# <span id="page-0-0"></span>用户指南

[CMC](file:///E:/Software/smdrac3/cmc/cmc1.20/cs/ug/overview.htm#wp1183382) 概览

[安装和设置](file:///E:/Software/smdrac3/cmc/cmc1.20/cs/ug/install.htm#wp1181233) CMC

配置 CMC [使用命令行控制台](file:///E:/Software/smdrac3/cmc/cmc1.20/cs/ug/cliconso.htm#wp1181607)

使用 RACADM [命令行界面](file:///E:/Software/smdrac3/cmc/cmc1.20/cs/ug/racadm.htm#wp1180082)

使用 [CMC Web](file:///E:/Software/smdrac3/cmc/cmc1.20/cs/ug/usinggui.htm#wp1217825) 界面

使用 [FlexAddress](file:///E:/Software/smdrac3/cmc/cmc1.20/cs/ug/flexaddr.htm#wp1002244)

将 CMC 用于 [Microsoft Active Directory](file:///E:/Software/smdrac3/cmc/cmc1.20/cs/ug/actvdiry.htm#wp1180082)

[电源管理](file:///E:/Software/smdrac3/cmc/cmc1.20/cs/ug/pwrmgmt.htm#wp1188066)

使用 [iKVM](file:///E:/Software/smdrac3/cmc/cmc1.20/cs/ug/ikvm.htm#wp1180867) 模块

I/O [结构管理](file:///E:/Software/smdrac3/cmc/cmc1.20/cs/ug/iofabric.htm#wp1000334)

[故障排除和恢复](file:///E:/Software/smdrac3/cmc/cmc1.20/cs/ug/recovery.htm#wp1180867)

[RACADM](file:///E:/Software/smdrac3/cmc/cmc1.20/cs/ug/a-clisub.htm#wp1208792) 子命令

CMC [属性数据库组和对象定义](file:///E:/Software/smdrac3/cmc/cmc1.20/cs/ug/b-dbobj.htm#wp1255370)

使用 LCD [面板界面](file:///E:/Software/smdrac3/cmc/cmc1.20/cs/ug/c-lcdmsg.htm#wp1234144)

[词汇表](file:///E:/Software/smdrac3/cmc/cmc1.20/cs/ug/cmcuggl0.htm#wp1111933)

#### **"**注**"**和**"**注意**"**

4 注: "注"表示可以帮助您更好地使用计算机的重要信息。

● 注意: "注意"表示会损坏硬件或导致数据丢失的潜在危险, 并告诉您如何避免此类问题。

### 本说明文件中的信息如有更改,恕不另行通知。 **2008 Dell Inc.** 版权所有,翻版必究。

未经 Dell Inc. 书面许可,严禁以任何形式复制这些材料。

本文中使用的商标*,Dell、DELL* 徽标、OpenManage、PowerEdge 和 PowerConnect 是 Dell Inc. 的商标,Microsoft、Active Directory、Internet Explorer、Windows、Windows NT、Windows Server 和<br>Windows Vista 是 Microsoft Corporation 在美国和其他国家的商标或注册商标:Red Hat

版权 1998-2006 The OpenLDAP Foundation。版权所有,翻印必究。无论修改与否,以源代码和二进制的形式重新分发或使用都必须经过 OpenLDAP Public License 的授权许可。此许可证的副本包括在分发目录<br>顶层中的 LICENSE 文件中,您也可以E **http://www.OpenLDAP.org/license.htm**l 中找到。OpenLDAP 是 The OpenLDAP Public D

本说明文件中述及的其它商标和产品名称是指拥有相应商标和产品名称的公司或其制造的产品。Dell Inc. 对本公司的商标和产品名称之外的其它商标和产品名称不拥有任何专有权。

2008 年 8 月 修订版 A00

[目录](file:///e:/software/smdrac3/cmc/cmc1.20/cs/ug/index.htm)

### **RACADM** 子命令 用户指南

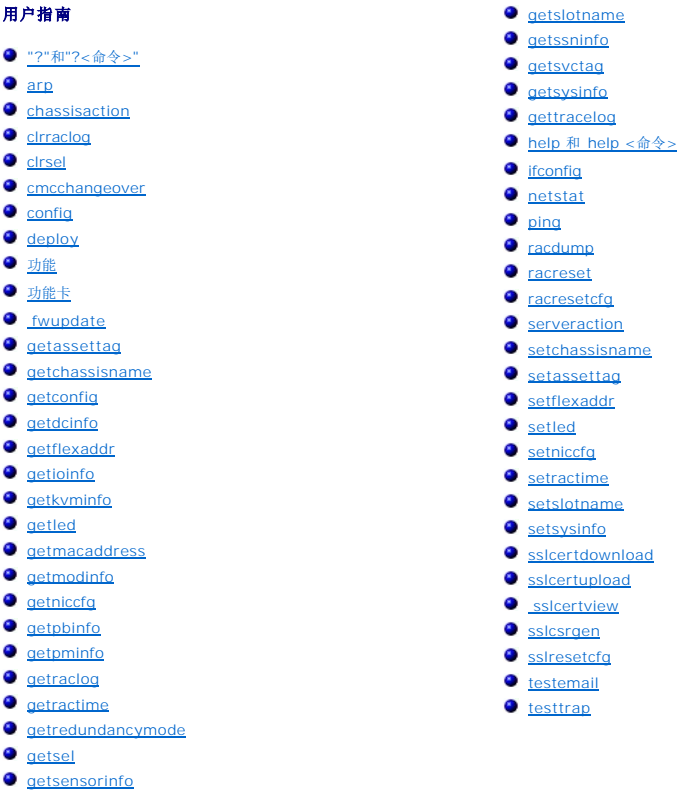

### <span id="page-1-0"></span>**"?"**和**"?<**命令**>"**

**《注:** 要使用此子命令, 必须具有"CMC Login User" (CMC 登录用)权限。

#### 说明

**?**列出可与 **racadm** 命令一起使用的所有子命令和每个子命令的简要说明。

?<命令> 显示指定命令的语法。

注: 您也可使用 **help** 和 **help** <命令> 命令获得相同信息。

#### 用途

racadm ?

racadm ?<命令>

#### 示例

**《 注:** 以下输出示例仅显示 racadm ? 命令实际输出的一部分 。此示例中显示的说明可能与您的 racadm 会话中的说明稍有不同。

l racadm ?

help -- list racadm subcommand description<br>help <子命令> -- display usage summary for a subcommand<br>? -- list racadm subcommand description<br>?<子命令> -- display usage summary for a subcommand<br>arp -- display the networking arp ta

- 
- 
- 

```
chassisaction -- execute chassis or switch power-up/down/cycle or KVM powercycle
clrraclog -- clear the CMC log
clrsel -- clear the System Event Log (SEL)
 cmcchangeover -- Changes the redundant state of the CMC from active to standby and vice versa
config -- modify CMC configuration properties
LEDs on a module
 ...
setniccfg -- modify network configuration properties
setractime -- set the time on the CMC
setslotname -- sets the name of the slot in the chassis
 setsysinfo -- set the chassis name and chassis location
sslcertview -- display a CA/server certificate in the CMC
 sslcsrgen -- test CMC email notifications
testemail -- test CMC email notifications
testtrap -- test CMC SNMP trap notifications
```

```
l racadm ?getsysinfo
```

```
getsysinfo -- display general CMC and system information
Usage: 
getsysinfo [-d] [-c] [-A]
-d: show cmc information
-c:show chassis information
-A:do not show headers or labels
```
#### <span id="page-2-0"></span>**arp**

注: 要使用此子命令,必须具有**"Administrator"**(管理员)权限。

#### 说明

显示地址解析协议 (ARP) 表。此表存储 IP 号至机箱中 NIC 的 MAC 地址映射。

#### 示例

#### l racadm arp

```
Address          HWtype  HWaddress          Flags Mask    Iface
143.166.152.3    ether 00:07:84:A7:CE:BC  C   eth0
143.166.152.2    ether 00:07:84:7B:9F:FC C   eth0
143.166.152.1   ether 00:00:0C:07:AC:0A C             eth0
143.166.152.113 ether 00:15:C5:48:9C:1D C eth0
```
# <span id="page-2-1"></span>**chassisaction**

**么注:** 要使用此子命令, 必须具有"Chassis Control Administrator"(机箱控制管理员) 权限。

#### 说明

对机箱、iKVM 或服务器执行电源操作。

#### 用途

```
racadm chassisaction [-m <模块>] <操作>
```
### 选项

表 [A-1](#page-2-2)说明了 **chassisaction** 子命令的选项。

<span id="page-2-2"></span>表 **A-1. chassisaction** 子命令选项

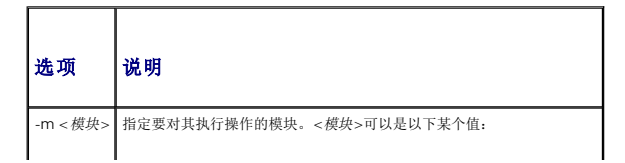

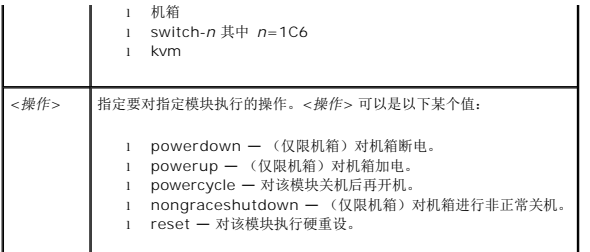

### 示例

```
l racadm chassisaction -m switch-3 reset
```
"Module power operation successful." (模块电源操作成功。)

# <span id="page-3-0"></span>**clrraclog**

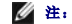

**公注:** 要使用此子命令, 必须具有"Clear Logs Administrator" (清除日志管理员) 权限。

### 说明

从 CMC 日志中删除全部现有记录。会添加一个新的日志条目以记录清除日志的日期和时间,以及清除日志的用户。

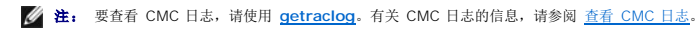

### 用途

racadm clrraclog

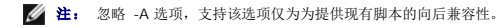

### 输出

CMC 日志被成功清除。

### <span id="page-3-1"></span>**clrsel**

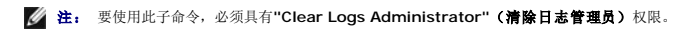

从系统事件日志(SEL 或硬件日志)中删除全部现有的记录。会添加一个新的日志条目以记录清除日志的日期和时间,以及清除日志的用户。

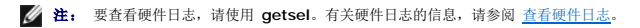

## 用途

说明

racadm clrsel

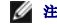

**/ 注:** -A 和 -o 选项不会生成附加输出, 支持该选项仅为为提供现有脚本的向后兼容性。

#### 输出

SEL 被成功清除。

### <span id="page-4-0"></span>**cmcchangeover**

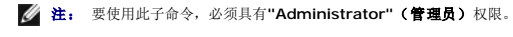

### 说明

在冗余 CMC 配置中,在工作和待机之间来回更改 CMC 的状态。此子命令对远程调试或检测有用。

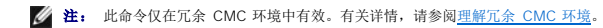

### 用途

racadm cmcchangeover

### 输出

"CMC failover initiated successfully."

(CMC 故障转移已成功启动。)

### <span id="page-4-1"></span>**config**

**公注:** 要使用此子命令, 必须具有"Chassis Configuration Administrator" (机箱配置管理员) 权限。

#### 说明

单独或成批设置 CMC 配置参数作为配置文件一部分。如果数据不同,会为该 CMC 对象写入新值。

#### 用途

```
racadm config -g <组> -o <对象> <值>
racadm config -g <组> -o <对象> -i <索引> <值>
racadm config -f <文件名>
```
### 选项

表 [A-2](#page-4-2) 说明 **config** 子命令选项。

### <span id="page-4-2"></span>表 **A-2. config** 子命令选项

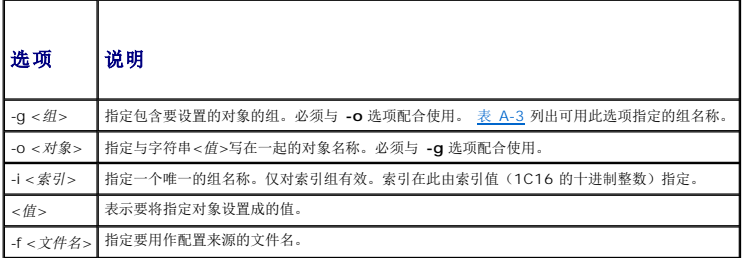

### 属性组

**/ 注:** 附录 B、CMC [属性数据库组和对象定义,](file:///e:/software/smdrac3/cmc/cmc1.20/cs/ug/b-dbobj.htm#wp1255370)提供有关属性组的详情。另请参阅 [getconfig](#page-10-0)

表 [A-3](#page-4-3) 列出了可用 **-g** 选项指定的属性组。

<span id="page-4-3"></span>表 **A-3. RACADM** 属性组

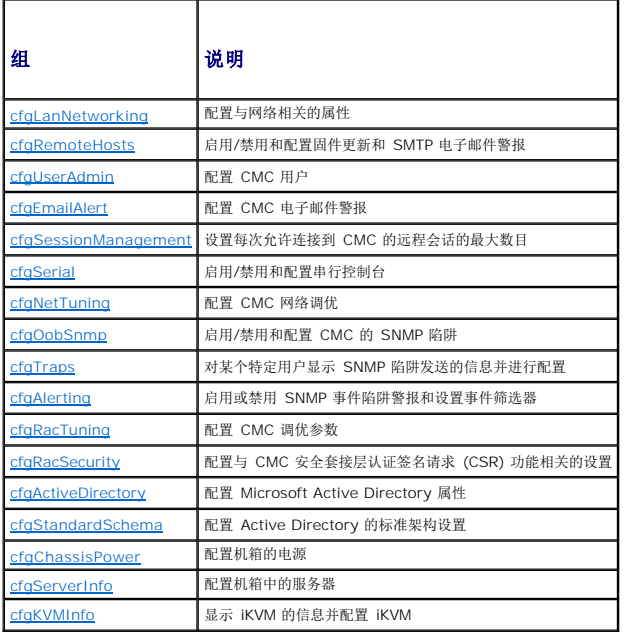

#### 输出

当遇到以下任一情况时,**config** 子命令会生成错误输出:

- l 无效的语法、组名、对象名、索引或其它无效的数据库组成部分
- l 不充分的用户权限
- <sup>l</sup> racadm CLI 故障
- <sup>l</sup> **config** 子命令将返回一则提示,注明 .cfg 文件中的对象总数,以及其中被写入的配置对象的数量。

#### 示例

```
l racadm config -g cfgLanNetworking -o cfgNicIpAddress 10.35.10.100
```
设置 **cfgNicIpAddress** 配置参数(对象)为值 10.35.10.110。此 IP 地址对象包含在组 **cfgLanNetworking** 中(请参阅 [cfgLanNetworking](file:///e:/software/smdrac3/cmc/cmc1.20/cs/ug/b-dbobj.htm#wp1204542))。

l racadm config -f myrac.cfg

配置或重新配置 CMC。可用 **getconfig** 命令创建 **myrac.cfg** 文件。也可手工编辑 **myrac.cfg** 文件,只要遵守分析规则即可(请参阅 [分析规则\)](file:///e:/software/smdrac3/cmc/cmc1.20/cs/ug/racadm.htm#wp1182894)。

**// 注: myrac.cfg** 文件中未包含密码信息。要在文件中包含此密码信息, 则必须手动输入。

### <span id="page-5-0"></span>**deploy**

**公注:** 要使用此子命令, 必须具有"Server Administrator"(服务器管理员)权限。

#### 说明

在指定服务器的 iDRAC 上配置根用户的静态 IP 地址、子网掩码、网关和密码。

**注:** 只有当对指定服务器禁用 DHCP 选项时,此子命令才有效。当启用 DHCP 时,该服务器将从 DHCP 服务器自动获取 IP 地址、子网掩码和网关。要确定该服务器的 DHCP<br>是否启用,请使用 **[getniccfg](#page-17-0)**(请参阅 getniccfg)。要启用或禁用 DCHP,请使用 **[setniccfg](#page-34-0)**(请参阅 setniccfg)。

**注:** 也可使用 [setniccfg](#page-34-0) 配置静态 IP 地址、子网掩码和网关, 以及 DHCP、速率和双工属性。有关详情, 请参阅setniccfg。

#### 用途

racadm deploy -m <模块> -u root -p <密码>

[-s <IP 地址> <子网> <网关>] [-d]

#### 选项

表 [A-4](#page-6-1) 说明 **deploy** 子命令选项。

<span id="page-6-1"></span>表 **A-4. deploy** 子命令选项

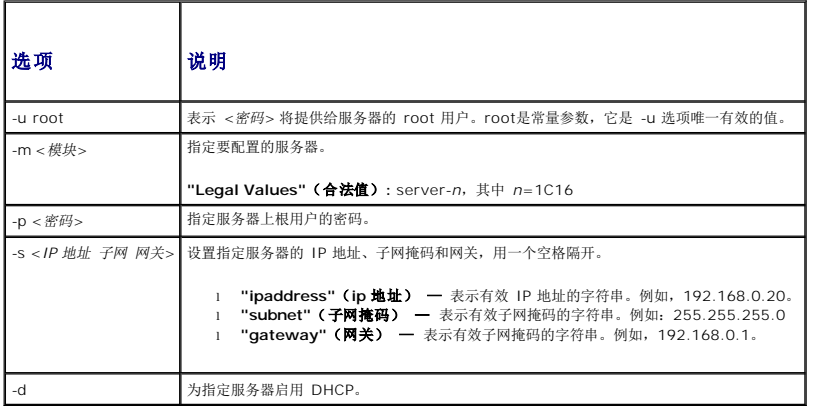

#### 示例

```
l racadm deploy server-8 -s 192.168.0.20 255.255.255.0 192.168.0.1
  服务器已成功部署。
```
**生:** 当用于多插槽服务器的扩展插槽上时, deploy 命令将产生错误。

l racadm deploy -m server-9 192.168.0.11 255.255.255.0 192.168.0.1

"ERROR: Server in slot 9 is an extension of the server in slot 1."

```
(错误:插槽 9 中的服务器是插槽 1 中服务器的扩展。)
```
# <span id="page-6-0"></span>功能

注: 要使用此子命令取消激活 FlexAddress,必须具有**"Chassis Configuration Administrator"**(机箱配置管理员)权限。具有登录权限的用户仅可查看状态。

### 说明

显示所有活动机箱功能。显示的信息包括功能名、激活日期和用于激活功能的 SD 卡的序列号。

**公注: feature** 子命令必须在机箱电源关闭时运行才能取消激活 FlexAddress, 否则该命令将返回错误。

### 用途

racadm feature [-s] [-d -c <功能名称>]

<功能名称> = FlexAddress

### 选项

表 [A-5](#page-6-2) 说明 **feature** 子命令选项。

<span id="page-6-2"></span>表 **A-5. feature** 子命令选项

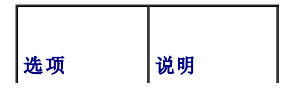

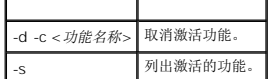

#### 示例

l racadm feature -d -c flexaddress

"feature FlexAddress is deactivated on the chassis successfully."(功能 FlexAddress 在机箱上取消激活成功。)

- l racadm feature -s
	- Feature = FlexAddress
	- Date Activated = 8 April 2008 10:39:40
	- Feature installed from SD card SN = 01122334455

# <span id="page-7-0"></span>功能卡

**公注:** 要使用此子命令, 必须具有"Chassis Configuration Administrator" (机箱配置管理员) 权限。

#### 说明

验证 SD 卡安装正确并显示 SD 卡状态。下表列出通过命令返回的状态信息。

#### 表 **A-6.** 通过 **featurecard -s** 命令返回状态信息

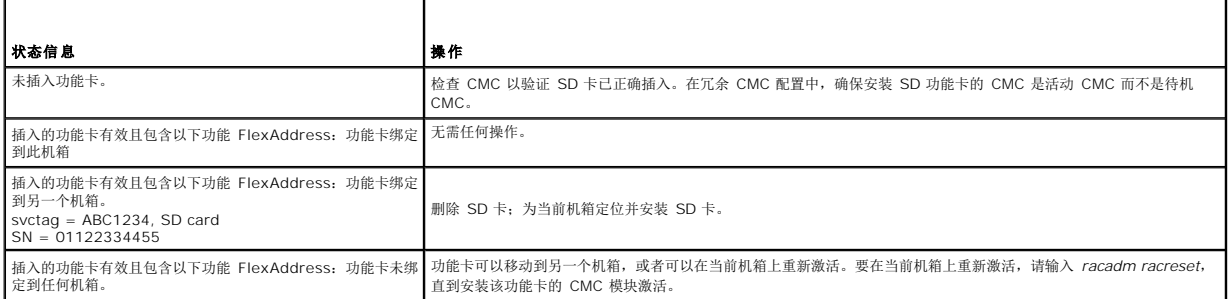

### 用途

racadm featurecard -s

### 选项

表 [A-7](#page-7-1) 说明 **featurecard** 子命令选项。

<span id="page-7-1"></span>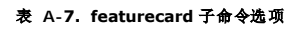

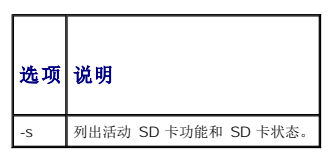

### 示例

racadm featurecard -s

l racadm featurecard -s

"The feature card inserted is valid and contains the following feature(s) FlexAddress: The feature card is bound to this chassis"

(插入的功能卡有效且包含以下功能 FlexAddress:功能卡绑定到此机箱)

# <span id="page-8-0"></span>**fwupdate**

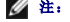

**公注:** 要使用此子命令, 必须具有"Chassis Configuration Administrator"(机箱配置管理员) 权限。

#### 说明

更新 iKVM、主要 CMC(如果适用)待机 CMC、服务器 iDRAC 和 IOM 基础设施设备上的固件。当现有固件损坏时,也可对 iDRAC 固件执行更新。

注: 运行 **fwupdate** 子命令更新主 CMC 上的固件时,将导致所有远程登录和 Web 连接断开。要监测更新进程,请使用 **-s** 选项。在包括待机 CMC 等所有其他模块更新的过程 中,主 CMC 将继续正常运行而不重设。

注: **fwupdate** 子命令每次只能在一个 **iKVM** 上执行。**CMC**、服务器和 **IOM** 基础设施设备可以使用相同的操作更新多台设备。

#### 用途

racadm fwupdate -g -u -a <*tftp* 服务器 *ip* 地址> {-f <*ftp* 服务器 *ip* 地址> <用户名> <密码*>*} -d <路径> -m <目标>

racadm fwupdate -s

racadm fwupdate -c

### 选项

表 [A-8](#page-8-1) 说明了 **fwupdate** 子命令选项。

#### <span id="page-8-1"></span>表 **A-8. fwupdate** 子命令选项

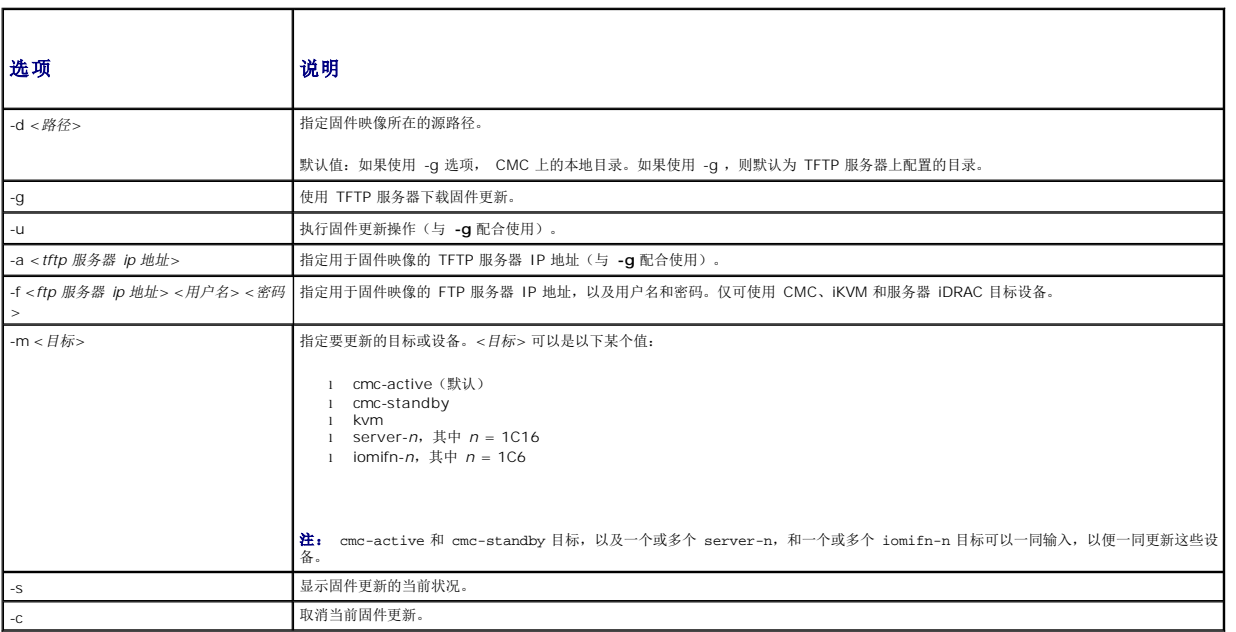

**/ 注:** 检查更新状态前, 请等待文件从 TFTP 服务器的传输结束。

**注:** 当使用 FTP 时,如果在 CLI 中提供到达映像文件的完整路径,则该路径将用于定位主机上的文件。如果未提供路径且主机系统运行 Linux 或其它一些 UNIX 变量,则会搜索<br>指定用户的主目录以获得该文件。如果主机系统运行 Windows,则会搜索默认文件夹(如**ftproot**)。

#### 示例

l racadm fwupdate -g -u -a 192.168.0.120 -d firmimg.cmc -m cmc-active

"TFTP firmware update has been initiated. This update process may take several minutes to complete."

```
(TFTP 固件更新已初始化。完成此过程可能需要几分钟。)
```

```
"Firmware update complete."
(固件更新完成。)
```
l racadm fwupdate -s -m cmc-active

```
"Firmware update in progress."
(固件更新正在进行。)
```
**/ 注:** 当用于多插槽服务器的扩展插槽上时, fwupdate 命令将产生错误。

l racadm fwupdate -g -u -a 192.168.0.120 -d update -m server-9

"ERROR: Server in slot 9 is an extension of the server in slot 1." (错误:插槽 9 中的服务器是插槽 1 中服务器的扩展。)

# <span id="page-9-0"></span>**getassettag**

注: 要使用此子命令,必须具有**"CMC Login User"**(**CMC** 登录用)权限。

#### 说明

显示机箱的资产标签。

### 用途

racadm getassettag [-m <模块>]

### 选项

表 [A-9](#page-9-2) 说明 **getassettag** 子命令选项。

#### <span id="page-9-2"></span>表 **A-9. getassettag** 子命令选项

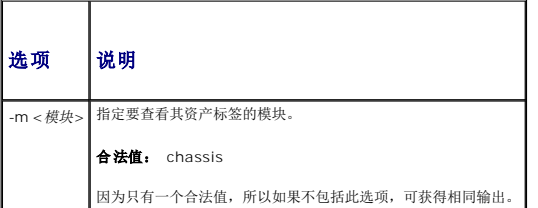

### 示例

```
l racadm getassettag -m chassis
 或
 racadm getassettag
  chassis 78373839C33
```
### <span id="page-9-1"></span>**getchassisname**

注: 要使用此子命令,必须具有**"CMC Login User"**(**CMC** 登录用)权限。

#### 说明

显示机箱名称。

# 用途

racadm getchassisname

# 示例

l racadm getchassisname

PowerEdge 2955

# <span id="page-10-0"></span>**getconfig**

**公注:** 要使用此子命令, 必须具有"Chassis Configuration Administrator" (机箱配置管理员) 权限。

### 说明

显示 CMC 配置参数并允许将 CMC 配置组保存到 .cfg 文件。

# 用途

racadm getconfig -g <组名称>

racadm getconfig -g <组名称> -o <对象>

racadm getconfig -g <组名称> -i <索引>

racadm getconfig -u <用户名>

racadm getconfig -h

racadm getconfig -f <文件名>

### 选项

表 [A-10](#page-10-1) 说明了 **getconfig** 子命令选项。

<span id="page-10-1"></span>表 **A-10. getconfig** 子命令选项

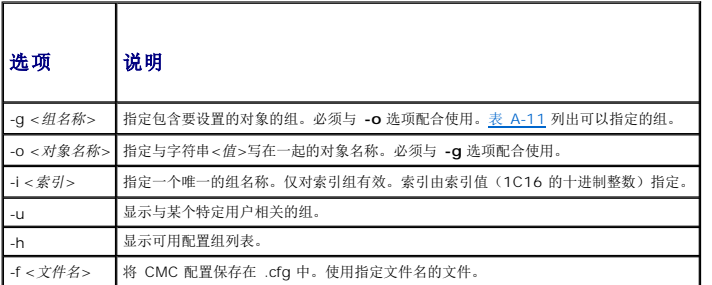

# 属性组

 $\mathscr{L}$  注: CMC [属性数据库组和对象定义,](file:///e:/software/smdrac3/cmc/cmc1.20/cs/ug/b-dbobj.htm#wp1255370)提供有关这些属性组的详情。另请参阅 [config](#page-4-1)

表 [A-11](#page-10-2) 列出了可用 **getconfig** 子命令 -g 选项指定的属性组。

<span id="page-10-2"></span>表 **A-11. getconfig** 子命令的属性组

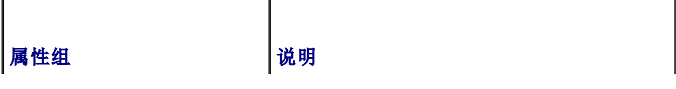

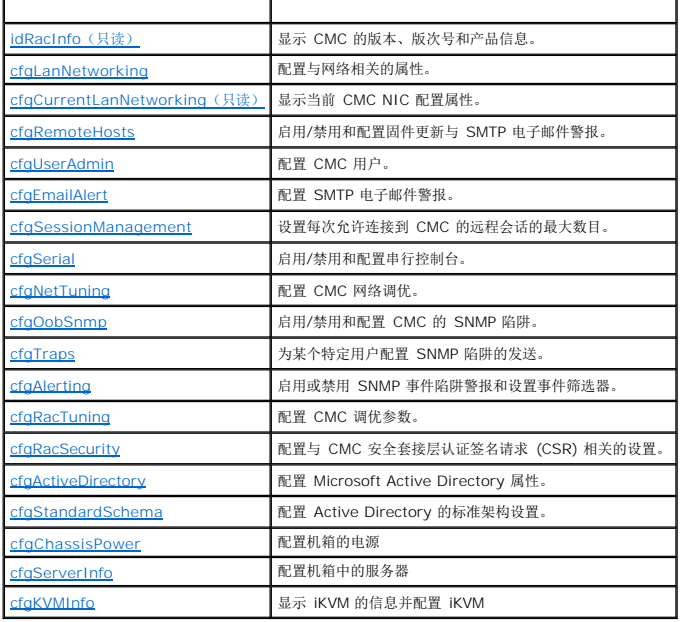

#### 输出

此子命令将在出现以下任一情况时生成错误输出:

- l 无效的语法、组名、对象名、索引或其它无效的数据库组成部分
- <sup>l</sup> racadm CLI 传送故障

如果没有遇到错误,此子命令将显示指定配置的内容。

#### 示例:

l racadm getconfig -g cfgLanNetworking

显示 **[cfgLanNetworking](file:///e:/software/smdrac3/cmc/cmc1.20/cs/ug/b-dbobj.htm#wp1204542)**组中包含的所有配置属性(对象)(请参阅 cfgLanNetworking)。

l racadm getconfig -g cfgserverinfo -o cfgservername 123456789012345

保存服务器插槽名,插槽名最多可以为 15 个字符(请参阅 [cfgServerName](file:///e:/software/smdrac3/cmc/cmc1.20/cs/ug/b-dbobj.htm#wp1207457))。

l racadm getconfig -f myrac.cfg

将所有组配置对象从 CMC 保存到 **myrac.cfg**。

l racadm getconfig -h

显示 CMC 上可用配置组的列表。

l racadm getconfig -u root

显示用户命名为 root 的配置属性。

### <span id="page-11-0"></span>**getdcinfo**

**《注:** 要使用此子命令, 必须具有"CMC Login User" (CMC 登录用)权限。

#### 说明

显示常规输入/输出模块和子卡配置信息。

**注:** 只有当机箱开机时,才能对服务器 DC 执行结构验证。当机箱待机时,服务器模块上的 iDRAC 仍保持断电状态,因此无法报告服务器的 DC 结构类型。CMC 用户界面中不会<br>报告 DC 结构类型,直到服务器上的 iDRAC 打开电源为止。

### 用途

racadm getdcinfo

4 注: 下面是带有多插槽服务器的示例输出。

### 示例

```
l racadm getdcinfo
```
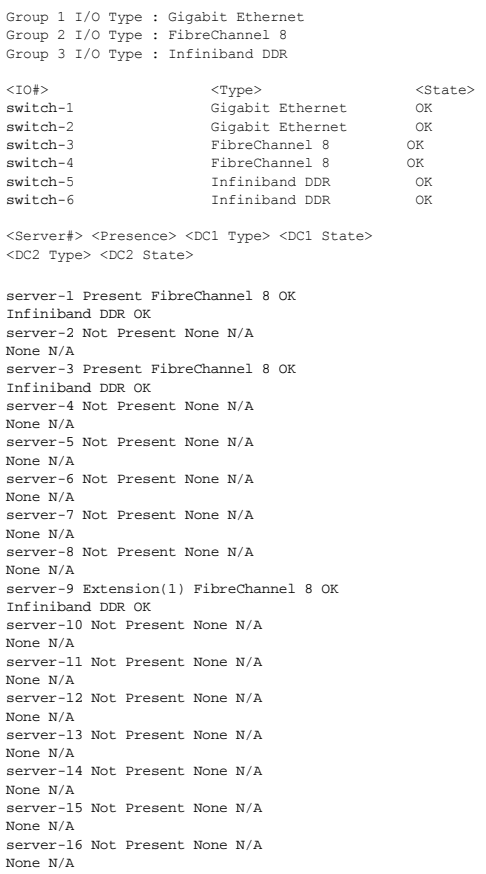

# <span id="page-12-0"></span>**getflexaddr**

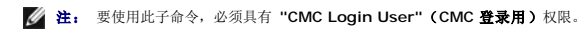

# 说明

显示整个机箱的启用/禁用状态。如果使用 **-i**,则该命令将显示每个插槽的 MACs/WWN。

 $\mathscr{L}$  注: 如果机箱上的 FlexAddress 未激活,该命令将显示服务器分配的 MAC/WWN 地址。如果插槽为空,该命令将返回错误信息。

#### 用途

```
racadm getflexaddr [-i <插槽编号>]
```
<插槽编号> = 1 至 16

### 选项

#### 表 [A-12](#page-13-0) 说明了 **getflexaddr** 子命令选项。

<span id="page-13-0"></span>表 **A-12. getflexaddr** 子命令选项

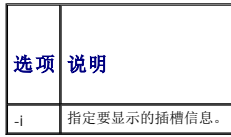

#### 示例

l racadm getflexaddr

<Slot#> <SlotName> <Status>

- 1 slot-1 enabled
- 2 slot-2 enabled
- 3 slot-3 disabled
- 4 slot-4 disabled
- 5 slot-5 disabled
- 6 slot-6 disabled
- 7 slot-7 disabled
- 8 slot-8 disabled
- 9 slot-9 disabled
- 10 slot-10 disabled
- 11 slot-11 disabled
- 12 slot-12 disabled
- 13 slot-13 disabled
- 14 slot-14 disabled
- 15 slot-15 disabled
- 16 slot-16 disabled
- <Fabric> <Type> <Status>
- Fabric-A ethernet disabled
- Fabric-B iSCSI enabled
- Fabric-C fiber channel enabled
- l racadm getflexaddr -i 1
	- Slot-1 flexaddress enabled = 1

# <Fabric> <Type> <Server-Assigned> <Chassis-Assigned>

slot1-A1 Gigabit Ethernet 00:1C:23:CD:AC:D2(active) 00:1E:C9:FF:E3:21 iSCSI 00:1C:23:CD:AC:D3(active) 00:1E:C9:FF:E3:22 slot1-A2 Gigabit Ethernet 00:1C:23:CD:AC:D4(active) 00:1E:C9:FF:E3:23 iSCSI 00:1C:23:CD:AC:D5(active) 00:1E:C9:FF:E3:24 slot1-B1 Gigabit Ethernet 00:1D:09:71:B3:60 00:1E:C9:FF:E3:25(active) iSCSI 00:1D:09:71:B3:61  $00:1E:C9:FF:E3:26(\verb"active")$ slot1-B2 Gigabit Ethernet 00:1D:09:71:B3:62 00:1E:C9:FF:E3:27(active) iSCSI 00:1D:09:71:B3:63 00:1E:C9:FF:E3:28(active) slot1-C1 Fiber Channel 4 10:00:00:00:C9:63:51:0E 20:01:00:1E:C9:FF:E3:29(active)

slot1-C2 Fiber Channel 4 10:00:00:00:C9:63:51:0D 20:02:00:1E:C9:FF:E3:29(active)

### <span id="page-14-0"></span>**getioinfo**

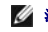

注: 要使用此子命令,必须具有**"CMC Login User"**(**CMC** 登录用)权限。

#### 说明

显示关于机箱中输入/输出模块的常规信息。

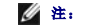

**注:** 结构类型可以是以太网、光纤信道和 Infiniband 等任何支持的输入/输出结构类型。

### 用途

racadm getioinfo

### 示例

racadm getioinfo

<IO> <Name> <Type> <presence> <POST> <Power> switch-1 Ethernet Passthrough Gigabit Ethernet Present

OK ON switch-2 N/A None Not Present

N/A N/A switch-3 N/A None Not Present

 $\rm N/A$   $\rm N/A$ switch-4 N/A None Not Present

N/A N/A switch-5 N/A None Not Present

 $\rm N/A$   $\rm N/A$ switch-6 N/A None Not Present

N/A N/A

# <span id="page-14-1"></span>**getkvminfo**

注: 要使用此子命令,必须具有**"CMC Login User"**(**CMC** 登录用)权限。

#### 说明

显示 iKVM 模块信息。

### 用途

racadm getkvminfo

#### 示例

racadm getkvminfo

<module> <presence> <model> <FW Version> <status><br>KVM Present Avocent iKVM Switch 00.05.00.04 Ready

### <span id="page-14-2"></span>**getled**

注: 要使用此子命令,必须具有**"CMC Login User"**(**CMC** 登录用)权限。

### 说明

显示模块上的 LED 设置: 闪烁、不闪烁和未知(针对闲置插槽)。

### 用途

racadm getled -m <模块>

表 [A-13](#page-15-1) 说明了 **getled** 子命令选项。

#### <span id="page-15-1"></span>表 **A-13. getled** 子命令选项

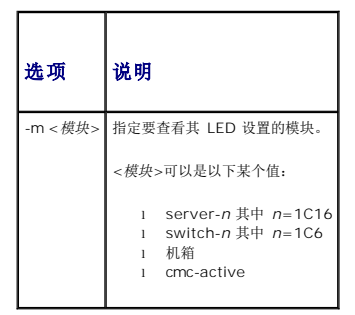

#### 示例

l racadm getled -m server-10

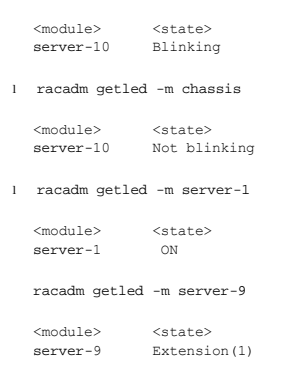

# <span id="page-15-0"></span>**getmacaddress**

注: 要使用此子命令,必须具有**"CMC Login User"**(**CMC** 登录用)权限。

# 说明

显示所有模块或某个指定模块的 MAC/WWN 地址。

### 用途

racadm getmacaddress [-m <模块>] [<-t iscsi]

racadm getmacaddress [-a]

### 选项

#### 表 [A-14](#page-16-1) 说明了 **getmacaddress** 子命令选项。

#### <span id="page-16-1"></span>表 **A-14. getmacaddress** 子命令选项

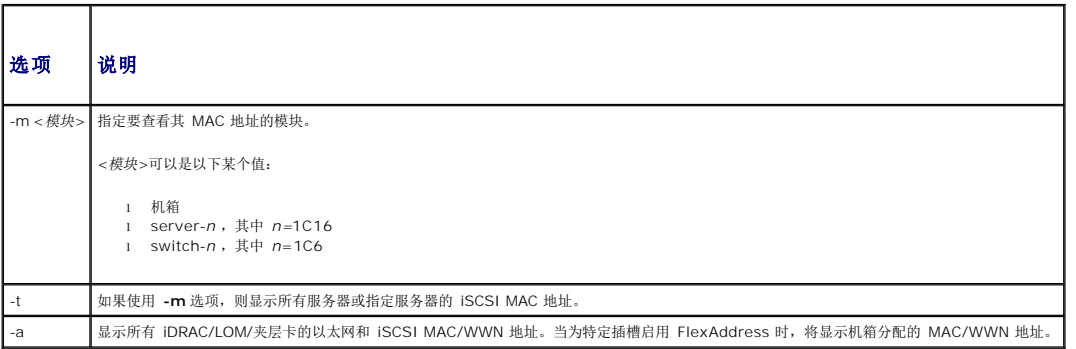

#### 示例

racadm getmacaddress -m server-1

<Name> <Presence> <BMC MAC Address> <NIC1 MAC Address> <NIC2 MAC Address> server-1 Present 00:11:43:FD:B7:2A 00:11:43:FD:B7:2A 00:11:43:FD:B7:2B server-9 Extension(1) N/A 00:11:43:FD:B7:2C 00:11:43:FD:B7:2D

### <span id="page-16-0"></span>**getmodinfo**

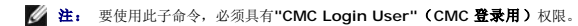

对于没有服务标签的模块,服务标签字段为空白。

### 说明

显示机箱中所有模块或某个指定模块(服务器、交换机、CMC、风扇装置或电源设备装置)的配置和状况信息。

#### 用途

racadm getmodinfo [-m <模块>] [-A]

#### 选项

表 [A-15](#page-16-2) 说明了 **getmodinfo** 子命令选项。

#### <span id="page-16-2"></span>表 **A-15. getmodinfo** 子命令选项

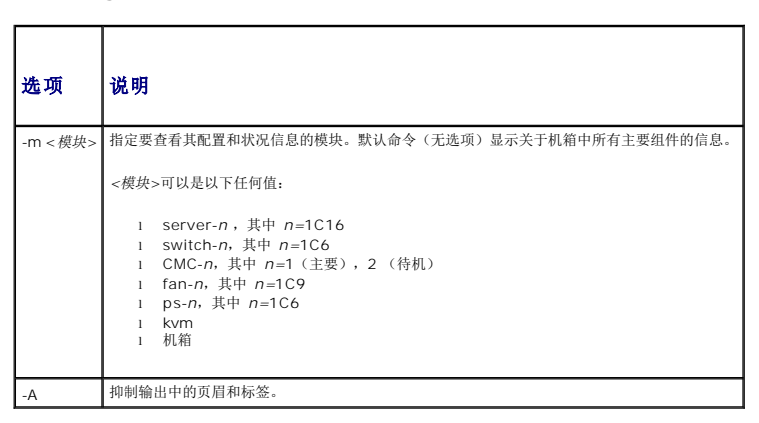

#### 示例

l racadm getmodinfo -m switch-1

<module> <pwrState> <health> <svcTag> Switch-1 Present ON OK ABC1234

l racadm getmodinfo

<module> <presence> <pwrState> <health> <svcTag> Chassis Present ON Not OK ABC1234 Fan-1 Present ON OK Fan-2 Present ON OK Fan-3 Present ON OK Fan-4 Present ON OK Fan-5 Present ON OK Fan-6 Present ON OK Fan-7 Present ON OK Fan-8 Present ON OK Fan-9 Present ON OK PS-1 Present Online OK PS-2 Not Present N/A N/A N/A PS-3 Present Online OK PS-4 Not Present N/A N/A N/A PS-5 Not Present N/A N/A N/A PS-6 Not Present N/A N/A N/A CMC-1 Present Primary OK N/A CMC-2 Not Present N/A N/A N/A Switch-1 Not Present N/A N/A N/A Switch-2 Not Present N/A N/A N/A Switch-3 Not Present N/A N/A N/A Switch-4 Not Present N/A N/A N/A Switch-5 Not Present N/A N/A N/A Switch-6 Not Present N/A N/A N/A Server-1 Not Present N/A N/A N/A Server-2 Present OFF OK Server-3 Present ON OK S YW Server-4 Present ON OK Server-5 Present ON OK Server-6 Present ON OK 1234567 Server-7 Present ON OK Server-8 Not Present N/A N/A N/A Server-9 Not Present N/A N/A N/A Server-10 Extension(2) N/A N/A N/A Server-11 Not Present N/A N/A N/A Server-12 Present ON OK Server-13 Not Present N/A N/A N/A Server-14 Present ON OK 0000015 Server-15 Present ON OK

# <span id="page-17-0"></span>**getniccfg**

Server-16 Present ON OK KVM Present ON OK

注: 要使用此子命令,必须具有**"CMC Login User"**(**CMC** 登录用)权限。

#### 说明

显示服务器、交换机或机箱的网络设置。

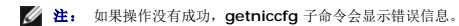

#### 用途

racadm getniccfg [-m <模块>]

#### 选项

表 [A-16](#page-17-1) 说明了 **getniccfg** 子命令选项。

<span id="page-17-1"></span>表 **A-16. getniccfg** 子命令选项

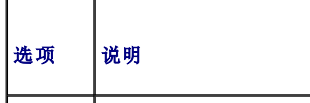

-m <模块> 相定要查看其网络设置的模块。 <模块>可以是以下任一值: l 机箱 <sup>l</sup> server-*n* 其中 *n*=1C16 <sup>l</sup> switch-*n* 其中 *n*=1C6 默认: chassis

### 示例

racadm getniccfg

```
NIC Enabled = 1
   DHCP Enabled = 1
   Static IP Address = 192.168.0.120
   Static Subnet Mask = 255.255.255.0
    Static Gateway = 192.168.0.1
Current IP Address = 10.35.155.160
Current Subnet Mask = 255.255.255.0
    Current Gateway = 10.35.155.1
Speed = Autonegotiate
   Duplex = Autonegotiate
l racadm getniccfg -m server-1
```
DHCP Enabled = 0 IP Address = 192.168.0.135 Subnet Mask = 255.255.255.0 Gateway = 192.168.0.1

```
l racadm getniccfg -m server-9
```
"ERROR: Server in slot 9 is an extension of the server in slot 1."

(错误:插槽 9 中的服务器是插槽 1 中服务器的扩展。)

# <span id="page-18-0"></span>**getpbinfo**

注: 要使用此子命令,必须具有**"CMC Login User"**(**CMC** 登录用)权限。

#### 说明

显示电源预算状况信息。

# 用途

racadm getpbinfo

#### 示例

racadm getpbinfo

```
[Power Budget Status]
 System Input Power = 700 W
Peak System Power = 0 W
Peak System Power Timestamp = 01:08:23 09-1-27
 Minimum System Power = 0 W
Minimum System Power Timestamp = 20:18:30 00-1-27
Overall Power Health = Not OK
 Redundancy = No
System Input Power Cap = 7928 W
 Redundancy Policy = None
Dynamic PSU Engagement Enabled = No
System Input Max Power Capacity = 0 W
Input Redundancy Reserve = 0 W
Input Power Allocated to Servers = 0 W
 Input Power Allocated to Chassis Infrastructure = 51 watts
Total Input Power Available for Allocation     = 0 W
Standby Input Power Capacity = 0 W
```
[Chassis Power Supply Status Table] <Name> <Presence> <Power State> <Input Current> <Input Volts> <Output Rating> PS1 Online On 16.1 A 32 V

```
2360 W
PS2 Not Present Slot Empty N/A N/A
无
PS3 Not Present Slot Empty N/A N/A
无
PS4 Not Present Slot Empty N/A N/A
无
PS5 Not Present Slot Empty N/A N/A
无
PS6 Not Present Slot Empty N/A N/A
无
[Server Module Power Allocation Table]
<Slot#><Server Name><PowerState><Allocation><Priority><Blade Type>
1 SLOT-01 N/A N/A 5 N/A
2 SLOT-02 OFF 0 W 5 PowerEdgeM805
3 SLOT-03 ON 164 W 5 N/A
4 SLOT-04 ON 155 W 5
5 SLOT-05 ON 180 W 5
6 SLOT-06 ON 180 W 5 PowerEdgeM600
7 SLOT-07 ON 170 W 5
8 SLOT-08 N/A N/A 5 N/A
9 SLOT-09 N/A N/A 5 N/A
10 SLOT-10 Extension(2) N/A 5 N/A
11 SLOT-11 N/A N/A 5 N/A
12 SLOT-12 ON 125 W 5 PowerEdgeM600
13 SLOT-13 N/A N/A 5 N/A
14 SLOT-14 ON 342 W 5 N/A
15 SLOT-15 ON 140 W 5
16 SLOT-16 ON 125 W 5 N/A
```
# <span id="page-19-0"></span>**getpminfo**

注: 要使用此子命令,必须具有**"CMC Login User"**(**CMC** 登录用)权限。

#### 说明

显示电源管理状况信息。

#### 用途

racadm getpminfo

#### 示例

racadm getpminfo

[Real-Time Power Statistics]<br>System Input Power = 600 W (188 BTU/hr)<br>Peak System Power = 600 W (188 BTU/hr<br>Peak System Power = 600 W (188 BTU/hr<br>Peak System Power Timestamp = 06:32:55 09-1-26<br>Minimum System Power = 400 W ( Minimum System Power Timestamp = 06:32:55 09-1-26 System Idle Power = 68 W (188 BTU/hr) System Potential Power = 68 W (188 BTU/hr) System Input Current Reading = 31.2 A

[Real-Time Energy Statistics] System Energy Consumption = 6.4 kWh System Energy Consumption Start Time = 16:02:10 08-1-16 System Energy Consumption Timestamp = 16:02:10 08-1-16

[System Power Status] Overall Power Health = OK Redundancy = No

[System Power Policy Configuration] System Input Power Cap = 7928 W (7928 BTU/hr | 10%)

Surplus for Peak Performance = 7000 W (6130 BTU/hr) Redundancy Policy = None Dynamic PSU Engagement Enabled = No

[Power Budgeting] System Input Max Power Capacity = 0 W Input Redundancy Reserve = 0 W Input Power Allocated to Servers = 0 W Input Power Allocated to Chassis Infrastructure = 51W Total Input Power Available for Allocation = 0 W Standby Input Power Capacity = 0 W

# <span id="page-20-0"></span>**getraclog**

注: 要使用此子命令,必须具有**"CMC Login User"**(**CMC** 登录用)权限。

### 说明

显示 CMC 日志条目。时间戳会从 1 月 1 日午夜开始并一直持续到系统引导。系统引导后, 就会使用系统的时间戳。

#### 用途

racadm getraclog [-i]

```
racadm getraclog [-s <开始记录>] [-c <计数>]
[-m]
```
#### 选项

表 [A-17](#page-20-2) 说明了 **getraclog** 子命令选项。

#### <span id="page-20-2"></span>表 **A-17. getraclog** 子命令选项

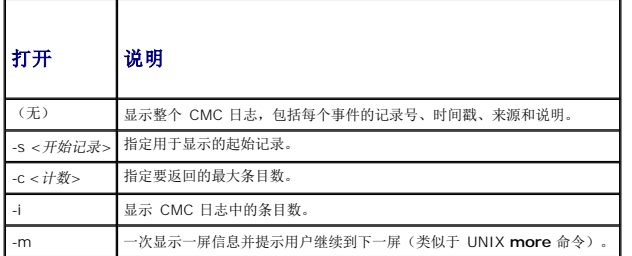

**公 注:** -A 和 -o 选项不会生成附加输出, 支持该选项仅为为提供现有脚本的向后兼容性。

#### 示例

```
l racadm getraclog -c 5
```

```
Apr 21 10:17:46 cmc : CMC1: active
     Apr 21 10:17:46 cmc : CMC1: AC power up
Apr 21 10:17:48 cmc : CMC1: non redundant
     Apr 21 12:17:48 cmc : Login success (username = root)
Apr 23 23:59:11 cmc : session close PID 3291  succeeds
l racadm getraclog -i
```
记录总数:171

### <span id="page-20-1"></span>**getractime**

注: 要使用此子命令,必须具有**"CMC Login User"**(**CMC** 登录用)权限。

### 说明

显示在 CMC 上当前设置的日期和时间。

# 用途

racadm getractime [-d] [-z]

### 选项

表 [A-18](#page-21-2) 说明了 **getractime** 子命令选项。

#### <span id="page-21-2"></span>表 **A-18. getractime** 子命令选项

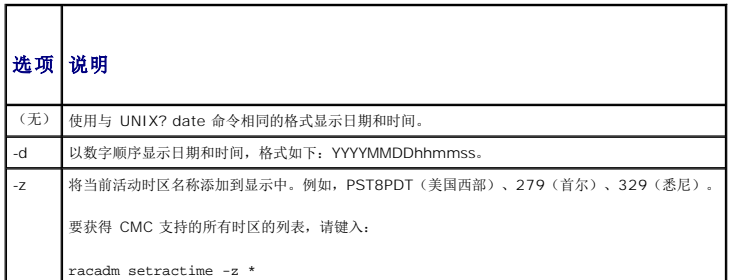

#### 示例

```
l racadm getractime
```
Thu Dec 8 20:15:26 2005

l racadm getractime -z

Thu Dec 8 20:15:29 2006 CST6CDT

l racadm getractime -d

0051208201542.000000

# <span id="page-21-0"></span>**getredundancymode**

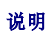

显示 CMC 的冗余状况(冗余或非冗余)。

#### 用途

racadm getredundancymode

#### 示例

racadm getredundancymode 冗余

# <span id="page-21-1"></span>**getsel**

**《注:** 要使用此子命令, 必须具有"CMC Login User" (CMC 登录用)权限。

**《注:** 要使用此子命令, 必须具有"CMC Login User" (CMC 登录用) 权限。

### 说明

显示系统事件日志(SEL,也称硬件日志)条目。默认输出显示每个事件的记录号、时间戳、严重性和说明。

### 用途

racadm getsel [-i]

racadm getsel [-s <开始记录>] [-c <计数>] [-m]

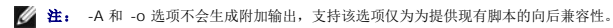

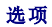

表 [A-19](#page-22-1) 说明了 getsel 子命令选项。

### <span id="page-22-1"></span>表 **A-19. getsel** 子命令选项

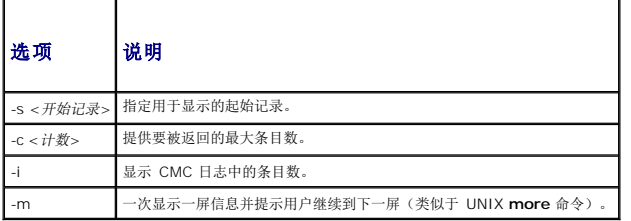

### 示例

```
l racadm getsel -i
```
记录总数:28

l racadm getsel -s 1 -c 1

Sun Sep 16 02:51:11 2007 正常 服务器刀片 12 存在 服务器刀片模块传感器,已确定插入设备

# <span id="page-22-0"></span>**getsensorinfo**

注: 要使用此子命令,必须具有**"CMC Login User"**(**CMC** 登录用)权限。

#### 说明

显示指定传感器的状况。

#### 用途

racadm getsensorinfo

### 示例

racadm getsensorinfo

<senType> <Num> <sensorName> <status> <reading> <units> <lc> <uc>FanSpeed 1 Fan-1 OK 4768 rpm 2344 14500<br>FanSpeed 2 Fan-2 OK 4873 rpm 2344 14500<br>FanSpeed 2 Fan-3 OK 4832 rpm 2344 14500<br>FanSpeed 3 Fan-3 OK 4832 rpm 2344 145 FanSpeed 4 Fan-4 OK 4704 rpm 2344 14500<br>FanSpeed 5 Fan-5 OK 4833 rpm 2344 14500<br>FanSpeed 6 Fan-6 OK 4829 rpm 2344 14500<br>FanSpeed 7 Fan-7 OK 4719 rpm 2344 14500<br>FanSpeed 8 Fan-9 OK 4815 rpm 2344 14500<br>FanSpeed 9 Fan-9 OK 48

<senType> <Num> <sensorName> <status> <reading> <units> <lc> <uc> Temp 1 Ambient\_Temp OK 22 celcius N/A 40

<senType> <Num> <sensorName> <status> <AC-OK status><br>PWR 1 PS-1 Online OK<br>PWR 2 PS-2 Online OK<br>PWR 3 PS-3 Online OK PWR 4 PS-4 Slot Empty N/A PWR 5 PS-5 Failed OK PWR 6 PS-6 Slot Empty N/A

### <span id="page-23-0"></span>**getslotname**

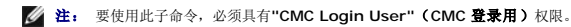

### 说明

显示机箱中指定插槽的名称(由插槽号表示)。

#### 用途

racadm getslotname -i <插槽 *ID*>

### 选项

表 [A-20](#page-23-2) 说明了 **getslotname** 子命令选项。

```
表 A-20.  getslotname 子命令选项
```
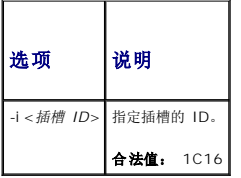

#### 示例

racadm getslotname -i 1

Webserver-1

### <span id="page-23-1"></span>**getssninfo**

注: 要使用此子命令,必须具有**"CMC Login User"**(**CMC** 登录用)权限。

#### 说明

显示关于一个活动用户会话的信息,包括用户名、IP 地址(如果可用)、会话类型(例如,串行、SSH 或远程登录),以及登录日期和时间。允许查看当前活动或挂起用户的列表和摘要会<br>话表信息。摘要信息提供了处于以下每种已定义会话管理器状态的会话总数:

l 有效

l 可用

### 用途

racadm getssninfo [-u <用户名> | \*] [-A]

#### 选项

### 表 [A-21](#page-24-1) 说明了 getssninfo 子命令选项。

#### <span id="page-24-1"></span>表 **A-21. getssninfo** 子命令选项

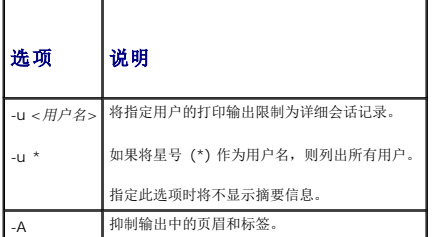

### 示例

#### l racadm getssninfo

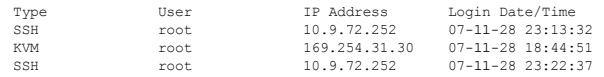

l racadm getssninfo -A

\Telnet\root\143.166.174.19\05/01/2007 02:13:59

l racadm getssninfo -A -u \*

\KVM\root\169.254.31.30\07-11-28 18:44:51 \SSH\root\10.9.72.252\07-11-28 23:22:37

# <span id="page-24-0"></span>**getsvctag**

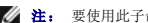

注: 要使用此子命令,必须具有**"CMC Login User"**(**CMC** 登录用)权限。

#### 说明

显示机箱上的一个或所有模块存在的服务标签信息。

### 用途

racadm getsvctag [-m <模块>]

### 选项

表 [A-22](#page-24-2) 说明了 **getsvctag** 子命令选项。

#### <span id="page-24-2"></span>表 **A-22. getsvctag** 子命令选项

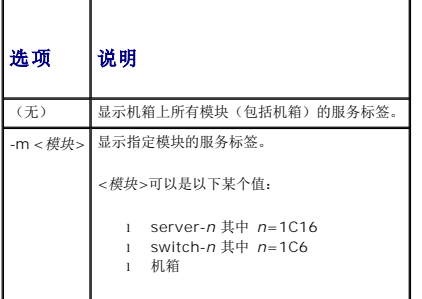

#### 示例

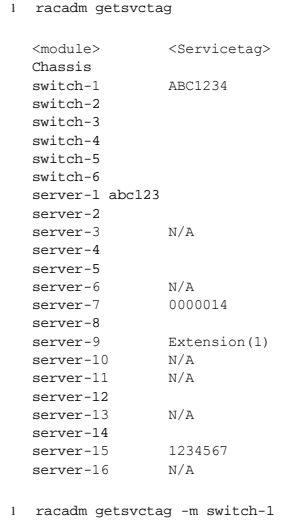

<module> <Servicetag> switch-1 ABC1234

# <span id="page-25-0"></span>**getsysinfo**

注: 要使用此子命令,必须具有**"CMC Login User"**(**CMC** 登录用)权限。

#### 说明

显示与 CMC 相关的信息。

# 用途

racadm getsysinfo [-d] [-c] [-A]

### 选项

表 **A-23. getsysinfo** 子命令选项

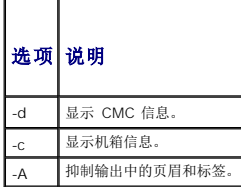

# 示例

l racadm getsysinfo -c

CMC Information:<br>CMC Date/Time CMC Date/Time = Tue, 01 May 2007 02:33:47 Primary CMC Version = 1.3 (Build 06.12) Standby CMC Version = Hardware Version = 15 Current IP Address = 143.166.152.39 Current IP Gateway = 143.166.152.1 Current IP Netmask = 255.255.255.0 DHCP enabled<br>
MAC Address

- 
- 
- = Thu, 01 May 2007 02:12:43<br>
= 15<br>
= 143.166.152.39<br>
= 143.166.152.1<br>
= 255.255.255.0
- 
- 
- 
- = 1<br>=  $00:11:43:FD:B4:39$

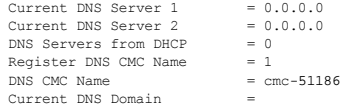

l racadm getsysinfo -A

"CMC Information:"

"Tue, 01 May 2007 02:33:47

"l.3 (Build 06.12)" "" "Thu, 01 May 2007 02:12:43" "15" "143.166.152.39" "143.166.152.1" "255.255.255.0" "1" "00:11:43:FD:B4:39"<br>"0.0.0.0" "0.0.0.0" "0" "1" "cmc-51186" ""

# <span id="page-26-0"></span>**gettracelog**

**/ 注:** 此命令仅供 Dell 内部使用。

注: 要使用此子命令,必须具有**"CMC Login User"**(**CMC** 登录用)权限。

#### 说明

显示 CMC 的诊断跟踪日志。默认输出显示有记录号、时间戳、源和说明。时间戳会从 1 月 1 日午夜开始并一直持续到系统引导。在系统引导过程中,时间戳显示为<系统引导>。系统引导 后,就会使用系统的时间戳。

#### 用途

racadm gettracelog [-i]

racadm gettracelog [-s <开始记录>] [-c <计数>] [-m]

### 选项

表 [A-24](#page-26-2) 说明了 gettracelog 子命令选项。

#### <span id="page-26-2"></span>表 **A-24. gettracelog** 子命令选项

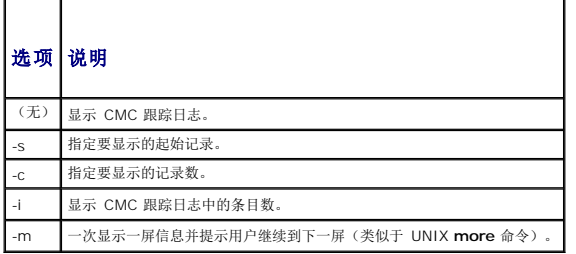

#### 示例

```
l racadm gettracelog -c 5
```

```
Nov 28 04:40:41 cmc syslogd 1.4.1: restart.
      Nov 28 04:40:41 cmc fupmuxd[150]: Start Status Op: priv=0x00000000 ID:[01 01 0x00]<br>Nov 28 04:40:41 cmc fupmuxd[150]: Active-CMC Status: 0x04000000<br>Nov 28 04:40:52 cmc webcgi[28776]: postFWUpload: rc = 10, file size = 0<br>Nov
l racadm gettracelog -i
```
记录总数:275

# <span id="page-26-1"></span>**help** 和 **help <**命令**>**

**《 注:** 要使用此子命令, 必须具有"CMC Login User" (CMC 登录用) 权限。

### 说明

**help** 命令列出可与 racadm 命令一起使用的所有子命令以及对每个子命令的一行说明。

**help** <命令> 显示指定命令的语法。

注: 也可使用 和 **?<**命令**>** 表示获取相同信息的命令。

#### 用途

racadm help

```
racadm help <子命令>
```
# 示例

```
l racadm help getsysinfo
 getsysinfo -- 显示一般 CMC 和系统信息
 用途:
 racadm getsysinfo [-d] [-c] [-A]
 -d:显示 CMC 信息
  -c:显示机箱信息
  -A:不显示标头或标签
```
### <span id="page-27-0"></span>**ifconfig**

注: 要使用此子命令,必须具有**"Administrator"**(管理员)权限。

### 说明

显示网络接口信息。

#### 用途

racadm ifconfig

### 示例

racadm ifconfig

```
eth0 Link encap:Ethernet HWaddr 00:55:AB:39:10:OF<br>inet addr:10.35.155.160 Ecast:10.35.155.255 Mask:255.255.255.0<br>UP BROADCAST RUNNING MULTICAST MTU:1500 Metric:1<br>RX packets:457405 errors:0 dropped:0 overruns:0 frame:0<br>TX p
```
# <span id="page-27-1"></span>**netstat**

注: 要使用此子命令,必须具有**"Administrator"**(管理员)权限。

#### 说明

显示路径选择表和网络统计信息。

#### 用途

racadm netstat

示例

racadm netstat

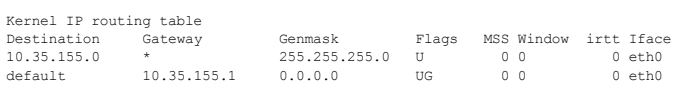

# <span id="page-28-0"></span>**ping**

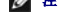

注: 要使用此子命令,必须具有**"Administrator"**(管理员)权限。

### 说明

将 ICMP 回送数据包发送到网络上的一个目的地。

# 用途

racadm ping <*IP* 地址>

#### 示例

racadm ping 10.9.72.252

```
PING 10.9.72.252 (10.9.72.252): 56 data bytes
64 bytes from 10.9.72.252: icmp_seq=0 ttl=121 time=2.9 ms
```

```
--- 10.9.72.252 ping statistics ---
1 packets transmitted, 1 packets received, 0 percent packet loss
round-trip min/avg/max = 2.9/2.9/2.9 ms
```
# <span id="page-28-1"></span>**racdump**

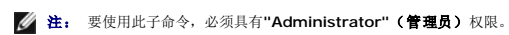

### 说明

显示全面的机箱状态和配置状态信息,以及历史事件日志。用于后期部署配置验证和调试会话过程。

Racdump 包括以下子系统,并组合了以下 RACADM 命令:

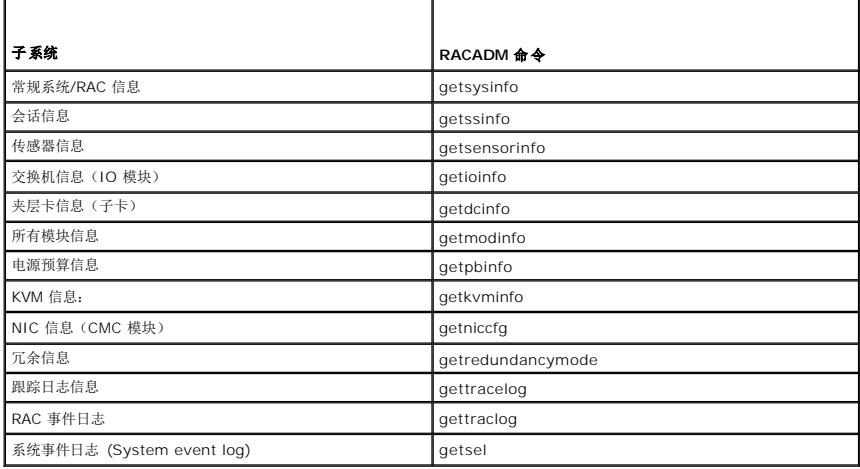

用途

racadm racdump

#### 示例

racadm racdump

=============================================================================== General System/RAC Information =============================================================================== CMC Information:<br>CMC Date/Time = Wed, 28 Nov 2007 11:55:49 PM<br>= X08 Primary CMC Version Standby CMC Version = N/A Last Firmware Update = Wed Nov 21 21:37:56 2007 Hardware Version<br>Current IP Address  $= 2$ <br>= 10.35.155.160<br>= 10.35.155.1 Current IP Gateway =  $10.35.155.1$ <br>Current IP Netmask =  $255.255.255.0$ Current IP Netmask =  $2.55$ <br>DHCP Enabled =  $1$ DHCP Enabled = 1 MAC Address = 00:55:AB:39:10:0F Current DNS Server 1 = 0.0.0.0 Current DNS Server 2 = 0.0.0.0 DNS Servers from DHCP = 0 Register DNS CMC Name = 0  $\begin{array}{rcll} \text{DNS CMC Name} & = & 0 \\ \text{DNS CMC Name} & = & \text{cm} -51186 \\ \text{Current DNS Domain} & = & \end{array}$ Current DNS Domain Chassis Information: = PowerEdgeM1000eControlPanel<br>= 00000 System Model<br>System AssetTag Service Tag<br>
Chassis Name<br>
Chassis Location Chassis Name = Dell Rack System Chassis Location = [UNDEFINED] Power Status =============================================================================== Session Information =============================================================================== Type User IP Address Login Date/Time SSH root 10.9.72.252 07-11-28 23:40:53 KVM root 169.254.31.30 07-11-28 18:44:51 =============================================================================== Sensor Information =============================================================================== <senType> <Num> <sensorName> <status> <reading> <units> <lc> <uc> FanSpeed 1 Fan-1 OK 14495 rpm 7250 14500 FanSpeed 2 Fan-2 OK 14505 rpm 7250 14500 FanSpeed 3 Fan-3 OK 4839 rpm 2344 14500 FanSpeed 4 Fan-4 OK 14527 rpm 7250 14500 FanSpeed 5 Fan-5 OK 14505 rpm 7250 14500 FanSpeed 6 Fan-6 OK 4835 rpm 2344 14500 FanSpeed 7 Fan-7 OK 14521 rpm 7250 14500 FanSpeed 8 Fan-8 Not OK 1 rpm 7250 14500 FanSpeed 9 Fan-9 OK 4826 rpm 2344 14500 <senType> <Num> <sensorName> <status> <reading> <units> <lc> <uc> Temp 1 Ambient\_Temp OK 21 celcius N/A 40 <senType> <Num> <sensorName> <status> <AC-OK status> PWR 1 PS-1 Online OK PWR 2 PS-2 Online OK PWR 3 PS-3 Online OK PWR 4 PS-4 Slot Empty N/A PWR 5 PS-5 Failed OK PWR 6 PS-6 Slot Empty N/A

#### <span id="page-29-0"></span>**racreset**

注: 要使用此子命令,必须具有**"Administrator"**(管理员)权限。

#### 说明

向 CMC 发出一个软重设或硬重设。重设事件会写入 CMC 日志。当不带 **"hard"**(硬重设)选项执行此命令时,racreset 会执行软重设。硬重设会对 CMC 执行深层重设操作。硬重设 只应作为恢复 CMC 的最后尝试的手段。

- $\bigodot$  注意: 执行 CMC 硬重设后, 必须重新引导系统。请参阅[racreset](#page-29-0)。
- $\bigodot$  注意: 发出 racreset 子命令后, CMC 可能需要长达一分钟来返回可用状态。

#### 用途

racadm racreset [hard | soft]

### 选项

表 [A-25](#page-30-1) 说明了 **racreset** 子命令选项。

#### <span id="page-30-1"></span>表 **A-25. racreset** 子命令选项

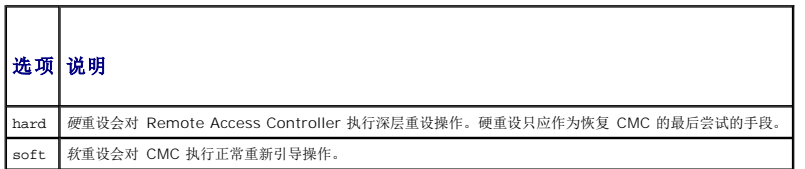

#### 示例

- l racadm racreset
- 对 CMC 执行软重设顺序。
- l racadm racreset soft
- 对 CMC 执行软重设顺序。
- l racadm racreset hard
	- 对 CMC 执行硬重设顺序。

### <span id="page-30-0"></span>**racresetcfg**

注: 要使用此子命令,必须具有**"Administrator"**(管理员)权限。

■ 注: 在运行此命令之前关闭机箱电源。

### 说明

删除 CMC 或 iKVM 上的所有数据库属性条目并恢复默认出厂配置。恢复数据库属性后, CMC 会自动重设。当使用 racresetcfg 恢复其默认属性时, iKVM 也会自动重设。

**注意:** 此命令会删除当前 CMC 配置并将 CMC 和串行配置重设为初始默认设置。重设后,默认名称和密码会分别变为 **root** 和 calvin,而 IP 地址会变为 192.168.0.120。如果从网<br>络客户端(例如支持的 Web 浏览器、Telnet/SSH)发出 **racresetcfg**,则必须使用默认的 IP 地址。

### 用途

racadm racresetcfg [-m <模块>]

### 选项

表 [A-26](#page-30-2) 说明了 **racresetcfg** 子命令选项。

<span id="page-30-2"></span>表 **A-26. racresetcfg** 子命令选项

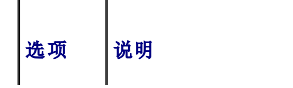

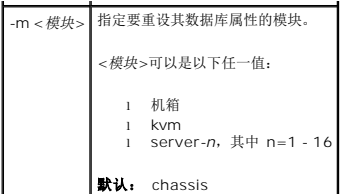

### 示例

racadm racresetcfg -m kvm

"The configuration has initiated restoration to factory defaults."

(配置已开始恢复为出厂默认值。)

### <span id="page-31-0"></span>**serveraction**

注: 要使用此子命令,必须具有**"Administrator"**(管理员)权限。

### 说明

对指定服务器执行服务器重设、开机、关机或关机后再开机。

### 用途

racadm serveraction [-m <server-*n>] <*操作*>*

racadm serveraction [-a] *<*操作*>*

# 选项

表 [A-27](#page-31-1) 说明了 **serveraction** 子命令选项。

<span id="page-31-1"></span>表 **A-27. serveraction** 子命令选项

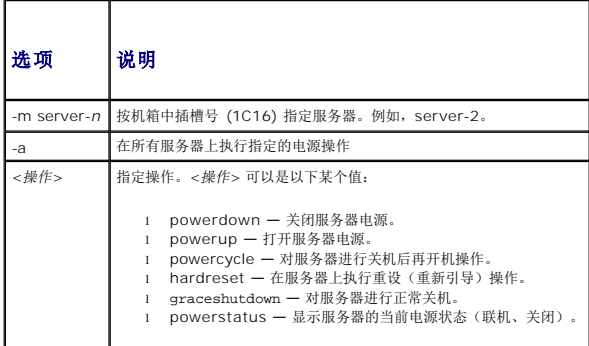

### 示例

l racadm serveraction -m server-1 powerup

"Server power operation successful." (服务器电源操作成功。)

l racadm serveraction -m server-9 powerup

"ERROR: Server in slot 9 is an extension of the server in slot 1."

```
(错误:插槽 9 中的服务器是插槽 1 中服务器的扩展。)
```
### <span id="page-32-0"></span>**setchassisname**

注: 要使用此子命令,必须具有**"Administrator"**(管理员)权限。

# 说明

在液晶显示器中设置机箱名称。

# 用途

racadm setchassisname $<\!\!\hat{Z}\vec{\mathit{R}}\!\!\mathit{>}$ 

### 示例

racadm setchassisname dellchassis-1

"The chassis name was set successfully." (机箱名称已成功设置。)

# <span id="page-32-1"></span>**setassettag**

注: 要使用此子命令,必须具有**"Administrator"**(管理员)权限。

### 说明

设置机箱的 N-字节 ASCII 资产标签。

# 用途

racadm setassettag -m chassis <资产标签>

### 选项

表 [A-28](#page-32-2) 说明了 **setassettag** 子命令选项。

<span id="page-32-2"></span>表 **A-28. setassettag** 子命令选项

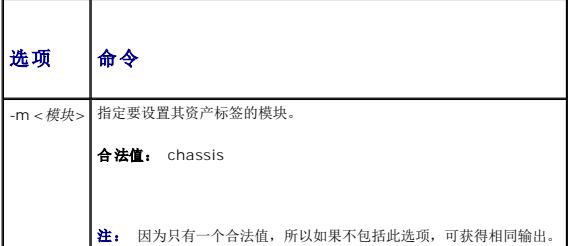

### 示例

输入:

racadm setassettag -m chassis 783839C33

或

racadm setassettag 783839C33

"The asset tag was changed successfully." (资产标签已成功更改。)

#### <span id="page-33-0"></span>**setflexaddr**

**么 注:** 要使用此子命令, 必须具有"Chassis Configuration Administrator"(机箱配置管理员) 权限。

#### 说明

启用/禁用特定插槽/结构上的 FlexAddress。

 $\mathscr{L}$  注: 如果结构类型确定为 Infiniband, 则将取消操作并且该命令返回错误。如果 FlexAddress 功能未激活, 则该命令将返回错误。

**公注:** 要更改插槽状态, 必须关闭服务器电源。要更改结构状态, 必须关闭所有服务器的电源。

#### 用途

```
racadm setflexaddr [-i <插槽编号> <状态>] 
[-f <结构名称> <状态>]
<插槽编号> = 1 至 16
<结构名称> = A, B, C
<状态> = 0 或 1
其中 0 表示禁用,1 表示启用
```
### 选项

表 [A-29](#page-33-2) 说明了 **setflexaddr** 子命令选项。

#### <span id="page-33-2"></span>表 **A-29. setflexaddr** 子命令选项

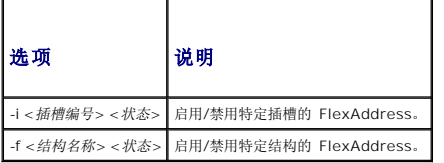

#### 示例

```
l racadm setflexaddr -i 1 0
```
"Slot 1 FlexAddress state set successfully"

```
(插槽 1 FlexAddress 状态设置成功)
```

```
l racadm setflexaddr -f A 1
```
"Fabric A FlexAddress state set successfully"

(结构 A FlexAddress 状态设置成功)

### <span id="page-33-1"></span>**setled**

注: 要使用此子命令,必须具有**"Administrator"**(管理员)权限。

#### 说明

在指定模块上设置 LED 的状态(闪烁或不闪烁)。

### 用途

racadm setled -m <模块> -l <*ledState*>

### 选项

表 [A-30](#page-34-1) 说明了 **setled** 子命令选项。

### <span id="page-34-1"></span>表 **A-30. setled** 子命令选项

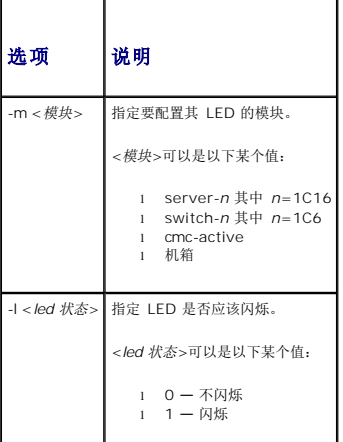

### 示例

l racadm setled -m server-1 -1 1

```
"LED state was set successfully."
( LED 状态已成功设置。)
```

```
l racadm setled -m server-9 -1 1
```
"ERROR: Server in slot 9 is an extension of the server in slot 1."

```
( 错误:插槽 9 中的服务器是插槽 1 中服务器的扩展。)
```
# <span id="page-34-0"></span>**setniccfg**

注: 要使用此子命令,必须具有**"Administrator"**(管理员)权限。

### 说明

设置指定模块的 IP 配置。

## 用途

racadm setniccfg [-m <模块>] [-d] [-o] [-s <*ip* 地址> <子网掩码> <网关>] [-k <速率> <双工>] racadm setniccfg [-m <模块>] -d racadm setniccfg [-m <模块>] -s <*ip* 地址> <网络掩码> <网关> racadm setniccfg [-m <模块>] -o racadm setniccfg [-m <模块>] -k [<速率> <双工>]

### 选项

表 [A-31](#page-35-1) 说明了 **setniccfg** 子命令选项。

<span id="page-35-1"></span>表 **A-31. setniccfg** 子命令选项

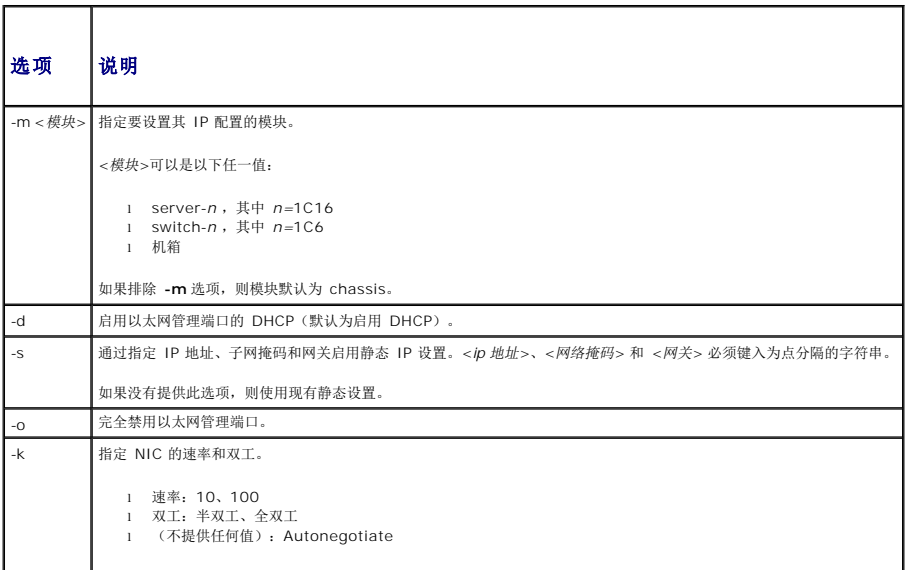

#### 示例

```
l racadm setniccfg -m server-1 143.166.152.39 143.166.152.1 255.255.255.0
```
"OK"(良好)

```
l racadm setniccfg -m server-9 143.166.152.39 143.166.152.1 255.255.255.0
```
"ERROR: Server in slot 9 is an extension of the server in slot 1."

```
( 错误:插槽 9 中的服务器是插槽 1 中服务器的扩展。)
```

```
l racadm setniccfg -k 100 full
```
"Speed and Duplex settings modified successfully."

( 速率和双工设置已成功修改。)

### <span id="page-35-0"></span>**setractime**

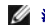

注: 要使用此子命令,必须具有**"Administrator"**(管理员)权限。

### 说明

设置 CMC 上的日期和时间。

#### 用途

```
racadm setractime -d <yyyymmddhhmmss.mmmmmmsoff> 
racadm setractime -l <yyyymmddhhmmss> [-z <时区>]
```
### 选项

表 [A-32](#page-35-2) 说明了 **setractime** 子命令选项。

<span id="page-35-2"></span>表 **A-32. setractime** 子命令选项
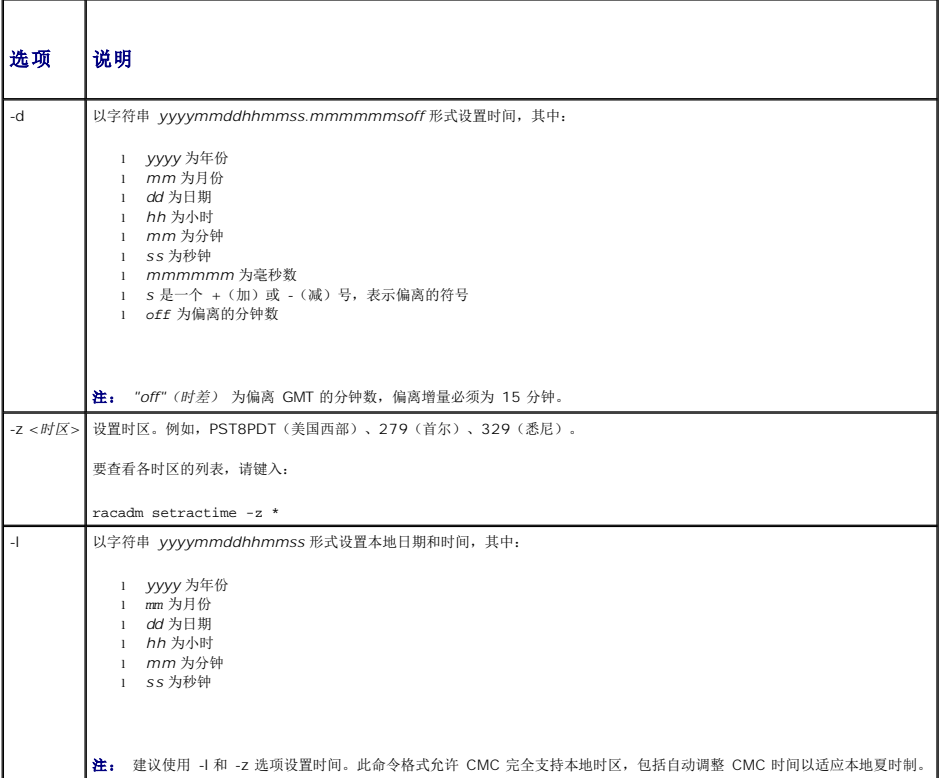

# 示例

**setractime** 子命令可支持范围从 1/1/1970 00:00:00 到 12/31/2030 23:59:59 的日期。要将日期设置为 2007 年 10 月 24 日下午 3:02:30 PST:

racadm setractime -l 20071024150230 -z PST8PDT

"The time was set successfully."

( 时间已成功设置。)

# **setslotname**

注: 要使用此子命令,必须具有**"Administrator"**(管理员)权限。

**/ 注:** 有关选择插槽名称的规则, 请参阅 [编辑插槽名称。](file:///e:/software/smdrac3/cmc/cmc1.20/cs/ug/usinggui.htm#wp1232275)

# 说明

设置机箱中插槽的名称。

# 用途

racadm setslotname -i <插槽 *ID*> <插槽名称>

# 选项

表 [A-33](#page-36-0) 说明了 **setslotname** 子命令选项。

<span id="page-36-0"></span>表 **A-33. setslotname** 子命令选项

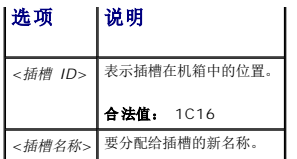

# 示例

racadm setslotname -i 3 mserver3

"The slot name was set successfully."

( 插槽名称已成功设置。)

# **setsysinfo**

注: 要使用此子命令,必须具有**"Administrator"**(管理员)权限。

## 说明

设置机箱的名称或位置。

# 用途

racadm setsysinfo [-c chassisname|chassislocation] <字符串>

# 选项

表 [A-34](#page-37-0) 说明了 **setsysinfo** 子命令选项。

### <span id="page-37-0"></span>表 **A-34. setsysinfo** 子命令选项

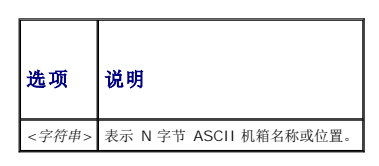

### 示例

racadm setsysinfo -c chassisname "Dell 机架系统"

"The chassis name was set successfully." (机箱名称已成功设置。)

### **sslcertdownload**

**公注:** 要使用此子命令, 必须具有"Chassis Configuration Administrator" (机箱配置管理员) 权限。

# 说明

从 RAC 将 SSL 认证下载到客户的文件系统。

# 用途

racadm sslcertdownload -t <类型> -f <文件名>

# 选项

表 [A-35](#page-38-0) 说明了 **sslcertdownload** 子命令选项。

# <span id="page-38-0"></span>表 **A-35. sslcertdownload** 子命令选项

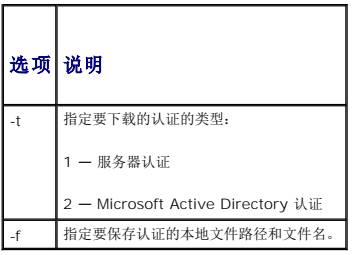

#### 限制

**sslcertdownload** 子命令只能从远程客户端执行。

# 示例

racadm sslcertdownload -t 1 -f c:\cert\cert.txt

"Certificate successfully downloaded from the CMC."

( 已从 CMC 成功下载认证。)

# **sslcertupload**

**公注:** 要使用此子命令, 必须具有"Chassis Configuration Administrator" (机箱配置管理员) 权限。

### 说明

从客户端到 CMC 上载自定义 SSL 服务器或认证机构签发的认证。

# 用途

racadm sslcertupload -t <类型> -f <文件名>

# 选项

表 [A-36](#page-38-1) 说明了 **sslcertupload** 子命令选项。

### <span id="page-38-1"></span>表 **A-36. sslcertupload** 子命令选项

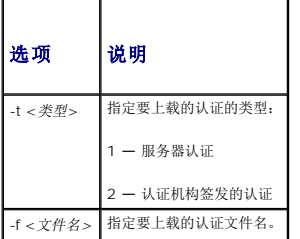

**sslcertupload** 子命令只能从本地客户端执行。

# 示例

racadm sslcertupload -t 1 -f c:\cert\cert.txt

"Certificate successfully uploaded to the CMC."

( 认证已成功上载到 CMC。)

# **sslcertview**

注: 要使用此子命令,必须具有**"Administrator"**(管理员)权限。

# 说明

显示 CMC 上存在的 SSL 服务器或认证机构签发的认证。

# 用途

racadm sslcertview -t <类型> [-A]

# 选项

表 [A-37](#page-39-0) 说明了 **sslcertview** 子命令选项。

<span id="page-39-0"></span>表 **A-37. sslcertview** 子命令选项

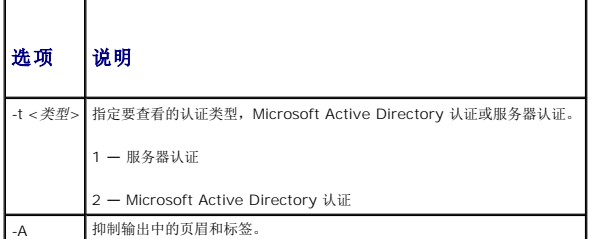

### 限制

**sslcertupload** 子命令只能从本地客户端执行。

# 示例

```
racadm sslcertview -t 1
```
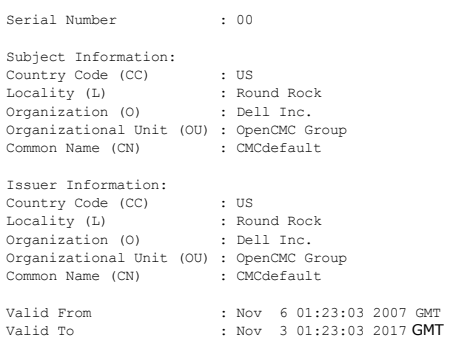

# **sslcsrgen**

**公注:** 要使用此子命令, 必须具有"Chassis Configuration Administrator"(机箱配置管理员) 权限。

# 说明

从 CMC 向您的 management station 或共享网络生成并下载一个安全套接层认证签名请求 (CSR)。可以使用 CSR 创建用于 CMC 上事务处理的自定义安全套接层认证。

### 用途

racadm sslcsrgen [-g]

```
racadm sslcsrgen [-g] [-f <文件名>]
```
racadm sslcsrgen [-s]

#### 选项

表 [A-38](#page-40-0) 说明了 **sslcsrgen** 子命令选项。

<span id="page-40-0"></span>表 **A-38. sslcsrgen** 子命令选项

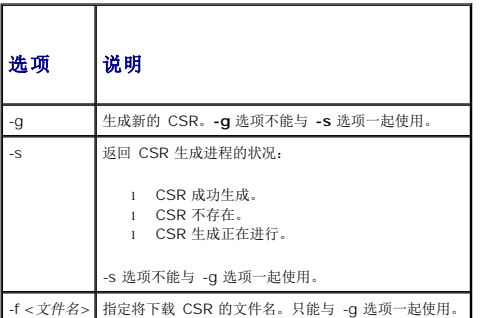

注: 串行/远程登录/ssh 控制台不支持 **-f** 选项。

注: 如果没有指定任何选项,默认情况下会生成 CSR 并作为 **sslcsr** 下载到本地文件系统。

#### 限制

**sslcsrgen** 子命令只能从本地客户端执行并且不能用在串行、远程登录或 SSH 接口中。

### 示例

```
l racadm sslcsrgen -s
```
"CSR generation in progress."

(CSR 生成正在进行。)

l racadm sslcsrgen -g -f c:\csr\csrtest.txt

"The csr was generated successfully."

(csr 成功生成。)

# **sslresetcfg**

**么注:** 要使用此子命令, 必须具有"Chassis Configuration Administrator"(机箱配置管理员) 权限。

### 说明

通过 CMC Web GUI 重新生成自签证书。认证将在输入命令后 30 秒内生效。

### 用途

racadm sslresetcfg

# 示例

l racadm sslresetcfg

"Certificate generated successfully and webserver restarted."

(证书生成成功,webserver 将重新启动。)

### 表 **A-39. sslcsrgen** 子命令选项

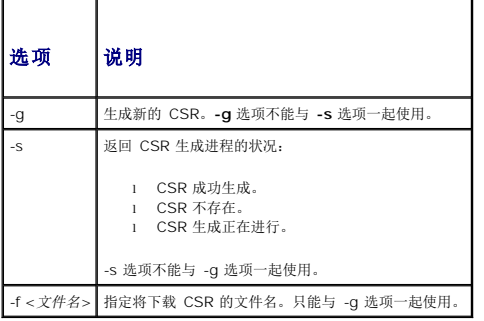

# **testemail**

**《注:** 要使用此子命令, 必须具有"Test Alert User"(检测警报用户)权限。

### 说明

从 CMC 向指定目标发送检测电子邮件。

**《 注:** 只有当 CMC 上启用了电子邮件警报时, 此命令才有效。有关电子邮件警报的详情, 请参阅 <u>配置电子邮件警报</u>。

### 用途

racadm testemail -i <索引>

# 选项

表 [A-40](#page-41-0) 说明了 **testemail** 子命令选项。

#### <span id="page-41-0"></span>表 **A-40. testemail** 子命令选项

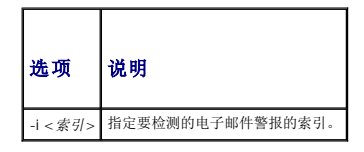

## 示例

racadm testemail -i 1

"Test email sent successfully."

(检测电子邮件已成功发送。)

# **testtrap**

**《注:** 要使用此子命令, 必须具有"Test Alert User"(检测警报用户) 权限。

# 说明

通过从 CMC 向网络上的指定目标陷阱侦听程序发送检测陷阱来检测 CMC 的 SNMP 陷阱警报功能。

**注:** 只有当 CMC 上启用了 [SNMP](file:///e:/software/smdrac3/cmc/cmc1.20/cs/ug/recovery.htm#wp1207066) 警报时, 此命令才有效。有关 SNMP 警报的详情, 请参阅 配置 SNMP 警报。

### 用途

<code>racadm</code> test<br>trap -i  $\mbox{\scriptsize <} \ensuremath{\mathcal{R}}\xspace\ensuremath{\mathcal{G}}\xspace\mbox{\scriptsize >}$ 

# 选项

表 [A-41](#page-42-0) 说明了 **testtrap** 子命令选项。

<span id="page-42-0"></span>表 **A-41. testtrap** 子命令选项

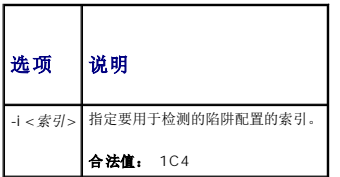

# 示例

racadm testtrap -i 4

"Test trap sent successfully."(检测陷阱已成功发送。)

[目录](file:///e:/software/smdrac3/cmc/cmc1.20/cs/ug/index.htm)

将 **CMC** 用于 **Microsoft Active Directory**  用户指南

- [Active Directory](#page-43-0) 架构扩展
- [扩展架构概览](#page-43-1)
- 标准架构 [Active Directory](#page-53-0) 概述
- [常见问题](#page-55-0)

目录服务维护一个公用数据库,在其中存储用于控制网络用户、计算机、打印机等的所有必需信息。如果贵公司使用 Microsoft Active Directory 服务软件,则可以配置软件以提供对 CMC 的访问。这将使您能够向 Active Directory 软件中的现有用户添加和控制 CMC 用户权限。

**么 注:** 在 Microsoft Windows 2000 和 Windows Server 2003 操作系统上支持使用 Active Directory 识别 CMC 用户。

# <span id="page-43-0"></span>**Active Directory** 架构扩展

您可以通过两种方法使用 Active Directory 定义对 CMC 的用户访问:

- <sup>l</sup> 扩展架构解决方案使用由 Dell 定义的 Active Directory 对象。
- <sup>l</sup> 标准架构解决方案,仅使用 Active Directory 组对象。

# 扩展架构与标准架构

使用 Active Directory 配置到 CMC 的权限时,必须选择扩展架构或标准架构。

使用扩展架构解决方案:

- <sup>l</sup> 所有权限控制对象都在 Active Directory 中。
- <sup>l</sup> 使用不同权限级别配置不同 CMC 上用户访问权限可提供最大灵活性。

使用标准架构解决方案:

- <sup>l</sup> 无需架构扩展,因为标准架构只使用 Active Directory 对象。
- <sup>l</sup> Active Directory 端的配置简单。

# <span id="page-43-1"></span>扩展架构概览

有两种方式启用扩展架构 Active Directory:

- 1 使用 CMC Web 界面。有关说明,请参阅 使用扩展架构 [Active Directory](#page-51-0) 和 Web 界面配置 CMC。
- 1 使用 RACADM CLI 工具。有关说明, 请参阅 使用扩展架构 [Active Directory](#page-52-0) 和 RACADM 配置 CMC。

### **Active Directory** 架构扩展

Active Directory 数据是属性和类的分布式数据库。Active Directory 架构包含确定可添加或包含在数据库中的数据类型的规则。

数据库中存储的类的一个示例就是用户类。用户类属性包括用户的名字、姓氏和电话号码等。

您可以通过添加自己独特的属性和类扩展 Active Directory 数据库以解决特定环境下的需求。Dell 扩展了该架构包括必要的更改以支持远程管理验证和授权。

每个添加到现有 Active Directory 架构的属性或类都必须定义一个唯一的 ID。为在整个行业中保持唯一的 ID, Microsoft 维护着 Active Directory 对象标识符 (OID) 的数据库。为在 Microsoft 的 Active Directory 中扩展架构, Dell 为 Dell 特定的属性和类建立了唯一的 OID、唯一的名称扩展名和唯一链接的属性 ID:

Dell 扩展名:dell

Dell 基础 OID: 1.2.840.113556.1.8000.1280

RAC LinkID 范围:12070C2079

# **RAC** 架构扩展概览

Dell 提供了一组可以配置的属性。Dell 扩展架构包括关联、设备和权限属性。

[目录](file:///E:/Software/smdrac3/cmc/cmc1.20/cs/ug/index.htm)

<span id="page-44-2"></span>关联属性可将具有一组特定权限的用户或组与一个或多个 RAC 设备链接起来。这种模式给管理员提供了极大的灵活性,可以对网络上的用户、RAC 权限和 RAC 设备进行各种组合而无需增<br>加太多的复杂性。

# **Active Directory** 对象概览

当要与 Active Directory 集成以进行验证和授权的网络上有两个 CMC 时,必须为其中每个 CMC 创建至少一个"关联"对象和一个 RAC"设备"对象。可以创建多个"关联"对象,每个"关 联"对象都可以链接到任意多个用户、用户组或 RAC"设备"对象。用户和 RAC 设备对象可以是企业任何域中的成员。

不过,每个"关联"对象只能链接(或者可能链接用户、用户组或 RAC"设备"对象)到一个"权限"对象。此示例允许管理员控制特定 CMC 上的每个用户权限。

RAC 设备对象就是到 RAC 固件的链接,用于查询 Active Directory 以进行验证和授权。将 RAC 添加到网络后,管理员必须使用 Active Directory 名称配置 RAC 及其设备对象,以便<br>用户可以使用 Active Directory 执行验证和授权。管理员还必须将 RAC 添加到至少一个"关联"对象以使用户能够验证。

图 [7-1](#page-44-0)说明关联对象提供了进行所有验证和授权所需的连接。

**注:** RAC 权限对象适用于 DRAC 4、DRAC 5 和 CMC。

可以根据需要创建任意数量的关联对象。然而,对于网络上每一个想与 Active Directory 集成的 RAC (CMC) 来说,必须创建至少一个关联对象和一个 RAC 设备对象。

#### <span id="page-44-0"></span>图 **7-1. Active Directory** 对象的典型设置

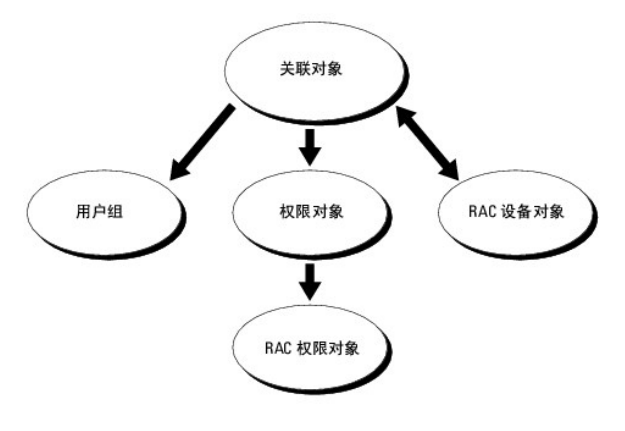

关联对象允许任意数量的用户和/或组以及 RAC 设备对象。然而,每个"关联"对象只有一个"权限"对象。"关联"对象连接那些对 RAC (CMC) 具有"权限"的"用户"。

此外,可以在一个域或多个域中配置 Active Directory 对象。例如, 已有两个 CMC(RAC1 和 RAC2)和三个 Active Directory 现有用户(用户 1、用户 2 和 用户 3)。想要授予用 户 1 和用户 2 对两个 CMC 的管理员权限并授予用户 3 对 RAC2 卡的登录权限。 图 [7-2](#page-44-1) 显示了如何在此情况下设置 Active Directory 对象。

添加来自其他域的通用组时,请创建一个通用范围的关联对象。Dell Schema Extender 公用程序创建的默认关联对象是域本地组,不能与来自其他域的通用组一起使用。

<span id="page-44-1"></span>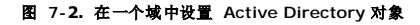

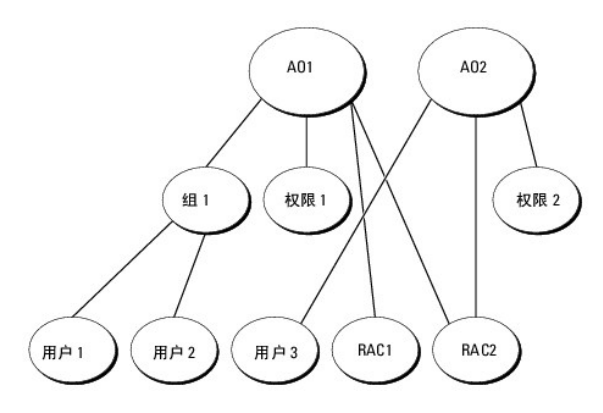

要为单域情况配置对象:

- 1. 创建两个关联对象。
- 2. 创建两个 RAC"设备"对象(RAC1 和 RAC2)用以代表两个 CMC。
- 3. 创建两个权限对象(权限 1 和权限 2), 其中权限 1 具有所有权限(管理员), 而权限 2 仅具有登录权限。
- <span id="page-45-2"></span>4. 将用户 1 和用户 2 归到组 1。
- 5. 将组 1 添加为关联对象 1 (A01) 的成员, 权限 1 作为 A01 的权限对象, 而 RAC1 和 RAC2 作为 A01 中的 RAC 设备。
- 6. 将用户 3 添加为关联对象 2 (A02) 的成员, 权限 2 作为 A02 的权限对象, 而 RAC2 作为 A02 中的 RAC 设备。

有关详细指导,请参阅 将 CMC [用户和权限添加到](#page-49-0) Active Directory。

<u>图 [7-3](#page-45-0)</u> 提供多个域中 Active Directory 对象的示例。在这种情况下,已有两个 CMC(RAC1 和 RAC2)和三个 Active Directory 现有用户(用户 1、用户 2 和用户 3)。用户 1 位<br>于域 1 中,用户 2 和用户 3 位于域 2 中。在此情况下,配置用户 1 和用户 2 具有对两个 CMC 的管理员权限,配置用户 3 具有对 RAC2 卡的登录权限。

#### <span id="page-45-0"></span>图 **7-3.** 在多个域中设置 **Active Directory** 对象

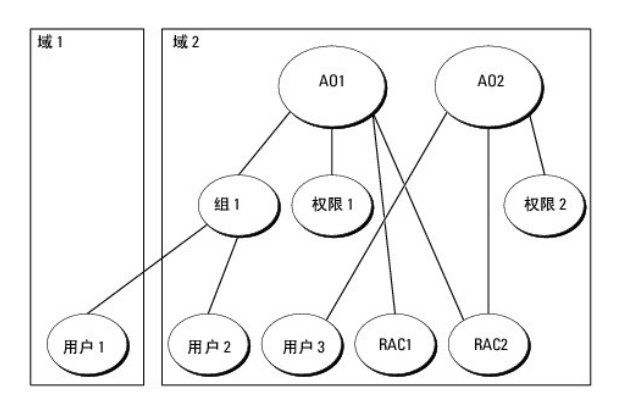

要为多域情况配置对象:

- 1. 确保域目录林功能处在本机或 Windows 2003 模式。
- 2. 在任意域中创建两个"关联"对象: A01 (范围是 Universal) 和 A02。

图 [7-3](#page-45-0) 显示域 2 中的对象。

- 3. 创建两个 RAC"设备"对象(RAC1 和 RAC2)用以代表两个 CMC。
- 4. 创建两个权限对象(权限 1 和权限 2), 其中权限 1 具有所有权限(管理员), 而权限 2 仅具有登录权限。
- 5. 将用户 1 和用户 2 归到组 1。组 1 的组范围必须是通用。
- 6. 将组 1 添加为关联对象 1 (A01) 的成员, 权限 1 作为 A01 的权限对象, 而 RAC1 和 RAC2 作为 A01 中的 RAC 设备。
- 7. 将用户 3 添加为关联对象 2 (A02) 的成员, 权限 2 作为 A02 的权限对象, 而 RAC2 作为 A02 中的 RAC 设备。

### 配置扩展架构 **Active Directory** 访问 **CMC**

使用 Active Directory 访问 CMC 之前,应配置 Active Directory 软件和 CMC:

- 1. 扩展 [Active Directory](#page-45-1) 架构(请参阅"扩展 Active Directory 架构")。
- 2. 扩展 Active Directory 用户和计算机管理单元(请参阅 安装 Dell 对 Active Directory [用户和计算机管理单元的扩展\)](#page-49-1)。
- 3. 将 iDRAC 用户及其权限添加到 Active Directory (请参阅 将 CMC [用户和权限添加到](#page-49-0) Active Directory)。
- 4. 在各个域控制器上启用 SSL。
- 5. 使用 CMC Web 界面或 RACADM 配置 [CMC Active Directory](#page-52-0) 属性(请参阅 使用扩展架构 [Active Directory](#page-51-0) 和 Web 界面配置 CMC 或 使用扩展架构 Active Directory 和 RACADM 配置 CMC)。

# <span id="page-45-1"></span>扩展 **Active Directory** 架构

<span id="page-46-2"></span>扩展 Active Directory 架构将会在 Active Directory 架构中添加一个 Dell 组织单元、架构类和属性以及示例权限和关联对象。扩展架构前,必须在域目录林的"架构主机灵活单主机操作 (FSMO) 角色所有者"上具有架构管理权限。

可以使用以下方法之一扩展架构:

- <sup>l</sup> Dell Schema Extender 公用程序
- <sup>l</sup> LDIF 脚本文件

如果使用 LDIF 脚本,将不会把 Dell 组织单元添加到架构。

LDIF 文件和 Dell Schema Extender 分别位于 *Dell Systems Management Tools and Documentation* DVD 的以下目录中:

- <sup>l</sup> **<DVD** 驱动器**>:\SYSMGMT\ManagementStation\support\ OMActiveDirectory\_Tools\<**安装类型**>\LDIF Files**
- <sup>l</sup> **<DVD** 驱动器**>:\SYSMGMT\ManagementStation\support\ OMActiveDirectory\_ Tools\<**安装类型**>\Schema Extender**

要使用 LDIF 文件,请参阅 **LDIF\_Files** 目录中自述文件中的说明。有关使用 Dell Schema Extender 扩展 Active Directory 架构的说明,请参阅"使用 [Dell Schema Extender](#page-46-0)"。

可以从任意位置复制并运行 Schema Extender 或 LDIF 文件。

### <span id="page-46-0"></span>使用 **Dell Schema Extender**

**□ 注意:** Dell Schema Extender 使用 SchemaExtenderOem.ini 文件。要确保 Dell Schema Extender 公用程序运行正常,请勿修改该文件的名称。

- 1. 在**"Welcome"**(欢迎)屏幕中单击**"Next"**(下一步)。
- 2. 阅读并了解警告,单击**"Next"**(下一步)。
- 3. 选择"Use Current Log In Credentials"(使用当前登录凭据)或输入具有架构管理员权限的用户名和密码。
- 4. 单击"Next" (下一步)运行 Dell Schema Extender。
- 5. 单击 **Finish**(完成)。

架构将会扩展。要验证架构扩展,请使用 Microsoft 管理控制台 (MMC) 和 Active Directory 架构管理单元验证以下内容是否存在:

- 1 类 一 请参阅 表 [7-1](#page-46-1) 到 表 [7-6](#page-47-0)
- <sup>l</sup> 属性 请参阅 表 [7-7](#page-47-1)

请参阅 Microsoft 说明文件详细了解如何在 MMC 中启用和使用 Active Directory 架构管理单元。

#### <span id="page-46-1"></span>表 **7-1.** 添加到 **Active Directory Schema** 的类定义

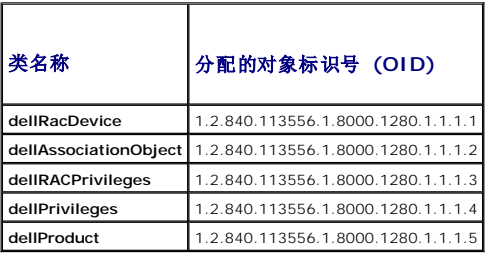

#### 表 **7-2. dellRacDevice** 类

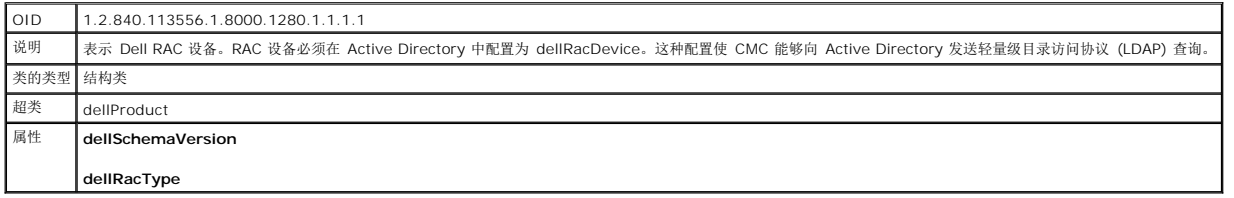

#### 表 **7-3. dellAssociationObject** 类

OID 1.2.840.113556.1.8000.1280.1.1.1.2

<span id="page-47-2"></span>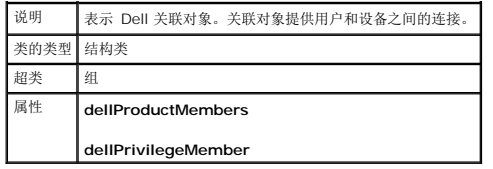

### 表 **7-4. dellRAC4Privileges** 类

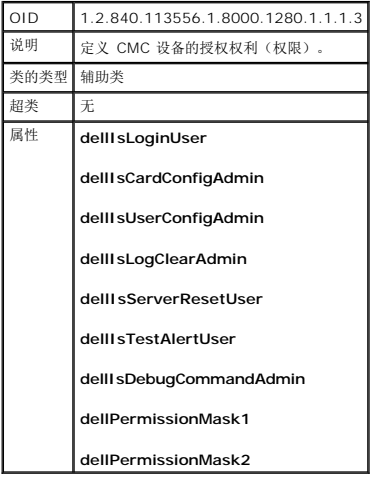

#### 表 **7-5. dellPrivileges** 类

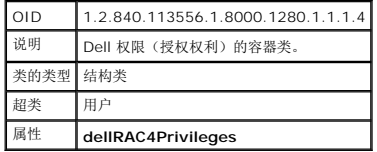

#### <span id="page-47-0"></span>表 **7-6. dellProduct** 类

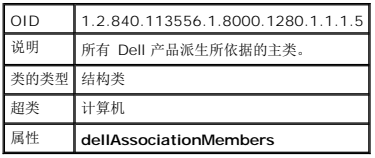

# <span id="page-47-1"></span>表 **7-7.** 添加到 **Active Directory** 架构的属性的列表

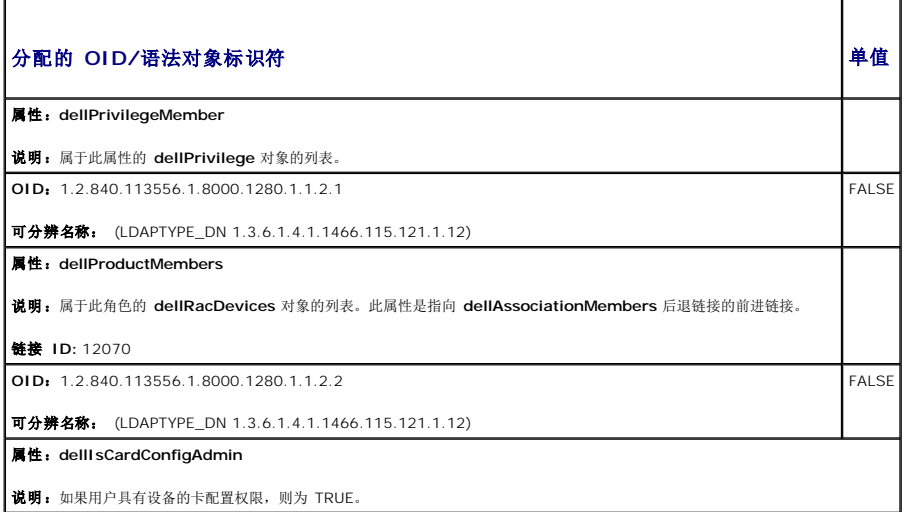

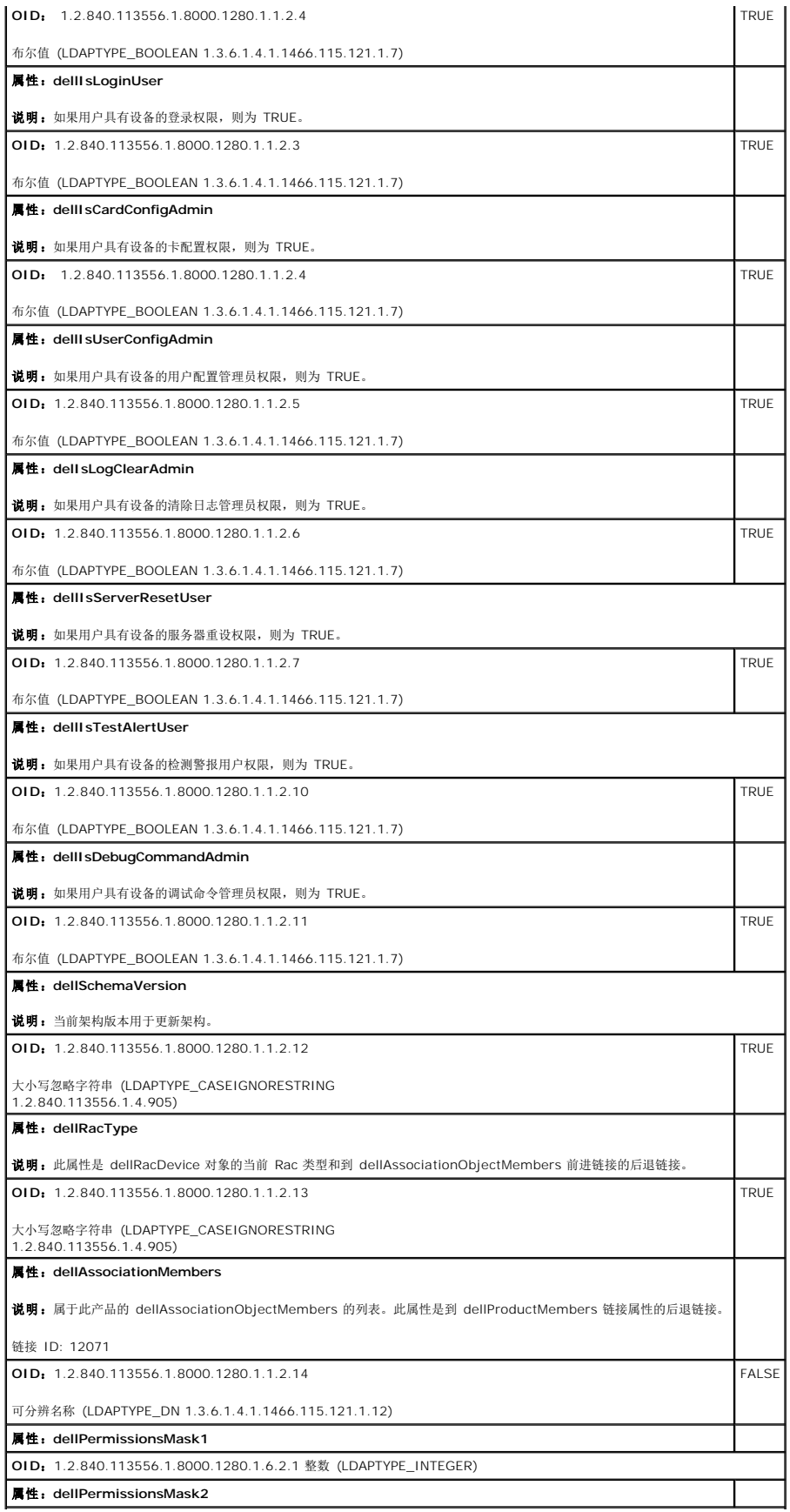

### <span id="page-49-2"></span><span id="page-49-1"></span>安装 **Dell** 对 **Active Directory** 用户和计算机管理单元的扩展

扩展 Active Directory 中的架构时,还必须扩展 Active Directory 用户和计算机管理单元以使管理员能够管理 RAC (CMC) 设备、用户和用户组、RAC 关联和 RAC 权限。

使用 *Dell Systems Management Tools and Documentation DVD* 安装系统管理软件时,可以通过在安装过程中选择**"Dell Extension to the Active Directory User's and Computers Snap-In"**(到 **Active Directory** 用户和计算机管理单元的 **Dell** 扩展)选项来扩展管理单元。请参阅《*Dell OpenManage* 软件快速安装指南》进一步了解如何安装 Systems Management 软件。

有关 Active Directory 用户和计算机管理单元的详情,请参阅 Microsoft 说明文件。

#### 安装 **Administrator Pack**

必须在管理 Active Directory CMC 对象的每个系统上安装 Administrator Pack。如果不安装 Administrator Pack, 将无法在容器中查看 Dell RAC 对象。

#### 打开 **Active Directory** 用户和计算机管理单元

要打开 Active Directory 用户和计算机管理单元:

1. 如果登录到域控制器,则单击**"Start"**(开始) **"Admin Tools"**(管理工具)®**"Active Directory Users and Computers"**(**Active Directory** 用户和计算机)。

如果没有登录到域控制器上,则必须在本地系统上安装相应的 Microsoft Administrator Pack。要安装此 Administrator Pack,单击"Start"(开始)→ "Run"(运行),键 入 MMC 并按 <Enter>。

Microsoft 管理控制台 (MMC) 显示。

- 2. 在**"Console 1"**(控制台 **1**) 窗口中单击**"File"**(文件)(或**"Console"**(控制台),如果是运行 Windows 2000 的系统)。
- 3. 单击**"Add/Remove Snap-in"**(添加**/**删除管理单元)。
- 4. 选择**"Active Directory Users and Computers"**(**Active Directory** 用户和计算机)管理单元并单击**"Add"**(添加)。
- 5. 单击**"Close"**(关闭)并单击**"OK"**(确定)。

# <span id="page-49-0"></span>将 **CMC** 用户和权限添加到 **Active Directory**

使用 Dell 扩展的 Active Directory 用户和计算机管理单元,使您能够通过创建 RAC、关联和权限对象添加 CMC 用户和权限。要添加各种对象类型,请:

- 1. 创建 RAC 设备对象。
- 2. 创建权限对象。
- 3. 创建关联对象。
- 4. 将对象添加到关联对象。

### 创建 **RAC** 设备对象

- 1. 在"MMC **Console Root**"(MMC 控制台根目录)窗口中,右击一个容器。
- 2. 选择"New" (新建) →"Dell RAC Object" (Dell RAC 对象)。

系统将显示**"New Object"**(新对象)窗口。

- 3. 为新对象键入名称。该名称必须与准备在 使用扩展架构 [Active Directory](#page-51-0) 和 Web 界面配置 CMC 步骤 8a 中键入的 CMC 名称相同。
- 4. 选择**"RAC Device Object"**(**RAC** 设备对象)。
- 5. 单击 **OK**(确定)。

#### 创建权限对象

- 4 注: 权限对象必须和相关关联对象创建在同一个域中。
- 1. 在**"Console Root"**(控制台根节点) (MMC) 窗口中,右击一个容器。
- 2. 选择"New" (新建) →"Dell RAC Object" (Dell RAC 对象)。 系统将显示**"New Object"**(新对象)窗口。
- 3. 为新对象键入名称。
- 4. 选择**"Privilege Object"**(权限对象)。
- 5. 单击 **OK**(确定)。
- 6. 右击创建的权限对象并选择**"Properties"**(属性)。
- 7. 单击"RAC Privileges" (RAC 权限)选项卡并选择要让用户具有的权限。有关 CMC 用户权限的详情, 请参阅 [用户类型。](file:///E:/Software/smdrac3/cmc/cmc1.20/cs/ug/usinggui.htm#wp1232469)

#### 创建关联对象

关联对象从组派生而来,必须包含组类型。关联范围为关联对象指定安全组类型。创建关联对象时,请选择适用于要添加对象的类型的关联范围。

例如,如果选择**"Universal"**(通用),则关联对象仅当 Active Directory 域以本机模式或更高模式运行时才可用。

- 1. 在**"Console Root"**(控制台根节点) (MMC) 窗口中,右击一个容器。
- 2. 选择"New" (新建) →"Dell RAC Object" (Dell RAC 对象)。

这将打开**"New Object"**(新建对象)窗口。

- 3. 为新对象键入名称。
- 4. 选择**"Association Object"**(关联对象)。
- 5. 选择"Association Object"(关联对象)的范围。
- 6. 单击 **OK**(确定)。

### 将对象添加到关联对象

使用**"Association Object Properties"**(关联对象属性)窗口,可以关联用户或用户组、权限对象和 RAC 设备或 RAC 设备组。如果系统运行 Windows 2000 模式或更高模式,请 使用通用组以跨越用户或 RAC 对象的域。

可以添加用户组和 RAC 设备组。创建 Dell 相关的组和非 Dell 相关的组的过程相同。

#### 添加用户或用户组

- 1. 右击**"Association Object"**(关联对象)并选择**"Properties"**(属性)。
- 2. 选择**"Users"**(用户)选项卡并单击**"Add"**(添加)。
- 3. 键入用户或用户组名称并单击**"OK"**(确定)。

单击**"Privilege Object"**(权限对象)选项卡将权限对象添加到验证 RAC 设备时定义用户或用户组权限的关联。只能将一个权限对象添加到关联对象。

### 添加权限

- <span id="page-51-1"></span>1. 选择**"Privileges Object"**(权限对象)选项卡并单击**"Add"**(添加)。
- 2. 键入权限对象名称并单击**"OK"**(确定)。

单击**"Products"**(产品)选项卡将一个或多个 RAC 设备添加到关联。关联设备指定连接到网络的 RAC 设备,这些设备对于所定义的用户或用户组可用。可以将多个 RAC 设备添加到关 联对象。

#### 添加 **RAC** 设备或 **RAC** 设备组

要添加 RAC 设备或 RAC 设备组:

- 1. 选择**"Products"**(产品)选项卡并单击**"Add"**(添加)。
- 2. 键入 RAC 设备或 RAC 设备组名称并单击**"OK"**(确定)。
- 3. 在**"Properties"**(属性)窗口中单击**"Apply"**(应用),并单击**"OK"**(确定)。

## <span id="page-51-0"></span>使用扩展架构 **Active Directory** 和 **Web** 界面配置 **CMC**

- 1. 登录 CMC Web 界面。
- 2. 在系统树中选择**"Chassis"**(机箱)。
- 3.  单击"Network/Security"(网络/安全性)选项卡,然后单击 Active Directory 子选项卡。随即出现"Active Directory Main Menu"(Active Directory 主菜单)<br>页。
- 4. 选择**"Configure"**(配置)单选按钮,然后单击**"Next"**(下一步)。**"Active Directory Configuration and Management"**(**Active Directory** 配置与管理)页会出 现。
- 5. 在**"Common Settings"**(常见设置)部分:
	- a. 选中**"Enable Active Directory"**(启用 **Active Directory**)复选框。
	- b. 键入**"Root Domain Name"**(**Root** 域名)。**"Root Domain Name"**(**Root** 域名)是目录林的完全限定 Root 域名。
	- 注: **"Root domain name"**(根域名)必须是使用 *x.y* 命名惯例的有效域名,其中,*x* 是一个 1C256 个字符的 ASCII 字符串,字符之间不含空格,*y* 是一种有效类型 的域,例如 com、edu、gov、int、mil、net 或 org。
		- c. 键入超时时间,以秒为单位。配置范围: 15C300 秒。默认:90 秒
- 6. 可选项:如果要用定向调用搜索域控制器和全局编录,请选择**"Search AD Server to search (Optional)"**(搜索 **AD** 服务器以搜索 **[**可选**]**)复选框,然后:
	- a. 在**"Domain Controller"**(域控制器)文本字段中,键入安装了 Active Directory 服务的服务器。
	- b. 在**"Global Catalog"**(全局编录)文本字段中,键入全局编录在 Active Directory 域控制器上的位置。全局编录提供了搜索 Active Directory 森林的资源。
- 7. 在**"Active Directory Schema Selection"**(**Active Directory** 架构选择)区域中,选择**"Use Extended Schema"**(使用扩展架构)单选按钮。
- 8. 在**"Extended Schema Settings"**(扩展架构设置)部分:
	- a. 键入 **"CMC Name"**(**CMC** 名称)。**"CMC Name"**(**CMC** 名称)对 Active Directory 中的 CMC 卡进行唯一识别。**"CMC Name"**(**CMC** 名称)必须与在域控制 器中创建的新的 CMC 对象的常用名称相同。**"CMC Name"**(**CMC** 名称)必须是 1C256 个字符的 ASCII 字符串,字符之间没有空格。
	- b. 键入**"CMC Domain Name"**(**CMC** 域名)(例如:cmc.com)。**"CMC Name"**(**CMC** 名称)是 Active Directory CMC 对象所在域的 DNS 名称(字符串)。名称 必须是由 *x*.y 组成的有效域名,其中 *x* 是 1-256 个字符的 ASCII 字符串,字符之间没有空格,而 y 是有效域类型, 如 com、edu、gov、int、mil、net 或 org。
- 9. 单击**"Apply"**(应用)保存设置。
	- **/ 注:** 在继续下一步, 导航至另一页之前, 必须先应用这些设置。如果不应用这些设置, 则导航至下一页时会丢失这些输入的设置。
- 10. 单击**"Go Back To Active Directory Main Menu"**(退回到 **Active Directory** 主菜单)。
- 11. 选择"Upload AD Certificate"(上载 AD 认证)单选按钮,然后单击"Next"(下一步)。显示"Certificate Upload"(认证上载)页。
- 12. 在文本字段中键入认证的文件路径,或单击**"Browse"**(浏览)选择认证文件。

注: **"File Path"**(文件路径)值显示上载的认证的相对文件路径。必须键入绝对文件路径,包括全路径和完整文件名及文件扩展名。

<span id="page-52-1"></span>域控制器 SSL 认证必须由根认证机构签名。在访问 CMC 的 management station 上必须提供根认证机构签发的认证。

- 13. 单击**"Apply"**(应用)。CMC Web 服务器将在单击**"Apply"**(应用)后自动重新启动。
- 14. 登录到 CMC Web 界面。
- 15. 从系统树中选择**"Chassis"**(机箱),单击**"Network/Security"**(网络**/**安全性)选项卡,然后单击**"Network"**(网络)子选项卡。显示**"Network Configuration"**(网 络配置)页。
- 16. 如果启用(选中)**"Use DHCP (for NIC IP Address)"**(使用 **DHCP [**针对 **NIC IP** 地址**]**),请进行以下某项操作:
	- l 选择"Use DHCP to Obtain DNS Server Addresses"(使用 DHCP 获取 DNS 服务器执址)使 DHCP 服务器自动获取 DNS 服务器地址,或
	- <sup>l</sup> 不选中**"Use DHCP to Obtain DNS Server Addresses"**(使用 **DHCP** 获取 **DNS** 服务器地址)复选框,然后在提供的字段中键入主和备用 DNS 服务器 IP 地 址,手工配置 DNS 服务器 IP 地址。
- 17. 单击**"Apply Changes"**(应用更改)。

<span id="page-52-0"></span>CMC 扩展架构 Active Directory 功能配置完成。

### 使用扩展架构 **Active Directory** 和 **RACADM** 配置 **CMC**

使用以下命令以通过 RACADM CLI 工具而不是 Web 界面配置 CMC Active Directory 的扩展架构。

1. 打开到 CMC 的远程登录/SSH 文本控制台,登录并键入:

racadm config -g cfgActiveDirectory -o cfgADEnable 1

racadm config -g cfgActiveDirectory -o cfgADType 1

racadm config -g cfgActiveDirectory -o cfgADRacDomain <完全限定的 *CMC* 域名>

racadm config -g cfgActiveDirectory -o cfgADRootDomain <完全限定的 *root* 域名>

racadm config -g cfgActiveDirectory -o cfgADRacName <*CMC* 常用名>

racadm sslcertupload -t 0x2 -f <*ADS* 根 *CA* 认证 -r

racadm sslcertdownload -t 0x1 -f <*CMC SSL* 认证>

可选项:如果想指定 LDAP 或全局编录服务器,而不是使用由 DNS 服务器返回的服务器来搜索用户名,则键入以下命令启用**"Specify Server"**(指定服务器)选项:

racadm config -g cfgActiveDirectory -o cfgADSpecifyServerEnable 1

注: 当使用**"Specify Server"**(指定服务器)选项时,认证机构签名认证中的主机名与指定服务器的名称不匹配。如果您是 CMC 管理员,这样尤为有用,因为可以让您 输入主机名和 IP 地址。

启用**"Specify Server"**(指定服务器)选项后,可使用服务器的 IP 地址或完全限定的域名 (FQDN) 指定 LDAP 服务器和全局编录。FQDN 包含服务器的主机名和域名。

要指定 LDAP 服务器,键入:

racadm config -g cfgActiveDirectory -o cfgADDomainController <AD 域控制器 IP 地址>

要指定全局编目服务器,键入:

racadm config -g cfgActiveDirectory -o cfgADGlobalCatalog <AD 全局编录 IP 地址>

- **/ 注:** 将 IP 地址设置为 0.0.0.0, 将禁用 CMC 搜索服务器。
- 生: 可以用逗号分隔来指定一列 LDAP 或全局编目服务器。CMC 允许指定多达三个 IP 地址或主机名。
- **注:** 所有域和应用程序的一个或多个 LDAP 未正确配置可能导致现有应用程序/域运作时,产生无法预料的结果。

#### 2. 使用以下选项之一指定 DNS 服务器:

<sup>l</sup> 如果 CMC 上已启用 DHCP 并且希望使用 DHCP 服务器自动获取的 DNS 地址,则键入以下命令:

racadm config -g cfgLanNetworking -o cfgDNSServersFromDHCP 1

1 如果 CMC 上已禁用 DHCP, 或如果已启用 DHCP 但想要手工指定 DNS IP 地址, 则键入以下命令:

racadm config -g cfgLanNetworking -o cfgDNSServersFromDHCP 0

racadm config -g cfgLanNetworking -o cfgDNSServer1 *<*主要 *DNS IP* 地址*>*

racadm config -g cfgLanNetworking -o cfgDNSServer2 *<*次要 *DNS IP* 地址*>*

<span id="page-53-2"></span>扩展架构功能配置完成。

# <span id="page-53-0"></span>标准架构 **Active Directory** 概述

使用标准架构进行 Active Directory 集成,需要对 Active Directory 和 CMC 都进行配置。

在 Active Directory 端,标准组对象用作角色组。具有 CMC 权限的用户将是该角色组的成员。

为了授予该用户对特定 CMC 卡的权限,需要在特定 CMC 卡上配置角色组名称及其域名。与扩展架构不同,角色和权限级别定义在各个 CMC 卡上,而不是 Active Directory 中。每个<br>CMC 中可配置和定义多达五个角色组。 表 [5-10](file:///E:/Software/smdrac3/cmc/cmc1.20/cs/ug/usinggui.htm#wp1229810) 显示了角色组的权限级别而 表 [7-8](#page-53-1) 显示了默认角色组设置。

#### 图 **7-4.** 使用 **Active Directory** 和标准架构进行 **CMC** 配置

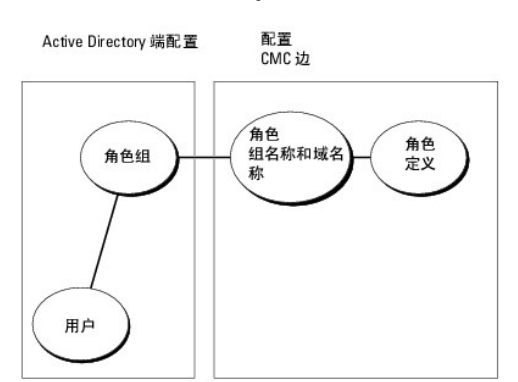

#### <span id="page-53-1"></span>表 **7-8.** 默认角色组权限

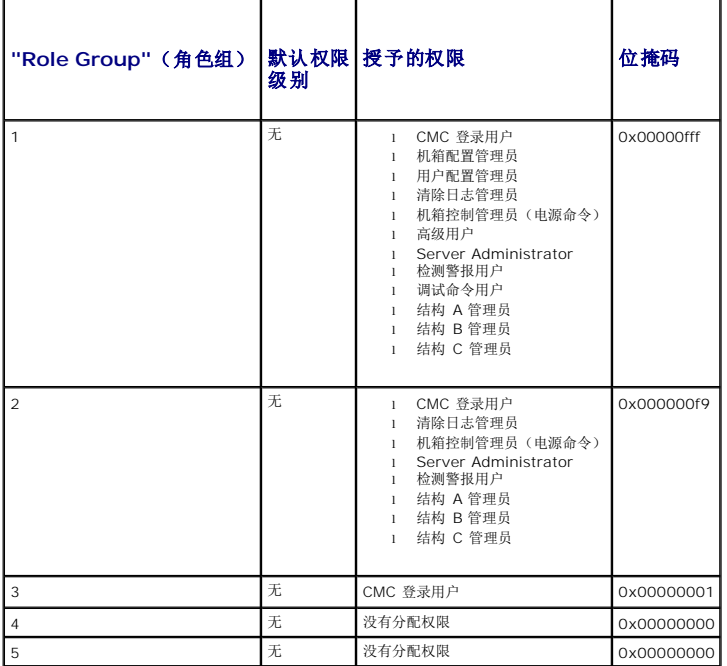

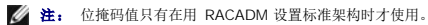

**注:** 有关用户权限的详情, 请参阅 [用户类型。](file:///E:/Software/smdrac3/cmc/cmc1.20/cs/ug/usinggui.htm#wp1228839)

有两种方式启用标准架构 Active Directory:

- <sup>l</sup> 使用 CMC Web 界面。请参阅使用标准架构 [Active Directory](#page-54-0) 和 Web 界面配置 CMC。
- <sup>l</sup> 用 RACADM CLI 工具。请参阅使用标准架构 [Active Directory](#page-55-1) 和 RACADM 配置 CMC。

### <span id="page-54-1"></span>配置标准架构 **Active Directory** 访问 **CMC**

Active Directory 用户能访问 CMC 之前,需要执行以下步骤配置 Active Directory:

- 1. 在 Active Directory 服务器(域控制器)上,打开 Active Directory 用户和计算机管理单元。
- 2. 创建组或选择现有组。需要使用 Web 界面或 RACADM 在 CMC 上配置组的名称和此域的名称。 有关详情,请参阅 使用标准架构 [Active Directory](#page-55-1) 和 Web 界面配置 CMC 或 使用标准架构 Active Directory 和 RACADM 配置 CMC。
- 3. 添加 Active Directory 用户作为 Active Directory 组的成员以访问 CMC。

### <span id="page-54-0"></span>使用标准架构 **Active Directory** 和 **Web** 界面配置 **CMC**

- 1. 登录 CMC Web 界面。
- 2. 选择系统树中的**"Chassis"**(机箱)。
- 3. 单击**"Network/Security"**(网络**/**安全性)选项卡,然后单击 **Active Directory** 子选项卡。随即出现**"Active Directory Main Menu"**(**Active Directory** 主菜单) 页。
- 4. 选择**"Configure"**(配置)选项,然后单击**"Next"**(下一步)。**"Active Directory Configuration and Management"**(**Active Directory** 配置与管理)页会出现。
- 5. 在**"Common Settings"**(常见设置)部分:
	- a. 选择**"Enable Active Directory"**(启用 **Active Directory**)复选框。
	- b. 键入**"ROOT Domain Name"**(**ROOT** 域名)。**"Root Domain Name"**(**Root** 域名)是目录林的完全限定 Root 域名。

注: **"Root Domain Name"**(**Root** 域名)必须是使用 *x.y* 命名惯例的有效域名,其中,*x* 是一个 1C256 个字符的 ASCII 字符串,字符之间不含空格,*y* 是一种有效 类型的域,例如 com、edu、gov、int、mil、net 或 org。

- c. 键入**"Timeout "**(超时)时间,以秒为单位。**"Configuration range"**(配置范围): 15C300 秒。**"Default"**(默认):90 秒
- 6. 可选项:如果要用定向调用搜索域控制器和全局编录,请选择**"Search AD Server to search (Optional)"**(搜索 **AD** 服务器以搜索 **[**可选**]**)复选框,然后:
	- a. 在**"Domain Controller"**(域控制器)文本字段中,键入安装了 Active Directory 服务的服务器。
	- b. 在**"Global Catalog"**(全局编录)文本字段中,键入全局编录在 Active Directory 域控制器上的位置。全局编录提供了搜索 Active Directory 森林的资源。
- 7. 在 Active Directory 架构选择部分单击"**Use Standard Schema"**(使用标准架构)。
- 8. 单击**"Apply"**(应用)保存设置。

**△ 注:** 在继续下一步,导航至另一页之前,必须先应用这些设置。如果不应用这些设置,则导航至下一页时会丢失这些输入的设置。

- 9. 在**"Standard Schema Settings"**(标准架构设置)部分,单击**"Role Group"**(角色组)。**"Configure Role Group"**(配置角色组)页会出现。
- 10. 键入"**Group Name"**(组名称)。组名称可标识与 CMC 卡相关联的 Active Directory 中的角色组。
- 11. 键入"**Group Domain"**(组域)。**"Group Domain"**(组域)是目录林的完全限定 Root 域名。
- 12. 在**"Role Group Privileges"**(角色组权限)页中,选择组的权限。

如果修改任何权限,现有"Role Group Privilege"(角色组权限)(管理员、高级用户或客用户)将会更改为自定义组或相应角色组权限。请参阅<u>表 [5-10](file:///E:/Software/smdrac3/cmc/cmc1.20/cs/ug/usinggui.htm#wp1229810)</u>。

- 13. 单击"**Apply"**(应用)保存角色组设置。
- 14. 单击"**Go Back To Active Directory Configuration and Management"**(退回到 **Active Directory** 配置和管理) 。
- 15. 单击**"Go Back To Active Directory Main Menu"**(退回到 **Active Directory** 主菜单)。
- 16. 将域目录林根认证机构签发的认证上载到 CMC。
	- a. 选中**"Upload Active Directory CA Certificate"**(上载 **Active Directory CA** 认证)复选框,然后单击**"Next"**(下一步)。
- <span id="page-55-2"></span>b. 在**"Certificate Upload"**(认证上载)页中键入认证的文件路径或浏览至认证文件。
- 注: **"File Path"**(文件路径)值显示上载的认证的相对文件路径。必须键入绝对文件路径,包括全路径和完整文件名及文件扩展名。

域控制器的 SSL 认证必须由根认证机构签名认证签名。在访问 CMC 的 management station 上必须提供根认证机构签发的认证。

- c. 单击**"Apply"**(应用)。CMC Web 服务器将在单击**"Apply"**(应用)后自动重新启动。
- 17. 注销,然后登录 CMC 以完成 CMC Active Directory 功能配置。
- 18. 选择系统树中的**"Chassis"**(机箱)。
- 19. 单击**"Network/Security"**(网络**/**安全性)选项卡。
- 20. 单击**"Network"**(网络)子选项卡。显示**"Network Configuration"**(网络配置)页。
- 21. 如果在**"Network Settings"**(网络设置)下选择了**"Use DHCP"**(使用 **DHCP**)(用于 NIC IP 地址),则选择**"Use DHCP to obtain DNS server address"**(使用 **DHCP** 获取 **DNS** 服务器地址)。

要手动输入 DNS 服务器 IP 地址,取消选中**"Use DHCP to obtain DNS server address"(使用 DHCP 获取 DNS 服务器地址)并键入主要和备用 DNS 服务器 IP 地<br>址。** 

22. 单击**"Apply Changes"**(应用更改)。

CMC 标准架构 Active Directory 功能配置完成。

### <span id="page-55-1"></span>使用标准架构 **Active Directory** 和 **RACADM** 配置 **CMC**

要使用 RACADM CLI 和标准架构 Active Directory 功能配置 CMC,可使用以下命令:

```
1. 打开到 CMC 的远程登录/SSH 文本控制台,登录并键入:
  racadm config -g cfgActiveDirectory -o cfgADEnable 1
  racadm config -g cfgActiveDirectory -o cfgADType 2
  racadm config -g cfgActiveDirectory -o cfgADRootDomain <完全限定的 root 域名>
  racadm config -g cfgStandardSchema -i <索引> -o cfgSSADRoleGroupName <角色组的常用名>
  racadm config -g cfgStandardSchema -i <索引> -o cfgSSADRoleGroupDomain <完全限定域名>
  racadm config -g cfgStandardSchema -i <索引> -o cfgSSADRoleGroupPrivilege <针对特定用户权限的位掩码值>
  racadm sslcertupload -t 0x2 -f <ADS 根 CA 认证>
  racadm sslcertdownload -t 0x1 -f <RAC SSL 认证>
   // 注:用户权限位掩码。
```
2. 使用以下选项之一指定 DNS 服务器:

<sup>l</sup> 如果 CMC 上已启用 DHCP 并且希望使用 DHCP 服务器自动获取的 DNS 地址,则键入以下命令:

racadm config -g cfgLanNetworking -o cfgDNSServersFromDHCP 1

1 如果 CMC 上已禁用 DHCP, 或想要手工输入 DNS IP 地址, 则键入以下命令:

racadm config -g cfgLanNetworking -o cfgDNSServersFromDHCP 0

racadm config -g cfgLanNetworking -o cfgDNSServer1 <主要 *DNS IP* 地址>

racadm config -g cfgLanNetworking -o cfgDNSServer2 <备用 DNS IP 地址*>*

# <span id="page-55-0"></span>常见问题

表 [7-9](#page-55-3) 列出了有关将 CMC 用于 Active Directory 的常见问题与解答。

<span id="page-55-3"></span>表 **7-9.** 将 **CMC** 用于 **Active Directory**:常见问题

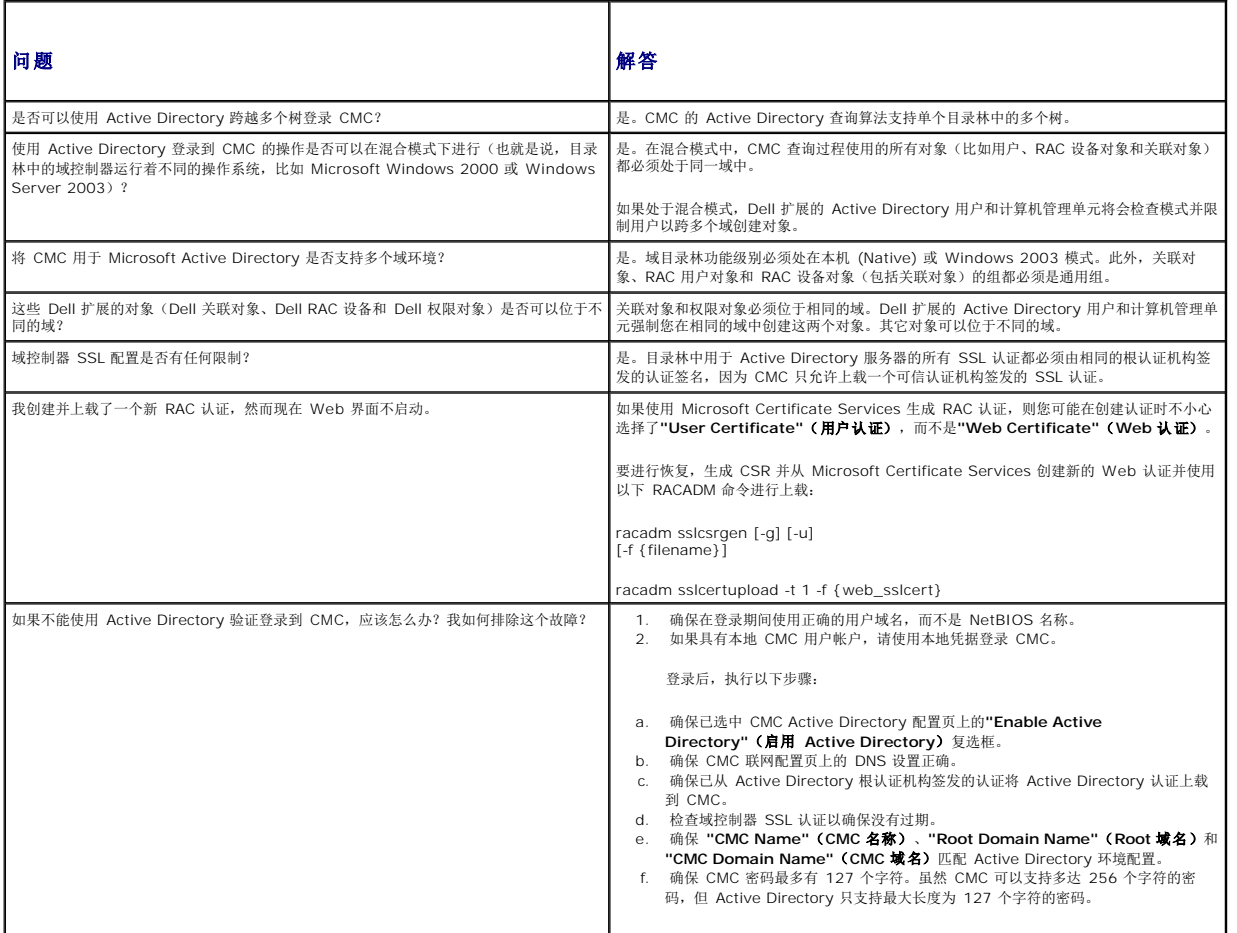

[目录](file:///e:/software/smdrac3/cmc/cmc1.20/cs/ug/index.htm)

### **CMC** 属性数据库组和对象定义 用户指南

- 
- [可显示字符](#page-57-0)
- [idRacInfo](#page-57-1) (只读)
- **O** [cfgLanNetworking](#page-58-0)
- [cfgCurrentLanNetworking](#page-60-0) (只读)
- [cfgRemoteHosts](#page-61-0) **O** [cfgUserAdmin](#page-62-0)
- 
- **O** [cfgEmailAlert](#page-63-0)
- **O** [cfgSessionManagement](#page-64-0)
- **O** [cfgSerial](#page-65-0)
- **O** [cfgNetTuning](#page-67-0)
- [cfgOobSnmp](#page-67-1)
- $\bullet$  [cfgTraps](#page-68-0)
- **O** [cfgAlerting](#page-69-0)
- **O** [cfgRacTuning](#page-69-1)
- **O** [cfgRacSecurity](#page-72-0)
- [cfgActiveDirectory](#page-73-0)
- **O** [cfgStandardSchema](#page-74-0)
- **O** [cfgChassisPower](#page-75-0)
- **O** [cfgServerInfo](#page-78-0)
- **O** [cfgKVMInfo](#page-80-0)

CMC 属性数据库包含 CMC 的配置信息。数据按相关对象组织,而对象按对象组来组织。本节列出了属性数据库支持的组和对象的 ID。

用组 ID 和对象 ID 和 RACADM 子命令 [config](file:///e:/software/smdrac3/cmc/cmc1.20/cs/ug/a-clisub.htm#wp1218974) (请参阅 config)和 [getconfig](file:///e:/software/smdrac3/cmc/cmc1.20/cs/ug/a-clisub.htm#wp1219080) (请参阅 getconfig)配置 CMC。以下部分说明各个对象并指出对象是否可读、可写或可以读写。

除非另外说明,所有字符串值都限于可显示 ASCII 字符。

# <span id="page-57-0"></span>可显示字符

可显示字符包括以下字符集: abcdefghijklmnopqrstuvwxwz ABCDEFGHIJKLMNOPQRSTUVWXYZ  $0123456789~^{\\}$ :@#\$%^&\*()\_+-={}[]|\:";'<>,.?/

# <span id="page-57-1"></span>**idRacInfo**(只读)

**生:** 使用此对象和 config 或 getconfig 子命令。

注: 要使用此对象属性,必须具有**"CMC Login User"**(**CMC** 登录用户)权限。

# 说明

显示 CMC 属性的信息。**"Read only"**(只读)。

## 提要

racadm getconfig -g idRacInfo

# **#idRacType**

将 Remote Access Controller 类型标识为 CMC。

## **#idRacProductInfo**

使用文本字符串标识产品,例如,Chassis Management Controller。

### **#idRacDescriptionInfo**

RAC 类型的文本描述。

### **#idRacVersionInfo**

包含当前产品固件版本的字符串。

#### **#idRacBuildInfo**

当前 RAC 固件版本。

#### **#idRacName**

标识 CMC 的用户分配名称。

#### 示例

racadm getconfig -g idRacInfo

- # idRacType=8
- # idRacProductInfo=机箱管理控制器
- # idRacDescriptionInfo=此系统组件为刀片服务器提供了一整套远程管理功能
- # idRacVersionInfo=P21 # idRacBuildInfo=200708301525
- # idRacName=CMC-1
- 

### <span id="page-58-0"></span>**cfgLanNetworking**

**注**: 使用此对象和 config 或 getconfig 子命令。

**公注:** 要使用此对象属性, 必须具有"Chassis Configuration Administrator" (机箱配置管理员) 权限。

注: 可对输出中没有井号 (#) 前缀的任何设置进行配置。要修改可配置对象,请使用 **-o** 选项。

### 说明

显示网络相关的属性并进行配置。

# 提要

racadm getconfig -g cfgLanNetworking

#### **cfgNicEnable**

启用或禁用 CMC NIC。如果此属性设置为 O (false), 则无法访问至 CMC 的远程网络接口, 只能通过串行 RACADM 接口访问 CMC。

- <sup>l</sup> 配置选项: 1 (true), 0 (false)
- <sup>l</sup> 默认: 1

### **cfgNicIpAddress**

分配静态 IP 地址给 CMC。此属性只有在 **cfgNicUseDhcp** 设置为 0 (false) 时才可使用。

<sup>l</sup> 合法值:表示有效 IP 地址的字符串。例如,192.168.0.20。

# **cfgNicNetmask**

为 CMC IP 地址分配静态子网掩码。此属性只有在 **cfgNicUseDhcp** 设置为 0 (false) 时才可使用。

<sup>l</sup> 合法值:表示有效子网掩码的字符串。例如:255.255.255.0

### **cfgNicGateway**

为 CMC IP 地址分配静态网关。此属性只有在 **cfgNicUseDhcp** 设置为 0 (false) 时才可使用。

<sup>l</sup> 合法值:表示有效网关的字符串。例如,192.168.0.1。

### **cfgNicUseDhcp**

启用或禁用为 NIC 的 CMC 使用 DHCP(动态主机配置协议)。如果设置为 **0**,则禁用 DHCP 并静态分配 IP 地址。如果设置为 **1**,则启用 DHCP 并自动分配 IP 地址。

- 1 配置选项: 1 (true), 0 (false)
- <sup>l</sup> 默认:0

### **#cfgNicMacAddress**

只读。CMC 的 MAC 地址;格式:**dd:dd:dd:dd:dd:dd**,其中**d** 为 0 - 9、A - F 范围内的十六进制数。

### **cfgDNSServersFromDHCP**(读**/**写)

注: 要修改此属性,必须具有**"Configure CMC"**(配置 **CMC**) 权限。

指定 DNS 服务器 IP 地址应从网络上的 DHCP 服务器分配。

1 配置选项: 1 (true), 0 (false)

<sup>l</sup> 默认:0

### **cfgDNSServer1**(读**/**写)

注: 要修改此属性,必须具有**"Configure CMC"**(配置 **CMC**) 权限。

指定 DNS 服务器 1 的 IP 地址。此属性只有在 **cfgDNSServersFromDHCP** 设置为 **0** (false) 时才有效。

1 配置选项: 代表有效 IP 地址的字符串, 例如: 192.168.0.20。

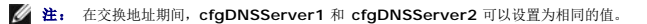

# **cfgDNSServer2**(读**/**写)

注: 要修改此属性,必须具有**"Configure CMC"**(配置 **CMC**) 权限。

检索 DNS 服务器 2 的 IP 地址。此参数只有在 **cfgDNSServersFromDHCP** 设置为 **0** (false) 时才有效。

1 配置选项: 代表有效 IP 地址的字符串, 例如: 192.168.0.20。

1 默认: 0.0.0.0

注: 在交换地址期间,**cfgDNSServer1** 和 **cfgDNSServer2** 可以设置为相同的值。

### **cfgDNSRacName**

显示 CMC 名称。此参数只有在 **cfgDNSRegisterRac** 设置为 1 (true) 时才使用。

- <sup>l</sup> 配置选项:最多 63 个字母数字符和连字符的字符串;必须以字母开头。例如:cmc-1, d-345。
- <sup>l</sup> 默认值: cmc-<服务标签*>*

### **cfgDNSDomainName**

显示 DNS 域名。此参数只有在 **cfgDNSDomainNameFromDHCP** 设置为 0 (false) 时才显示。

- 1 配置选项:最多 254 个字母数字符和连字符的字符串;必须以字母开头。例如: p45, a-tz-1, rid-。
- <sup>l</sup> 默认: ""

## **cfgDNSDomainNameFromDHCP**

指定是否由网络 DHCP 服务器分配 CMC DNS 域名。

1 配置选项: 1 (true), 0 (false)

<sup>l</sup> 默认:0

### **cfgDNSRegisterRac**

在 DNS 服务器上注册 CMC 名称。

1 配置选项: 1 (true), 0 (false)

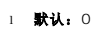

### 示例

racadm getconfig -g cfgLanNetworking

```
cfgNicEnable=1
cfgNicIpAddress=192.168.22.101
cfgNicNetmask=255.255.255.0
cfgNicGateway=192.168.22.101
cfgNicUseDhcp=1
#cfgNicMacAddress=00:00:00:00:00:01
cfgDNSServersFromDHCP=0
cfgDNSServer1=192.168.0.5
cfgDNSServer2=192.168.0.6
cfgDNSRacName=d-345
cfgDNSDomainName=d-
cfgDNSDomainNameFromDHCP=0
cfgDNSRegisterRac=0
```
# <span id="page-60-0"></span>**cfgCurrentLanNetworking**(只读)

**丝:** 与 getconfig 子命令一同使用此对象。

## 说明

显示当前 CMC NIC 配置属性。

### 提要

racadm getconfig [-g] [-o <对象名称>] [-h] cfgCurrentLanNetworking

racadm config [-g] [-o <对象名称>] [-h] cfgCurrentLanNetworking

# **# cfgNicCurrentIpAddress**

显示 CMC 的静态 IP 地址。

# **# cfgNicCurrentNetmask**

显示 CMC IP 地址的静态子网掩码。

# **# cfgNicCurrentGateway**

显示 CMC IP 地址的静态网关。

# **# cfgNicCurrentDhcpWasUsed**

表示 DHCP 是否用于配置 NIC:

1 — 地址为静态。

0 — 通过 DHCP 服务器获取地址。

# **# cfgDNSCurrentServer1**

显示 DNS 服务器 1 的 IP 地址。

## **# cfgDNSCurrentServer1**

显示 DNS 服务器 2 的 IP 地址。

# **# cfgDNSCurrentDomainName**

显示 DNS 域名。

### 示例

racadm getconfig -g cfgCurrentLanNetworking

# cfgNicCurrentIpAddress=143.166.152.116

- # cfgNicCurrentNetmask=255.255.255.0
- # cfgNicCurrentGateway=143.166.152.1 # cfgNicCurrentDhcpWasUsed=0
- 
- # cfgDNSCurrentServer1=192.168.0.5 # cfgDNSCurrentServer2=192.168.0.6 # cfgDNSCurrentDomainName=MYDOMAIN
- 

# <span id="page-61-0"></span>**cfgRemoteHosts**

注: 使用此对象和 **config** 或 **getconfig** 子命令。

**么注:** 要使用此对象属性, 必须具有"Chassis Configuration Administrator "(机**箱配置管理员)** 权限。

### 说明

启用/禁用和配置固件更新与 SMTP 电子邮件警报。

### **cfgRhostsFwUpdateTftpEnable**

启用或禁用从网络 TFTP 服务器进行 CMC 固件更新。

1 **配置选项:** 1 (true), 0 (false)

<sup>l</sup> 默认:1

# **cfgRhostsFwUpdateIpAddr**

网络 SMTP 服务器的 IP 地址。(如果已配置并启用了警报)SMTP 服务器会从 CMC 发送电子邮件警报。

配置选项:表示有效 SMTP 服务器 IP 地址的字符串。例如,192.168.0.55。

默认:0.0.0.0

#### **cfgRhostsFwUpdatePath**

指定 CMC 固件映像文件在 TFTP 服务器上的 TFTP 路径。TFTP 路径相对于 TFTP 服务器上的 TFTP 根路径。

**/ 注**: 服务器可能还要求您指定驱动器(例如, C)。

合法值: 最多 255 个字符的字符串。

### **cfgRhostsSmtpServerIpAddr**

指定网络 SMTP 服务器的 IP 地址, 如果已配置和启用警报, 则该地址从 CMC 发送电子邮件警报。

合法值:表示有效 TFTP 服务器 IP 地址的字符串。例如,192.168.0.55。

默认:0.0.0.0

### 示例

racadm getconfig -g cfgRemoteHosts

cfgRhostsFwUpdateTftpEnable=1 cfgRhostsFwUpdateIpAddr=127.0.0.1 cfgRhostsFwUpdatePath=m13\_0417.bin cfgRhostsSmtpServerIpAddr=localhost.localdomain

# <span id="page-62-0"></span>**cfgUserAdmin**

注: 在当前 CMC 固件版本中,对象 **cfgUserAdminEnable** 和 **cfgUserAdminPrivilege** 是相互关联的;更改其中一个属性的值会导致另一个属性的值也被更改。例如,如 果某用户没有登录权限,则按默认该用户将被禁用。通过将 UserAdminEnable 的值更改为 1 而启用该用户时,则 UserAdminPrivilege 最右一位也会变为 1。同样,如果将 **UserAdminPrivilege** 最右一位更改为 0,则 **UserAdminEnable** 的值也会变为 0。

注: 使用此对象和 **config** 或 **getconfig** 子命令。您必须提供索引组编号以使用这些命令,如下所示:**-i <**索引组**>**

**公注:** 要使用此对象属性, 必须具有"Chassis Configuration Administrator "(机箱配置管理员) 权限。

注: 可对输出中没有井号 (**#**) 前缀的任何设置进行配置。要修改可配置对象,请使用 **-o** 选项。

#### 说明

显示 CMC 用户的信息并进行配置。

### **# cfgUserAdminIndex**

只读。显示索引号。索引号用于指定唯一的组名。仅对索引组有效。索引由 1 至 16 的十进制整数指定。

### **cfgUserAdminEnable**

启用或禁用一个用户。

配置选项: 1 (true), 0 (false)

默认: 0

#### **cfgUserAdminUserName**

对指定家引名称显示/设置用户的名称。如果索引为空,则在此名称字段中写入字符串将创建用户索引。写入引号字符串 ("") 将删除该索引处的用户。要更改名称,必须先删除再重新创建名<br>称。字符串不能包含"/" (正斜杠)、"\" (反斜杠)、"." (句点)、"@" ("at") 或引号。

合法值: 最多 16 个字符的字符串

# **# cfgUserAdminPassword**

只写。将此用户索引的密码显示为一系列星号 (\*)。此属性写完后,该密码无法被看见或显示。

### **cfgUserAdminPrivilege**

指定用户的基于角色的授权权限。该值用位掩码来表示,允许设置各种权限值组合。 <u>表 [B-1](#page-63-1)</u> 说明允许的位掩码。 <u>表 [B-2](#page-63-2)</u> 提供了具有一项或多项权限的用户的权限位掩码示例。

配置选项: 0x0000000-0x0000fff, 及 0x0

默认值: 0x0000000

#### 示例

E

racadm getconfig -g cfgUserAdmin -i 1

# cfgUserAdminIndex=1

cfgUserAdminEnable=1

cfgUserAdminUserName=root # cfgUserAdminPassword=\*\*\*\*\*\*\*\*(只写)

cfgUserAdminPrivilege=0x00000fff

#### <span id="page-63-1"></span>表 **B-1.** 用户权限位掩码

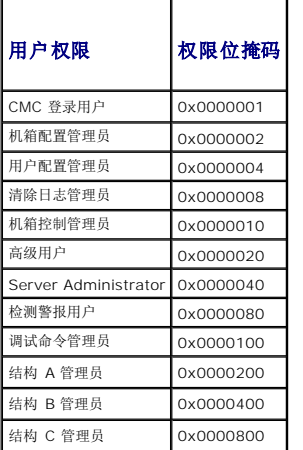

### <span id="page-63-2"></span>表 **B-2.** 用户权限位掩码示例

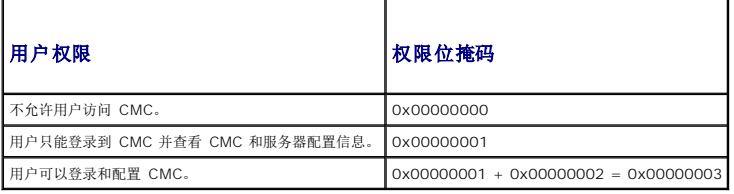

# <span id="page-63-0"></span>**cfgEmailAlert**

注: 使用此对象和 **config** 或 **getconfig** 子命令。

**公注:** 要使用此对象属性, 必须具有"Chassis Configuration Administrator" (机箱配置管理员) 权限。

注: 可对输出中没有井号 (**#**) 前缀的任何设置进行配置。要修改可配置对象,请使用 **-o** 选项。

### 说明

配置 CMC 电子邮件警报。

### **# cfgEmailAlertIndex**

只读。显示警报实例的唯一索引。配置范围: 1C4 默认值: 此参数根据现有实例设置。

# **cfgEmailAlertEnable**

启用或禁用 CMC 电子邮件警报。配置选项: 1 (启用), 0 (禁用)

默认值: 0(已禁用)

# **# cfgEmailAlertAddress**

只读。表示电子邮件警报的目的电子邮件地址。配置选项: 电子邮件地址格式, 最大长度为 64 个 ASCII 字符。

**默认:** [null]

### **cfgEmailAlertEmailName**

指定与目标电子邮件地址相关的名称或其它标识符。电子邮件名称可以指某个人、组、位置、部门等。配置选项:最大长度为 32 个字符的字符串。

默认: [null]

#### 示例

racadm getconfig -g cfgEmailAlert -i 2

# cfgEmailAlertIndex=1 cfgEmailAlertEnable=1 cfgEmailAlertAddress=kfulton@dell.com cfgEmailAlertName=Kevin Fulton

# <span id="page-64-0"></span>**cfgSessionManagement**

注: 使用此对象和 **config** 或 **getconfig** 子命令。

**公注:** 要使用此对象属性, 必须具有"Chassis Configuration Administrator" (机**箱配置管理员)** 权限。

# 说明

显示 Web 服务器、Telnet、SSH 和 RACADM 会话空闲超时属性的当前设置并进行配置。对空闲超时设置的更改将在下次登录时生效。要禁用一个连接的空闲超时,将此属性设置为 **0**。

### 对象

# **cfgSsnMgtWebserverTimeout**

指定至 Web 服务器的空闲连接自动终止前等待的秒钟数。配置范围: 60C1920 秒

默认: 300 秒

**cfgSsnMgtTelnetIdleTimeout**

指定空闲 Telnet 会话自动终止前等待的秒数。配置选项: 0(无超时); 60C1920 秒

默认: 300 秒

# **cfgSsnMgtSshIdleTimeout**

指定空闲 SSH 会话自动终止前等待的秒数。配置选项: 0(无超时); 60C1920 秒

默认: 300 秒

### **cfgSsnMgtRacadmTimeout**

指定空闲远程 RACADM 连接自动终止前等待的秒数。配置范围: 10C1920 秒

默认: 30 秒

# 示例

racadm getconfig -g cfgSessionManagement

cfgSsnMgtWebserverTimeout=0 cfgSsnMgtTelnetIdleTimeout=0 cfgSsnMgtSshIdleTimeout=300 cfgSsnMgtRacadmTimeout=0

# <span id="page-65-0"></span>**cfgSerial**

注: 使用此对象和 **config** 或 **getconfig** 子命令。

**公注:** 要使用此对象属性, 必须具有"Chassis Configuration Administrator" (机**箱配置管理员)** 权限。

# 说明

显示串行参数并进行配置。

# 对象

#### **cfgSerialBaudRate**

设置 CMC 串行接口的波特率。

配置选项: 9600, 19200, 28800, 38400, 57600, 115200

默认:115200

# **cfgSerialConsoleEnable**

启用或禁用 CMC 串行控制台接口。

配置选项: 1 (true), 0 (false)

默认: 1

# **cfgSerialConsoleQuitKey**

指定终止串行文本控制台的键或组合键。该值可以由以下某一值表示:

<sup>l</sup> 十进制值 — 例如:95

```
l 十六进制值 — 例如:0x12
l 八进制值 — 例如:007
l ASCII 值 — 例如:<Ctrl>a
     ASCII 值可以使用以下 Esc 键代码来表示:
   a. <Ctrl> 与任何字母字符 (a-z, A-Z)<br>b. <Ctrl> 与以下特殊字符中的一个: [ ] \ ^ _
合法值: 最多 4 个字符的字符串
默认值: <Ctrl><\>
```
### **cfgSerialConsoleIdleTimeout**

断开空闲串行会话连接前等待的最大秒数。

配置选项: 0(无超时),60C1920

默认:300

### **cfgSerialConsoleNoAuth**

启用或禁用 CMC 串行控制台登录验证。

配置选项: 0(启用),1(禁用)

默认:**0**

# **cfgSerialConsoleCommand**

指定在用户登录串行控制台接口后执行的串行命令。 示例: "连接 server-1"

默认: ""

# **cfgSerialHistorySize**

指定串行历史记录缓冲区的最大大小。

配置范围: 0C8192

默认: 8192

### **cfgSerialTelnetEnable**

启用或禁用 CMC 上的远程登录控制台接口。 配置选项: 1 (true), 0 (false) 默认:**0**

# **cfgSerialSshEnable**

启用或禁用 CMC 上的 SSH 接口。 配置选项: 1 (true), 0 (false)

默认: 1

示例

racadm getconfig -g cfgSerial

cfgSerialBaudRate=115200 cfgSerialConsoleEnable=1 cfgSerialConsoleQuitKey=^\ cfgSerialConsoleIdleTimeout=1920 cfgSerialConsoleNoAuth=0 cfgSerialConsoleCommand="connect server-1" cfgSerialHistorySize=1000 cfgSerialTelnetEnable=0 cfgSerialSshEnable=1

# <span id="page-67-0"></span>**cfgNetTuning**

注: 使用此对象和 **config** 或 **getconfig** 子命令。

**么 注:** 要使用此对象属性, 必须具有"Chassis Configuration Administrator" (机箱配置管理员) 权限。

### 说明

显示和配置 CMC 网络调优参数。

### **cfgNetTuningNicSpeed**

指定 CMC NIC 的速率。此属性只有当 cfgNetTuningNicAutoNeg 设置为 0 (禁用) 时才使用。 配置选项: 10 或 100

默认值:100

### **cfgNetTuningNicFullDuplex**

指定 CMC NIC 的双工设置。此属性只有当 **cfgNetTuningNicAutoNeg** 设置为 0(禁用)时才使用。**配置选项:** 0(半双工), 1(全双工)

默认: 1

### **cfgNetTuningNicMtu**

指定 CMC NIC 所用的最大传输单位的字节大小。配置范围: 576C1500

默认:1500

### **cfgNetTuningNicAutoneg**

启用物理链接速度和双工的自动协商。如果启用,自动协商会优先于在 cfgNetTuningNicSpeed 和 cfgNetTuningNicFullDuplex 对象中设置的值。**配置选项:** 1(启用),0(禁<br>用)

默认: 1

# 示例

racadm getconfig -g cfgNetTuning

cfgNetTuningNicSpeed=100 cfgNetTuningNicFullDuplex=1 cfgNetTuningNicMtu=1500 cfgNetTuningNicAutoneg=1

# <span id="page-67-1"></span>**cfgOobSnmp**

- **丝:** 使用此对象和 config 或 getconfig 子命令。
- **公注:** 要使用此对象属性, 必须具有"Chassis Configuration Administrator" (机箱配置管理员) 权限。
- 注: 可对输出中没有井号 (**#**) 前缀的任何设置进行配置。要修改可配置对象,请使用 **-o** 选项。

启用或禁用 CMC 的 SNMP 陷阱。

### **cfgOobSnmpAgentEnable**

启用或禁用 CMC 中的 SNMP 代理。

配置选项: 1 (true), 0 (false)

默认: 0

### **cfgOobSnmpAgentCommunity**

设置用于验证的团体字符串(与团体名称相同)。团体字符串作为网络上不同主机之间共享的密码。该团体字符串值必须同其它主机通过 SNMP 所进行的任何类型的通信的团体字符串值相<br>匹配。

#### 示例

racadm getconfig -g cfgOobSnmp

cfgOobSnmpTrapsEnable=1 cfgOobSnmpAgentCommunity=public

# <span id="page-68-0"></span>**cfgTraps**

**丝:** 使用此对象和 config 或 getconfig 子命令。

**公注:** 要使用此对象属性, 必须具有"Chassis Configuration Administrator" (机**箱配置管理员)** 权限。

注: 可对输出中没有井号 (**#**) 前缀的任何设置进行配置。要修改可配置对象,请使用 **-o** 选项。

### 说明

对某个特定用户显示 SNMP 陷阱发送的信息并进行配置。

#### **# cfgTrapsIndex**

只读。表示警报实例的唯一索引。

#### **cfgTrapsEnable**

启用或禁用 CMC 上的事件陷阱。

配置选项: 1 (true), 0 (false)

### **cfgTrapsAlertDestIpAddr**

设置将接收警报的 IP 地址。

配置选项: 表示有效 IP 地址的字符串。例如, 192.168.0.20。

# **cfgTrapsCommunityName**

设置用于验证的团体字符串(与团体名称相同)。团体字符串作为网络上不同主机之间共享的密码。该团体字符串值必须同其它主机通过 SNMP 所进行的任何类型的通信的团体字符串值相 匹配。

### 示例

racadm getconfig -g cfgTraps -i 2

# cfgTrapsIndex=2 cfgTrapsEnable=1 cfgTrapsAlertDestIpAddr= cfgTrapsCommunityName=public

# <span id="page-69-0"></span>**cfgAlerting**

注: 使用此对象和 **config** 或 **getconfig** 子命令。

**注:** 要使用此对象属性, 必须具有"Chassis Configuration Administrator" (机**箱配置管理员)** 权限。

### 说明

启用或禁用 SNMP 事件陷阱警报和设置事件筛选器。

## **cfgAlertingEnable**

启用或禁用 CMC 上的事件陷阱。

配置选项: 1 (true), 0 (false)

### **cfgAlertingFilterMask**

配置选项: 十六进制值 OxOCOxOO7fffff。有关事件的十六进制值的信息, 请参阅 表 [11-2](file:///e:/software/smdrac3/cmc/cmc1.20/cs/ug/recovery.htm#wp1204203)。

默认值: 0x3ff8db

#### **cfgAlertingSourceEmailName**

当事件发生时用于发送电子邮件通知的电子邮件地址。

# 示例

l racadm getconfig -g cfgAlerting -o cfgAlertingEnable

 $0x007fffff$ 

l racadm config -g cfgAlerting -o cfgAlertingEnable 1 对象值已成功修改。

# <span id="page-69-1"></span>**cfgRacTuning**

**注**: 使用此对象和 config 或 getconfig 子命令。

**公注:** 要使用此对象属性, 必须具有"Chassis Configuration Administrator" (机箱配置管理员) 权限。

注: 可对输出中没有井号 (**#**) 前缀的任何设置进行配置。要修改可配置对象,请使用 **-o** 选项。

### 说明

配置 CMC 调优参数。

### **cfgRacTuneRemoteRacadmEnable**

启用或禁用 CMC 中的远程 RACADM 接口。

配置选项: 1 (true), 0 (false)

默认: 1

# **cfgRacTuneWebserverEnable**

启用和禁用 CMC Web 服务器。如果此属性设置为 0(FALSE,或禁用),则无法通过客户端 Web 浏览器或远程 RACADM 访问 CMC。此属性对于 telnet/ssh/serial 或本地 RACADM 接口无效。

配置选项: 1 (true), 0 (false)

默认: 1

#### **cfgRacTuneHttpPort**

指定用来与 CMC 进行 HTTP 网络通信的端口号。

配置范围: 10C65535。

默认:80

# **cfgRacTuneHttpsPort**

指定用来与 CMC 进行 HTTPS 网络通信的端口号。

配置范围: 10C65535。

默认:443

#### **cfgRacTuneTelnetPort**

指定用于 CMC 远程登录接口的端口号。

配置范围: 10C65535。

默认:23

# **cfgRacTuneSshPort**

指定用于 CMC SSH 接口的端口号。

配置范围: 10C65535。

默认: 22

# **cfgRacTuneIpRangeEnable**

启用或禁用 CMC 的 IP 地址范围验证功能。

配置选项: 1 (true), 0 (false)

默认:**0**

# **cfgRacTuneIpRangeAddr**

指定可接受的 IP 地址位模式,其位置由范围掩码属性 (**cfgRacTuneIpRangeMask**) 中的各个 1 来确定。

配置选项: IP 地址格式的字符串。例如, 192.168.0.44。

默认: 192.168.1.1

# **cfgRacTuneIpRangeMask**

指定 IP 范围掩码属性。

配置选项: 应用左对齐位的位掩码值。例如: 255.255.255.0

默认: 255.255.255.0

## **cfgRacTuneIpBlkEnable**

启用或禁用 CMC 的 IP 地址阻塞功能。

配置选项: 1 (true), 0 (false)

默认:**0**

# **cfgRacTuneIpBlkFailCount**

设置在从 IP 地址进行的登录尝试被拒绝前,在窗口内发生的最大登录故障数。

配置范围: 2C16

默认: 5

#### **cfgRacTuneIpBlkFailWindow**

定义对失败尝试进行计数的时间长度(秒)。当达到失败尝试的限制数后,将不计数失败。

配置范围: 2C65535

默认:60

### **cfgRacTuneIpBlkPenaltyTime**

定义具有过多失败的来自某 IP 地址的会话请求被拒绝的时间长度(秒)。

配置范围: 2C65535

默认:300

### **cfgRacTuneTimezoneOffset**

指定与世界协调时间 (UTC)/格林尼治标准时间 (GMT) 的时差(秒数)。如果当前时区在格林尼治以西,则此值为负。

## **cfgRacTuneDaylightOffset**

指定当前时区中包括的夏令时秒数。如果当前时区不是夏令时时区,则此值为 0。

## 示例

racadm getconfig -g cfgRacTuning

cfgRacTuneRemoteRacadmEnable=1 cfgRacTuneWebserverEnable=1 cfgRacTuneHttpPort=80 cfgRacTuneHttpsPort=443 cfgRacTuneTelnetPort=23 cfgRacTuneSshPort=22 cfgRacTuneIpRangeEnable=0 cfgRacTuneIpRangeAddr=192.168.1.1 cfgRacTuneIpRangeMask=255.255.255.0 cfgRacTuneIpBlkEnable=0 cfgRacTuneIpBlkFailCount=5 cfgRacTuneIpBlkFailWindow=60 cfgRacTuneIpBlkPenaltyTime=300 cfgRacTuneTimezoneOffset=0 cfgRacTuneDaylightOffset=0
# **cfgRacSecurity**

注: 使用此对象和 **config** 或 **getconfig** 子命令。

**公注:** 要使用此对象属性, 必须具有"Chassis Configuration Administrator" (机箱配置管理员) 权限。

# 说明

配置与 CMC 安全套接层认证签名请求 (CSR) 功能相关的设置。

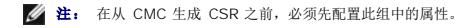

有关使用 RACADM 生成认证签名请求的详情, 请参阅 [sslcsrgen](file:///e:/software/smdrac3/cmc/cmc1.20/cs/ug/a-clisub.htm#wp1238898)。

# **cfgRacSecCsrKeySize**

指定 CSR 的 SSL 非对称密钥大小。

配置选项: 512, 1024, 2048

默认:1024

## **cfgRacSecCsrCommonName**

指定 CSR 常用名 (CN)。

配置选项:最多 254 个字符的字符串。

默认: [null]

## **cfgRacSecCsrOrganizationName**

指定 CSR 组织名称 (O)。

合法值: 最多 254 个字符的字符串。

**默认:** [null]

## **cfgRacSecCsrOrganizationUnit**

指定 CSR 组织部门 (OU)。

合法值: 最多 254 个字符的字符串。

默认: [null]

## **cfgRacSecCsrLocalityName**

指定 CSR 地点 (L)。

合法值: 最多 254 个字符的字符串。

**默认:** [null]

# **cfgRacSecCsrStateName**

指定 CSR 州/省名称 (S)。

合法值: 最多 254 个字符的字符串。

**默认:** [null]

# **cfgRacSecCsrCountryCode**

指定 CSR 国家(地区)代码 (CC)。

合法值: 最多 254 个字符的字符串。

默认: [null]

## **cfgRacSecCsrEmailAddr**

指定 CSR 电子邮件地址。

合法值: 最多 254 个字符的字符串。

默认: [null]

# 示例

racadm config -g cfgRacSecurity

```
cfgRacSecCsrKeySize=1024
 cfgRacSecCommonName=
cfgRacSecOrganizationName=
cfgRacSecOrganizationUnit=
 cfgRacSecLocalityName=
cfgRacSecStateName=
 cfgRacSecCountryCode=
cfgRacSecEmailAddr=
```
# **cfgActiveDirectory**

**《注:** 使用此对象和 config 或 getconfig 子命令。

**公注:** 要使用此对象属性, 必须具有"Chassis Configuration Administrator" (机箱配置管理员) 权限。

注: 可对输出中没有井号 (**#**) 前缀的任何设置进行配置。要修改可配置对象,请使用 **-o** 选项。

## 说明

配置 Microsoft Active Directory 属性。

# **cfgADEnable**

启用或禁用 CMC 上的 Active Directory 用户验证。如果此属性已禁用,则会相应使用本地 CMC 验证进行用户登录。 配置选项: 1 (true), 0 (false)

默认:**0**

## **cfgADRacDomain**

指定 CMC 所在的 Active Directory 域。配置选项:最多 254 个字符且不带空格的字符串。

默认: [null]

# **cfgADRootDomain**

指定域目录林的根域。配置选项:最多 254 个字符且不带空格的字符串。

默认: [null]

## **cfgADRacName**

指定 Active Directory 目录树中记录的 CMC 名称。配置选项: 最多 254 个字符且不带空格的字符串。

默认: [null]

# **cfgADAuthTimeout**

指定在超时前等待 Active Directory 验证请求完成的秒数。配置范围: 15C300

默认:120

## **cfgADType**

表示用于 Active Directory 的架构类型(扩展或标准)。

配置选项: 1(扩展),2(标准)

默认值: 1(扩展)

## **cfgADSpecifyServerEnable**

允许启用/禁用和指定 LDAP 服务器或全局编录服务器。使用 **cfgADDomainController** 或 **cfgADGlobalCatalog** 指定 IP 地址。

配置选项: 1(启用),0(禁用)

默认值: 0(已禁用)

## **cfgADDomainController**

指定要让 CMC 从中获取用户名的 LDAP 服务器。必须与 **cfgADSpecifyServerEnable** 一起使用。

合法值:有效 IP 地址或完全限定的域名 (FQDN)。

# **cfgADGlobalCatalog**

指定要让 CMC 从中获取用户名的全局编录服务器。必须与 **cfgADSpecifyServerEnable** 一起使用。

合法值:有效 IP 地址或 FQDN。

# 示例

racadm getconfig -g cfgActiveDirectory

cfgADEnable=1 cfgADRacDomain= cfgADRootDomain=help cfgADRacName= cfgADRacAuthTimeout=300 cigADRacType=0x4 cfgADRacSpecifyServerEnable=1 cfgRacADDomainController=192.168.1.1 cfgRacADGlobalCatalog=127.0.0.1

# **cfgStandardSchema**

**注:** 使用此对象和 config 或 getconfig 子命令。

**么注:** 要使用此对象属性, 必须具有"Chassis Configuration Administrator" (机**箱配置管理员)** 权限。

注: 可对输出中没有井号 (**#**) 前缀的任何设置进行配置。要修改可配置对象,请使用 **-o** 选项。

## 说明

配置 Active Directory 的标准架构设置。

# **# cfgSSADRoleGroupIndex**

只读。显示 Active Directory 中记录的角色组索引。 配置范围: 1C5

## **cfgSSADRoleGroupName**

指定 Active Directory 目录林中记录的角色组名称。

配置选项:最多 254 个字符且不带空格的字符串。

默认: [null]

## **cfgSSADRoleGroupDomain**

指定角色组所在的 Active Directory 域。

配置选项:最多 254 个字符且不带空格的字符串。

## **cfgSSADRoleGroupPrivilege**

指定位掩码数字(请参阅 表 [B-1](#page-63-0))设置角色组的基于角色的授权权限。

配置范围: 0x00000000C0x000001ff

**默认:** [null]

### 示例

racadm getconfig -g cfgStandardSchema

```
# cfgSSADRoleGroupIndex=1
cfgSSADRoleGroupName=blsys-1
cfgSSADRoleGroupDomain=
cfgSSADRolGroupPrivilege=3081
```
# **cfgChassisPower**

注: 使用此对象和 **config** 或 **getconfig** 子命令。

**么注:** 要使用此对象属性, 必须具有"Chassis Configuration Administrator" (机**箱配置管理员)** 权限。

注: 可对输出中没有井号 (**#**) 前缀的任何设置进行配置。要修改可配置对象,请使用 **-o** 选项。

# 说明

显示机箱信息并配置机箱电源。

## **# cfgChassisInPower**

只读。表示从机箱中所有运行良好和功能正常的 PSU 获取的累计输入功耗数据(以瓦和 BTU/hr 为单位)。

## **# cfgChassisPeakPower**

只读。自用户上次清除该值后最大系统级别功耗(瓦)。

## **# cfgChassisPeakPowerTimestamp**

只读。峰值系统功耗值发生时记录的时间戳。

# **# cfgChassisMinPower**

只读。自该值上次被清除后的最小系统级别功耗值(瓦)。

# **# cfgChassisMinPowerTimestamp**

只读。最小系统功耗发生时记录的时间戳。

## **# cfgChassisPowerStatus**

只读。表示机箱电源状况。

**配置选项:** 1(其他),2(未知),3(良好),4(不严重),5(严重),6(不可恢复)

## **# cfgChassisRedundantState**

只读。启用或禁用机箱电源冗余。

值: 0(无),1(完全)

## **cfgChassisPowerCap**

指示整个机箱的最大功耗限制(瓦)。如果根据此设置的值需要刀片调节达到电源目标,则该命令会产生错误。

## 配置范围:**2768C7928** 瓦特

默认: 7928 瓦特

## **cfgChassisPowerCapF**

指示整个机箱的最大功耗限制(瓦)。当电源消耗将发生更改时,无论是否需要刀片调节都会使用 cfgChassisPowerCapF。

## 配置范围:**2768C7928** 瓦特

默认: 7928 瓦特

## **cfgChassisPowerCapBTU**

指示整个机箱的最大功耗限制(BTU/hr)。如果根据此设置的值需要刀片调节达到电源目标,则该命令会产生错误。

配置范围:9445-27051 BTU/hr

默认值: 27051 BTU/hr

## **cfgChassisPowerCapFBTU**

指示整个机箱的最大功耗限制(BTU/hr)。当电源消耗将发生更改时,无论是否需要刀片调节都会使用 cfgChassisCapFBTU。

配置范围:9445-27051 BTU/hr

默认值: 27051 BTU/hr

## **cfgChassisPowerCapPercent**

表示功耗限制为百分比。百分比按照最小电源 +(百分比 \* (最大电源 - 最小电源))自动计算 如果根据此设置的值需要刀片调节达到电源目标,则该命令会产生错误。

配置范围:0-100

默认值:100

# **cfgChassisPowerCapFPercent**

表示功耗限制为百分比。百分比按照最小电源 +(百分比 \* (最大电源 - 最小电源))自动计算 当电源消耗将发生更改时,无论是否需要刀片调节都会使用 cfgChassisPowerCapFPercent。

配置范围:0-100

默认值:100

## **cfgChassisRedundancyPolicy**

设置机箱冗余策略。

配置选项: 0(无冗余),1(交流冗余),2(电源设备冗余)。

默认值: 0(无冗余)

## **cfgChassisDynamicPSUEngagementEnable**

启用或禁用动态接合。

配置选项: 0(禁用),1(启用)

默认值: 0(已禁用)

## **# cfgChassisInMaxPowerCapacity**

只读。指示用于机箱运行的可用机箱电源预算总额(以瓦特为单位)。

## **# cfgChassisInRedundancyReserve**

只读。表示可以用于交流电网或 PSU 故障事件中的备用冗余电源量(以瓦特为单位)。如果冗余策略设置为 0(无冗余),则此值为 0。

## **# cfgChassisInPowerServerAllocation**

只读。指示(以瓦为单位)分配给服务器的累计电量。

默认:7928

## **# cfgChassisInfrastructureInPowerAllocation**

只读。指示累计直流输出电源消耗估值(瓦特),这是由机箱中硬件模块上的字段更换单元 (FRU) 确定的。

## **# cfgChassisTotalInPowerAvailable**

只读。表示可供机箱使用的功率数量(瓦)。

# **# cfgChassisStandbyInPowerCapacity**

只读。表示支持添加到机箱或启动的(如果已在机箱中)硬件模块的可用功率(瓦特)。

## **# cfgChassisPowerClear**

只写。要重设 cfgChassisMinPower 和 cfgChassisMaxPowerCapacity, 将此对象设置为 1。

# **# cfgChassisPowerClearTimestamp**

只读。当 **cfgChassisMinPower** 和 **cfgChassisMaxPowerCapacity** 重设时的时间戳

## **cfgChassisPowerButtonEnable**

表示机箱电源按钮是已启用还是已禁用。

值: 0(已禁用),1(已启用)

## **# cfgSystemEnergyConsumptionClear**

只写。要重设能量统计信息,将该值设置为 **1**。

## 示例

- racadm getconfig -g cfgChassisPower
- # cfgChassisInPower=0 W | 0 BTU/hr # cfgChassisPeakPower=0 W
- 
- # cfgChassisPeakPowerTimestamp=06:32:55 09-1-26 # cfgChassisMinPower=0 W # cfgChassisMinPowerTimestamp=06:32:55 09-1-26
- 
- # cfgChassisPowerStatus=5 # cfgChassisRedundantState=0
- cfgChassisPowerCap=7928 W
- cfgChassisPowerCapF=7928 W cfgChassisPowerCapBTU=200 BTU/hr
- cfgChassisPowerCapFBTU=200 BTU/hr
- cfgChassisPowerCapPercent =10%
- cfgChassisPowerCapFPercent =10%
- cfgChassisRedundancyPolicy=0
- cfgChassisDynamicPSUEngagementEnable=0 # cfgChassisInMaxPowerCapacity=0 W
- # cfgChassisInRedundancyReserve=0 W
- 
- # cfgChassisInPowerServerAllocation=0 W # cfgChassisInfrastructureInPowerAllocation=51 W
- # cfgChassisTotalInPowerAvailable=0 W
- # cfgChassisStandbyInPowerCapacity=0 W # cfgChassisPowerClear=\*\*\*\*\*\*\*\*(只写)
- 
- # cfgChassisPowerClearTimestamp=18:00:00 69-12-31 cfgChassisPowerButtonEnable=1
- cfgSystemEnergyConsumptionClear = \*\*\*\*(只写)
- l racadm config -g cfgChassisPower -o cfgChassisPowerClear 1

清除 **cfgChassisMinPower** 和 **cfgChassisPeakPower**。

# **cfgServerInfo**

- 注: 使用此对象和 **config** 或 **getconfig** 子命令。
- **公注:** 要使用此对象属性, 必须具有"Chassis Configuration Administrator" (机**箱配置管理员)** 权限。
- 注: 可对输出中没有井号 (**#**) 前缀的任何设置进行配置。要修改可配置对象,请使用 **-o** 选项。

### 说明

显示机箱中服务器的信息并进行配置。

## **# cfgServerInfoIndex**

只读。显示服务器的索引名称。

## **# cfgServerSlotNumber**

只读。指定机箱中指定服务器 (1C16) 的位置。

# **# cfgServerServiceTag**

只读。显示指定服务器的服务标签。

## **cfgServerName**

指定指定服务器的名称。 配置选项: 字母数字字符、句点和连字符组成的字符串;最多 15 个字符。 默认值: SLOT-<插槽号>

## **# cfgServerBmcMacAddress**

只读。显示指定服务器的 BMC MAC 地址。

**# cfgServerNic1MacAddress**

只读。显示服务器 NIC 的 MAC 地址。

## **# cfgServerNic2MacAddress**

只读。显示服务器 NIC 的 MAC 地址。

# **cfgServerPriority**

设置分配至机箱中服务器用于电源预算目的的优先级别。

配置范围: 1C9 按优先权降序, 其中 1 具有最高优先权

默认: 1

## **cfgServerNicEnable**

启用或禁用 LAN 信道。

配置选项: 0(禁用),1(启用)

## **cfgServerIPMIOverLanEnable**

启用或禁用 IPMI LAN 信道。

配置选项: 0(禁用), 1(启用)

# **#cfgServerPowerBudgetAllocation**

只读。显示服务器的当前电源分配。

# **cfgServerDNSRegisterIMC**

启用或禁用为集成管理控制器 (iDRAC) 注册 DNS 名称。

配置选项: 0(禁用),1(启用)

## **cfgServerDNSIMCName**

显示集成远程访问控制器 (iDRAC) 的 DNS 域名。

## **#cfgServerRootPassword**

只写。将 iDRAC 的密码显示为一系列星号 (\*)。此属性写完后,该密码无法被看见或显示。

# 示例

```
racadm getconfig -g cfgServerInfo -i 1
# cfgServerInfoIndex=1
cfgServerSlotNumber=1
# cfgServerServiceTag=JGPRQ61
cfgServerName=Server-1
# cfgServerBmcMacAddress=00:11:43:FD:B7:2A
# cfgServerNic1MacAddress=00:11:43:FD:B7:2A
# cfgServerNic2MacAddress=00:11:43:FD:B7:2A
# cfgServerNic3MacAddress=00:11:43:FD:B7:2A
# cfgServerNic4MacAddress=00:11:43:FD:B7:2A
cfgServerPriority=1
cfgServerNicEnable=1
cfgServerIPMIOverLanEnable=1
# cfgServerPowerBudgetAllocation=200W
racadm getconfig -g cfgServerInfo -i 9
# cfgServerInfoIndex=9
cfgServerSlotNumber=9
# cfgServerServiceTag=N/A
cfgServerName=Server-9
# cfgServerBmcMacAddress=N/A
# cfgServerNic1MacAddress=N/A
# cfgServerNic2MacAddress=00:11:43:FD:B7:2A
cfgServerPriority=1
cfgServerNicEnable=N/A
cfgServerIPMIOverLanEnable=N/A
```

```
# cfgServerPowerBudgetAllocation=N/A
```
# **cfgKVMInfo**

**化 注:** 使用此对象和 config 或 getconfig 子命令。

**公注:** 要使用此对象属性, 必须具有"Chassis Configuration Administrator" (机箱配置管理员) 权限。

注: 可对输出中没有井号 (**#**) 前缀的任何设置进行配置。要修改可配置对象,请使用 **-o** 选项。

### 说明

显示 iKVM 的信息并配置 iKVM。

## **cfgKVMAccessToCMCEnable**

启用或禁用 iKVM 上的 Dell CMC 控制台访问。

配置选项: 1(启用), 0(禁用)

## **cfgKVMFrontPanelEnable**

启用或禁用 iKVM 上的前面板访问。

配置选项: 1(启用),0(禁用)

## 示例

racadm getconfig -g cfgKVMInfo

cfgKVMAccessToCMCEnable=1 cfgKVMFrontPanelEnable=1

[目录](file:///e:/software/smdrac3/cmc/cmc1.20/cs/ug/index.htm)

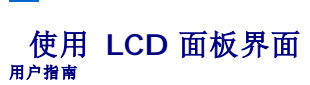

# [诊断程序](#page-85-0)

- LCD [硬件故障排除](#page-85-1)
- [前面板](#page-86-0) LCD 信息
- LCD [错误信息](#page-86-1)
- LCD [模块与服务器状况信息](#page-89-0)

可以使用 LCD 面板执行配置和诊断程序,并获取关于机箱及其组件的状况信息。

## **LCD** 导航

使用 LCD 屏幕右侧的按钮操作 LCD 面板。上、下、左和右箭头按钮可更改屏幕上的所选菜单项目或图标。所选项目以浅蓝色背景或边框显示。

中央按钮可激活所选项目。

 $\overline{\phantom{0}}$ 

当 LCD 屏幕上显示的信息长度超过屏幕长度,使用左和右箭头按钮向左右滚动文本。

表 [C-1](#page-82-0) 中说明的图标用于在 LCD 屏幕之间进行导航:

# <span id="page-82-0"></span>表 **C-1. LCD** 面板导航图标

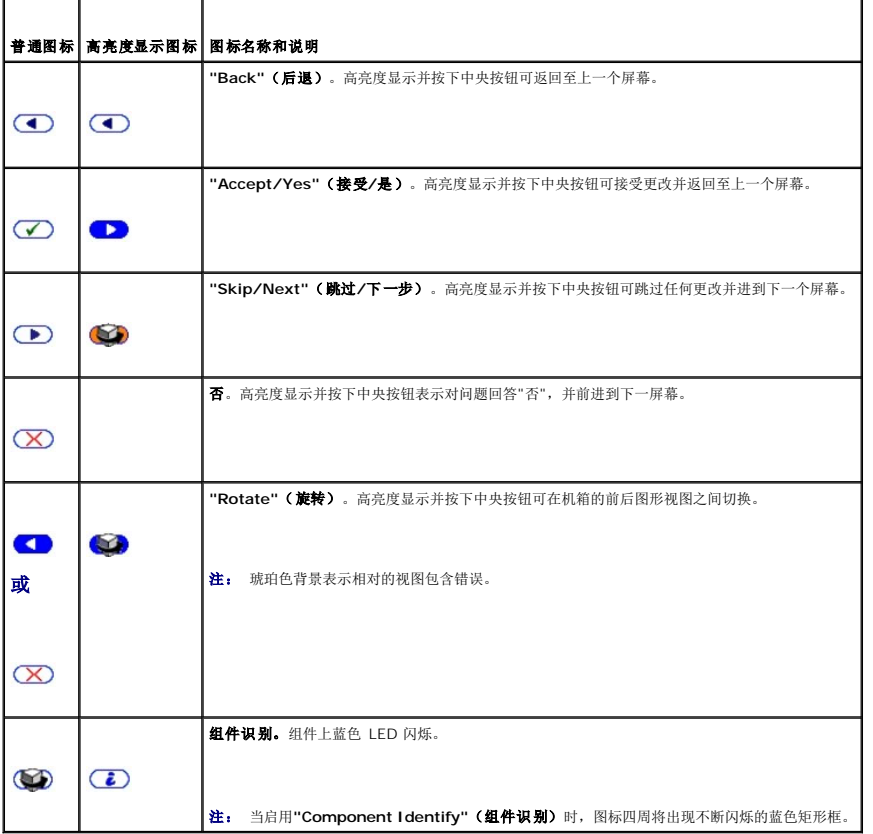

## **Main Menu**(主菜单)

从**"Main"**(主)菜单,可进入以下屏幕:

- <sup>l</sup> **"LCD Setup Menu"**(**LCD** 设置菜单) 选择要使用的语言和没人使用 LCD 时显示的 LCD 屏幕。
- <sup>l</sup> "**Server"**(服务器) 显示服务器的状况信息。
- <sup>l</sup> "**Enclosure"**(机柜) 显示机箱的状况信息。

[目录](file:///E:/Software/smdrac3/cmc/cmc1.20/cs/ug/index.htm)

- 1. 使用上箭头和下箭头按钮高亮度显示一个项目。
- 2. 按下中央按钮激活选择。

## **LCD Setup Menu**(**LCD** 设置菜单)

**"LCD Setup"**(**LCD** 设置)菜单显示可配置项目的菜单:

- <sup>l</sup> **"Language Setup"**(语言设置) 选择要用于 LCD 屏幕文字和信息的语言。
- <sup>l</sup> **"Default Screen"**(默认屏幕) 选择 LCD 面板上没有任何活动时显示的屏幕。
- 1. 使用上箭头和下箭头按钮高亮度显示菜单中的某个项目,或者如果想返回 **"Main"**(主菜单)可高亮度显示**"Back"**(后退)图标。
- 2. 按下中央按钮激活选择。

# 语言设置屏幕

**"Language Setup"**(语言设置)屏幕允许用户选择 LCD 面板信息的语言。当前激活的语言以浅蓝色背景高亮度显示。

- 1. 使用上、下、左和右箭头按钮高亮度显示所需语言。
- 2. 按下中央按钮。"Accept"(接受)图标出现并被高亮度显示。
- 3. 按下中央按钮确认更改。会显示**"LCD Setup"**(**LCD** 设置)菜单。

## 默认屏幕

**"Default Screen"**(默认屏幕)允许用户更改面板上无任何活动时 LCD 面板显示的屏幕。出厂默认屏幕为**"Main Menu"**(主菜单)。可选择显示以下屏幕:

- <sup>l</sup> **Main Menu**(主菜单)
- <sup>l</sup> **"Server Status"**(服务器状况) (机箱的前视图)
- 1 **"Module Status" (模块状况)** (机箱的后视图)
- <sup>l</sup> **"Custom"**(自定义)(带机箱名称的 Dell 徽标)

当前激活默认屏幕以浅蓝色高亮度显示。

- 1. 使用上和下箭头按钮高亮度显示要设置为默认状况的屏幕。
- 2. 按下中央按钮。会高亮度显示**"Accept"**(接受)图标。
- 3. 再次按下中央按钮确认更改。将显示**"Default Screen"**(默认屏幕)。

# 服务器状况图形显示屏幕

**"Graphical Server Status"**(服务器状况图形显示)屏幕显示机箱中安装的每个服务器的图标并表示每个服务器的常规运行状况。服务器运行状况由服务器图标的颜色表示:

- l 灰色 服务器关闭,无错误
- l 绿色 服务器开启,无错误
- l 琥珀色 服务器有一个以上错误
- l 黑色 服务器不存在

服务器图标四周闪烁的浅蓝色矩形表示该服务器被高亮度显示。

### 要查看**"Graphical Module Status"**(模块状况图形显示)屏幕:

- 1. 高亮度显示旋转图标。
- 2. 按下中央按钮。

要查看服务器的状况屏幕:

- 1. 使用箭头按钮高亮度显示所需服务器。
- 2. 按下中央按钮。会显示**"Server Status"**(服务器状况)屏幕。

要返回"Main Menu"(主菜单):

- 1. 使用箭头按钮高亮度显示**"Back"**(后退)图标。
- 2. 按下中央按钮。

## 模块状况图形显示屏幕

**"Graphical Module Status"**(模块状况图形显示)屏幕显示机箱后部安装的所有模块并提供每个模块的摘要运行状况信息。模块运行状况由每个模块图标的颜色按如下表示:

- l 灰色 模块关闭或待机,无错误
- l 绿色 模块开启,无错误
- l 琥珀色 模块有一个以上错误
- l 黑色 模块不存在

模块图标四周闪烁的浅蓝色矩形表示该模块被高亮度显示。

### 要查看"Gra**phical Server Status"**(服务器状况图形显示)屏幕:

- 1. 高亮度显示旋转图标。
- 2. 按下中央按钮。

要查看模块的状况屏幕:

- 1. 使用上、下、左和右箭头按钮高亮度显示所需模块。
- 2. 按下中央按钮。会显示**"Module Status"**(模块状况)屏幕。

要返回**"Main Menu"**(主菜单):

- 1. 使用箭头按钮高亮度显示**"Back"**(后退)图标。
- 2. 按下中央按钮。会显示**"Main Menu"**(主菜单)。

# 机柜菜单屏幕

从此屏幕可进入以下屏幕:

- <sup>l</sup> **"Module Status"**(模块状况)屏幕
- <sup>l</sup> **"Enclosure Status"**(机柜状况)屏幕
- <sup>l</sup> **"IP Summary"**(**IP** 摘要)屏幕
- <sup>l</sup> **Main Menu**(主菜单)
- 1. 使用导航按钮高亮度显示所需项目。(高亮度显示**"Back"**(后退)图标可返回**"Main Menu"**(主菜单)。)

```
2. 按下中央按钮。会显示所选屏幕。
```
# 模块状况屏幕

**"Module Status"**(模块状况)屏幕显示模块的信息和错误信息。请参阅 LCD [模块与服务器状况信息](#page-89-0) 和 LCD [错误信息](#page-86-1) 了解出现在该屏幕上的消息。

使用上下箭头键滚动信息。使用左右箭头键滚动在屏幕之外的信息。

高亮度显示**"Back"**(后退)图标并按下中央按钮返回**"Graphical Module Status"**(模块状况图形显示)屏幕。

# **"Enclosure Status"**(机柜状况)屏幕

"Enclosure Status"(机柜状况)屏幕显示机柜信息和错误信息。请参阅 LCD [错误信息](#page-86-1) 了解出现在该屏幕上的消息。

使用上下箭头键滚动信息。使用左右箭头键滚动在屏幕之外的信息。

高亮度显示**"Back"**(后退)图标并按下中央按钮返回**"Enclosure Status"**(机柜状况)屏幕。

# **IP** 摘要屏幕

**"IP Summary"**(**IP** 摘要)屏幕显示每个安装服务器的 CMC 和 iDRAC 的 IP 信息。

使用上下箭头按钮滚动浏览列表。使用左右箭头按钮滚动屏幕之外的所选信息。

使用上下箭头按钮选择**"Back"**(后退)图标并按下中央按钮返回**"Enclosure"**(机柜)菜单。

# <span id="page-85-0"></span>诊断程序

LCD 面板有助于诊断机箱中任何服务器或模块的问题。如果机箱或机箱中任何服务器或其他模块发生问题或故障,则 LCD 面板状况指示灯以琥珀色闪烁。在"**Main Menu"(主菜单)**<br>上,琥珀色闪烁的图标会显示在导致服务器或模块发生故障的菜单项目 — 服务器或机柜 — 旁边。

通过跟踪 LCD 菜单系统中闪烁的琥珀色图标,可以显示状况屏幕和发生问题项目的错误信息。

通过卸下导致问题的模块或服务器或通过清除该模块或服务器的硬件日志,可以删除 LCD 面板上的错误信息。对于服务器错误,使用 iDRAC Web 界面或命令行界面清除服务器的系统事件<br>日志 (SEL)。对于机箱错误,使用 CMC Web 界面或命令行界面清除硬件日志。

# <span id="page-85-1"></span>**LCD** 硬件故障排除

如果使用 CMC 时遇到与 LCD 相关的问题,可以使用下列硬件故障排除项确定是否是 LCD 硬件或连接出现问题。

## 图 **C-1.** 卸下和安装 **LCD** 模块

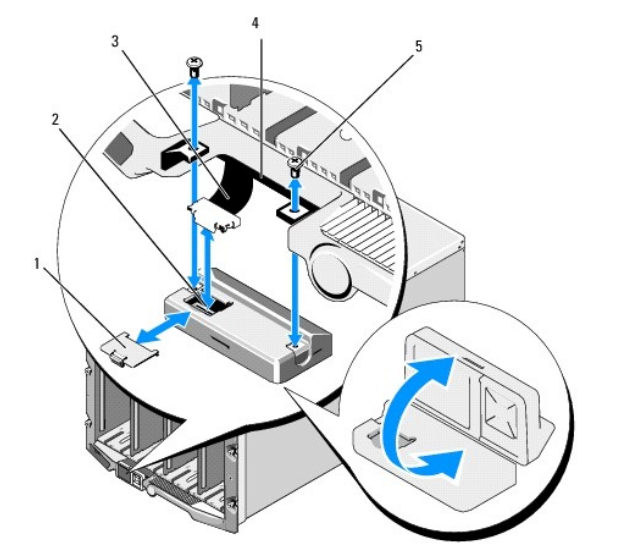

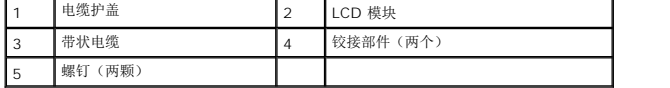

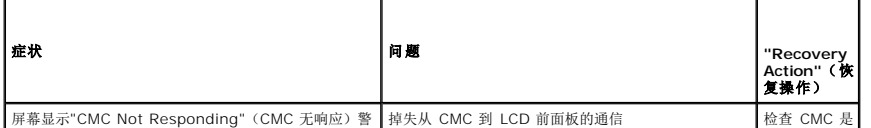

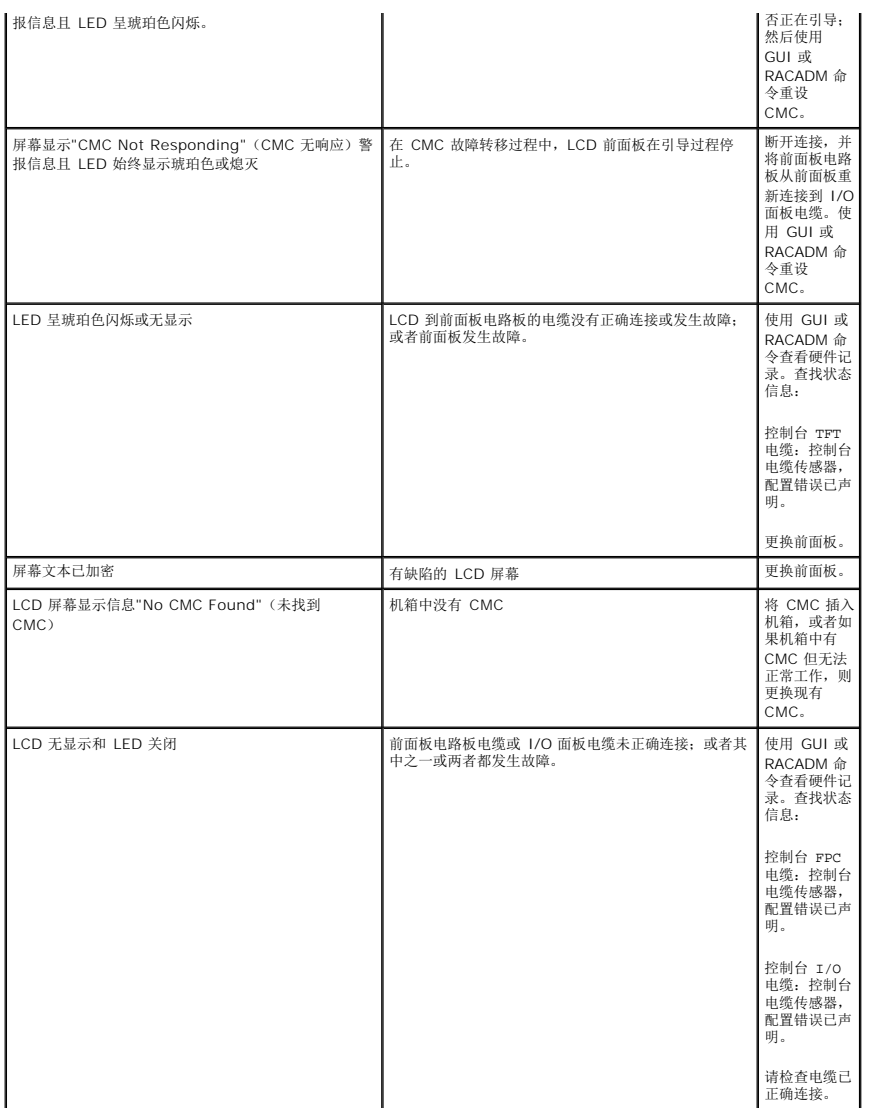

# <span id="page-86-0"></span>前面板 **LCD** 信息

本节包括前面板 LCD 上显示错误和状况信息两个小节。

LCD 上的错误信息具有与从 CLI 或 Web 界面查看的系统事件日志 (SEL) 类似的格式。格式如下所示:

**<**严重性**> <**传感器名称>:<传感器类型>传感器 <实体>,<事件说明>

错误部分中的表格列出各种 LCD 屏幕上显示的错误和警告信息以及可能的原因。尖括号 (< >) 中的文本表示该段文本可能会不一样。

LCD 上的状况信息包括关于机箱中各模块的说明信息。此节中的表格说明了对每个组件显示的信息。

# <span id="page-86-1"></span>**LCD** 错误信息

## 表 **C-2. CMC** 状态屏幕

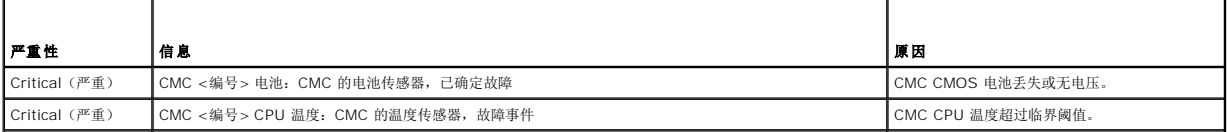

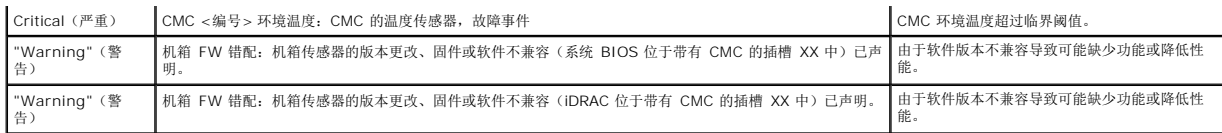

## 表 **C-3.** 机柜**/**机箱状况屏幕

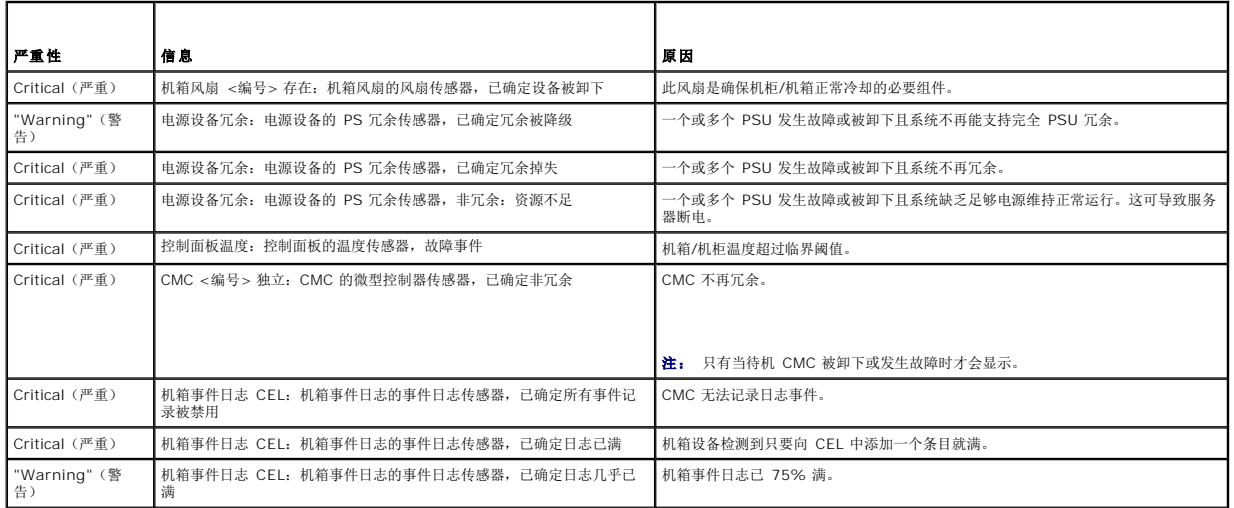

## 表 **C-4.** 风扇状况屏幕

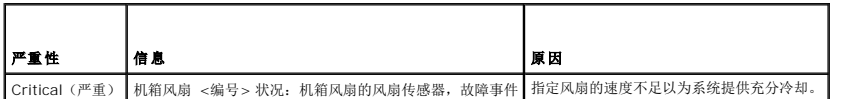

# 表 **C-5. IOM** 状态屏幕

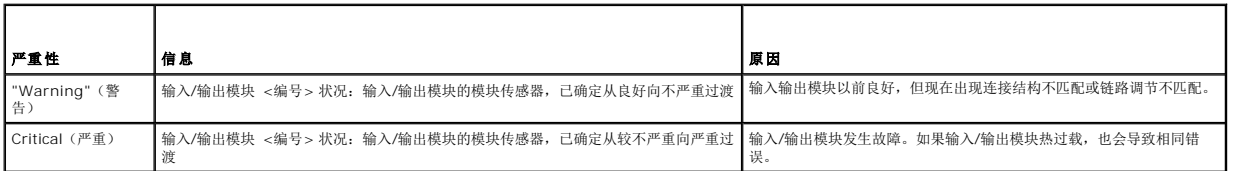

# 表 **C-6. iKVM** 状态屏幕

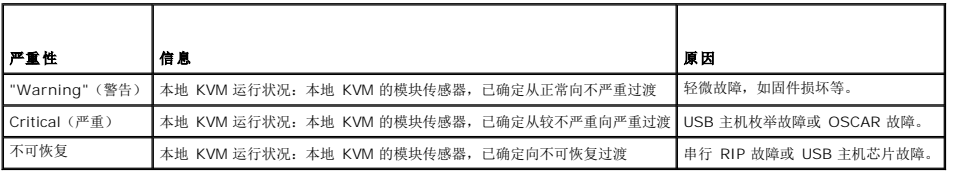

## 表 **C-7. PSU** 状态屏幕

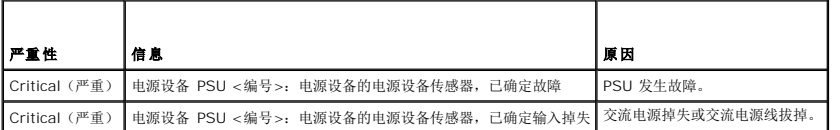

## 表 **C-8.** 服务器状况屏幕

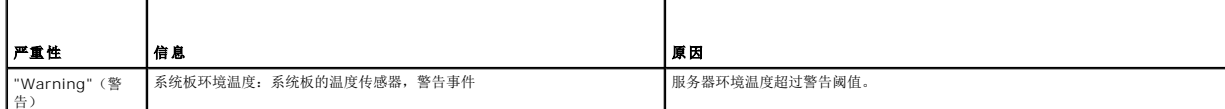

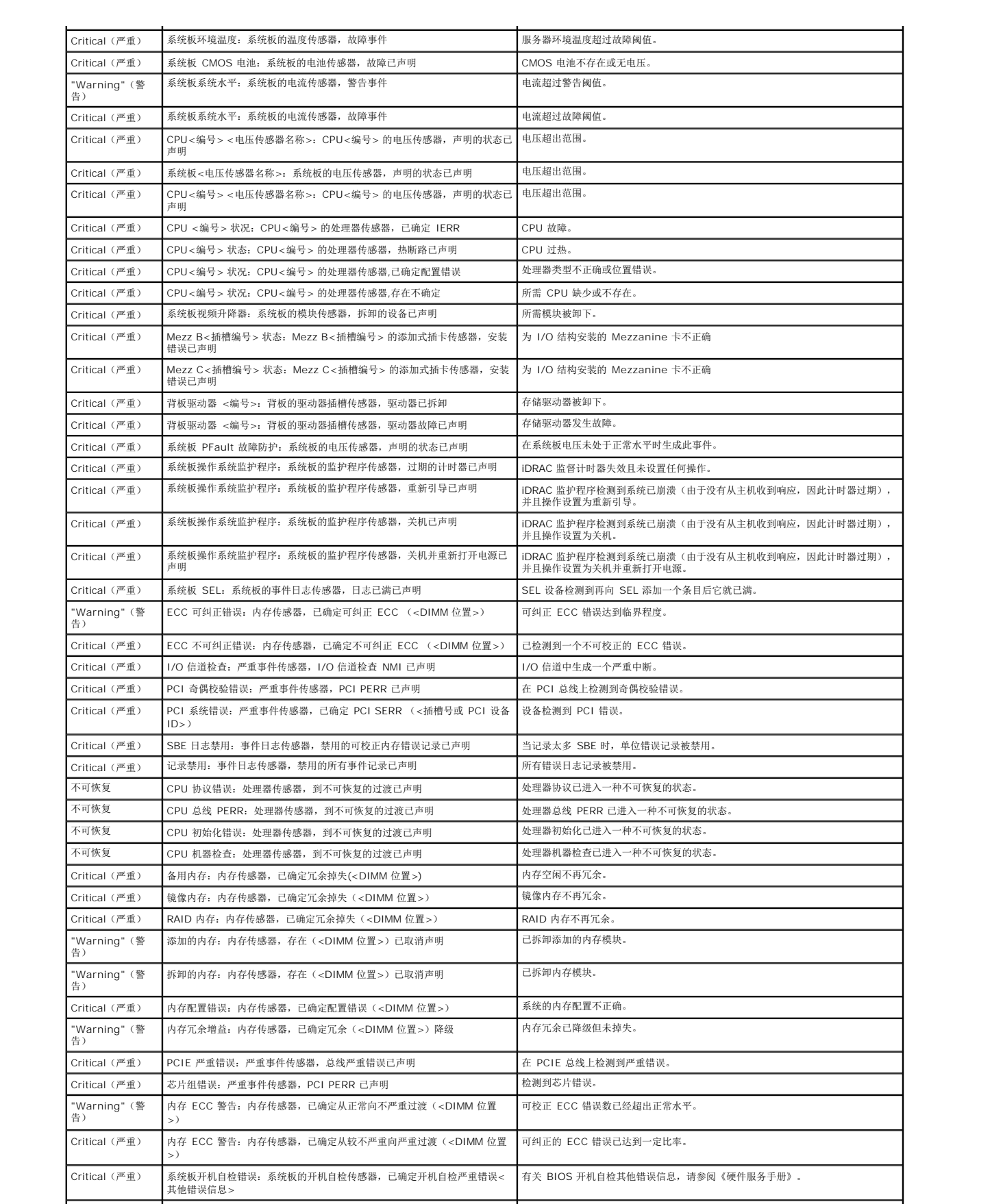

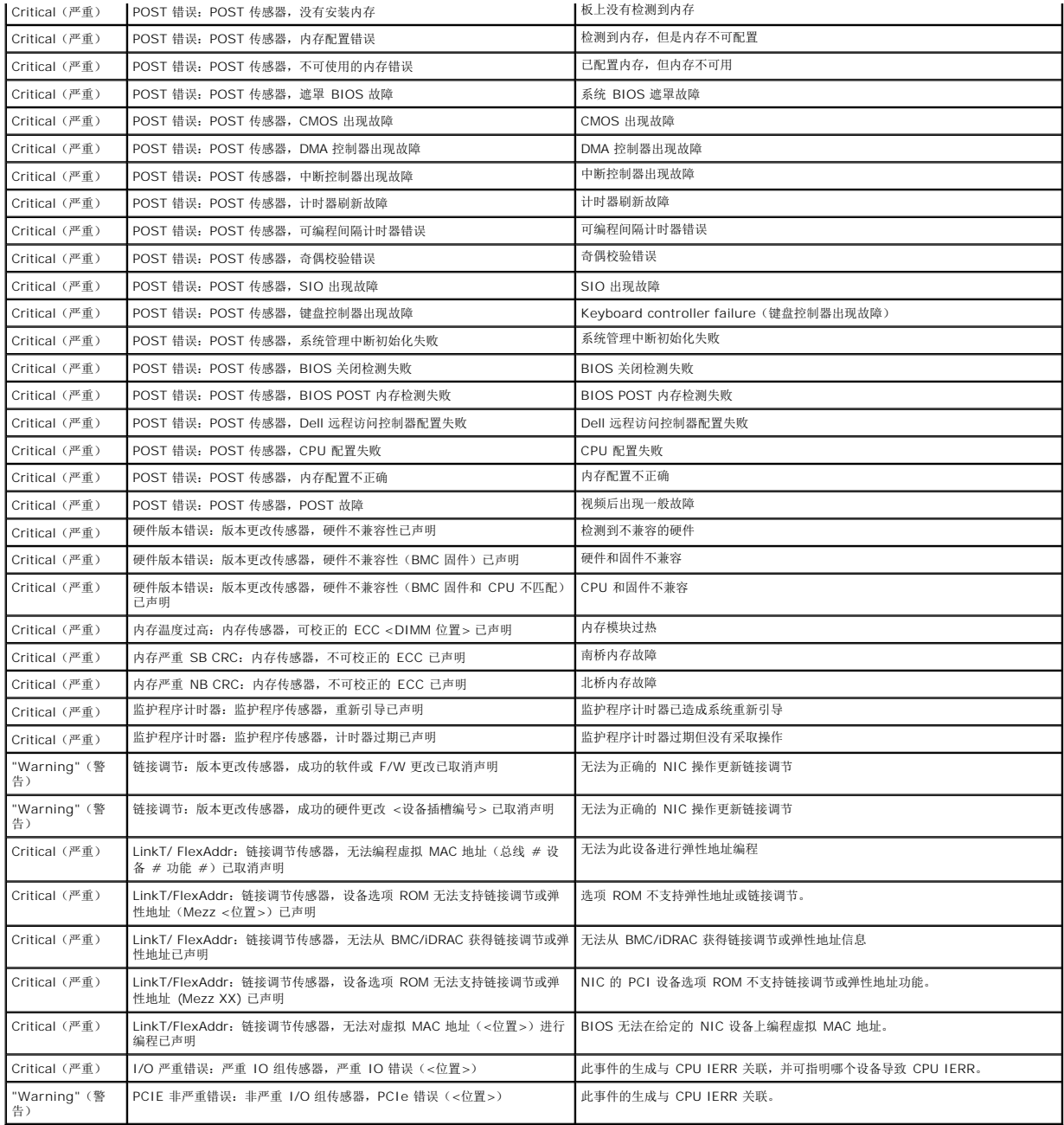

# <span id="page-89-0"></span>**LCD** 模块与服务器状况信息

本节中的表格说明了前面板 LCD 上对机箱中每种类型组件显示的状况项目。

表 **C-9. CMC** 状态

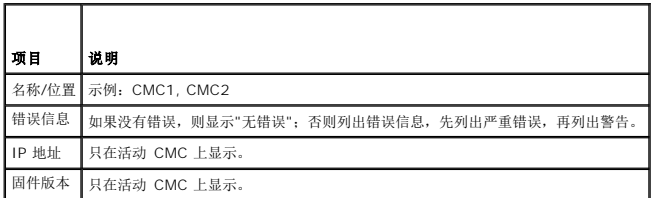

## 表 **C-10.** 机箱**/**机柜状态

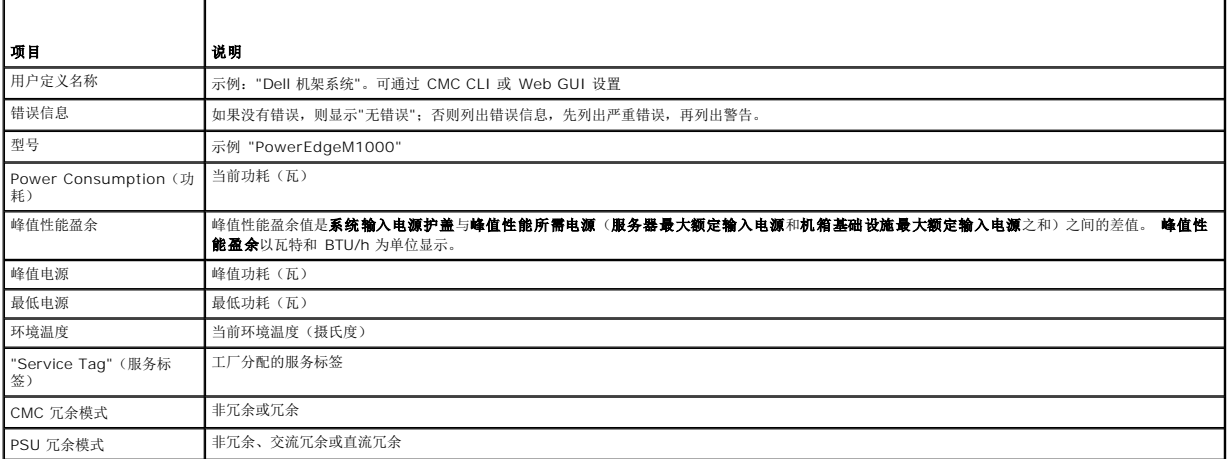

## 表 C-11. 风扇状态

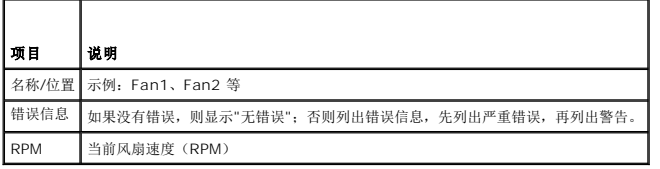

## 表 **C-12. PSU** 状态

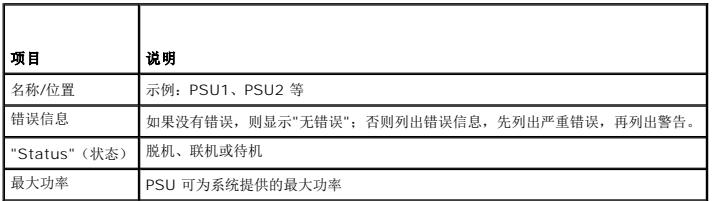

## 表 **C-13. IOM** 状况

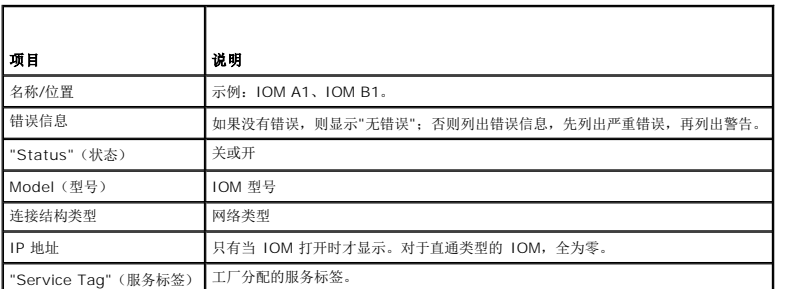

## 表 **C-14. iKVM** 状态

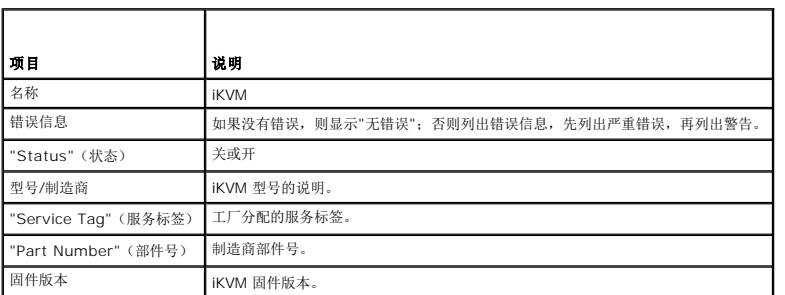

# 表 **C-15.** 服务器状况

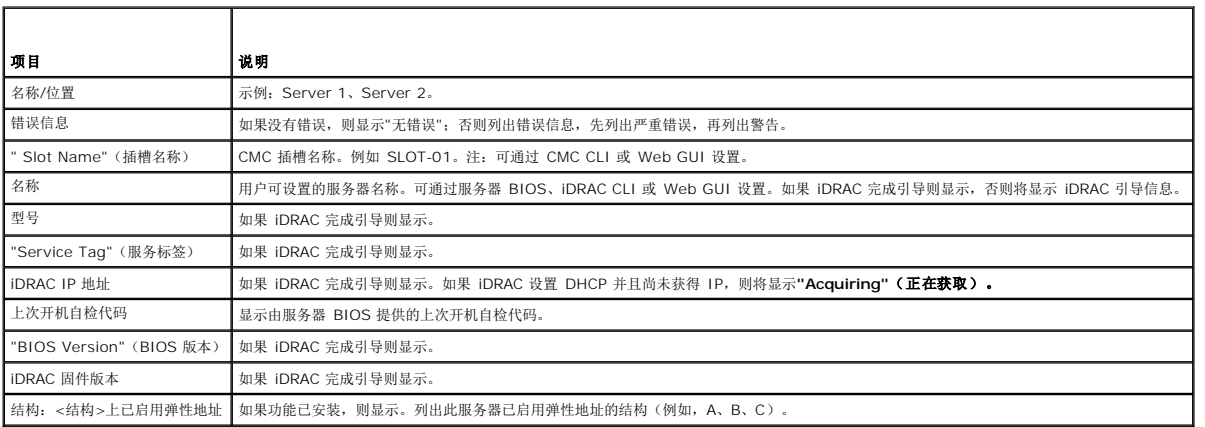

[目录](file:///E:/Software/smdrac3/cmc/cmc1.20/cs/ug/index.htm)

<span id="page-92-4"></span>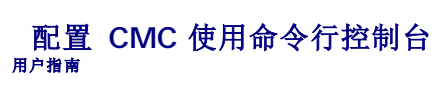

- CMC [上的命令行控制台功能](#page-92-0)
- **[使用串行或](#page-92-1) Telnet 控制台**
- [将远程登录控制台与](#page-92-2) CMC 配合使用
- 将 SSH 与 CMC [配合使用](#page-92-3)
- [配置终端仿真软件](#page-93-0)
- 使用 Connect [命令连接到模块](#page-96-0)

本部分提供了有关 CMC 命令行控制台(或 serial/Telnet/SSH 控制台)功能的信息,并解释如何设置系统以便可以通过控制台执行系统管理操作。有关通过命令行控制台在 CMC 中使用 RACADM 命令的信息,请参阅使用 RACADM [命令行界面](file:///E:/Software/smdrac3/cmc/cmc1.20/cs/ug/racadm.htm#wp1180082)。

# <span id="page-92-0"></span>**CMC** 上的命令行控制台功能

CMC 支持以下串行和远程登录控制台功能:

- l 存在一个串行客户连接和最多四个并发远程登录客户连接
- <sup>l</sup> 最多四个 SSH 客户端同时连接
- <sup>l</sup> RACADM 命令支持
- <sup>l</sup> 用于调试服务器和输入/输出模块的内置 **connect** 命令
- l 命令行编辑和历史
- l 在所有控制台接口上的会话超时控制

# <span id="page-92-1"></span>使用串行或 **Telnet** 控制台

CMC 串行控制台或远程登录控制台可以打开、关闭或重设服务器和访问服务器日志。当连接到 CMC 命令行时,可以输入这些命令:

### 表 **3-1. CMC** 命令行命令

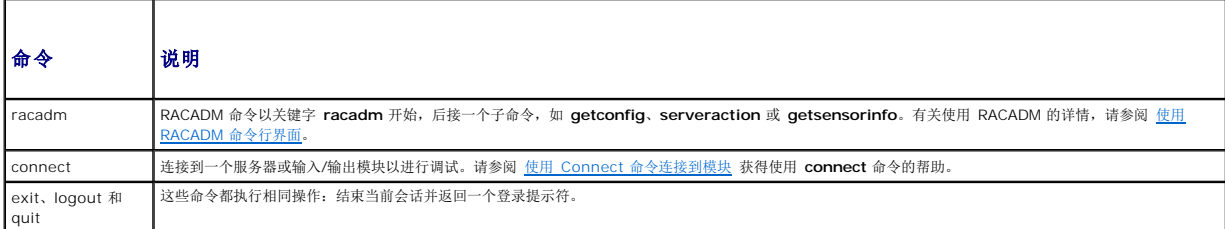

# <span id="page-92-2"></span>将远程登录控制台与 **CMC** 配合使用

任何时刻可以有多达四个远程登录客户系统和四个 SSH 客户端连接。到 Managed System 远程登录控制台的 management station 连接需要 management station 终端仿真软 件。有关详情,请参[阅配置终端仿真软件](#page-93-0)。

# <span id="page-92-3"></span>将 **SSH** 与 **CMC** 配合使用

SSH 是一个命令行会话,具有与远程登录会话相同的功能,不过还具有会话协商和加密功能以提高安全保护级别。CMC 支持具有密码验证的 SSH 版本 2。CMC 上默认启用 SSH。

**// 注:** CMC 不支持 SSH 版本 1。

如果在登录过程中出现错误,SSH 客户端就会发出一条错误信息。此信息文本依赖于客户端,不受 CMC 控制。查看 RACLog 信息以确定故障原因。

■ 注: OpenSSH 应该从 Windows 上的 VT100 或 ANSI 终端仿真程序中运行。在 Windows 命令提示符处运行 OpenSSH 不会提供完整的功能(即, 有些键不响应并且不显示任 何图形)。对于 Linux,运行 SSH 客户端服务以使用任何 shell 连接到 CMC。

在任何给定时刻可支持四个同时 SSH 会话。会话超时由 cfgSsnMgtSshIdleTimeout 属性(请参阅 [RACADM](file:///E:/Software/smdrac3/cmc/cmc1.20/cs/ug/a-clisub.htm#wp1208792) 子命令)或从 Web 界面中的**"Services Management"**(服务管理)

<span id="page-92-5"></span>[目录](file:///E:/Software/smdrac3/cmc/cmc1.20/cs/ug/index.htm)

<span id="page-93-1"></span>页控制(请参阅 [配置服务\)](file:///E:/Software/smdrac3/cmc/cmc1.20/cs/ug/usinggui.htm#wp1241490)。

# 启用 **CMC** 上的 **SSH**

SSH 默认为启用。如果禁用了 SSH,可使用任何其他支持的界面启用。

有关使用 RACADM 在 CMC 上启用 SSH 连接的说明,请参阅 [config](file:///E:/Software/smdrac3/cmc/cmc1.20/cs/ug/a-clisub.htm#wp1218974) 和 [cfgSerial](file:///E:/Software/smdrac3/cmc/cmc1.20/cs/ug/b-dbobj.htm#wp1205099)。有关使用 Web 界面在 CMC 上启用 SSH 连接的说明,请参阅 [配置服务。](file:///E:/Software/smdrac3/cmc/cmc1.20/cs/ug/usinggui.htm#wp1241490)

٦

# 更改 **SSH** 端口

要更改 SSH 端口,使用以下命令:

racadm config -g cfgRacTuning -o cfgRacTuneSshPort *<*端口号*>*

有关 cfgSerialSshEnable 和 cfgRacTuneSshPort 属性的详情, 请参阅 CMC [属性数据库组和对象定义。](file:///E:/Software/smdrac3/cmc/cmc1.20/cs/ug/b-dbobj.htm#wp1255370)

iDRAC SSH 实现支持多种密码模式, 如 表 [3-2](#page-93-2) 中所示。

## <span id="page-93-2"></span>表 **3-2.** 密码模式

 $\blacksquare$ 

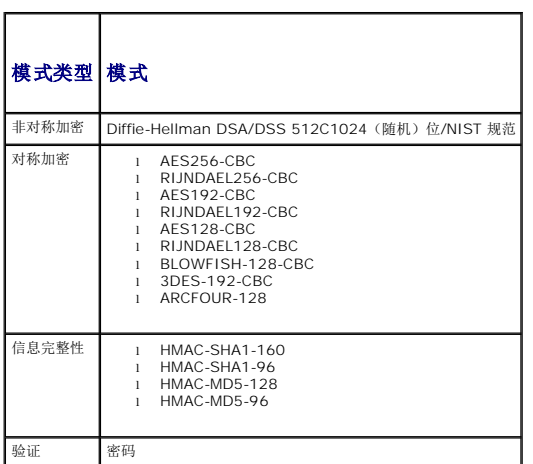

# 启用至 **iKVM** 连接的前面板

有关使用 iKVM 前面板端口的信息和说明, 请参阅[启用或禁用前面板](file:///E:/Software/smdrac3/cmc/cmc1.20/cs/ug/ikvm.htm#wp1204564)。

# <span id="page-93-0"></span>配置终端仿真软件

CMC 支持在运行以下某种终端仿真软件的 management station 上使用串行或远程登录文本控制台:

- <sup>l</sup> Xterm 中的 Linux Minicom
- <sup>l</sup> Hilgraeve's HyperTerminal Private Edition(版本 6.3)
- <sup>l</sup> Xterm 中的 Linux Telnet 或 SSH
- l Microsoft Telnet

执行以下子节中的步骤以配置所用终端软件。如果使用 Microsoft Telnet, 则无需配置。

## 为串行控制台仿真配置 **Linux Minicom**

Minicom 是 Linux 的串行端口访问公用程序。以下步骤可用于配置 Minicom 版本 2.0。其它 Minicom [版本可能略有不同,但需要相同的基本设置。使用 串行控制台仿真所需的](#page-94-0)  Minicom 设置 中的信息配置其它版本的 Minicom。

为串行控制台仿真配置 **Minicom** 版本 **2.0**

<span id="page-94-1"></span>**注:** 要确保文本正确显示, Dell 建议使用 Xterm 窗口来显示远程登录控制台, 而不是 Linux 安装提供的默认控制台。

- 1. 要启动新的 Xterm 会话, 请在提示符处键入 xterm &。
- 2. 在 Xterm 窗口中,将鼠标箭头移到窗口的右下角并将窗口的大小重新调整为 80 x 25。
- 3. 如果没有 Minicom 配置文件,则转至下一步。

如果有 Minicom 配置文件,则键入 minicom <Minicom 配置文件名> 并跳至步骤 17。

- 4. 在 Xterm 命令提示符处,输入 minicom -s。
- 5. 选择 **"Serial Port Setup"**(串行端口设置)并按 <Enter> 键。
- 6. 按 <a> 并选择相应的串行设备(例如,**/dev/ttyS0**)。
- 7. 按 <e> 并将**"Bps/Par/Bits"**(速率**/**奇偶校验位**/**数据位和停止位)选项设置为 **115200 8N1**。
- 8. 按 <f> 并将**"Hardware Flow Control"**(硬件流控制)设置为**"Yes"**(是),将**"Software Flow Control"**(软件流控制)设置为**"No"**(否)。

要退出**"Serial Port Setup"**(串行端口设置)菜单,按 <Enter>。

- 9. 选择**"Modem and Dialing"**(调制解调器和拨号)并按 <Enter>。
- 10. 在**"Modem Dialing and Parameter Setup"**(调制解调器拨号和参数设置)菜单中,按 <Backspace> 清除**"init"**(初始化)、**"reset"**(重设)、**"connect"**(连 接)和**"hangup"**(挂断)设置以使它们保留为空白。
- 11. 要保存每个空白值,按 <Enter>。
- 12. 清除完所有指定字段后,按 <Enter> 退出"Modem Dialing and Parameter Setup" (调制解调器拨号和参数设置) 菜单。
- 13. 选择**"Save setup as config\_name"**(将设置另存为 **config\_name**)并按 <Enter>。
- 14. 选择**"Exit From Minicom"**(从 **Minicom** 退出)并按 <Enter>。
- 15. 在命令解释程序提示符处键入 minicom <Minicom 配置文件名>。

要将 Minicom 窗口展开为 80 x 25, 拖动窗角。

16. 按 <Ctrl+a>, <z>, <x> 退出 Minicom。

确保 Minicom 窗口显示命令提示符,比如 [iDRAC\root]#。命令提示符出现后,表示连接成功并且您可以使用 **connect** serial 命令连接到 Managed System 控制台。

### <span id="page-94-0"></span>串行控制台仿真所需的 **Minicom** 设置

使用 表 [3-3](#page-94-2) 配置任何版本的 Minicom。

### <span id="page-94-2"></span>表 **3-3.** 串行控制台仿真所需的 **Minicom** 设置

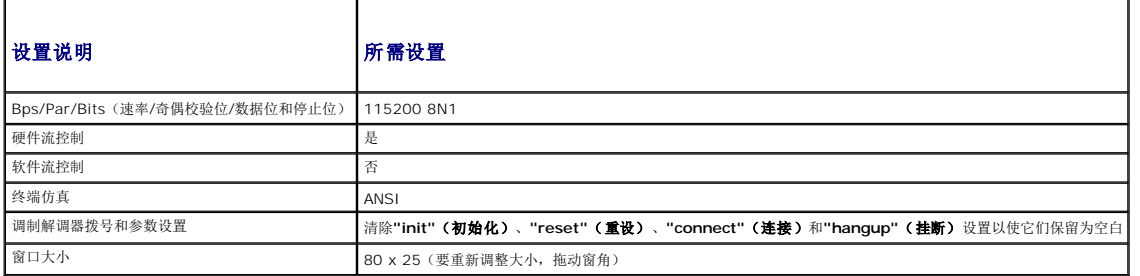

如果 Management Station 运行 Windows XP 或 Windows 2003,可能会遇到 CMC 远程登录会话中的字符问题。此问题可能表现为冻结登录,即 return 键没有反应且密码提示符 不出现。

要解决此问题,从 Microsoft Support 网站 **support.microsoft.com** 下载热修复 824810。请参阅 Microsoft 知识库文章 824810 了解有关详情。

# 配置 **Linux** 在引导期间进行服务器串行控制台重定向

以下步骤特定于 Linux GRand Unified Bootloader (GRUB)。如果使用不同的启动装载程序,可能需要进行相似的更改。

**△ 注:** 在配置客户 VT100 仿真窗口中,将显示重定向控制台的窗口或应用程序设置为 25 行 x 80 列以确保正确的文本显示;否则,有些文本屏幕可能会混乱。

按照以下说明编辑 **/etc/grub.conf** 文件:

1. 找到文件的常规设置部分并添加以下两行新命令:

serial --unit=1 --speed=57600 terminal --timeout=10 serial

2. 在内核行上追加两个选项:

kernel.............console=ttyS1,57600

3. 如果 **/etc/grub.conf** 包含 splashimage 指令,应将其注释掉。

以下示例显示了此过程中说明的更改。

# grub.conf generated by anaconda # # Note that you do not have to rerun grub after making changes # to this file # NOTICE: You do not have a /boot partition. This means that all kernel and initrd paths are relative to  $/$ , e.g.  $root (hd0,0)$ kernel /boot/vmlinuz-version ro root=/dev/sdal initrd /boot/initrd-version.img # #boot=/dev/sda default=0 timeout=10 #splashimage=(hd0,2)/grub/splash.xpm.gz **serial --unit=1 --speed=57600 terminal --timeout=10 serial**

title Red Hat Linux Advanced Server (2.4.9-e.3smp) root (hd0,0) kernel /boot/vmlinuz-2.4.9-e.3smp ro root=/dev/sda1 hda=ide-scsi console=ttyS0 console=ttyS1,57600 initrd /boot/initrd-2.4.9-e.3smp.img title Red Hat Linux Advanced Server-up (2.4.9-e.3) root (hd0,00) kernel /boot/vmlinuz-2.4.9-e.3 ro root=/dev/sda1 s initrd /boot/initrd-2.4.9-e.3.im

编辑 **/etc/grub.conf** 文件时,应遵循以下原则:

1 禁用 GRUB 的图形界面并使用基于文本的界面;否则, GRUB 屏幕将不会显示在控制台重定向中。要禁用图形界面,注释掉以 splashimage 开头的行。

<sup>l</sup> 要使用多个 GRUB 选项来通过串行连接启动控制台会话,将以下行添加到所有选项:

console=ttyS1,57600

此示例显示 console=ttyS1,57600 仅添加到第一个选项。

# 启用引导后登录到服务器串行控制台

按照以下说明编辑文件 **/etc/inittab**:

<sup>l</sup> 添加新行以在 COM2 串行端口上配置 agetty:

co:2345:respawn:/sbin/agetty -h -L 57600 ttyS1 ansi

下例显示了带有新行的文件。

# # inittab This file describes how the INIT process should set up the system in a certain run-level. #

<span id="page-96-1"></span># Author: Miquel van Smoorenburg # Modified for RHS Linux by Marc Ewing and Donnie Barnes # # Default runlevel. The runlevels used by RHS are: # 0 - halt (Do NOT set initdefault to this) # 1 - Single user mode 2 - Multiuser, without NFS (The same as 3, if you do not have networking) 3 - Full multiuser mode # 4 - unused # 5 - X11  $6$  - reboot (Do NOT set initdefault to this) # id:3:initdefault: # System initialization. si::sysinit:/etc/rc.d/rc.sysinit l0:0:wait:/etc/rc.d/rc 0 l1:1:wait:/etc/rc.d/rc 1 l2:2:wait:/etc/rc.d/rc 2 13:3:wait:/etc/rc.d/rc 3 l4:4:wait:/etc/rc.d/rc 4 l5:5:wait:/etc/rc.d/rc 5 l6:6:wait:/etc/rc.d/rc 6 # Things to run in every runlevel. ud::once:/sbin/update # Trap CTRL-ALT-DELETE ca::ctrlaltdel:/sbin/shutdown -t3 -r now # When our UPS tells us power has failed, assume we have a few<br># minutes of power left. Schedule a shutdown for 2 minutes from now.<br># This does, of course, assume you have power installed and your<br># UPS is connected and w # If power was restored before the shutdown kicked in, cancel it. pr:12345:powerokwait:/sbin/shutdown -c "Power Restored; Shutdown Cancelled" # Run gettys in standard runlevels **co:2345:respawn:/sbin/agetty -h -L 57600 ttyS1 ansi** 1:2345:respawn:/sbin/mingetty tty1 2:2345:respawn:/sbin/mingetty tty2 3:2345:respawn:/sbin/mingetty tty3 4:2345:respawn:/sbin/mingetty tty4 5:2345:respawn:/sbin/mingetty tty5 6:2345:respawn:/sbin/mingetty tty6 # Run xdm in runlevel 5 # xdm is now a separate service x:5:respawn:/etc/X11/prefdm -nodaemon 按照以下说明编辑文件 **/etc/securetty**:

<sup>l</sup> 添加新行,带有 COM2 的串行 tty 名称:

ttyS1

以例显示含有新行的示例文件。

<span id="page-96-0"></span>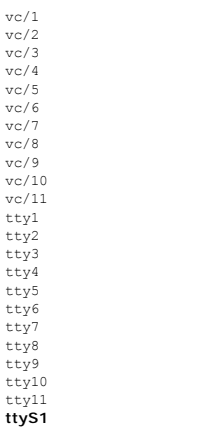

<span id="page-97-1"></span>当在命令行连接中时,CMC 支持 **connect** 命令建立至服务器和 IOM 模块的串行连接。只为操作系统调试提供至服务器模块的连接。要连接到服务器模块以使用操作系统远程控制台,应该 使用 iDRAC Web 界面控制台重定向功能或 iDRAC LAN 上串行 (SOL) 功能。

**△ 注意:** 当从 CMC 串行控制台执行时, connect -b 选项将保持连接状态, 直到 CMC 重设为止。此连接具有潜在的安全风险。

**注: connect** 命令提供了 Cb (二进制)选项。此 Cb 选项传递原始二进制数据,而不使用 **cfgSerialConsoleQuitKey**。此外,当使用 CMC 串行控制台连接到一个服务器<br>时,DTR 信号中的过渡(例如,如果卸下串行电缆而连接到调试器)不会导致注销。

注: 如果某个 IOM 不支持控制台重定向,则 **connect** 命令将显示闲置控制台。在这种情况下,要返回到 CMC 控制台,请键入转义序列。默认控制台转义序列为 <Ctrl>\。

Managed System 上最多有六个 IOM。要连接到一个 IOM,键入:

connect switch-*n* 

其中 *n* 为 IOM 标签 a1、a2、b1、b2、c1 和 c2。

IOM 标签为 A1、A2、B1、B2、C1 和 C2。(请参阅 表 10-1 获得在机箱中安放 IOM 的图示说明。)当在 **connect** 命令中引用 IOM 时,IOM 将按照 表 [3-4](#page-97-0)所示映射到交换机。

## <span id="page-97-0"></span>表 **3-4.** 将 **I/O** 模块映射到交换机

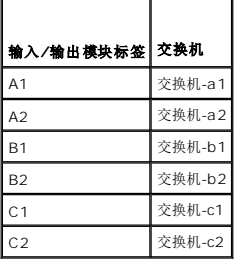

**注:** 每个机箱每次只能有一个 IOM 连接。

**注:** 不能从串行控制台连接到直通设备。

要连接到管理型服务器以进行调试,可以使用命令 *connect server-n*,其中 -*n* 为希望调试的服务器的插槽号。连接到服务器时,假定为二进制通信且转义字符被禁用。如果 iDRAC 不可<br>用,会看到No route to host(没有至主机的路由)错误信息。请确保服务器正确插入且 iDRAC 有充分时间完成引导例行程序。

有关如何通过串行连接进行连接的详情,请参阅 配置 CMC [使用命令行控制台。](#page-92-4)

[目录](file:///E:/Software/smdrac3/cmc/cmc1.20/cs/ug/index.htm)

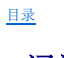

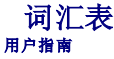

#### **Active Directory**

Active Directory 是一种集中标准化的系统,能够自动化用户数据、安全性和分布式资源的网络管理,并支持与其它目录系统的互操作。Active Directory 的设计专门针对分布式网络环 境。

#### **ARP**

地址解析协议 (Address resolution protocol) 是一种通过主机的因特网地址查找其以太网地址的方法。

### **ASCII**

美国信息交换标准代码 (American Standard Code for Information Interchange), 是一种代码表示法, 用于显示或打印字母、数字和其它字符。

#### **BIOS**

基本输入/输出系统 (basic input/output system), 是系统软件的一部分,系统软件用于提供与外围设备的最低级接口,并控制系统引导进程的初始阶段,包括将操作系统安装到内存 中。

### **CA**

认证机构 (CA) 是 IT 行业认可的企业实体,可满足高标准的可靠性审查、识别和其它重要安全标准。例如,Thwate 和 VeriSign 均为 CA。CA 收到您的 CSR 后,将对 CSR 中包含的 信息进行检查和验证。如果申请者符合 CA 的安全标准,CA 将向申请者颁发认证,以便在通过网络和 Internet 进行交易时唯一标识该申请者。

### **CD**

光盘 (Compact disc)

#### **CLI**

命令行界面 (Command Line interface)

#### **CMC**

Dell Chassis Management Controller, 为 Dell PowerEdge? 系统提供远程管理功能和电源控制功能。

### **DHCP**

动态主机配置协议 (Dynamic host configuration protocol),一种以动态方式向局域网上的计算机分配 IP 地址的方法。

## **DLL**

动态连接库 (Dynamic Link Library),是一个小程序的库,其中的任何小程序都可以由系统中运行的大程序在需要时调用。较小的功能可以让较大的程序与特定设备通信,例如打印机或扫<br>描仪。

### **DNS**

域名系统 (Domain name system)

#### **FQDN**

完全限定的域名 (Fully qualified domain name), 一个指定模块在 DNS 树分层结构中绝对位置的域名。Microsoft Active Directory 仅支持 64 字节或更少的 FQDN。

#### **FSMO**

灵活单主操作 (Flexible single master operation),一种确保扩展操作的不可分性的 Microsoft Active Directory 域控制器任务。

## **GB1**

机箱上的上行端口。

## **GMT**

格林尼治标准时间 (Greenwich Mean Time)。GMT 是世界各地通用的标准时间。GMT 是指经过英国伦敦市外格林尼治天文台的本初子午线(0 经度)的标准太阳时间。

### **GUI**

图形用户界面 (graphical user interface)。相对于以文本显示和键入所有用户交互活动的命令提示符界面,图形用户界面是指使用窗口、对话框和按钮等元素的计算机显示界面。

### **ICMP**

因特网控制信息协议 (Internet control message protocol),操作系统发送错误信息的一种方法。

#### **ID**

标识符 (identifier), 通常用于表示用户标识符(用户 ID)或对象标识符(对象 ID)。

### **iDRAC**

Dell Integrated Remote Access Controller 是一种系统管理硬件和软件解决方案,用于为 Dell PowerEdge 系统提供远程管理功能、崩溃系统恢复和电源控制功能。

#### **iKVM**

Avocent 集成 KVM 交换机模块,一个可选的热插拔机箱模块,提供对键盘、鼠标的本地访问,并通过视频连接至机箱中 16 个服务器中的任何一个,并连接至机箱活动 CMC 的额外 Dell CMC 控制台选件。

#### **IOMINF**

I/O 模块基础设施设备。

### **IP**

因特网协议 (Internet Protocol)。IP 是 TCP/IP 的网络层。IP 可提供信息包路径、分段和重组。

## **IPMB**

智能平台管理总线 (Intelligent platform management bus),用于系统管理技术。

## **Kbps**

千比特秒 (Kilobits per second),一种数据传输速率。

### **LAN**

局域网 (Local area network)

## **LDAP**

轻型目录访问协议 (Lightweight directory access protocol)

## **LED**

发光二极管 (Light-emitting diode)

### **LOM**

主板上的局域网 (Local area network on motherboard)

#### **MAC**

介质访问控制 (media access control),一种网络节点和网络物理层之间的网络子层。

### **MAC** 地址

介质访问控制地址 (media access control address),一种嵌入 NIC 物理组件的唯一地址。

#### **Management Station**

一个远程访问 CMC 的系统。

### **Mbps**

兆位/秒 (megabits per second),表示数据传输速率。

### **MC**

夹层卡

## **Microsoft Active Directory**

一种集中且标准化的系统,能够自动化网络管理用户数据、安全和分布式资源,并能够保证与其他目录的互操作。Active Directory 的设计专门针对分布式网络环境。

# **NIC**

网络接口卡 (Network interface card),一种计算机中安装的提供对网络的物理连接的适配器电路板。

# **OID**

对象标识符 (Object identifier)

## **OSCAR**

屏上配置与报告 (On Screen Configuration and Reporting),一种用于 iKVM 访问的图形用户界面。

### **PCI**

外围组件互连 (Peripheral Component Interconnect),一种标准接口和总线技术,用于将外围设备连接至系统并与外围设备进行通信。

## **POST**

开机自测 (power-on self-test),一种在系统开机时自动运行的一系列诊断检测程序。

### **RAC**

Remote Access Controller

### **RAM**

随机存取存储器 (Random-access memory)。RAM 是系统上的通用的可读写内存。

## **RAM 磁盘**

模拟硬盘驱动器的内存驻留程序。

### **ROM**

只读内存 (Read-only memory), 可从中读取数据, 但不能向其写入数据。

### **RPM**

Red Hat Package Manager,是一种针对 Red Hat Enterprise Linux 操作系统的软件包管理系统。RPM 管理软件包的安装。它与安装程序类似。

## **SEL**

系统事件日志或硬件日志

### **SMTP**

简单邮件传输协议 (Simple mail transfer protocol), 用于在系统之间传输电子邮件—通常是在以太网上。

#### **SNMP**

简单网络管理协议 (Simple network management protocol), 专门用于管理 IP 网络上的节点。iDRAC 是 SNMP 管理设备(节点)。

#### **SNMP** 陷阱

由 CMC 生成的通知(事件),包含有关管理系统状态更改或潜在硬件故障的信息。

# **SSH**

Secure Shell 是一种网络协议,允许通过安全信道在两个计算机之间交换数据。

# **SSL**

安全套接层 (Secure sockets layer),一种为数据传输提供网络安全通信的协议。

## **STK**

机箱上的堆栈端口。

### **TCP/IP**

传输控制协议/网际协议 (Transmission Control Protocol/Internet Protocol),表示一组标准以太网协议,其中包括网络层协议和传输层协议。

## **TFTP**

小型文件传输协议 (Trivial File Transfer Protocol), 用于向无磁盘设备或系统下载引导代码的简单文件传输协议。

#### **UPS**

不间断电源 (Uninterruptible power supply)

### **USB**

通用串行总线 (Universal serial bus),一种针对接口设备的串行总线标准。

#### **UTC**

协调世界时间。请参阅 GMT。

### **vKVM**

虚拟键盘-视频-鼠标控制台

## **VLAN**

虚拟局域网 (Virtual local area network)

## **VNC**

虚拟网络运算 (Virtual network computing)

## **VT-100**

视频终端 100 (Video Terminal 100),用于大多数普通终端仿真程序。

### **WAN**

广域网 (Wide area network)

## 标准架构

一种用于 Active Directory 来决定用户对 CMC 的访问的解决方案;只使用 Active Directory 组对象。

### 刀片

设计用于高密度机架的自包含服务器。

## 扩展架构

一种用于 Active Directory 来决定用户对 CMC 的访问的解决方案;使用 Dell 定义的 Active Directory 对象。

## 认证签名请求 **(CSR)**

是发送到认证机构的数字请求,以获取安全的服务器认证。

### 延迟时间(**OSCAR** 用户界面)

按下 <Print Screen> 后显示 OSCAR 主对话框前经历的时间(秒)。

## 硬件日志

CMC 生成的与机箱中硬件相关的事件记录。

## 总线

连接计算机中各种功能装置的一组导体。总线根据其传输的数据的类型来命名,例如数据总线、地址总线或 PCI 总线。

[目录](file:///E:/Software/smdrac3/cmc/cmc1.20/cs/ug/index.htm)

# 用户指南

### **"**注**"**和**"**注意**"**

4 注: "注"表示可以帮助您更好地使用计算机的重要信息。

● 注意: "注意"表示会损坏硬件或导致数据丢失的潜在危险, 并告诉您如何避免此类问题。

# 本说明文件中的信息如有更改,恕不另行通知。 **2008 Dell Inc.** 版权所有,翻版必究。

未经 Dell Inc. 书面许可,严禁以任何形式复制这些材料。

本文中使用的商标*,Dell、DELL* 徽标、OpenManage、PowerEdge 和 PowerConnect 是 Dell Inc. 的商标,Microsoft、Active Directory、Internet Explorer、Windows、Windows NT、Windows Server 和<br>Windows Vista 是 Microsoft Corporation 在美国和其他国家的商标或注册商标:Red Hat

版权 1998-2006 The OpenLDAP Foundation. 版权所有,翻印必究。无论修改与否,以源代码和二进制的形式重新分发或使用都必须经过 OpenLDAP Public License 的授权许可。此许可证的副本包括在分发目录<br>顶层中的 LICENSE 文件中,您也可以E **http://www.OpenLDAP.org/license.htm**l 中找到。OpenLDAP 是 The OpenLDAP Public

本说明文件中述及的其它商标和产品名称是指拥有相应商标和产品名称的公司或其制造的产品。Dell Inc. 对本公司的商标和产品名称之外的其它商标和产品名称不拥有任何专有权。

2008 年 8 月 修订版 A00

## **"**注**"**和**"**注意**"**

**注:** "注"表示可以帮助您更好地使用计算机的重要信息。

● 注意: "注意"表示会损坏硬件或导致数据丢失的潜在危险, 并告诉您如何避免此类问题。

# 本说明文件中的信息如有更改,恕不另行通知。 **2008 Dell Inc.** 版权所有,翻版必究。

未经 Dell Inc. 书面许可,严禁以任何形式复制这些材料。

本文中使用的商标*,Dell、DELL* 徽标、OpenManage、PowerEdge 和 PowerConnect 是 Dell Inc. 的商标,Microsoft、Active Directory、Internet Explorer、Windows、Windows NT、Windows Server 和<br>Windows Vista 是 Microsoft Corporation 在美国和其他国家的商标或注册商标:Red Hat

版权, 1998-2006 The OpenLDAP Foundation, 版板所有,翻印必究。无论修改与否,以源代码和二进制的形式重新分发或使用都必须经过 OpenLDAP Public License 的授权许可。此许可证的副本包括在分发目录<br>顶具中的 LICENSE 文件中,您也可以在 **http://www.OpenLDAP.org/license.htm**l 中我到《DenClAP 基 The OpenLDAP 的自LOLP

本说明文件中述及的其它商标和产品名称是指拥有相应商标和产品名称的公司或其制造的产品。Dell Inc. 对本公司的商标和产品名称之外的其它商标和产品名称不拥有任何专有权。

2008 年 8 月 修订版 A00

[目录](file:///E:/Software/smdrac3/cmc/cmc1.20/cs/ug/index.htm)

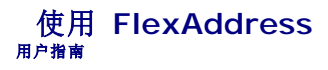

- 激活 [FlexAddress](#page-105-0)
- 取消激活 [FlexAddress](#page-106-0)
- 使用 CLI 查看 [FlexAddress](#page-107-0) 状态
- 使用 CLI 配置 [FlexAddress](#page-107-1)
- [Wake-On-LAN](#page-108-0) 和 FlexAddress
- [FlexAddress](#page-108-1) 故障排除
- [FlexAddress DELL](#page-110-0) 软件许可协议

FlexAddress 功能是 CMC 1.1 中引入的可选升级,它允许服务器模块能够使用由机箱提供的 WWN/MAC ID 更换工厂分配的全球名称和介质访问控制 (WWN/MAC) 网络 ID。

每个服务器模块都将分配唯一的 WWN 和 MAC ID 作为制造过程的一部分。在使用 FlexAddress 之前,如果需要使用另一个模块替换某个服务器模块,则 WWN/MAC ID 将会更改,并 且需要重新配置以太网管理工具和 SAN 资源以感知新的服务器模块。

FlexAddress 允许 CMC 分配 WWN/MAC ID 到特定插槽并取代工厂 ID。如果更换服务器模块,基于插槽的 WWN/MAC ID 将保持相同。该功能可以消除为新服务器模块重新配置以太 网管理工具和 SAN 资源的需要。

此外, 取代操作仅当服务器模块插入启用 FlexAddress 的机箱时发生;并且不会对服务器模块进行任何永久更改。如果将服务器模块移动到不支持 FlexAddress 的机箱,则将使用工厂分 配的 WWN/MAC ID。

安装 FlexAddress 之前,可以通过将 SD 卡插入 USB 内存读卡器并查看文件 **pwwn\_mac.xml** 以确定 FlexAddress 功能卡上包含的 MAC 地址范围。SD 卡上的该明文 XML 文件<br>将包含 XML 标签 *mac\_start*,它代表将被用于该唯一 MAC 地址范围的第一个起始十六进制 MAC 地址。而 *mac\_count* 标签是 SD 卡可以分配的 MAC 地址总数。已分配的总 MAC 范<br>围

<*mac\_start*> + 0xCF (208 - 1) = 终止 MAC

例如: (起始 MAC)  $0.0188$ BFFDCFA + 0xCF = (终止 MAC)  $0.0188$ BFFDDC9

**么 注:** 将 SD 卡插入 USB"内存读卡器"以前必须先锁定 SD 卡以防止意外修改其中的任何内容。将 SD 卡插入 CMC 前, 您**必须解除锁定**。

# <span id="page-105-0"></span>激活 **FlexAddress**

FlexAddress 在安全数字(SD)卡上提供,该卡必须插入 CMC 以提供机箱分配的 WWN/MAC ID。要激活 FlexAddress 功能,将需要几个更新;**如果不激活 FlexAddress,就不**<br>**需要这些更新**。下表中列出的更新包括服务器模块 BIOS、I/O 夹层 BIOS 或固件,以及 CMC 固件。必须先应用这些更新,然后再启用 FlexAddress。如果没有应用这些更新,则<br>FlexAddress 功能可能无

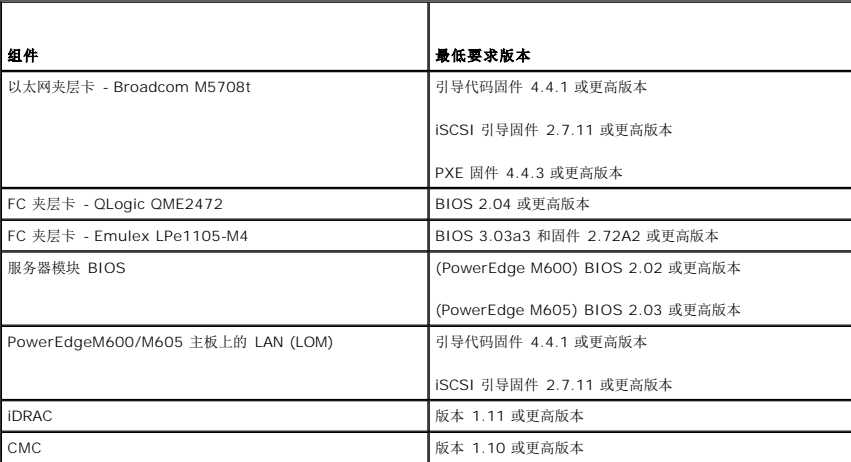

为了保证正确部署 FlexAddress 功能,请按以下顺序更新 BIOS 和固件:

- 1. 更新所有夹层卡固件和 BIOS。
- 2. 更新服务器模块 BIOS。
- 3. 更新服务器模块上的 iDRAC 固件。
- 4. 更新机箱中的所有 CMC 固件; 如果存在冗余 CMC, 则保证两个 CMC 的固件都得到更新。

5. 将 SD 卡插入被动模块中以获得冗余 CMC 模块系统,或插入单个 CMC 模块中以获得非冗余系统。

<span id="page-106-2"></span>**注:** 如果未安装支持 FlexAddress 的 CMC 固件 (版本 1.10 或更高版本), 则无法激活此功能。

有关 SD 卡的安装说明,请参阅机箱管理控制器 *(CMC)* 安全数字 *(SD)* 卡技术规格文件。

 $\mathcal{L}$  注: SD 卡含有 FlexAddress 功能。SD 卡上含有的数据经过加密, 不能以任何方式复制或修改, 因为会禁止系统功能并导致系统出现故障。

**注:** 一张 SD 卡只能用于一个机箱。如果有多个机箱, 则必须购买额外的 SD 卡。

FlexAddress 功能将在安装有 SD 功能卡的 CMC 重新启动时自动激活;激活后将把此功能绑定到当前机箱。如果在冗余 CMC 系统中已安装 SD 卡,则直到冗余 CMC 激活时才会激活 FlexAddress 功能。有关如何激活冗余 CMC 的信息,请参阅机箱管理控制器 *(CMC)* 安全数字 *(SD)* 卡技术规格说明文件。

当重启 CMC 时, 使用下一节"验证 [FlexAddress](#page-106-1) 激活"中介绍的步骤验证激活过程。

## <span id="page-106-1"></span>验证 **FlexAddress** 激活

要确保正确激活 FlexAddress,可以使用 RACADM 命令验证 SD 功能卡和 FlexAddress 激活。

使用以下 RACADM 命令验证 SD 功能卡及其状态:

racadm featurecard -s

下表列出该命令返回的状态信息。

### 表 **6-1. featurecard -s** 命令返回的状态信息

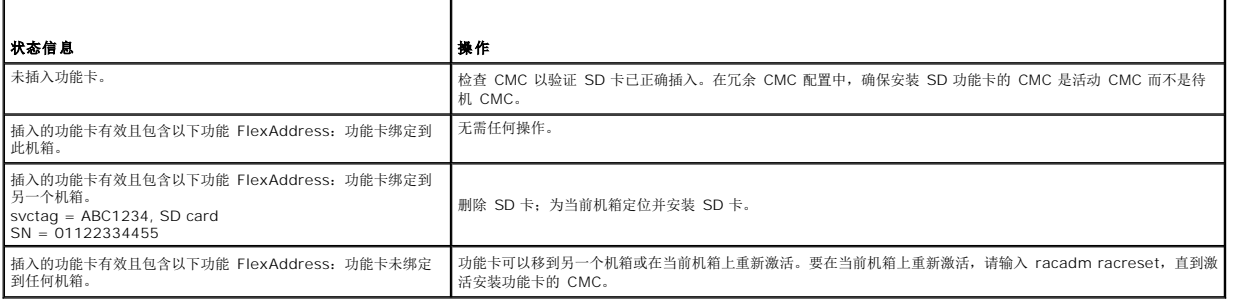

使用以下 RACADM 命令显示机箱上所有激活的功能:

racadm feature -s

此命令将返回以下状态信息:

Feature = FlexAddress

Date Activated = 8 April 2008 - 10:39:40

Feature installed from SD-card SN = 01122334455

如果机箱中没有激活的功能,则此命令将返回信息:

racadm feature -s

"No features active on the chassis."

(机箱中没有激活的功能。)

运行这两条命令后,可以验证 FlexAddress 功能激活。有关 RACADM 命令的详情,请参阅 [功能](file:///E:/Software/smdrac3/cmc/cmc1.20/cs/ug/a-clisub.htm#wp1359950) 和 [功能卡](file:///E:/Software/smdrac3/cmc/cmc1.20/cs/ug/a-clisub.htm#wp1357099)。

# <span id="page-106-0"></span>取消激活 **FlexAddress**

使用 RACADM 命令可以取消激活 FlexAddress 功能,并将 SD 卡还原到安装前的状态。Web 界面中没有取消激活功能。取消激活将把 SD 卡还原到原始状态,以便在不同的机箱上安装 和激活。

 $\bigodot$  注意: SD 卡必须物理安装在 CMC 中, 并且在执行取消激活命令之前必须关闭机箱电源, 否则将会丢失数据。

如果在未安装卡时执行取消激活命令,或者对安装在不同机箱上的卡执行该命令,则将取消激活该功能且无法恢复对该卡所做的任何更改。

# 取消激活 **FlexAddress**

使用以下 RACADM 命令取消激活 FlexAddress 功能并恢复 SD 卡: racadm feature -d -c flexaddress 成功取消激活后,该命令将返回以下状态信息: "feature FlexAddress is deactivated on the chassis successfully." (功能 FlexAddress 在机箱上取消激活成功。) 如果在执行命令前未关闭机箱电源,则该命令将失败并出现以下错误信息: "ERROR: Unable to deactivate the feature because the chassis is powered ON" (错误:因为机箱电源打开,所以无法取消激活该功能) 有关该命令的详情,请参阅 [功能](file:///E:/Software/smdrac3/cmc/cmc1.20/cs/ug/a-clisub.htm#wp1359950)。

# <span id="page-107-0"></span>使用 **CLI** 查看 **FlexAddress** 状态

可以使用命令行界面查看 FlexAddress 状态信息。可以查看整个机箱或特定插槽的状态信息。显示的信息包括:

- l 结构配置
- <sup>l</sup> 启用/禁用 FlexAddress
- l 插槽数量和名称
- l 机箱分配的地址和服务器分配的地址
- l 使用中的地址

使用以下 RACADM 命令显示整个机箱的 FlexAddress 状态:

racadm getflexaddr

要显示特定插槽的 FlexAddress 状态:

racadm getflexaddr [-i <插槽编号>]

<插槽编号> = 1 至 16

有关 FlexAddress 配置的其他详情,请参阅"配置 FlexAddress"。有关该命令的其它信息,请参阅 [getflexaddr](file:///E:/Software/smdrac3/cmc/cmc1.20/cs/ug/a-clisub.htm#wp1361269)。

# <span id="page-107-1"></span>使用 **CLI** 配置 **FlexAddress**

可以使用命令行界面在每个结构的基础上启用或禁用 FlexAddress。此外,还可以在每个插槽的基础上启用/禁用该功能。在每结构基础上启用该功能后,可以选择要启用的插槽。例如,如 果已启用结构 A, 则启用的任何插槽将仅在结构 A 上启用 FlexAddress。所有其他结构将使用服务器上工厂分配的 WWN/MAC。

已启用的插槽将会为所有已启用的结构启用 FlexAddress。例如,无法在启用结构 A 和 B 的同时,在结构 A 的插槽 1 上启用 FlexAddress,而不在结构 B 的插槽 1 上启用 FlexAddress。

使用以下 RACADM 命令启用或禁用结构:

racadm setflexaddr [-f <结构名称> <状态>]

<结构名称> = A、B、C

<状态> = 0 或 1

其中 **0** 表示禁用,**1** 表示启用。

使用以下 RACADM 命令启用或禁用结构:

racadm setflexaddr [-i <插槽编号> <状态>]

<插槽编号> = 1 至 16

<状态> = 0 或 1

其中 **0** 表示禁用,**1** 表示启用。

有关该命令的其它信息,请参阅 [setflexaddr](file:///E:/Software/smdrac3/cmc/cmc1.20/cs/ug/a-clisub.htm#wp1357665)。
## 用于 **Linux** 的其他 **FlexAddress** 配置

当在基于 Linux 操作系统上将服务器分配的 MAC ID 更改到机箱分配的 MAC ID 时,可能需要其他配置步骤:

- l SLES 9 和 SLES 10: 用户可能需要在其 Linux 系统上运行 YAST (另一种安装工具) 以配置设备, 然后重新启动网络服务。
- 1 Red Hat Enterprise Linux 4(RHEL) 和 RHEL 5: 用户需要运行 Kudzu,该工具是检测和配置系统上新/更改硬件的公用程序。Kudzu 将为用户提供"硬件发现菜单", 它将检测 到删除硬件和添加新硬件时的 MAC 地址更改。

## **Wake-On-LAN** 和 **FlexAddress**

首次部署 FlexAddress 功能时,必须在服务器模块上完成电源关闭和电源打开顺序,FlexAddress 才会生效。以太网设备上的 FlexAddress 由服务器模块的 BIOS 编程。为了使服务器<br>模块的 BIOS 能够对地址进行编程,它必须处于运行状态,这需要打开服务器模块的电源。当电源关闭和电源打开顺序完成后,机箱分配的 MAC ID 可用于 Wake-On-LAN (WOL) 功 能。

## **FlexAddress** 故障排除

本节包含 FlexAddress 故障排除信息。

1. 如果取出功能卡,会发生什么情况?

什么也不会发生。功能卡可以取出和存储,或者原样不动。

2. 如果取出某台机箱中使用的功能卡,并将它放入另一台机箱中,会发生什么情况?

Web 界面将显示错误消息表明:

该功能卡已在另一台机箱中激活。在访问 FlexAddress 功能前必须先取出功能卡。

当前机箱服务标签 = XXXXXXXX

功能卡机箱服务标签 = YYYYYYYY

CMC 日志中将添加一项条目表明:

cmc <日期时间戳> : feature 'FlexAddress@XXXXXXX' not activated; chassis ID='YYYYYYY'

3. 如果取出功能卡并安装非 FlexAddress 卡,会发生什么情况?

不会激活或修改该卡。CMC 将忽略该卡。在这种情况下,**\$racadm featurecard -s** 将返回消息:

"No feature card inserted" (未插入功能卡) "ERROR: can't open file"

(错误:无法打开文件)

4. 如果重新编程机箱服务标签,并且有功能卡绑定到该机箱,会发生什么情况?

Web 界面将显示错误消息表明:

"This feature card was activated with a different chassis. It must be removed before accessing the FlexAddress feature.

Current Chassis Service Tag = XXXXXXXX

Feature Card Chassis Service Tag = YYYYYYYY"

(该功能卡已在另一台机箱中激活。在访问 FlexAddress 功能前必须先取出功能卡。

当前机箱服务标签 = XXXXXXXX

功能卡机箱服务标签 = YYYYYYYY)

Dell 服务需要将原始机箱服务标签编程到机箱并重设 CMC。

5. 如果在冗余 CMC 系统中安装两块功能卡,会发生什么情况?我是否会得到错误消息?

活动 CMC 中的功能卡将被激活并安装在机箱中。CMC 将忽略第二块卡。

6. SD 卡上是否具有写保护锁?

是。将 SD 卡安装到 CMC 模块之前,需要验证写保护锁处于"解除锁定"位置。如果 SD 卡受写保护,就不能激活 FlexAddress 功能。在这种情况下,\$racadm feature -s 命<br>令将返回以下信息:

"No features active on the chassis. ERROR: read only file system"

(机箱中没有激活的功能。错误:只读文件系统)

7. 如果在活动的 CMC 模块中没有 SD 卡,会发生什么情况?

**\$racadm featurecard -s** 命令将返回以下信息:

"No feature card inserted."

(未插入功能卡。)

8. 如果服务器 BIOS 从版本 1.*xx* 更新到版本 2.*xx*,FlexAddress 功能会发生什么情况?

服务器模块需要在使用 FlexAddress 之前关闭电源。服务器 BIOS 更新完成后, 服务器模块将在服务器关闭电源再打开电源之后获得机箱分配的地址。

9. 如果具有单个 CMC 的机箱将固件版本降级到 1.10 之前的版本会发生什么情况?

FlexAddress 功能和配置将被删除。当 CMC 固件升级到 1.10 或更高版本后,需要由用户重新激活 FlexAddress 功能。

- 10. 在带有冗余 CMC 的机箱中,如果使用 1.10 之前版本的固件更换 CMC 单元,必须使用以下程序确保当前 FlexAddress 功能和配置不会被删除。
	- a. 确保活动 CMC 固件始终为版本 1.10 或更高。
	- b. 删除待机 CMC 并在其位置上插入新的 CMC。
	- c. 从活动 CMC 中,将待机 CMC 固件升级到 1.10 之后的版本。

注: 如果用户没有将待机 CMC 的固件更新到 1.10 或更高版本时发生故障转移,那将无法配置 FlexAddress 功能且用户需要重新激活该功能。

11. 我已正确安装了 SD 卡和所有固件/软件更新。我看到 FlexAddress 处于活动状态,但没有在服务器部署屏幕上看到任何可以部署的卡?问题出在哪里? 这是浏览器缓冲问题;请关闭浏览器并重新启动。

命令信息 — 下表列出 RACADM 命令和常见 FlexAddress 的状态输出。

### 表 **6-2. FlexAddress** 命令和输出

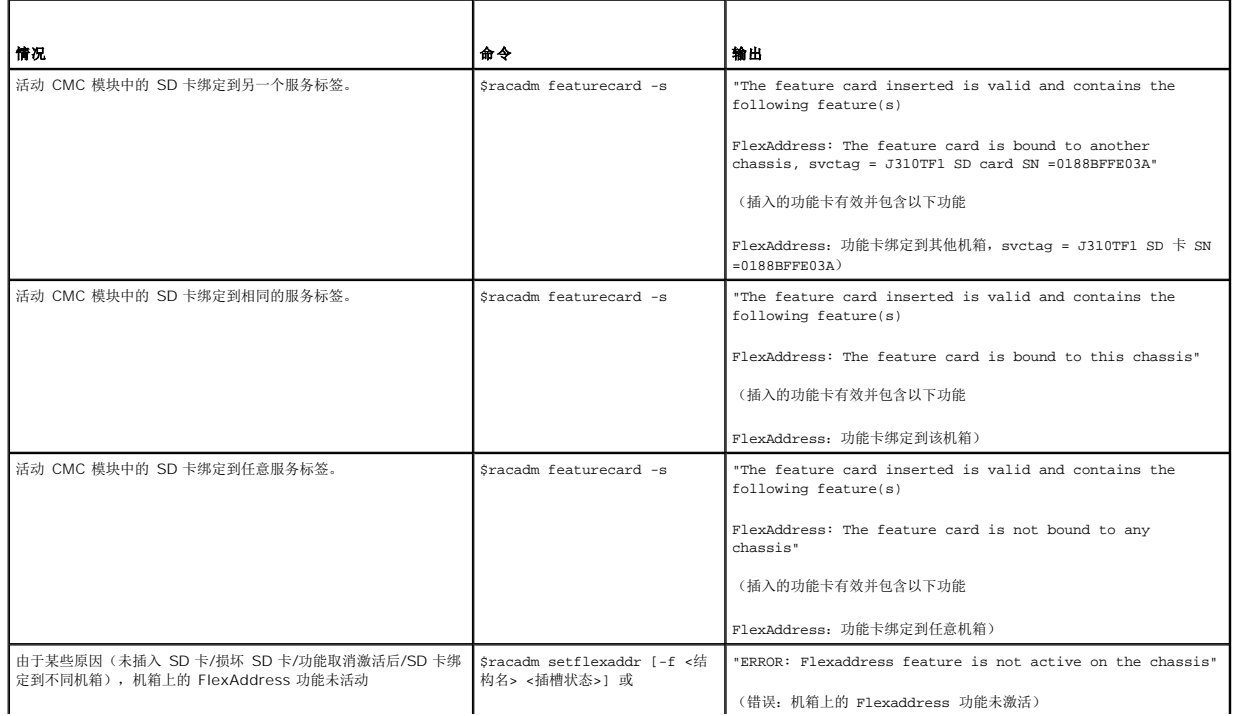

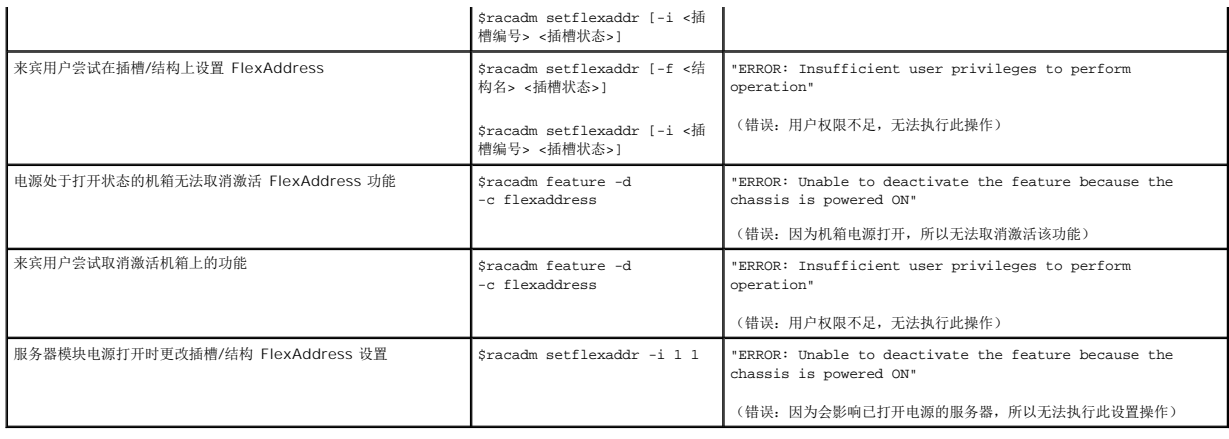

### **FlexAddress DELL** 软件许可协议

本协议是您(用户)与 Dell Products L.P 或 Dell 全球 B.V. ("Dell") 之间的法律协议。本协议涵盖了 Dell 产品附带的所有软件(统称"软件"),除此之外不存在您与软件制造商或所有 者之间的任何单独许可协议。本协议并不代表销售软件或任何其它知识产权。所有与软件有关的所有权和知识产权均归软件的制造商或所有者所有。未在本协议中明确授予您的所有权利均由<br>软件的制造商或所有者保留。一旦您打开或拆开本软件包装上的密封,安装或下载本软件,或者使用产品中预装或嵌入的软件,即表示您同意受本协议条款的约束。如果您不同意这些条款, 状日的构造同数//月号休品。 三总11/1数/1/1平状日已表上的品式,文表数 - 数平状日,3<br>请立即退回所有软件物品(包括磁盘、书面材料和包装),并且删除任何预装或嵌入的软件。

一份软件一次仅可在一台计算机上使用。如果您拥有多份软件许可,则可以随时使用的软件份数与许可份数相同。"使用"是指将本软件载入计算机上的临时存储器或永久性存储设备。如果在 网络服务器上安装本软件以便将其分配给其它计算机,并且获分配本软件的每台计算机均具有单独的许可,则不能将这种安装称为"使用"。您必须保证安装在网络服务器上的软件的使用人数 不超过您拥有的许可份数。如果安装在网络服务器上的软件的用户数超过许可份数,则必须购买更多的软件许可,使许可份数与用户数相等,然后才能允许其他用户使用软件。如果您是 Dell 的商业客户或 Dell 会员,您特此授权 Dell 或 Dell 选定的代理商在正常工作时间内就您对本软件的使用情况进行核查,并且同意在核查期间与 Dell 合作并合理地提供与本软件使用相关的<br>所有记录。核查行为仅限于验证您是否遵循了本协议中的条款。

本软件受美国版权法和国际条约的保护。您可以复制一份软件以用于备份或存档;也可以将软件传送至某个硬盘,条件是将原始软件仅用于备份或存档目的。您不得出租或租用本软件,也不 A 我什文天画版这么中画的示?""你了。怎可以会吧,应我们会的,高兴为什么,怎么可以说,我们会会让他们有材料,条件是您不保留任何复制件,并且受转让者同意遵守本协议中的条<br>得复制本软件附带的书面材料,但是可以作为 Dell 产品销售或转让的一部分永久性地转让本软件及其附带的所有材料,条件是您不保留任何复制件,并且实行5.05 年大地盘,则仅可收益 款。任何转让必须包括最新的更新文件和所有先前的版本。不得对软件进行反向工程、反编译或分解。如果计算机附带的软件包装内含有光盘、3.5 英寸7和/或5.25 英寸磁盘,则仅可将适当<br>的磁盘用于您的计算机。不得在另一台计算机或另一个网络上使用这些磁盘,也不得出借、出租、租赁或将它们转让给另一个用户(除非符合本协议的规定)。

#### 有限担保

Dell 保证本软件磁盘在您收到之日起九十 (90) 天内,在正常使用的情况下不会出现材料和工艺方面的缺陷。此担保仅适用于您本人,并且不能转让。任何暗示性担保均限制在从您收到本软<br>件之日起九十 (90) 天之内。某些辖区不允许对暗示性担保的持续时间进行限制,因此上述限制可能不适用于您。Dell 及其供应商的全部责任以及您获得的唯一补偿是:(a) 退回购买本软件 所付的款项,或者 (b) 更换不符合此担保要求的任何磁盘,但是您必须将磁盘与退回授权号一起发送至 Dell 并承担费用和风险。此有限担保不适用于因意外、滥用、误用或由非 Dell 授权 人员维修或修改磁盘所导致的损坏。对于任何更换过的磁盘,其担保期为原始担保期的剩余时间或者三十 (30) 天,以较长的时间为准。

Dell 并不保证本软件的功能可以满足您的要求,也不保证本软件的操作不会中断或不出现错误。您自己负责选择本软件来满足您的特定用途,并且对本软件的使用及其产生的后果负责。

对于软件及其附带的所有书面材料,Dell 代表本公司及其供应商否认其它所有的明示或暗示担保,包括但不仅限于可销售性和对某一特定用途适用性的暗示担保。本有限担保赋予您特定的法<br>律权利;您可能还具有其它权利,视管辖区域的不同而有所不同。

无论在什么情况下,Dell 或其供应商对于因使用本软件或不能使用本软件所造成的任何损失(包括但不限于商业利润损失、业务中断、业务信息丢失或其它经济损失)概不负责,即使已得到 可能出现此类损失的通知。由于某些辖区不允许对必然性或偶然性损失的责任进行排除或限制,因此上述限制可能不适用于您。

#### 开放源代码软件

本 CD 的一部分可能包含开放式源代码软件,您可以按照在分发开放式源代码软件时所依据的特殊许可证的条款和条件使用该软件。

本开放源软件的发布旨在希望其将是有用的,但本软件按原样提供,无任何明示或暗示的担保,包括但不限于适销性或对于特定目的适用性的暗示担保。无论任何情况,Dell、版权所有者或<br>其他责任者均不会对任何直接的、间接的、偶然的、特殊的、典型的或伴生的损失负责(包括但不限于替代产品或服务的来购,用途、数据和利润的损失、或业务中断)负责,无论如何引<br>起、基于何种责任的推理、是否有合同、严格的义务或任何由于使用本软件所引发的民事侵权行为(包括疏忽或其它原

#### 美国 政府有限权利

48 C.F.R. 2.101 中的条款规定软件和文档均属于"商品", 它由 48 C.F.R. 12.212 中所用的术语"商业计算机软件"和"商业计算机软件文档" 组成。与 48 C.F.R.12.212 和 48 C.F.R.227.7202-1 到 227.7202-4 一致,所有获得 本软件和文档的美国政府最终用户仅具有如前所述的权利。签约商/制造商是 Dell Products, L.P., One Dell Way, Round Rock, Texas 78682。

#### 一般信息

本许可在终止前持续有效。本许可将依据上述条件终止,或者如果您违反了本许可规定的任何条款,则本许可将会被终止。一旦终止,您同意销毁本软件及其附带材料以及它们的所有复制<br>件。本协议受德克萨斯州法律的管辖。本协议中的各项规定均具有可分割性。如果某一规定被认为无法实施,它并不会影响本协议中其它规定、条款或条件的有效性。本协议对本软件的继承<br>者和受让者均有效。在法律允许的最大范围内,Dell 和您均同意放弃就本软件或本协议提起任何诉讼的权利。此放弃 协议,并且理解和同意遵守其中的条款。另外,您还承认本协议是您与 Dell 之间就软件所签署的完整的、唯一的协议声明。

<span id="page-111-2"></span>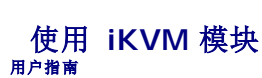

- [概览](#page-111-0)
- [物理连接接口](#page-111-1)
- 使用 [OSCAR](#page-112-0)
- 使用 iKVM [管理服务器](#page-114-0)
- 从 [CMC](#page-121-0) 管理 iKVM
- [故障排除](#page-123-0)
- 

# <span id="page-111-0"></span>概览

用于 Dell M1000e 服务器机箱的本地访问 KVM 模块称为 Avocent 集成 KVM 交换机模块, 或简称 iKVM。iKVM 是一种插入机箱中的模拟键盘、视频和鼠标交换机。它是机箱的可选热 插拔模块,提供至机箱中的服务器和活动 CMC 命令行的本地键盘、鼠标和视频访问。

# **iKVM** 用户界面

iKVM 使用屏上配置和报告 (OSCAR) 图形用户界面,可通过热键激活。OSCAR 允许用户选择要通过本地键盘、显示器和鼠标访问的其中一个服务器或 Dell CMC 命令行。

每个机箱只允许有一个 iKVM 会话。

## 安全性

OSCAR 用户界面允许用户使用屏幕保护程序密码保护自己的系统。在经过用户定义的一段时间后,屏幕保护程序模式启用,访问将被禁止,直到输入相应密码重新激活 OSCAR 为止。

## 扫描

当 OSCAR 处于扫描模式时,OSCAR 允许用户选择一组按所选次序显示的服务器。

## 服务器标识

CMC 为机箱中所有服务器分配插槽名称。虽然您可通过分层连接使用 OSCAR 界面为服务器分配名称,但是 CMC 分配的名称具有优先权,使用 OSCAR 为服务器分配的任何新名称都将被 改写。

CMC 通过向插槽分配唯一名称来识别插槽。要使用 CMC Web 界面更改插槽名称,请参阅 [编辑插槽名称。](file:///E:/Software/smdrac3/cmc/cmc1.20/cs/ug/usinggui.htm#wp1232275)要使用 RACADM 更改插槽名称,请参阅 [setslotname](file:///E:/Software/smdrac3/cmc/cmc1.20/cs/ug/a-clisub.htm#wp1337134)。

### 视频

iKVM 视频连接可支持从 60 赫兹的 640 x 480 直到 60 赫兹的 1280 x 1024 的视频显示分辨率。

### 即插即用

iKVM 可支持显示数据信道 (DDC) 即插即用功能,可自动进行视频显示器配置,并符合 VESA DDC2B 标准。

## **FLASH** 可升级

您可以使用 CMC Web 界面或 RACADM **fwupdate** 命令更新 iKVM 固件。有关详情,请参阅从 [CMC](#page-121-0) 管理 iKVM。

## <span id="page-111-1"></span>物理连接接口

您可以从机箱前面板、模拟控制台接口 (ACI) 和机箱后面板通过 iKVM 连接到服务器或 CMC CLI 控制台。

<span id="page-111-3"></span>[目录](file:///E:/Software/smdrac3/cmc/cmc1.20/cs/ug/index.htm)

<span id="page-112-3"></span><span id="page-112-2"></span>**注:** 机箱正面控制面板上的端口专门为 iKVM 设计, 为可选组件。如果没有 iKVM, 则无法使用前控制面板端口。

## **iKVM** 连接优先次序

一次只能有一个 iKVM 连接。iKVM 向每种类型连接分配优先次序,以便当存在多个连接时,只有一个连接可用,其他连接均被禁用。

iKVM 连接的优先次序如下所示:

- 1. 前面板
- 2. ACI
- 3. 后面板

例如,如果前面板和 ACI 中有 iKVM 连接,则前面板连接保持活动,而 ACI 连接则被禁用。如果有 ACI 和后面板连接,则 ACI 连接次序为优先。

# 通过 **ACI** 连接分层

iKVM 允许与服务器和 iKVM 的 CMC 命令行控制台建立分层连接,既可以通过远程控制台交换机端口本地实现,也可以通过 Dell RCS® 软件远程实现。 iKVM 支持从以下产品进行 ACI<br>连接:

- <sup>l</sup> 180AS、2160AS、2161DS-2\* 或 4161DS Dell Remote Console Switches™
- <sup>l</sup> Avocent AutoView® 交换机系统
- <sup>l</sup> Avocent DSR® 交换机系统
- <sup>l</sup> Avocent AMX® 交换机系统

\* 不支持 Dell CMC 控制台连接。

**注:** iKVM 还支持至 Dell 180ES 和 2160ES 的 ACI 连接, 但不是无缝分层。此连接要求一个至 PS2 SIP 的 USB。

# <span id="page-112-0"></span>使用 **OSCAR**

本节提供了 OSCAR 界面的概览。

### 导航基础知识

表 [9-1](#page-112-1) 说明了如何使用键盘和鼠标导航 OSCAR 界面。

### <span id="page-112-1"></span>表 **9-1. OSCAR** 键盘和鼠标导航

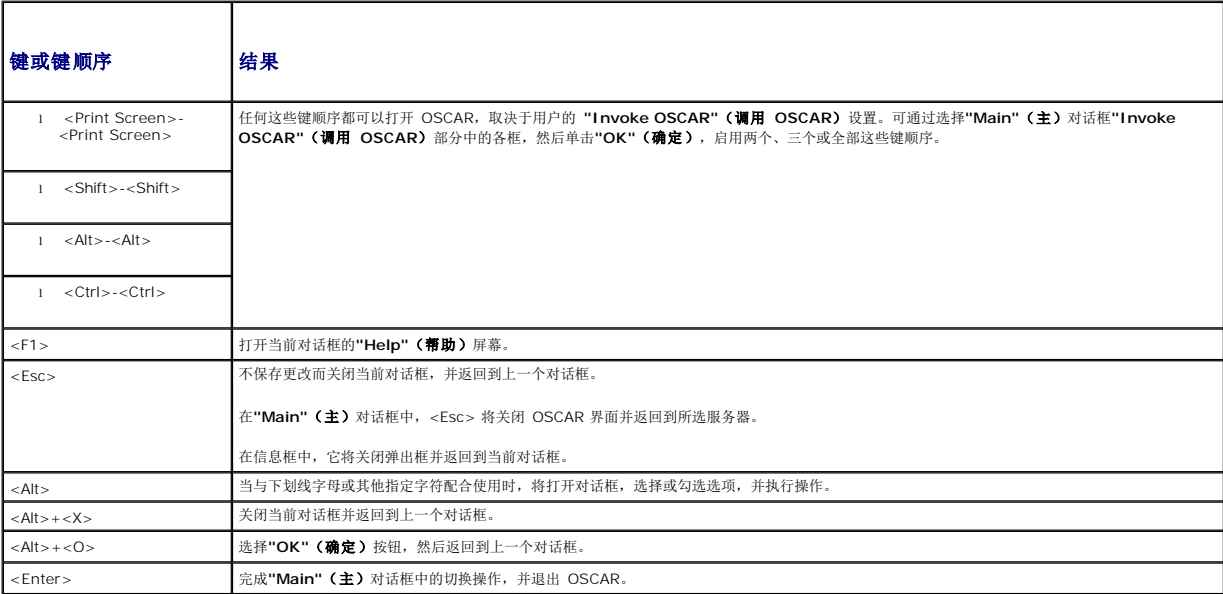

<span id="page-113-1"></span>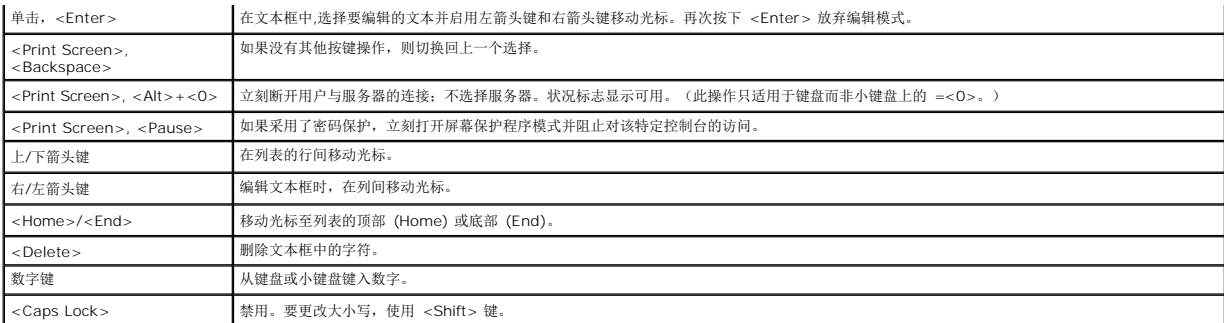

## 配置 **OSCAR**

表 [9-2](#page-113-0)说明了 OSCAR**"Setup"**(设置)菜单中提供的用于配置服务器的功能。

### <span id="page-113-0"></span>表 **9-2. OSCAR** 设置菜单功能

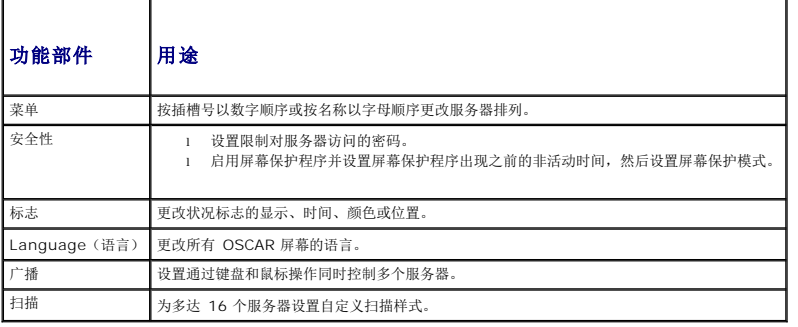

要访问**"Setup"**(设置)对话框:

1. 按 <Print Screen> 键启动 OSCAR 界面。随即显示**"Main"**(主菜单)对话框。

2. 单击**"Setup"**(设置)。**"Setup"**(设置)对话框会出现。

### 更改显示行为

使用**"Menu"**(菜单)对话框更改服务器的显示次序并设置 OSCAR 的屏幕延迟时间。

要访问**"Menu"**(菜单)对话框:

- 1. 按下 <Print Screen> 启动 OSCAR。随即显示**"Main"**(主菜单)对话框。
- 2. 单击**"Setup"**(设置),然后单击**"Menu"**(菜单)。随即显示**"Menu"**(菜单)对话框。

要在**"Main"**(主)对话框中选择服务器的默认显示次序:

1. 选择**"Name"**(名称),按名称以字母顺序显示服务器。

或

选择**"Slot"**(插槽)以按插槽编号的数字顺序显示服务器。

2. 单击 **OK**(确定)。

要为 OSCAR 激活分配一个或多个键顺序:

1. 从**"Invoke OSCAR"**(调用 **OSCAR**)菜单中选择一个键顺序。

2. 单击 **OK**(确定)。

<span id="page-114-2"></span>调用 OSCAR 的默认键为 <Print Screen>。

要为 OSCAR 设置屏幕延迟时间:

1. 输入按下 <Print Screen> 后使 OSCAR 延迟显示的秒数(0 到 9)。输入 <0> 无延迟启动 OSCAR。

```
2. 单击 OK(确定)。
```
设置 OSCAR 延迟显示时间可允许用户完成一次[软切换](#page-116-0)。要执行软切换, 请参阅 软切换。

### <span id="page-114-1"></span>控制状况标志

状况标志会显示在桌面上,说明所选服务器的名称或所选插槽的状况。使用**"Flag"(标志)**对话框配置要按服务器显示的标志或更改桌面上标志的颜色、不透明度、显示时间和位置。

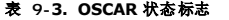

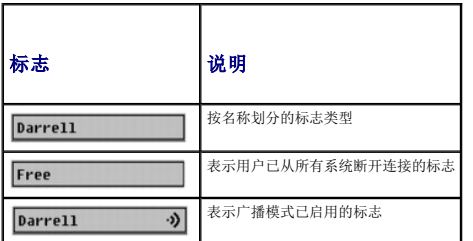

要访问**"Flag"**(标志)对话框:

- 1. 按下 <Print Screen>。随即显示**"Main"**(主菜单)对话框。
- 2. 单击**"Setup"**(设置),然后单击**"Flag"**(标志)。**"Flag"**(标志)对话框会出现。

要指定如何显示状况标志:

1. 选择**"Displayed"**(已显示)使标志始终显示,或选择**"Displayed and Timed"**(已显示和计时)使标志在交换后只显示 5 秒钟。

注: 如果选择**"Timed"**(已计时),则标志不会显示。

- 2. 从**"Display Color"**(显示颜色)部分选择一种标志颜色。选项为黑色、红色、蓝色和紫色。
- 3. 在**"Display Mode"**(显示模式)中,选择**"Opaque"**(不透明)用于不透明颜色标志,或选择**"Transparent"**(透明)可通过标志看到桌面。
- 4. 要在桌面上安排状态标志的位置:
	- a. 单击**"Set Position"**(设置位置)。 **"Set Position Flag"**(设置位置标志)会显示。
	- b. 左击标题栏并将它拖到桌面上的所需位置。
	- c. 右击返回到**"Flag"**(标志)对话框。

注: 只有当单击**"Flag"**(标志)对话框中的**"OK"**(确定)后,对标志位置进行的更改才会被保存。

5. 单击**"OK"**(确定)保存设置。

要不保存更改而退出,单击 区。

## <span id="page-114-0"></span>使用 **iKVM** 管理服务器

iKVM 是一种可支持多达 16 个服务器的模拟交换机。iKVM 交换机使用 OSCAR 用户界面选择和配置服务器。此外,iKVM 还包括一种系统输入,可建立至 CMC 的 CMC 命令行控制台连<br>接。

## 外围设备兼容性与支持

iKVM 与以下外围设备兼容:

- <span id="page-115-1"></span><sup>l</sup> 采用 QWERTY、QWERTZ、AZERTY 和日式 109 布局的标准 PC USB 键盘。
- <sup>l</sup> 配备 DDC 支持的 VGA 显示器。
- <sup>l</sup> 标准 USB 定点设备。
- <sup>l</sup> 连接到 iKVM 上本地 USB 端口的自备电源 USB 1.1 集线器。
- <sup>l</sup> 连接到 Dell M1000e 机箱前面板控制台的 Powered USB 2.0 集线器。

■ 注: 可以在 iKVM 本地 USB 端口上使用多个键盘和鼠标。iKVM 可以汇总输入信号。如果存在来自多个 USB 键盘或鼠标的同时输入信号,则可能产生不可预测的结果。

 $\mathcal{L}$  注: USB 连接单独支持键盘、鼠标和 USB 集线器。iKVM 不支持来自其他 USB 外围设备的数据传输。

## 查看并选择服务器

使用 OSCAR **"Main"**(主)对话框通过 iKVM 查看、配置和管理服务器。可以按名称或插槽查看服务器。插槽编号是服务器所占用的机箱插槽编号。**"Slot"**(插槽)列表示安装服务器的 插槽编号。

 $\mathscr{L}$  注: Dell CMC 命令行占用插槽 17。选择此插槽后显示 CMC 命令行, 在此可以执行远程 RACADM 命令或连接到服务器和模块以进行调试。

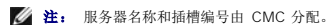

访问**"Main"**(主菜单)对话框的步骤:

按 <Print Screen> 键启动 OSCAR 界面。随即显示"Main" (主菜单) 对话框。

或

如果已指定密码,屏幕将显示"**Password**"(密码)对话框。请键入您的密码,然后单击"**OK**"(确定)。随即显示**"Main"**(主菜单)对话框。

有关设置密码的详情,请参阅 [设置控制台安全性](#page-116-2)。

注: 有四个选项可以调用 OSCAR。可通过选择**"Main"**(主)对话框**"Invoke OSCAR"**(调用 **OSCAR**)部分中的方框,然后单击**"OK"**(确定)启用一个、多个或全部这些 键顺序。

### <span id="page-115-0"></span>查看服务器状况

机箱中服务器的状况显示在**"Main"**(主)对话框的右侧几列中。下表说明了状况符号。

### 表 **9-4. OSCAR** 界面状况符号

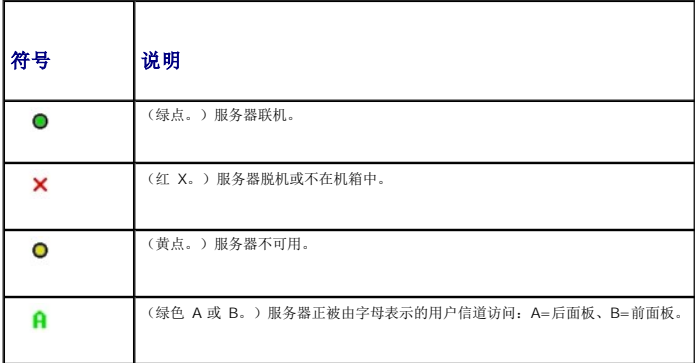

### 选择服务器

使用**"Main"**(主)对话框选择服务器。选择服务器时,iKVM 将重新配置键盘和鼠标,使之符合该服务器的正确设置。

```
l 要选择服务器:
 双击服务器名称或插槽号。
 或
 如果服务器列表的显示次序是按插槽排列(即,"Slot"(插槽)按钮按下),则键入插槽号并按下 <Enter>。
 或
 如果服务器列表的显示次序是按名称排列(即,"Name"(名称)按钮按下),则键入服务器名称的前几个字符,将其建立为唯一名称,然后按两次 <Enter>。
```

```
l 要选择上一个服务器:
```

```
按下 <Print Screen>,然后按下 <Backspace>。此组合键在上一个和当前连接之间进行切换。
```

```
l 要从服务器上断开用户:
```

```
按下 <Print Screen> 访问 OSCAR,然后单击"Disconnect"(断开连接)。
```
或

```
按下 <Print Screen>, 然后按下 <Alt><O>。这将使用户处于可用状态,而不选择任何服务器。桌面上如果有激活的状况标志,则显示为可用。请参阅<u>控制状况标志</u>。
```
### <span id="page-116-0"></span>软切换

软切换是使用热键顺序的服务器之间的切换。通过按下 <Print Screen> 键并键入服务器名称或编号的前几个字符,即可软切换至该服务器。如果以前设置了"**delay time"(延迟时间)**<br>(按下 <Print Screen> 后"**Main"(主)**对话框显示前经历的秒数),又在该时间结束前按下了键顺序,则 OSCAR 界面不会显示。

要将 OSCAR 配置为软切换:

- 1. 按 <Print Screen> 键启动 OSCAR 界面。随即显示**"Main"**(主菜单)对话框。
- 2. 单击**"Setup"**(设置),然后单击**"Menu"**(菜单)。随即显示**"Menu"**(菜单)对话框。
- 3. 为显示/排序键选择**"Name"**(名称)或**"Slot"**(插槽)。
- 4. 在**"Screen Delay Time"**(屏幕延迟时间)字段中键入所需延迟秒数。

#### 5. 单击 **OK**(确定)。

要软切换到一个服务器:

<sup>l</sup> 要选择服务器,按下 <Print Screen>。

如果服务器列表的显示次序为在步骤 3 中选择的按插槽排列(即,**"Slot"**(插槽)按钮被按下),则键入插槽号并按下 <Enter>。

或

- 如果服务器列表的显示次序为在步骤 3 中选择的按名称排列(即, "Name"(名称)按钮被按下),则键入服务器名称的前几个字符,将其建立为唯一名称,然后按下<Enter>。
- <sup>l</sup> 要切换回到上一个服务器,按下 <Print Screen>,然后按下 <Backspace>。

### 视频连接

iKVM 在机箱的前面板和后面板上有视频连接。前面板连接信号优先于后面板连接信号。当显示器连接到前面板时,视频连接不会传递到后面板,会显示一条后面板 KVM 和 ACI 连接均已禁<br>用的 OSCAR [信息。如果显示器被禁用\(即,被从前面板上卸下或被](#page-112-3) CMC 命令禁用),则 ACI 连接成为活动的,而后面板 KVM 仍被禁用。(有关连接优先顺序的详情,请参阅 iKVM 连 接优先次序。)

有关启用或禁用前面板连接的详情,请参阅 [启用或禁用前面板](#page-121-2)。

### 抢占警告

通常,一个通过 iKVM 连接到服务器模块的用户与另一个通过 iDRAC GUI 控制台重定向功能连接到同一个服务器控制台的用户,均具有对该控制台的访问权并可以同时键入信息。

要防止这种情况,在开始 iDRAC GUI 控制台重定向之前,远程用户可以禁用 iDRAC Web 界面中的本地控制台。本地 iKVM 用户会看到一条该连接将在指定时间中被抢占使用的 OSCAR 信息。本地用户应在至服务器的 iKVM 连接终止之前完成工作。

未向 iKVM 用户提供任何占先功能。

**注:** 如果某个远程 iDRAC 用户已禁用某个特定服务器的本地视频,则该服务器的视频、键盘和鼠标对 iKVM 不可用。服务器状态在 OSCAR 菜单中以一个黄点标记,表示它已被锁<br>定或无法本地使用(请参阅 [查看服务器状况\)](#page-115-0)。

# <span id="page-116-2"></span>设置控制台安全性

OSCAR 允许用户配置 iKVM 控制台上的安全性设置。用户可以建立一个屏幕保护程序模式,在指定延迟时间中始终未不使用控制台后启用。一旦启用,控制台将保持锁定状态,直到按下任<br>一键或移动鼠标后为止。输入屏幕保护程序密码可继续操作。

使用**"Security"**(安全性)对话框可用密码保护锁定控制台,设置或更改密码,或启用屏幕保护程序。

 $\mathscr{L}$ 主: 如果丢失或忘记了 iKVM 密码,可使用 CMC Web 界面或 RACADM 将其重设为 iKVM 出厂默认值。请参阅<u>清除丢失或忘记的密码</u>。

### <span id="page-117-1"></span>访问**"Security"**(安全性)对话框

- 1. 按下 <Print Screen>。随即显示"Main" (主菜单) 对话框。
- 2. 单击**"Setup"**(设置),然后单击**"Security"**(安全性)。**"Security"**(安全性)对话框会出现。

### <span id="page-117-0"></span>设置或更改密码

- 1. 单击并按下 <Enter> 或双击**"New"**(新建)字段。
- 2. 在**"New"**(新建)字段中键入新密码,然后按下 <Enter>。密码有大小写之分并要求为 5C12 个字符。密码必须至少包含一个字母和一个数字。合法字符为:ACZ、aCz、 0C9、空格和连字符。
- 3. 在**"Repeat"**(重复)字段中,再次键入该密码,然后按下 <Enter>。
- 4. 如果只想要更改密码,则单击**"OK"**(确定),然后关闭对话框。

### 为控制台提供密码保护

- 1. 按照上述步骤中的说明设置密码。
- 2. 选择**"Enable Screen Saver"**(启用屏幕保护程序)框。
- 3. 键入延迟密码保护和屏幕保护程序激活的"Inactivity Time"(非活动时间)的分钟数(从 1 到 99)。
- 4. 对于**"Mode"**(模式):如果显示器符合 ENERGY STAR,则选择**"Energy"**(能量);否则,选择**"Screen"**(屏幕)。
	- 注: 如果模式设置为"Energy"(能量),则设备将使显示器进入睡眠模式。这通常以显示器关机和琥珀色灯光取代绿色电源 LED 表示。如果模式设置为"Screen"(屏<br>幕) , 则在检测过程中 OSCAR 标志会在屏幕上跳动。检测开始之前,警告弹出框会显示以下信息: "Engery 模式可能会损坏非 ENERGY STAR 类型的显示器。但是,一旦<br>开始, 可通过鼠标或键盘干涉立刻放弃检测。"
- 警告: 对非 **Energy Star** 类型的显示器使用 **Energy** 模式可能导致显示器损坏。
- 5. 可选项:要启动屏幕保护程序检测,单击**"Test"**(检测)。**"Screen Saver Test"**(屏幕保护程序检测)对话框会出现。单击**"OK"**(确定)开始检测。

检测需要 10 秒钟。检测结束时,将返回到**"Security"**(安全性)对话框。

### 登录

- 1. 按下 <Print Screen> 启动 OSCAR。**"Password"**(密码)对话框会出现。
- 2. 键入密码并单击**"OK"**(确定)。 **"Main"**(主)对话框会出现。

### 设置自动注销

您可以将 OSCAR 设置为一段非活动时期后自动从服务器注销。

- 1. 在**"Main"**(主)对话框中,单击**"Setup"**(设置),然后单击**"Security"**(安全性)。
- 2. 在"Inactivity Time" (非活动时间)字段中,输入希望在自动断开连接前要与服务器保持连接的时间长短。
- 3. 单击 **OK**(确定)。

### 从控制台删除密码保护

- 1. 从**"Main"**(主)对话框,单击**"Setup"**(设置),然后单击**"Security"**(安全性)。
- 2. 在**"Security"**(安全性)对话框中,单击并按下 <Enter>,或双击**"New"**(新建)字段。
- <span id="page-118-1"></span>3. 让**"New"**(新建)字段保持空白,按下 <Enter>。
- 4. 单击并按下 <Enter>,或双击**"Repeat"**(重复)字段。
- 5. 让**"Repeat"**(重复)字段保持空白,按下 <Enter>。
- 6. 如果只想删除密码,单击**"OK"**(确定)。

### 启用无密码保护的屏幕保护程序模式

**注:** 如果控制台有密码保护, 必须先删除密码保护。请先执行上述过程的步骤, 然后再执行以下步骤。

- 1. 选择**"Enable Screen Saver"**(启用屏幕保护程序)。
- 2. 键入将屏幕保护程序延迟激活的分钟数(1 到 99)。
- 3. 如果显示器为 ENERGY STAR 类型,选择"Energy" (能量);否则,选择"Screen" (屏幕)。

### 警告: 对非 **Energy Star** 类型的显示器使用 **Energy** 模式可能导致显示器损坏。

4. 可选项:要启动屏幕保护程序检测,单击**"Test"**(检测)。**"Screen Saver Test"**(屏幕保护程序检测)对话框会出现。单击**"OK"**(确定)开始检测。

检测需要 10 秒钟。检测结束时,将返回到**"Security"**(安全性)对话框。

**公注:** 启用屏幕保护程序模式将使用户从服务器断开连接; 不选择任何服务器。状况标志显示为可用。

### 退出屏幕保护程序模式

要退出屏幕保护程序模式并返回到**"Main"**(主)对话框,按下任意键或移动鼠标。 要关闭屏幕保护程序:

- 1. 在**"Security"**(安全性)对话框中,清除**"Enable Screen Saver"**(启用屏幕保护程序)框。
- 2. 单击 **OK**(确定)。

要立刻打开屏幕保护程序,按下 <Print Screen>,然后按下 <Pause>。

### <span id="page-118-0"></span>清除丢失或忘记的密码

当丢失或忘记了 iKVM 密码时,可将其重设为 iKVM 出厂默认值, 然后更改密码。可使用 CMC Web 界面或 RACADM 重设密码。

要使用 CMC Web 界面重设丢失或忘记的 iKVM 密码:

- 1. 登录 CMC Web 界面。
- 2. 从机箱子菜单中选择**iKVM**。
- 3. 单击**"Setup"**(设置)选项卡。显示**"iKVM Configuration"**(**iKVM** 配置)页面。
- 4. 单击**"Restore Default Values"**(恢复默认值)。

然后可使用 OSCAR 从默认值更改密码。请参阅<u>设置或更改密码</u>。

要使用 RACADM 重设丢失或忘记的密码,打开一个至 CMC 的 Telnet/SSH 文本控制台,登录并键入:

racadm racresetcfg -m kvm

注: 如果与默认值不同,则使用 **racresetcfg** 命令重设"Front Panel Enable"(前面板启用)和"Dell CMC Console Enable"(Dell CMC 控制台启用)设置。

有关 **racresetcfg** 子命令的详情,请参阅 [racresetcfg](file:///E:/Software/smdrac3/cmc/cmc1.20/cs/ug/a-clisub.htm#wp1236382)。

### 更改语言

使用**"Language"**(语言)对话框更改 OSCAR 文本以任何支持语言的显示。所有 OSCAR 屏幕上的文本会立刻更改为所选语言。

要更改 OSCAR 语言:

- 1. 按下 <Print Screen>。随即显示**"Main"**(主菜单)对话框。
- 2. 单击**"Setup"**(设置),然后单击**"Language"**(语言)。**"Language"**(语言)对话框会出现。
- 3. 单击所需语言的单选按钮,然后单击**"OK"**(确定)。

### 显示版本信息

使用**"Version"**(版本)对话框显示 iKVM 固件和硬件版本,并识别语言和键盘配置。

要显示版本信息:

- 1. 按下 <Print Screen>。随即显示**"Main"**(主菜单)对话框。
- 2. 单击"Command"(命令),然后单击"Display Versions"(**显示版本)。"V**ersion"(版本)对话框会出现。 **"Version"**(版本)对话框的上半部分会列出设备中的子系统版本。
- 3. 单击 或按下 <Esc> 关闭**"Version"**(版本)对话框。

## 扫描系统

在扫描模式中, iKVM 自动对逐个插槽(逐个服务器)进行扫描。通过指定要扫描的服务器和每个服务器的显示秒数,可扫描多达 16 个服务器。

要将服务器添加到扫描列表中:

- 1. 按下 <Print Screen>。随即显示**"Main"**(主菜单)对话框。
- 2. 单击**"Setup"**(设置),然后单击**"Scan"**(扫描)。**"Scan"**(扫描)对话框会出现,列出机箱中的所有服务器。
- 3. 选择要扫描服务器旁边的框。

或

双击该服务器名称或插槽。

或

按下 <Alt > 和希望扫描的服务器编号。可选择多达 16 个服务器。

- 4. 在"Time"(时间)字段中,输入希望 iKVM 在扫描移动到序列中下个服务器之前将等待的秒数(3到 99)。
- 5. 单击**"Add/Remove"**(添加**/**删除)按钮,然后单击**"OK"**(确定)。

要从**"Scan"**(扫描)列表中删除一个服务器:

```
1. 在"Scan"(扫描)对话框中,选择要删除的服务器旁边的框。
```
或 双击该服务器名称或插槽。 或

单击**"Clear"**(清除)按钮从**"Scan"**(扫描)列表中删除所有服务器。

```
2. 单击"Add/Remove"(添加/删除)按钮,然后单击"OK"(确定)。
```
要启动扫描模式:

```
1. 按下 <Print Screen>。随即显示"Main" (主菜单) 对话框。
```

```
2. 单击"Commands"(命令)。"Command"(命令)对话框会出现。
```

```
3. 选择"Scan Enable"(扫描启用)框。
```
4. 单击 **OK**(确定)。会出现一条鼠标和键盘均已重设的信息。

```
5. 单击 3 关闭该信息框。
```
要取消扫描模式:

1. 如果 OSCAR 打开且**"Main"**(主)对话框已显示,选择列表中的一个服务器。

或

如果 OSCAR 未打开,移动鼠标或按下键盘上的任一键。扫描停止在当前所选服务器处。

或

按下 <Print Screen>。**"Main"**(主)对话框会出现;选择列表中的一个服务器。

2. 单击**"Commands"**(命令)按钮。**"Commands"**(命令)对话框会出现。

```
3. 清除"Scan Enable"(扫描启用)方框。
```
# 广播至服务器

您可以同时控制系统中的多个服务器,确保全部所选服务器都接受相同的输入。您可以选择自行广播击键操作和/或鼠标移动。

■ 注: 一次可广播多达 16 个服务器。

要广播至服务器:

- 1. 按下 <Print Screen>。随即显示**"Main"**(主菜单)对话框。
- 2. 单击**"Setup"**(设置),然后单击**"Broadcast"**(广播)。**"Broadcast"**(广播)对话框会出现。

注: 广播击键操作:当使用击键操作时,接收一个要给予相同解释的击键操作广播的所有服务器的键盘状态必须相同。具体说,所有键盘上的 <Caps Lock> 和 <Num Lock> 模式必须相同。当 iKVM 尝试向所选服务器同时发送击键操作时,某些服务器可能会禁止并进而延迟传输。 **注:** 广播鼠标移动. 要使鼠标准确工作,所有服务器必须具有相同的鼠标驱动程序、桌面(如一致放置的图标)和视频分辨率。鼠标在所有屏幕上也必须完全处于相同位置。<br>由于这些条件很难实现,所以向多个服务器广播鼠标移动可能会导致不可预测的结果。

3. 通过选择方框启用要接收广播命令的服务器的鼠标和/或键盘。

或

按上下箭头键使鼠标移动到一个目标服务器。然后按下 <Alt><K> 选择键盘框和/或按下 <Alt><M> 选择鼠标框。对其他服务器重复这一操作。

- 4. 单击**"OK"**(确定)保存设置并返回到**"Setup"**(设置)对话框。单击 或按下 <Escape> 返回到**"Main"**(主)对话框。
- 5. 单击**"Commands"**(命令)。**"Commands"**(命令)对话框会出现。
- 6. 单击**"Broadcast Enable"**(广播启用)框激活广播。**"Broadcast Warning"**(广播警告)对话框会出现。
- 7. 单击"O**K"**(确定)启用广播。

要取消并返回到"Commands"(命令)对话框,请单击 <B<br <Esc>。

8. 如果已启用广播,键入要从 Management Station 广播的信息和/或执行要从 Management Station 广播的鼠标运动。只有列表中的服务器可以访问。

要关闭广播:

从**"Commands"**(命令)对话框,清除**"Broadcast Enable"**(广播启用)框。

# <span id="page-121-1"></span><span id="page-121-0"></span>从 **CMC** 管理 **iKVM**

### <span id="page-121-2"></span>启用或禁用前面板

要启用或禁用使用 RACADM 从前面板向 iKVM 的访问, 打开一个至 CMC 的 Telnet/SSH 文本控制台, 登录并键入:

racadm config -g cfgKVMInfo -o cfgKVMFrontPanelEnable <值>

其中, <值>为 1(启用)或 0(禁用)。

有关 [config](file:///E:/Software/smdrac3/cmc/cmc1.20/cs/ug/a-clisub.htm#wp1218974) 子命令的详情, 请参阅 config.

要启用或禁用使用 Web 界面从前面板向 iKVM 的访问:

- 1. 登录 CMC Web 界面。
- 2. 在系统树中选择 iKVM。随即显示**"iKVM Status"**(**iKVM** 状态)页面。
- 3. 单击**"Setup"**(设置)选项卡。显示**"iKVM Configuration"**(**iKVM** 配置)页面。
- 4. 要启用,选择**"Front Panel USB/Video Enabled"**(已启用前面板 **USB/**视频)复选框。

要禁用,清除**"Front Panel USB/Video Enabled"**(已启用前面板 **USB/**视频)复选框。

5. 单击**"Apply"**(应用)保存设置。

## 通过 **iKVM** 启用 **Dell CMC** 控制台

要使用 RACADM 启用 iKVM 访问 Dell CMC 控制台, 打开一个至 CMC 的远程登录/SSH 文本控制台, 登录进去, 键入:

racadm config -g cfgKVMInfo -o cfgKVMAccessToCMCEnable 1

要使用 Web 界面启用 Dell CMC 控制台:

- 1. 登录 CMC Web 界面。
- 2. 在系统树中选择 iKVM。随即显示**"iKVM Status"**(**iKVM** 状态)页面。
- 3. 单击**"Setup"**(设置)选项卡。显示**"iKVM Configuration"**(**iKVM** 配置)页面。
- 4. 选择**"Allow access to CMC CLI from iKVM"**(允许从 **iKVM** 访问 **CMC CLI**)复选框。
- 5. 单击**"Apply"**(应用)保存设置。

# 查看 **iKVM** 状况和属性

Dell M1000e 服务器机箱的本地存取 KVM 模块称为 Avocent 集成 KVM 交换模块, 或 iKVM。与机箱相关联的 iKVM 的运行状况可以在"Chassis Graphics" (机箱图形)部分 **Examples and Michael Team of the Michael Contract of the Second Second Second Second Second Second Second Second** 

要使用**"Chassis Graphics"**(机箱图形)查看 iKVM 的运行状况:

- 1. 登录 CMC Web 界面。
- 2. 将显示**"Chassis Status"**(机箱状态)页。**"Chassis Graphics"**(机箱图形)的右侧部分描述机箱的后视图并包含 iKVM 的运行状况。iKVM 运行状况由 iKVM 子图形的颜色 表示:
	- <sup>l</sup> 绿色 iKVM 存在,电源打开并且正在与 CMC 通信;这表示不存在不利条件。
	- <sup>l</sup> 琥珀色 iKVM 存在,但电源可能未打开,或者可能无法与 CMC 通信;可能存在不利条件。
	- <sup>l</sup> 灰色 iKVM 存在且电源未打开。它当前未与 CMC 通信且不存在不利条件。
- 3. 将光标停留在 iKVM 子图形上方将显示相应的文本提示或屏幕提示。文本提示提供有关该 iKVM 的其它信息。
- 4. iKVM 子图形是到相应 CMC GUI 页的超链接,以便立即导航到**"iKVM Status"**(**iKVM** 状态)页。

### <span id="page-122-1"></span>有关联网的详细信息,请参阅 使用 [iKVM](#page-111-2) 模块。

### 要使用**"iKVM Status"**(**iKVM** 状态)页查看 iKVM 的状态:

- 1. 登录 CMC Web 界面。
- 2. 选择系统树中的 **iKVM**。**"iKVM Status"**(**iKVM** 状态)页会显示。

表 [9-5](#page-122-0) 提供了**"iKVM Status"**(**iKVM** 状态)页中所包含信息的说明。

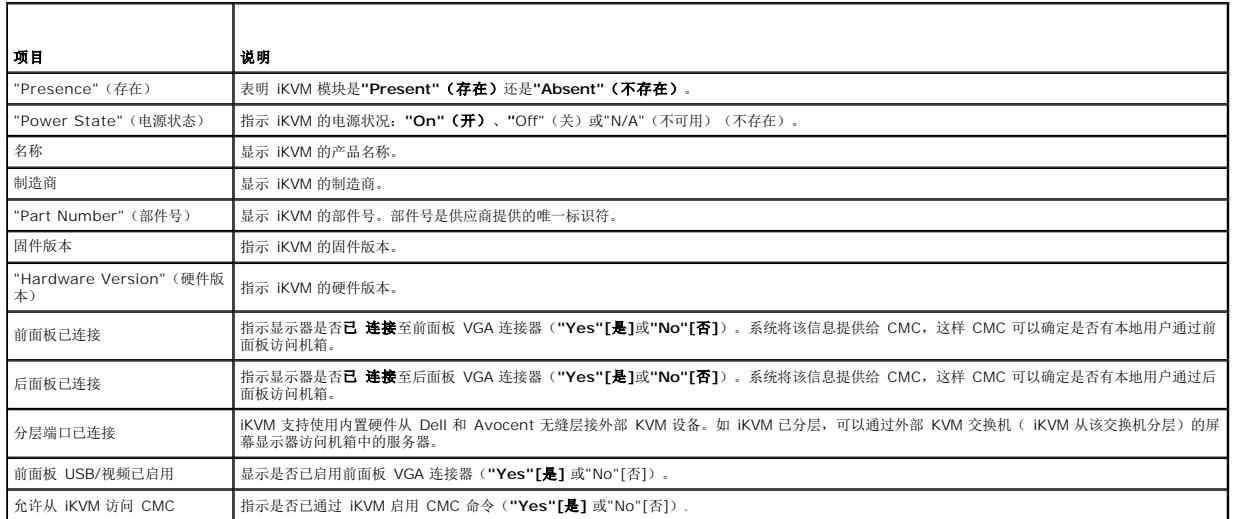

#### <span id="page-122-0"></span>表 **9-5. iKVM** 状态信息

## <span id="page-122-2"></span>更新 **iKVM** 固件

可使用 CMC Web 界面或 RACADM 更新 iKVM 固件。

要使用 CMC Web 界面更新 iKVM 固件:

- 1. 登录 CMC Web 界面。
- 2. 单击系统树中的**"Chassis"**(机箱)。
- 3. 单击**"Update"**(更新)选项卡。**"Updatable Components"**(可更新组件)页会显示。
- 4. 单击 iKVM 名称。显示**"Firmware Update"**(固件更新)页面。
- 5. 在"Firmware Image"(固件映像)字段中,输入到管理工作站或共享网络上固件映像文件的路径,或单击"Browse"(浏览)导航到文件位置。

**// 注:** 默认 iKVM 固件映像名称是 ikvm.bin; 但用户可以更改 iKVM 固件映像名称。

6. 单击**"Begin Firmware Update"**(开始固件更新)。显示一个对话框,要求您确认刚才的操作。

- 7. 单击**"Yes"(是)**继续。**"Firmware Update Progress"(固件更新进程)**部分提供固件更新状态信息。映像文件上载时,将在页面上显示状态指示灯。文件传输时间根据连接<br>速度而显著不同。当内部更新进程开始时,将自动刷新页面并显示固件更新计时器。其它注意事项:
	- <sup>l</sup> 在文传输过程中,请勿使用**"Refresh"**(刷新)按钮或导航到其它页。
	- <sup>l</sup> 要取消进程,请单击**"Cancel File Transfer and Update"**(取消文件传输和更新) 该选项仅可在文件传输过程中可用。
	- <sup>l</sup> 更新状态显示在**"Update State"**(更新状态)字段中;在文件传输过程中将自动更新该字段。某些版本较低的浏览器不支持这些自动更新。要手动刷新**"Update State"**(更新状态)字段,请单击**"Refresh"**(刷新)。

**注**: 更新 iKVM 大约最多需要一分钟。

当更新完成时,iKVM 将重设且更新的新固件将显示在**"Updatable Components"**(可更新组件)页。

要使用 RACADM 更新 iKVM 固件,打开一个至 CMC 的 Telnet/SSH 文本控制台,登录并键入:

racadm fwupdate -g -u -a <*TFTP* 服务器 *IP* 地址> -d <文件路径*/*文件名> -m kvm

例如:

racadm fwupdate -gua 192.168.0.10 -d ikvm.bin -m kvm

有关 **fwupdate** 子命令的详情,请参阅 [fwupdate](file:///E:/Software/smdrac3/cmc/cmc1.20/cs/ug/a-clisub.htm#wp1357089)。

# <span id="page-123-0"></span>故障排除

**注:** 如果有活动控制台重定向会话并且 iKVM 连接了较低分辨率的显示器,在本地控制台选择了服务器的情况下,可能会重设服务器控制台分辨率。如果服务器运行在 Linux 操作<br>系统上,本地显示器上可能无法查看 X11 控制台。在 iKVM 上按 <Ctrl><Alt><F1> 会将 Linux 切换为文本控制台。

### 表 **9-6. iKVM** 故障排除

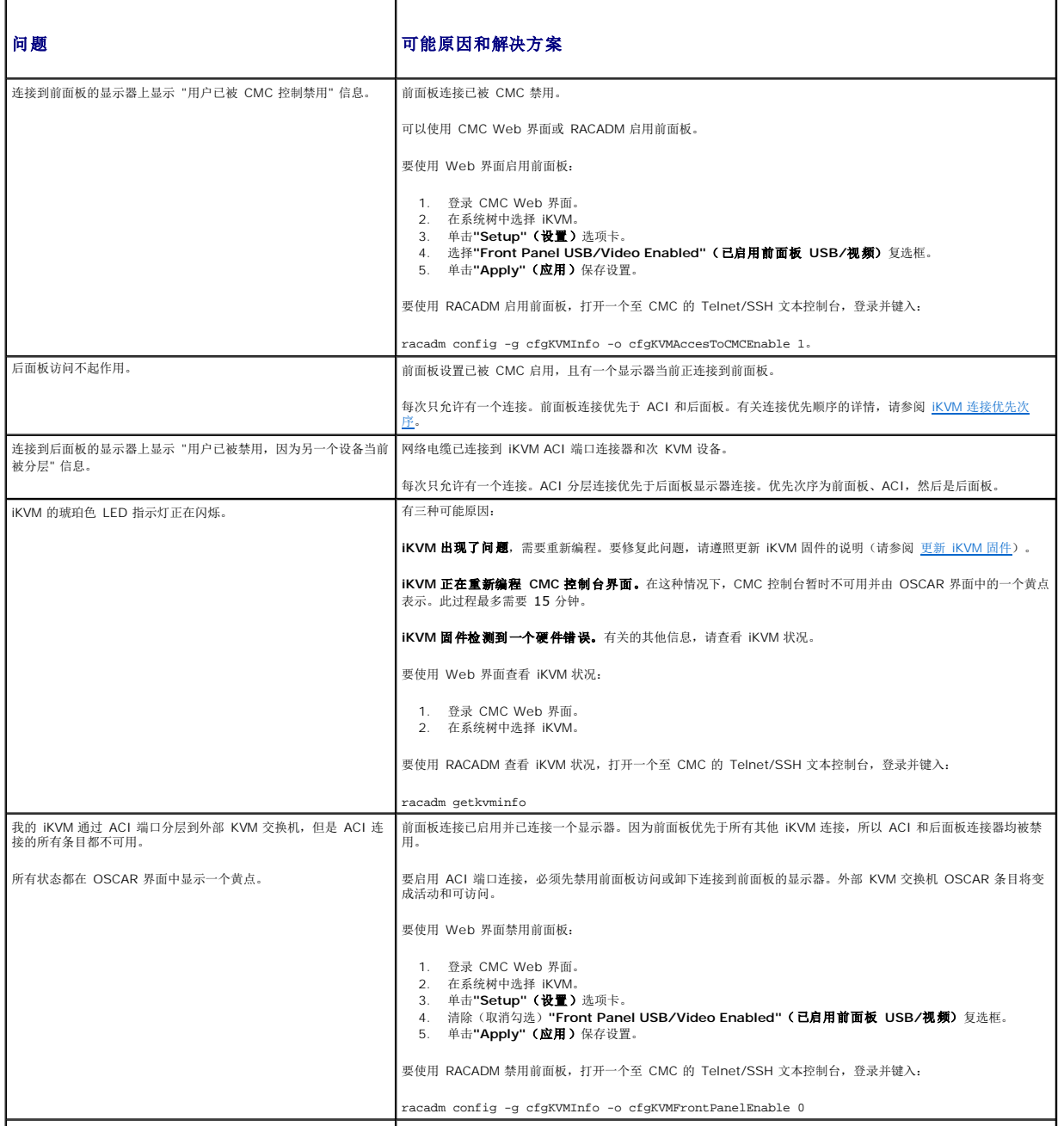

在 OSCAR 菜单中,Dell CMC 连接显示一个红色 Ⅹ,我无法连接 ┃有两种可能原因: 到 CMC。 **Dell CMC** 控制台已被禁用。在这种情况下,可使用 CMC Web 界面或 RACADM 启用它。 要使用 Web 界面启用 Dell CMC 控制台: 1. 登录 CMC Web 界面。<br>2. 选择系统树中的**iKVM。**<br>3. 单击"**Setup"(设置)**选项卡。<br>4. 选择**"Allow access to CMC CLI from iKVM"(允许从 iKVM 访问 CMC CLI)复选框。<br>5. 单击"<b>Apply"(应用)**保存设置。 要使用 RACADM 启用 Dell CMC 连接,打开一个至 CMC 的 Telnet/SSH 文本控制台,登录并键入: racadm config -g cfgKVMInfo -o cfgKVMAccessToCMCEnable 1 CMC 不可用,因为它正在初始化、正在切换到待机 CMC 或正在重新编程。在这种情况下,只需等待 CMC 完 |<br>成初始化即可。 一个服务器的插槽名称在 OSCAR 中显示为"正在初始化",我无法 │<br>选择它。 服务器正在初始化或该服务器上的 iDRAC 初始化失败。 首先,等待 60 秒钟。如果服务器仍在进行初始化,则初始化一完成就会显示插槽名称,您可以选择服务器。 如果经过 60 秒钟后, OSCAR 仍表示插槽正在初始化, 则应卸下服务器, 然后将服务器重新插入机箱。此操作允许 iDRAC 重新初始化。

<span id="page-125-3"></span>[目录](file:///E:/Software/smdrac3/cmc/cmc1.20/cs/ug/index.htm)

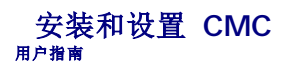

- [开始之前](#page-125-0)
- 安装 [CMC](#page-125-1) 硬件
- 在 [Management Station](#page-125-2) 上安装远程访问软件
- 配置 Web [浏览器](#page-126-0)
- 设置对 CMC [的初始访问](#page-128-0)
- **[通过网络访问](#page-131-0) CMC**
- [安装或更新](#page-132-0) CMC 固件
- 配置 [CMC](#page-133-0) 属性
- [理解冗余](#page-133-1) CMC 环境

本章提供有关如何安装 CMC 硬件、建立到 CMC 的访问,以及配置管理环境以使用 CMC 的信息。

本章为下一步配置 CMC 提供指导:

- <sup>l</sup> 设置对 CMC 的初始访问
- <sup>l</sup> 通过网络访问 CMC
- <sup>l</sup> 添加并配置 CMC 用户
- <sup>l</sup> 更新 CMC 固件

此外,还可以从 [理解冗余](#page-133-1) CMC 环境 获得有关安装和配置冗余 CMC 环境的信息。

# <span id="page-125-0"></span>开始之前

在开始设置 CMC 环境之前,请首先从 Dell 支持网站 **support.dell.com** 下载 CMC 固件的最新版本。

然后,获得随系统提供的 *Dell Systems Management Tools and Documentation DVD*:

# <span id="page-125-1"></span>安装 **CMC** 硬件

因为 CMC 已经预安装在机箱上,所以不需要进行安装。要开始使用已安装在系统上的 DRAC 5,请参阅"在 [Management Station](#page-125-2) 上安装远程访问软件"。

可以安装第二 CMC 作为主要 CMC 的后备。有关使用 CMC 的详情, 请参阅[理解冗余](#page-133-1) CMC 环境。

## <span id="page-125-2"></span>在 **Management Station** 上安装远程访问软件

可以使用远程登录、Secure Shell (SSH) 或操作系统提供的串行控制台公用程序或使用 Web 界面访问 CMC。

如果希望从 management station 使用远程 RACADM,则需要进行安装。您的系统包括 *Dell Systems Management Tools and Documentation DVD*。此 DVD 具有以下组件:

- <sup>l</sup> DVD 根目录 包含 Dell 系统建立和更新公用程序
- <sup>l</sup> SYSMGMT 包含系统管理软件产品,其中包括 Dell OpenManage Server Administrator
- <sup>l</sup> docs:此目录包含系统、系统管理软件产品、外设和 RAID 控制器的说明文件。
- <sup>l</sup> SERVICE 包含配置系统所需的工具、驱动程序最新诊断程序和专为 Dell 系统优化的驱动程序

<span id="page-125-4"></span>有关安装 Server Administrator 软件的信息,请参阅《*Server Administrator* 用户指南》。

## 在 **Linux Management Station** 上安装 **RACADM**

- 1. 以 root 身份登录至运行支持的 Red Hat Enterprise Linux 或 SUSE Linux Enterprise Server 操作系统的系统,以在该系统中安装 Managed System 组件。
- 2. 将 *Dell Systems Management Tools and Documentation* DVD 插入 DVD 驱动器中。
- 3. 如果必要,使用 mount 命令或类似命令将 DVD 安装到所需位置。

▲ 注: 在 Red Hat Enterprise Linux 5 操作系统上, DVD 会由 -noexec mount 选项自动安装。此选项不允许您从 DVD 上运行任何可执行文件。需要手动安装 DVD-ROM, 然 后运行可执行文件。

4. 导航至 SYSMGMT/srvadmin/linux/supportscripts 目录。按如下方式执行 srvadmin-install.sh 脚本:

sh srvadmin-install.sh --express

或

sh srvadmin-install.sh -x

脚本会为系统配置安装典型软件套件。

**/ 注:** 注: 您可以通过将 2>&1 | tee -a /var/log/srvadmin.log 添加到以上的 shell 脚本执行中来记录 RPM 安装的输出。产生的命令将是 sh srvadmin-install.sh 2>&1|tee -a /var/log/srvadmin.log

5. 使用 sh srvadmin-services.sh 命令启动 Server Administrator 服务。

注: *Dell Systems Management Tools and Documentation* DVD 包括 5.5 版的 Dell OpenManage systems management software 工具包和 1.0.7 版的 Dell Systems Build and Update Utility。该 DVD 的根目录中还包含 Dell Systems Build and Update Utility(版本 1.0)和 *Dell Systems Console and Agent* CD(Dell OpenManage 软件版本 5.3.0.1)的 ISO 映像。还可以从 Dell 支持网站 support.dell.com 下载版本 5.5 的 Dell OpenManage Server Administrator 和 Dell OpenManage Management Station 软件的 Web 软件包。对于没有 DVD 驱动器的系统,可以将这些 Web 软件包的内容传输到 CD 或 USB 闪存盘。

有关 RACADM 命令的帮助, 在发出上个命令后键入 racadm help。有关使用 RACADM 的详情, 请参阅"<u>使用 RACADM [命令行界面](file:///E:/Software/smdrac3/cmc/cmc1.20/cs/ug/racadm.htm#wp1180082)</u>"。

生: 使用 racadm 远程功能时, 在使用涉及文件操作的 RACADM 子命令的文件夹上必须具有写权限, 例如:

```
racadm getconfig -f <文件名>
或
```
racadm sslcertupload -t 1 -f c:\cert\cert.txt

### 从 **Linux Management Station** 卸载 **RACADM**

在 management station 上打开文本控制台并键入:

- rpm -e <*racadm\_*软件包*\_*名称>
- 其中 *<racadm\_package\_name>* 是用于安装 RAC 软件的 RPM 软件包。
- 例如,如果 RPM 软件包名称是 **srvadmin-racadm5**,则键入:

```
rpm -e srvadmin-racadm5
```
## <span id="page-126-0"></span>配置 **Web** 浏览器

可以通过 Web 浏览器配置和管理 CMC 和服务器,以及安装在机箱中的模块。请参阅 [支持的](file:///E:/Software/smdrac3/cmc/cmc1.20/cs/ug/overview.htm#wp1180404) Web 浏览器 获得可以用于 CMC 的 Web 浏览器列表。

CMC 与使用浏览器的 management station 必须位于相同的网络中, 即*管理网络*。根据安全性要求,管理网络应该是隔离的、高度安全的网络。

必须确保管理网络上的安全性措施,如防火墙和代理服务器,不会阻碍 Web 浏览器访问 CMC。

同时,请注意一些浏览器功能会干扰连接或性能,特别是当管理网络没有到 Internet 的路由时。如果 management station 运行在 Windows 操作系统上,有些 Internet Explorer<br>设置会干扰连接,甚至当使用命令行界面访问管理网络时也会如此。

## 代理服务器

如果使用代理服务器进行浏览并且该代理服务器无法访问管理网络,可以将管理网络地址添加到浏览器的排除列表。这样可以使浏览器在访问管理网络时不经过代理服务器。

#### **Internet Explorer**

执行以下步骤编辑 Internet Explorer 中的排除列表:

- 1. 启动 Internet Explorer。
- 2. 单击"Tools" (工具) → "Internet Options..." (Internet 选项...),然后单击 "Connections" (连接)。
- 3. 在**"Local Area Network (LAN) settings"**(局域网 **[LAN]** 设置)部分,单击**"LAN Settings...."**(**LAN** 设置**...**)
- 4. 在**"Proxy server"**(代理服务器)部分,单击**"Advanced...."**(高级**...**)
- 5. 在"**Exceptions"**(排除)部分,将管理网络上的 CMC 和 iDRAC 地址添加到分号分隔的列表。可以在条目中使用 DNS 名称和通配符。

#### **Mozilla FireFox**

执行以下步骤编辑 Mozilla FireFox 中的排除列表:

- 1. 启动 Firefox。
- 2. 单击"Tools"(工具)→ "Options..."(选项...)→ "Advanced"(高级),然后单击"Network"(网络)选项卡。
- 3. 单击**"Settings..."**(设置**...**).
- 4. 在"**No Proxy for"**(不使用代理)部分,将管理网络上的 CMC 和 iDRAC 地址添加到逗号分隔的列表。可以在条目中使用 DNS 名称和通配符。

### **Microsoft Phishing Filter**

如果您管理系统上的 Internet Explorer 7 启用了 Microsoft Phishing Filter, 而且 CMC 无法访问 Internet, 则无论使用浏览器还是类似远程 RACADM 之类的其它界面访问 CMC 时都可能会出现几秒钟的延迟。执行以下步骤禁用 phishing filter:

- 1. 启动 Internet Explorer。
- 2. 单击"Tools"(工具)→ Phishing Filter,然后单击"Phishing Filter Settings"(Phishing Filter 设置)。
- 3. 复选**"Disable Phishing Filter"**(禁用 **Phishing Filter**)复选框。
- 4. 单击 **OK**(确定)。

## 证书撤回列表 **(CRL)** 访存

如果 CMC 没有到因特网的路由,您应该禁用 Internet Explorer 中的证书撤回列表 (CRL) 访存功能。该功能检测如 CMC Web server 等服务器是否正在使用位于因特网已撤回证书检<br>索列表中的证书。如果无法访问因特网,那该功能可能导致当您使用浏览器或如远程 RACADM 等命令行界面访问 CMC 时产生数秒钟的延迟。

执行以下步骤禁用 CRL 访存:

- 1. 启动 Internet Explorer。
- 2. 单击"Tools" (工具) → "Internet Options..." (Internet 选项...),然后单击 "Advanced" (高级)。
- 3. 滚动到"Security"(安全性)部分,并取消选取**"Check for publisher's certificate revocation"**(检查钓鱼者证书撤回)。
- 4. 单击 **OK**(确定)。

## 使用 **Internet Explorer** 从 **CMC** 下载文件

当使用 Internet Explorer 从 CMC 下载文件时,您可能会遇到"Do not save encrypted pages to disk"(请勿将加密页保存至磁盘)选项未启用的问题。

请按照如下步骤启用"Do not save encrypted pages to disk"(请勿将加密页保存至磁盘)选项:

- 1. 启动 Internet Explorer。
- 2. 单击"Tools" (工具) → "Internet Options..." (Internet 选项...),然后单击 "Advanced" (高级)。
- 3. 滚动到"Security"(安全性)部分,并复选**"Do not save encrypted pages to disk"**(请勿将加密页保存至磁盘)。

### 允许在 **Internet Explorer** 中播放动画

<span id="page-128-2"></span>当把文件传输到 Web 界面和从 Web 界面传输文件时,将出现旋转的文件传输图标以表明传输活动。对于 Internet Explorer,该功能要求浏览器配置为能够播放动画,同时这也是默认<br>设置。

执行以下步骤配置 Internet Explorer 允许播放动画:

- 1. 启动 Internet Explorer。
- 2. 单击"Tools" (工具) → "Internet Options..." (Internet 选项...),然后单击 "Advanced" (高级)。
- 3. 滚动到"Multimedia"(安全性)部分,并复选"Pla**y animations in web pages"(允许在网页中播放动画)**。

# <span id="page-128-0"></span>设置对 **CMC** 的初始访问

为远程管理 CMC,请将 [CMC](#page-129-0) 连接到您的管理网络并配置 CMC 网络设置。有关如何配置 CMC 网络设置的信息,请参阅 配置 CMC 网络。此初始配置分配启用对 CMC 进行访问的 TCP/IP 网络参数。

CMC 连接到管理网络。所有对 CMC 和 iDRAC 的访问都通过 CMC 完成。对 managed server 的访问则通过连接到输入/输出模块 (IOM) 的网络完成。这使应用程序网络能够与管理网 络相互隔离。

如果您有一个机箱,请将 CMC(并且如果存在待机 CMC)连接到管理网络。如果有多个机箱,您可以在基本连接(将每个 CMC 连接到管理网络)或菊花链式机箱连接(多个机箱串联起 来,只有一个机箱连接到管理网络)中选择。基本连接类型使用管理网络上更多的端口,并提供更好的冗余。菊花链式连接类型使用管理网络上较少的端口,但增加了 CMC 间的相关性,降 低了系统的冗余。

## 基本 **CMC** 网络连接

为了提供最高的冗余度,请将每个 CMC 连接到您的管理网络。如果机箱只有一个 CMC,请建立一个到管理网络的连接。如果机箱的第二个 CMC 插槽中有冗余 CMC,则建立两个到管理 网络的连接。

每个 CMC 包含两个 RJ-45 以太网端口, 分别标记为 GB1 (上行端口)和 STK (堆栈端口)。通过基本布线,您可以将 GB1 端口连接到管理网络并保留不使用 STK 端口。

### 菊花链式 **CMC** 网络连接

如果机架中有多个机箱,可以通过将四个机箱以菊花链式连接起来以减少到管理网络的连接数量。如果四个机箱中的每一个都包含冗余 CMC,则通过菊花链式连接,您可以将管理网络必要 连接数从八个减少到两个。如果每个机箱只有一个 CMC,则您可以将必要连接数从四个减少到一个。

当采用菊花链式机箱连接时,GB1 是"上行"端口,而 STK 是"堆栈"端口。某个 GB1 端口必须连接到管理网络或靠近网络的机箱中 CMC 的 STK 端口。STK 端口必须只接收来自链中较远 端 GB1 的连接。

在主要 CMC 插槽和次要 CMC 插槽中为 CMC 创建单独的链。

图 [2-1](#page-128-1) 图示说明了四个采用菊花链式连接的机箱的电缆布线,每个机箱的主要和次要插槽中都有 CMC。

#### <span id="page-128-1"></span>图 **2-1.** 菊花链式 **CMC** 网络连接

<span id="page-129-1"></span>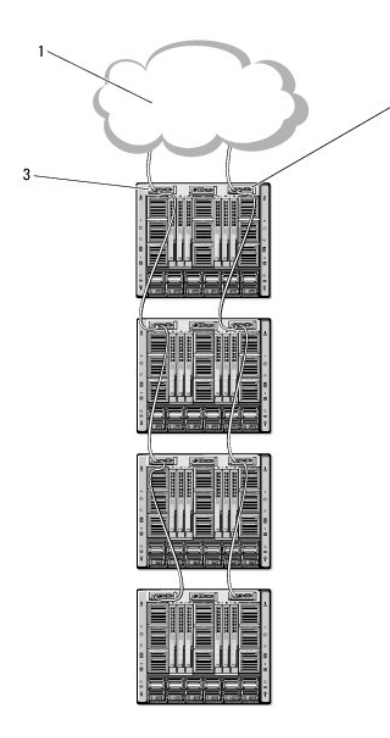

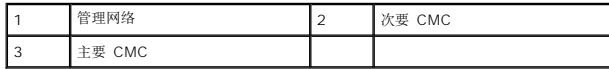

执行以下步骤将四个机箱以菊花链式连接:

- 1. 将第一个机箱主要 CMC 的 GB1 端口连接到管理网络。
- 2. 将第二个机箱主要 CMC 的 GB1 端口连接到第一个机箱主要 CMC 的 STK 端口。
- 3. 如果有第三个机箱,请将其主要 CMC 的 GB1 端口连接到第二个机箱主要 CMC 的 STK 端口。
- 4. 如果有第四个机箱,请将其主要 CMC 的 GB1 端口连接到第三个机箱的 STK 端口。
- 5. 如果机箱中有冗余 CMC,请使用相同的方式进行连接。
- $\bigodot$  注意: 任何 CMC 的 STK 端口永远都不会连接到管理网络。它只能连接到其它机箱的 GB1 端口。将 STK 端口连接到管理网络会中断网络并导致数据丢失。
- **生:** 请勿将主要 CMC 连接到次要 CMC。
- <span id="page-129-0"></span>**△ 注:** 重设 STK 端口链接至另一个 CMC 的 CMC 可能会中断链接中后面 CMC 的网络。子 CMC 可能会记录信息表明网络连接已掉失,且它们可能故障切换到冗余 CMC。

## 配置 **CMC** 网络

4 注: 更改 CMC 网络设置可能会断开当前网络连接。

可以在 CMC 得到 IP 地址之前或之后执行初始网络配置。如果在得到 IP 地址之前为 CMC 配置初始网络设置,您可以使用以下两种界面中的任意一种:

- <sup>l</sup> 机箱前面的 LCD 面板
- <sup>l</sup> Dell CMC 串行控制台

如果在 CMC 得到 IP 地址后配置初始网络设置,可以使用以下任意接口:

- <sup>l</sup> 命令行界面 (CLI) 如串行控制台、远程登录、SSH 或通过 iKVM 连接到 Dell CMC 控制台
- <sup>l</sup> 远程 RACADM
- <sup>l</sup> 使用 CMC Web 界面

## <span id="page-130-1"></span>使用 **LCD** 配置向导配置网络

注: 只有当部署 CMC 或更改默认密码后使用 LCD 配置向导配置服务器的选项才可用。如果未更改密码,仍然可以使用 LCD 重新配置 CMC,但会可能导致安全风险。

LCD 位于机箱前方左下角。

图 [2-2](#page-130-0) 图示说明了 LCD 面板。

### <span id="page-130-0"></span>图 **2-2. LCD** 显示屏

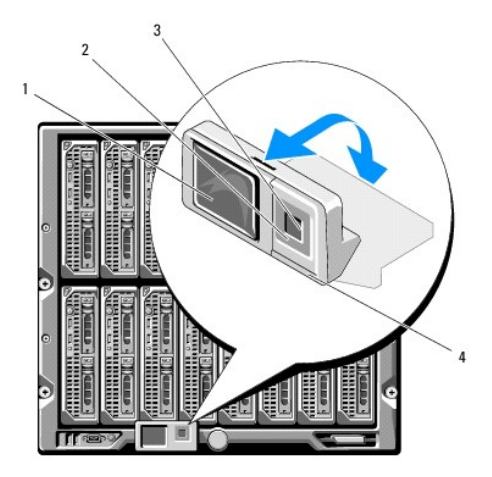

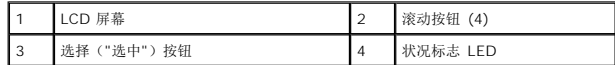

LCD 屏幕显示菜单、图标、图像和信息。

LCD 面板上的状况标志 LED 提供机箱及其组件的整体运行状况提示。

- l 稳定蓝色表示运行状况良好。
- l 不停闪烁的琥珀色表示至少一个组件处于故障状态。
- <sup>l</sup> 不停闪烁的蓝色为 ID 信号,用于识别一组机箱中的某个机箱。

## 在 **LCD** 屏幕中导航

LCD 面板的右侧包含五个按钮: 四个箭头按钮(向上、向下、向左和向右)以及一个中央按钮。

- 1 要在屏幕之间移动, 请使用向右(下一屏)和向左(上一屏)箭头按钮。使用配置向导过程中的任意时刻,都可以返回到上一屏。
- l 要在屏幕上的选项间滚动,请使用向下和向上箭头按钮。
- l 要选择并保存屏幕上的某个项目并移动到下一屏,请使用中央按钮。

有关使用 LCD 面板的详情, 请参阅使用 LCD [面板界面。](file:///E:/Software/smdrac3/cmc/cmc1.20/cs/ug/c-lcdmsg.htm#wp1234144)

## 使用 **LCD** 配置向导

1. 如果尚未开机,请按下机箱电源按钮开机。

通电时,LCD 屏幕将显示一系列初始化屏幕。就绪后,将显示**"**语言设置**"**(**Language Setup**)屏幕。

2. 使用向下箭头按钮选择语言,然后按下中央按钮。

**"Enclosure"**(机柜)屏幕显示以下问题:"Configure Enclosure?"(是否配置机柜?)

- 3. 按下中央按钮继续到**"CMC Network Settings"**(**CMC** 网络设置)屏幕。
- 4. 使用向下箭头按钮选择网络速度(10Mbps、100Mbps、1Gbps 或自动)。

<span id="page-131-2"></span>注: "Network Speed"(网络速度)设置必须同有效网络吞吐量的网络配置相匹配。将"Network Speed"(网络速度)设置为低于网络配置的速度会增加带宽消耗,并使 网络通信变慢。确定您的网络是否支持以上网络速度并进行相应设置。如果您的网络配置与这些值的任何一个均不匹配,Dell 建议使用"Auto Negotiation"(自动协商) ( "Auto" ( **自动)** 选项) 或咨询您的网络设备制造商。

按下中央按钮继续到下一步 **"CMC Network Settings"**(**CMC** 网络设置)屏幕。

- 5. 选择匹配网络环境的双工模式(半双工或全双工)。
	- $\mathscr{L}$  注: 如果"Auto Negotiation"(自动协商)设置为"On"(开启)或选择 1000MB (1Gbps), 则网络速度和双工模式设置不可用。

**公 注:** 如果为一个设备打开了自动协商,但没有为另一个设备打开该协议,则使用自动协商的设备可以确定其它设备的网络速度,但不能确定双工模式;此时,双工模式将在自 动协商期间默认为半双工设置。这种双工的不匹配会造成网络连接较慢。

按下中央按钮继续到下一步 **CMC Network Settings"**(**CMC** 网络设置)屏幕。

6. 选择希望 CMC 以何种方式获得 NIC IP 地址:

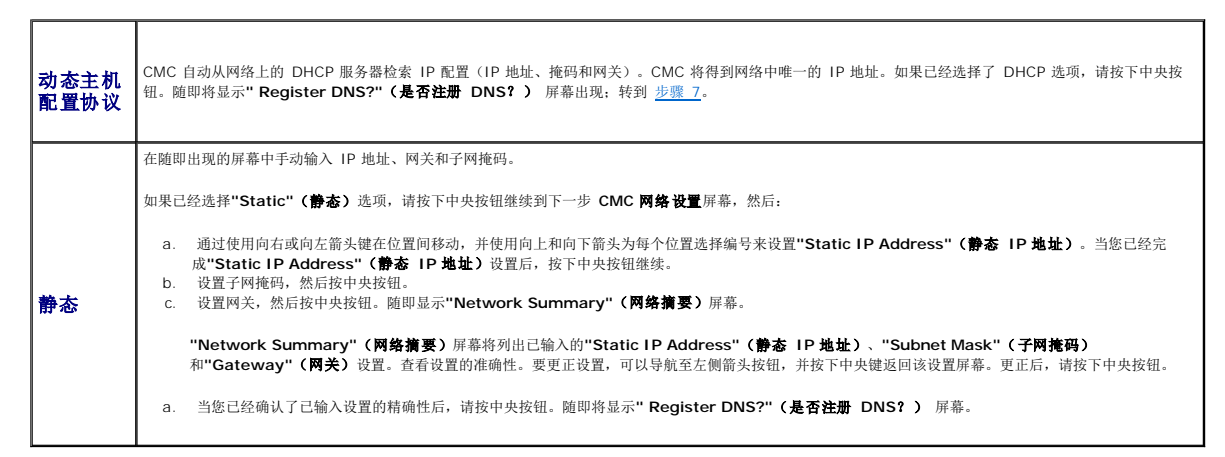

<span id="page-131-1"></span>7. 如果在上一步中选择"Static"(静态),请转到步骤 8。

要注册 DNS 服务器的 IP 地址,按下中央按钮继续。如果没有 DNS,请按向右箭头键。"**Configure iDRAC?**"(是否配置 **iDRAC**?) 屏幕将出现;转到步骤 8。

通过使用向右或向左箭头键在位置间移动,并使用向上和向下箭头为每个位置选择编号来设置**"DNS IP Address"(DNS IP 地址)**。当您已经完成"DNS IP Address"(DNS IP<br>地址)设置后,按下中央按钮继续。

- 8. 表明您是否希望配置 iDRAC:
	- ¡ 否:请按下向右箭头按钮。随即出现**"IP Summary"**(**IP** 摘要)屏幕。跳过至步骤 9。
	- o 是: 请按下中央按钮继续。

**公注:** 您不能使用 LCD 配置向导为 iDRAC 设置静态 IP 地址。要设置静态 IP 地址, 请使用 CMC Web 界面或 RACADM。

当选定选项后,请按下中央按钮。随即将显示**"IP Summary"**( **IP** 摘要)屏幕,其中列出提供的 IP 地址。

9. 在**"IP Summary"**(**IP** 摘要) 屏幕,检查您提供的 IP 地址以确保地址正确。要更正设置,可以导航至左侧箭头按钮,然后按下中央键返回该设置屏幕。更正后,请按下中央按 钮。如果有必要,可以导航至右箭头按钮,然后按下中央键返回**"IP Summary"**(**IP** 摘要)屏幕。

当您确认输入的设置是正确的之后,按下中央按钮。配置向导将关闭并返回到**"Main Menu"**(主菜单)屏幕。

CMC 现在已经可以接入网络。可以使用 Web 界面或类似串行控制台、远程登录和 SSH 之类的 CLI 通过分配的 IP 地址访问 CMC。

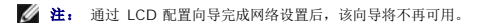

### <span id="page-131-0"></span>通过网络访问 **CMC**

配置完 CMC 网络设置后,可以通过以下界面远程访问 CMC:

- <sup>l</sup> Web 界面
- l 远程登录控制台
- l SSH

<span id="page-132-2"></span>远程登录通过其它界面启用,由于远程登录不如其它界面可靠,所以默认禁用。

表 [2-1](#page-132-1) 说明每种 CMC 网络界面。

#### <span id="page-132-1"></span>表 **2-1. CMC** 界面

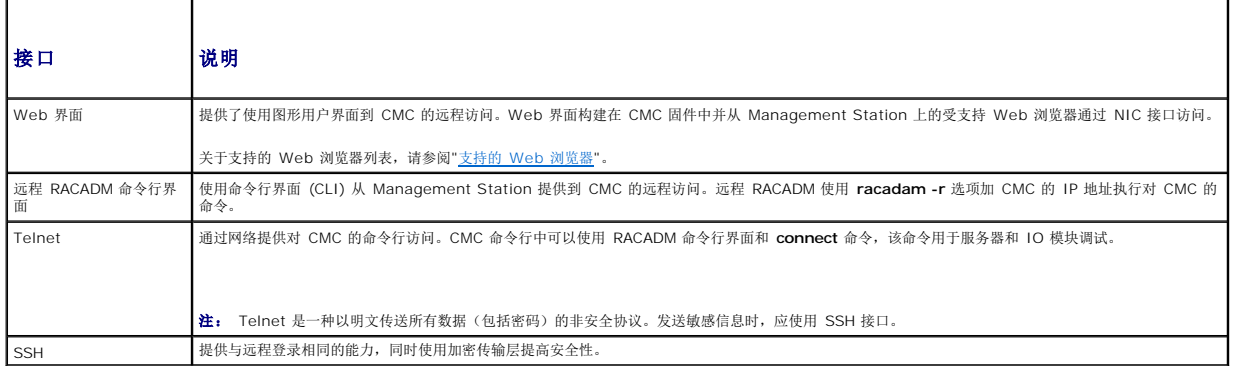

**丝:** CMC 默认用户名是 root, 默认密码是 calvin。

可以使用支持的 Web 浏览器通过 CMC NIC 访问 CMC 和 iDRAC Web 界面;还可以从 Dell Server Administrator 或 Dell OpenManage IT Assistant 启动该界面。

关于[支持的](file:///E:/Software/smdrac3/cmc/cmc1.20/cs/ug/overview.htm#wp1180404) Web 浏览器列表,请参阅"<u>支持的 Web 浏览器</u>"。有关使用支持的 Web 浏览器访问 CMC 的信息,请参阅 <u>访问 [CMC Web](file:///E:/Software/smdrac3/cmc/cmc1.20/cs/ug/usinggui.htm#wp1182224) 界面</u>。有关 Dell Server Administrator 和 Dell OpenManage IT Assistant 的信息, 请参阅 在 [Management Station](#page-125-2) 上安装远程访问软件。

要使用 Dell Server Administrator 访问 CMC 界面,请启动 Management Station 上的 Server Administrator。从 Server Administrator 主页左窗格的系统树上,单 击**"System"**(系统) ®**"Main System Chassis"**(主系统机箱) ? **Remote Access Controller**。有关详情,请参阅《*Dell Server Administrator* 用户指南》。

有关通过远程登录或 SSH 访问 CMC 命令行的信息,请参阅 配置 CMC [使用命令行控制台](file:///E:/Software/smdrac3/cmc/cmc1.20/cs/ug/cliconso.htm#wp1181607)。

有关使用 RACADM 的详情, 请参阅"使用 RACADM [命令行界面](file:///E:/Software/smdrac3/cmc/cmc1.20/cs/ug/racadm.htm#wp1180082)"。

有关使用 **connect** 命令连接服务器和 IO 模块的详情,请参阅 使用 Connect [命令连接到模块](file:///E:/Software/smdrac3/cmc/cmc1.20/cs/ug/cliconso.htm#wp1186502)。

## <span id="page-132-0"></span>安装或更新 **CMC** 固件

## 下载 **CMC** 固件

开始更新固件之前,请先从 Dell Support 网站 **support.dell.com** 下载最新固件并将该文件保存到本地系统。

CMC 固件包包含以下软件组件:

- <sup>l</sup> 编译的 CMC 固件代码和数据
- <sup>l</sup> Web 的界面、JPEG 和其它用户界面数据文件
- l 默认配置文件

**/ 注:** 在 CMC 固件更新期间, 机箱中部分或所有风扇装置都将以 100% 速率旋转。这是正常现象。

- 注: 按默认,固件更新将保留当前 CMC 设置。更新过程中,可以选择将 CMC 配置设置重设为出厂默认设置。
- **《注:** 如果机箱中安装了冗余 CMC, 将两者都更新到相同的固件版本非常重要。如果 CMC 的固件版本不同将发生故障转移, 可能发生不可预见的结果。

可以使用 RACADM [getsysinfo](file:///E:/Software/smdrac3/cmc/cmc1.20/cs/ug/a-clisub.htm#wp1235529) 命令(请参阅 getsysinfo)或 "Chassis Summary"(机箱摘要)页面(请参阅 <u>查看当前固件版本</u>)查看机箱中安装的 CMC 的当前固件版本。

如果有待机 CMC,建议先更新待机 CMC 上的固件。当待机 CMC 更新完毕后,交换 CMC 的角色,使用刚更新的 CMC 作为主要 CMC 并将固件版本较低的 CMC 作为待机。(请参阅 [cmcchangeover](file:///E:/Software/smdrac3/cmc/cmc1.20/cs/ug/a-clisub.htm#wp1208832) 获得有关交换角色的帮助。)这样可以验证更新已成功,并且在更新次要 CMC 的固件之前验证新的固件能够正常工作。当两个 CMC 都更新后,可以使用 **cmcchangeover** 命令将 CMC 恢复到以前的角色.

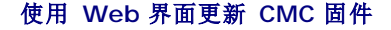

有关使用 Web 界面更新 CMC 固件的说明,请参阅 更新 [CMC](file:///E:/Software/smdrac3/cmc/cmc1.20/cs/ug/usinggui.htm#wp1203995) 固件。

## <span id="page-133-2"></span>使用 **RACADM** 更新 **CMC** 固件

有关使用 RACADM **fwupdate** 子命令更新 CMC 固件的说明,请参阅 [fwupdate](file:///E:/Software/smdrac3/cmc/cmc1.20/cs/ug/a-clisub.htm#wp1357089)。

# <span id="page-133-0"></span>配置 **CMC** 属性

可以使用 Web 界面或 RACADM 配置 CMC 属性, 如电源预算、网络设置、用户, 以及 SNMP 和电子邮件警报。

有关使用 Web 界面的详情, 请参阅访问 [CMC Web](file:///E:/Software/smdrac3/cmc/cmc1.20/cs/ug/usinggui.htm#wp1182224) 界面。有关使用 RACADM 的详情, 请参阅 使用 RACADM [命令行界面。](file:///E:/Software/smdrac3/cmc/cmc1.20/cs/ug/racadm.htm#wp1180082)

可以使用以下配置工具中的一种配置 CMC:

- l [CMC Web](file:///E:/Software/smdrac3/cmc/cmc1.20/cs/ug/usinggui.htm#wp1217825) 界面。有关详情,请参阅使用 CMC Web 界面。
- l 本地 RACADM [命令行界面](file:///E:/Software/smdrac3/cmc/cmc1.20/cs/ug/racadm.htm#wp1180082) (CLI)。有关详情, 请参阅 使用 RACADM 命令行界面。

 $\bigcap$  注意: 同时使用一个以上的 CMC 配置工具可能会产生意外的结果。

### 配置电源预算

CMC 提供电源预算服务,它能够为机箱配置电源预算、冗余和动态电源。

机箱出厂时带有三个或六个电源设备装置 (PSU)。如果您的机箱只有三个 PSU,则可以另外添加三个。电源管理服务能够优化功耗并根据需要将电源重新分配到不同的模块。

有关 CMC 电源管理的详情,请参阅 [电源管理。](file:///E:/Software/smdrac3/cmc/cmc1.20/cs/ug/pwrmgmt.htm#wp1188066)

有关使用 Web 界面配置电源预算和其它电源设置的详情,请参阅 [配置电源预算。](file:///E:/Software/smdrac3/cmc/cmc1.20/cs/ug/usinggui.htm#wp1224569)

### 配置 **CMC** 网络设置

**注:** 更改 CMC 网络设置可能会断开当前网络连接。

可以使用以下配置工具中的一种配置 CMC 网络设置:

<sup>l</sup> RACADM — 请参阅"[在多个机箱中配置多个](file:///E:/Software/smdrac3/cmc/cmc1.20/cs/ug/racadm.htm#wp1182824) CMC"

**么 注:** 如果准备在 Linux 环境中部署 CMC, 请参阅 在 [Linux Management Station](#page-125-4) 上安装 RACADM。

1 Web 界面 一 请参阅 配置 CMC [网络属性](file:///E:/Software/smdrac3/cmc/cmc1.20/cs/ug/usinggui.htm#wp1259357)

### 添加并配置用户

可以使用 RACADM 或 CMC Web 界面添加并配置 CMC 用户。还可以将 Microsoft Active Directory 应用于管理用户。 有关使用 RACADM 添加和配置用户的说明,请参阅 添加 [CMC](file:///E:/Software/smdrac3/cmc/cmc1.20/cs/ug/racadm.htm#wp1184387) 用户。有关使用 Web 添加和配置用户的说明,请参阅 [添加和配置](file:///E:/Software/smdrac3/cmc/cmc1.20/cs/ug/usinggui.htm#wp1191026) CMC 用户。 有关与 CMC 一同使用 Active Directory 的说明, 请参阅 将 CMC 用于 [Microsoft Active Directory](file:///E:/Software/smdrac3/cmc/cmc1.20/cs/ug/actvdiry.htm#wp1180082)。

### 添加 **SNMP** 和电子邮件警报

可以配置 CMC 在发生某些机箱事件时生成 [SNMP](file:///E:/Software/smdrac3/cmc/cmc1.20/cs/ug/recovery.htm#wp1207066) 和/或电子邮件警报。有关详情,请参阅 配置 SNMP 警报 和 [配置电子邮件警报。](file:///E:/Software/smdrac3/cmc/cmc1.20/cs/ug/recovery.htm#wp1207412)

# <span id="page-133-1"></span>理解冗余 **CMC** 环境

如果主要 CMC 失败,可以安装待机 CMC 接替。

故障转移发生在以下时候:

- l 运行 RACADM [cmcchangeover](file:///E:/Software/smdrac3/cmc/cmc1.20/cs/ug/a-clisub.htm#wp1208832) 命令。(请参阅cmcchangeover。)
- <sup>l</sup> 在活动 CMC 上运行 RACADM **racreset** 命令。(请参阅[racreset](file:///E:/Software/smdrac3/cmc/cmc1.20/cs/ug/a-clisub.htm#wp1236117)。)
- <sup>l</sup> 从活动 CMC 上卸下网络电缆
- <sup>l</sup> 从机箱中卸下活动 CMC
- <sup>l</sup> 在活动 CMC 上初始化 CMC 固件闪存
- <sup>l</sup> 主要 CMC is 无法工作

 $\mathscr{L}$  注: 当 CMC 故障转移时, 所有 iDRAC 连接和所有活动 CMC 会话都将掉失。掉失会话的用户必须重新连接到新的主要 CMC。

## 关于待机 **CMC**

待机 CMC 等同于活动 CMC 的镜像,并作为镜像维护。活动和待机 CMC 必须都安装相同的固件修订。如果固件修订不同,系统将报告已降级冗余。

待机 CMC 假定与主要 CMC 具有相同的设置和属性。必须在两个 CMC 上维护相同的固件版本,但不需要在待机 CMC 上复制配置设置。

 $\mathscr{L}$  注: 有关安装待机 CMC 的信息, 请参阅 硬件用户手册。有关在待机 CMC 上安装 CMC 固件的说明, 请遵照 [安装或更新](#page-132-0) CMC 固件 中的说明。

## 主要 **CMC** 自举过程

两个 CMC 插槽之间没有什么区别,插槽并不表明优先级。而首先安装或启动的 CMC 假定为活动 CMC 的角色。如果将 AC 电源应用于已安装的两个 CMC,安装在 CMC 机箱插槽 1 read and contract in the manner in the mand contract in the server is the server of the manner of the manner o<br>(左侧)的 CMC 通常假定为活动角色。活动 CMC 由蓝色 LED 表示。

如果将两个 CMC 插入已经打开电源的机箱,自动的活动/待机协议将花费两分钟。当协议完成时,将恢复到正常的机箱操作。

### 规划冗余 **CMC** 的部署

当规划 CMC 部署和机箱布线时,推荐选择左侧的 CMC 作为主要 CMC,而选择右侧的 CMC 作为次要 CMC,并维护这些角色。这是最佳做法,因为它是机箱打开电源时的默认布局,并 且当所有主要 CMC 都以菊花链式机箱连接在一起时可以提高冗余。当发生故障转移,且右侧插槽中的 CMC 成为主要 CMC 时,请使用 RACADM **cmcchangeover** 命令将左侧插槽中的 CMC 重设为主要 CMC。

# 获得冗余 **CMC** 的运行状况

可以在 Web 界面中查看待机 CMC 的运行状况。有关在 Web 界面中访问 CMC 运行状况的详情, 请参阅 [查看机箱图形和组件运行状况。](file:///E:/Software/smdrac3/cmc/cmc1.20/cs/ug/usinggui.htm#wp1184247)

[目录](file:///E:/Software/smdrac3/cmc/cmc1.20/cs/ug/index.htm)

<span id="page-135-4"></span>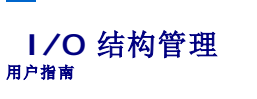

- [结构管理](#page-135-0)
- [无效配置](#page-135-1)
- [刷新开机场景](#page-136-0)
- 监控 IOM [运行状况](#page-136-1)

机箱可以容纳六个输入/输出模块 (IOM),每个模块都可以是直通或交换模块。

IOM 分为三个组: A、B 和 C。每组有两个插槽: 插槽 1 和插槽 2。插槽使用字母标记,自左至右,在机箱后侧: A1 | B1 | C1 | C2 | B2 | A2。每台服务器都有两个用于连接 IOM 的夹 层插卡 (MC) 插槽。MC 和相应的 IOM 必须具备相同的结构。

机箱支持三种结构或协议类型。同组的 IOM 必须具备相同或兼容的结构类型。

- <sup>l</sup> 组 **A** 始终连接至服务器的机载以太网适配器;组 A 的 结构类型始终是以太网。
- <sup>l</sup> 对于组 **B**,IOM 插槽永久性连接到每个服务器模块中的第一个 **MC** (夹层卡)插槽。
- <sup>l</sup> 对于组 **C**,IOM 插槽永久性连接到每个服务器模块中的第二个 **MC** (夹层卡)插槽。

此外,每个 MC 能够支持两条外部链接。例如,在第一个 MC 中,第一个链接永久连接到组 B 的插槽 1,而第二个链接永久连接到组 B 的插槽 2。

注: 在 CMC CLI 中,IOM 按照惯例称为 switch-*n*:A1=switch-1、A2=switch-2、B1=switch-3、B2=switch-4、C1=switch-5 和 C2=switch-6。

## <span id="page-135-0"></span>结构管理

结构管理帮助您避免并处理由于安装与服务器或 MC 不同的 IOM 而导致的任何电气、配置或连接相关问题。无效硬件配置将会给机箱或其组件带来电气或功能问题。然而,并不是所有的有 效配置都是必须支持的配置。结构管理仅阻止打开无效配置。

图 [10-1](#page-135-2) 显示机箱中 IOM 的位置。每个 IOM 的位置按组号(A、B 或 C)和插槽号(1 或 2)表示。在机箱上, IOM 插槽名称标记为 A1、A2、B1、B2、C1 或 C2。

#### <span id="page-135-2"></span>图 **10-1.** 机箱后视图,显示 **IOM** 的位置

插槽 A1、B1、C1

插槽 C2、B2、A2

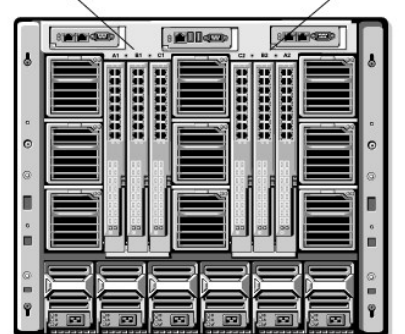

CMC 将在硬件日志和 CMC 日志中为无效硬件配置创建条目。

例如:

- <sup>l</sup> 已连接到光纤信道 IOM 的以太网 MC(夹层卡)是无效配置。然而,连接到以太网交换机和安装在相同 IOM 组中以太网直通 IOM 的以太网 MC 是有效连接。
- <sup>l</sup> 如果所有服务器上的第一个 MC 也是光纤信道,则插槽 B1 和 B2 中的光纤信道直通 IOM 和光纤信道交换机 IOM 是有效配置。在这种情况中,CMC 将开启 IOM 和服务器。但 是,某些光纤信道冗余软件可能不支持该配置。

■ 注: 服务器 MC(夹层卡)的结构验证只在机箱打开电源时运行。当机箱处于电源待机状态时,服务器模块上的 iDRAC 仍处于关机状态,因此它无法报告服务器的 MC 结构类型。 在服务器上的 iDRAC 开机之前, CMC 用户界面中可能不会报告 MC 结构类型。

# <span id="page-135-1"></span>无效配置

有三种无效配置类型:

- <sup>l</sup> 无效 MC(夹层卡)配置,新安装的 MC 结构与现有 IOM 结构不同
- <sup>l</sup> 无效 IOM-MC 配置,新安装的 IOM 和 MC 结构不匹配或不兼容

<span id="page-135-3"></span>[目录](file:///E:/Software/smdrac3/cmc/cmc1.20/cs/ug/index.htm)

<sup>l</sup> 无效 IOM-IOM 配置,新安装的 IOM 与组中已安装的 IOM 具有不同或不兼容的结构类型。

## 无效夹层卡 **(MC)** 配置

无效 MC 配置发生在单独服务器的 MC 不受相应 IOM 支持的时候。在这种情况中, 机箱中所有其它服务器都可以运行。

## 无效 **IOM** 夹层卡 **(MC)** 配置

不匹配的 IOM 将保持关机状态。CMC 向 CMC 和硬件日志添加条目,注明无效配置并指定 IOM 名称。CMC 还将使无效配置 IOM 上的错误 LED 闪烁。如果将 CMC 配置为发送警报, 则它将为该事件发送电子邮件和/或 SNMP 警报。

有关 CMC 和硬件日志的详情,请参阅 [查看事件日志](file:///E:/Software/smdrac3/cmc/cmc1.20/cs/ug/recovery.htm#wp1208068)。

## 无效 **IOM-IOM** 配置

**CMC** 将新安装的 IOM 保持在关机状态,从而导致 IOM 的错误 LED 闪烁,并在 CMC 和硬件日志中创建关于不匹配的条目。

有关 CMC 和硬件日志的详情,请参阅 [查看事件日志](file:///E:/Software/smdrac3/cmc/cmc1.20/cs/ug/recovery.htm#wp1208068)。

## <span id="page-136-0"></span>刷新开机场景

当输入/输出模块插入机箱并加电时,其优先权高于服务器。每个组中的第一个 IOM 允许比其它 IOM 先加电。此时,不会执行它们的结构类型验证。如果一个组的第一个插槽上没有 IOM,该组第二个插槽上的模块将加电。如果两个插槽上都有 IOM,第二个插槽中的模块将与第一个插槽中的模块比较一致性。

IOM 加电之后,服务器加电,然后 CMC 将验证服务器的结构一致性。

只要直通模块和交换机的结构等同,则允许将它们在相同的组中。甚至当交换机和直通模块由不同的供应商制造时,也可以存在于相同的组中。

## <span id="page-136-1"></span>监控 **IOM** 运行状况

IOM 的运行状况可以用两种方法查看:从"Chassis Status"(机箱状态)页,或者从"I/O Modules Status"(I/O 模块状态)页上的"Chassis Graphics"(机箱图形)部分查 看。**"Chassis Graphics"**(机箱图形)页提供已安装在机箱中的 IOM 的图形概览。

要使用机箱图形查看 IOM 的运行状况:

1. 登录 CMC Web 界面。

示:

- 2. 将显示**"Chassis Status"**(机箱状态)页。**"Chassis Graphics"**(机箱图形)的右侧部分描述机箱的后视图并包含 IOM 的运行状态。IOM 运行状态由 IOM 子图形的颜色表
	- <sup>l</sup> 绿色 IOM 存在,电源打开并且正在与 CMC 通信;这表示不存在不利条件。
	- <sup>l</sup> 琥珀色 IOM 存在,但电源可能未打开,或者可能无法与 CMC 通信;可能存在不利条件。
	- <sup>l</sup> 灰色 IOM 存在且电源未打开。它当前未与 CMC 通信且不存在不利条件。
- 3. 将光标停留在单个 IOM 子图形上方将显示相应的文本提示或屏幕提示。文本提示提供有关该 IOM 的其它信息。
- 4. IOM 子图形超链接到相应的 CMC GUI 页,以便立即导航到与该 IOM 相关联的**"I/O Module Status"**(**I/O** 模块状态)页。

要使用**"I/O Modules Status"**(**I/O** 模块状态)页查看所有 IOM 的运行状况:

- 1. 登录 CMC Web 界面。
- 2. 在系统树的**"Chassis"**(机箱)菜单中选择**"I/O Modules"**(**I/O** 模块)。
- 3. 单击**"Properties"**(属性)选项卡。
- 4. 单击**"Status"**(状态)子选项卡。将显示**"I/O Modules Status"**(**I/O** 模块状态)页。

表 10-1 提供**"I/O Modules Status"**(**I/O** 模块状态)页中所提供信息的说明。

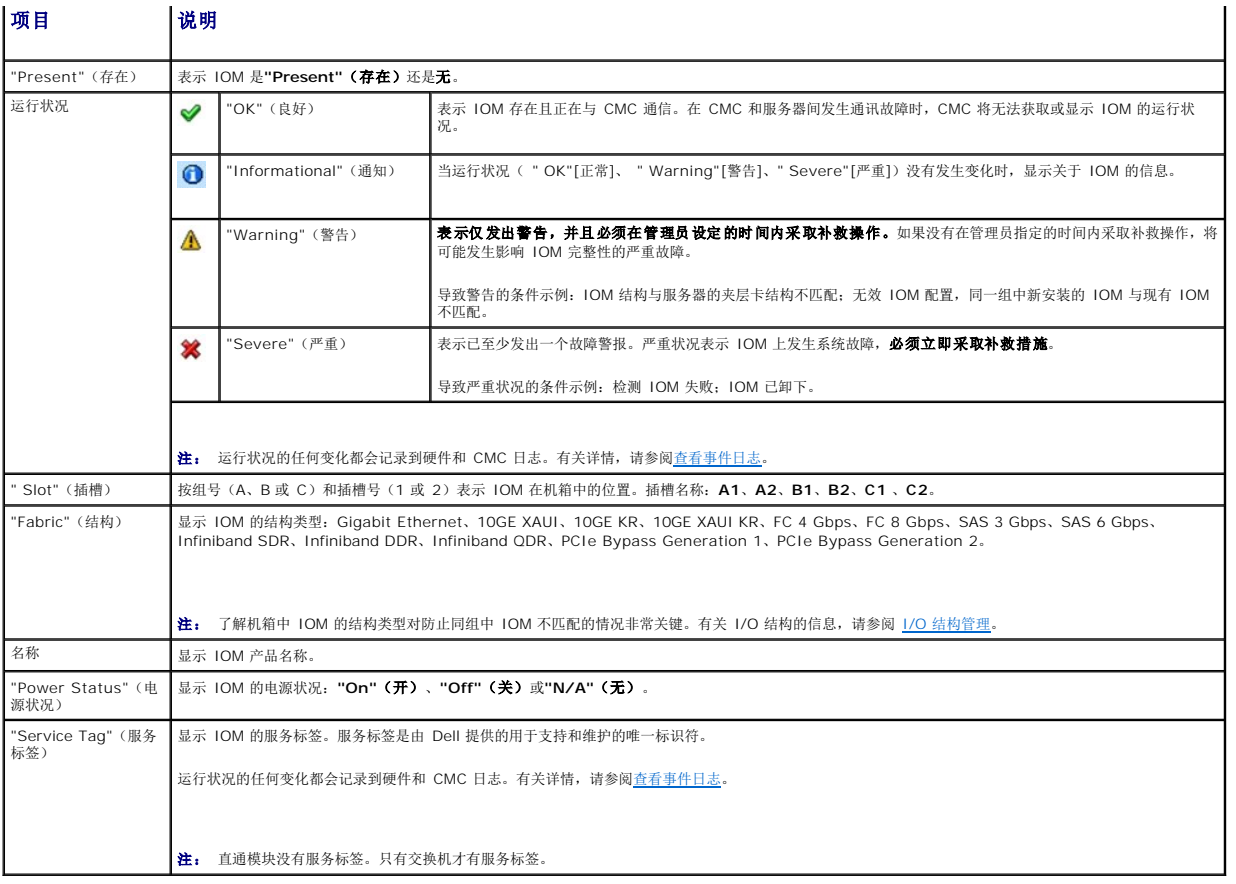

# 查看所有单独 **IOM** 的运行状况

**"I/O Module Status"**(**I/O** 模块状况)页(与*"I/O Modules "[I/O* 模块*]*状态页不同)提供单个 IOM 的概览。

查看所有单独 IOM 的运行状况:

- 1. 登录 CMC Web 界面。
- 2. 展开系统树中的**" I/O Modules "**(输入**/**输出模块)。展开的**"I/O Modules"**(**I/O** 模块)列表中将列出所有的 IOM (1C6)。
- 3. 在系统树**"I/O Modules"**(**I/O** 模块)列表中单击您想查看的 IOM。
- 4. 单击**"Status"**(状态)子选项卡。将显示**"I/O Modules Status"**(**I/O** 模块状态)页。

表 10-2 提供**"I/O Modules Status"**(**I/O** 模块状态)页中所提供信息的说明。

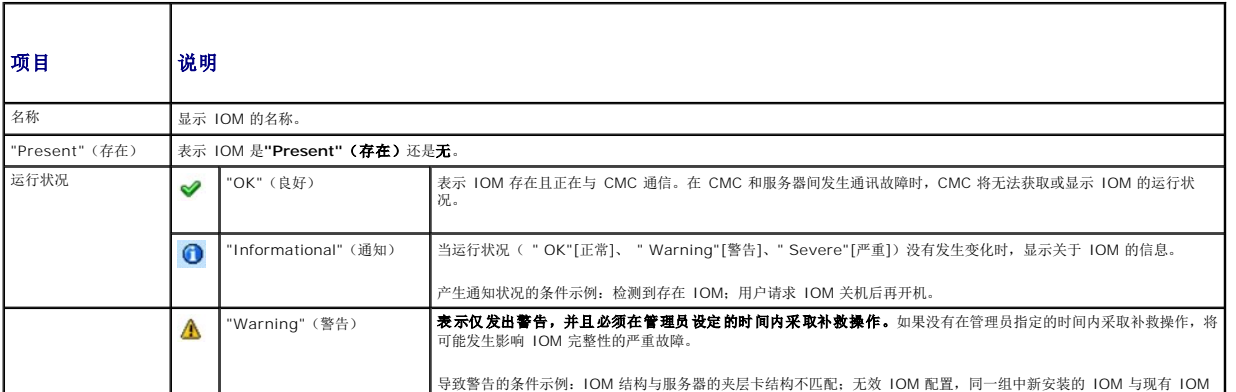

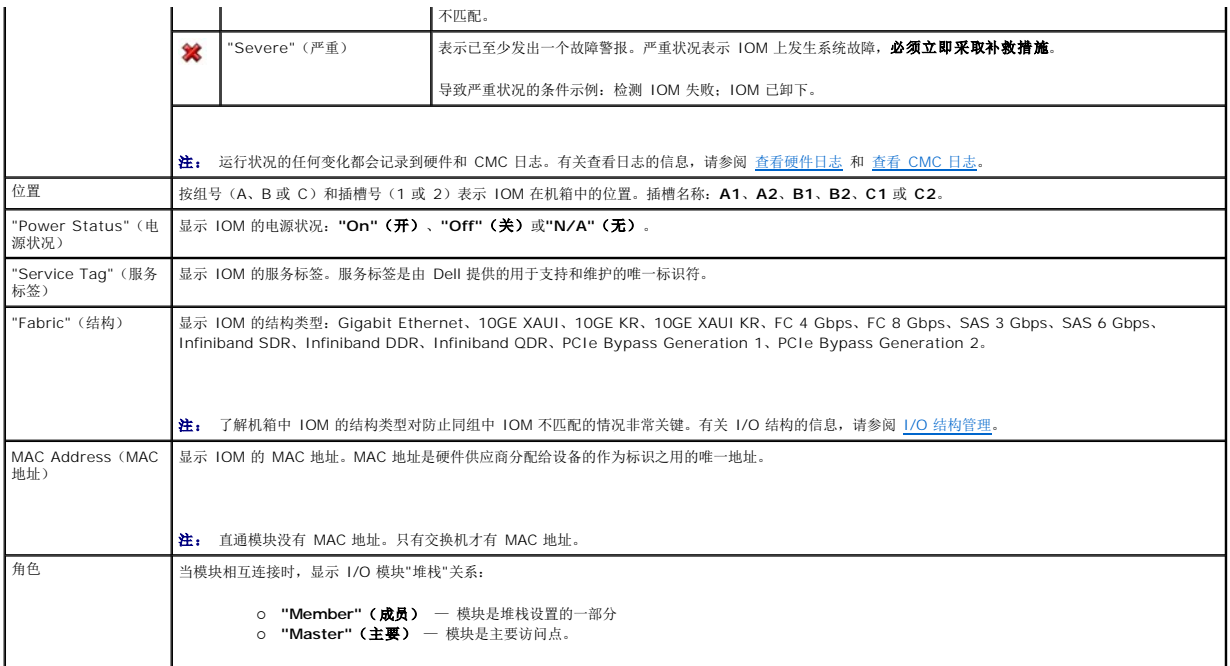

为单个 IOM 配置网络设置

I/O 模块配置页允许您为配置和管理机箱内的 IOM 配置服务器网络设置。对于以太网交换机,可以配置带外的管理端口(IP 地址)。不能使用此界面配置带内管理端口(即 VLAN1)。

■ 注: 要更改 I/O 模块配置页的设置, 您必须具有结构 A 管理员权限以配置 IOM 组 A;结构 B 管理员权限以配置 IOM 组 B;或结构 C 管理员权限以配置 IOM 组 C。

- **△ 注:** 对于以太网交换机,带内 (VLAN1) 和带外管理 IP 地址不能相同或位于相同的网络;这将导致无法设置带外 IP 地址。请参阅默认带内管理 IP 地址的 IOM 说明文件。
- **注:** 仅显示机箱中存在的 IOM。
- **/ 注:** 不要为配置以太网直通或 Infiniband 交换机配置 I/O 模块网络设置。

要为单个 IOM 配置网络设置:

1. 登录 CMC Web 界面。

2. 展开系统树中的**"I/O Modules"**(**I/O** 模块)。单击**"Setup"**(设置)子选项卡。随即显示**"Configuring I/O Modules Network Settings"**(配置 **I/O** 模块网络设 置)页。

3. 要配置 I/O 模块的网络设置,可以为以下属性键入/选择值,然后单击**"Apply"**(应用)。

**公注:** 仅可配置电源打开的 IOM。

注: 从 CMC 设置的 IOM IP 地址不会保存到交换机的永久启动配置中。要永久保存 IP 地址配置,您必须输入 connect switch-n RACADM 命令或直接使用 IOM GUI 界面将 该地址保存到启动配置文件中。

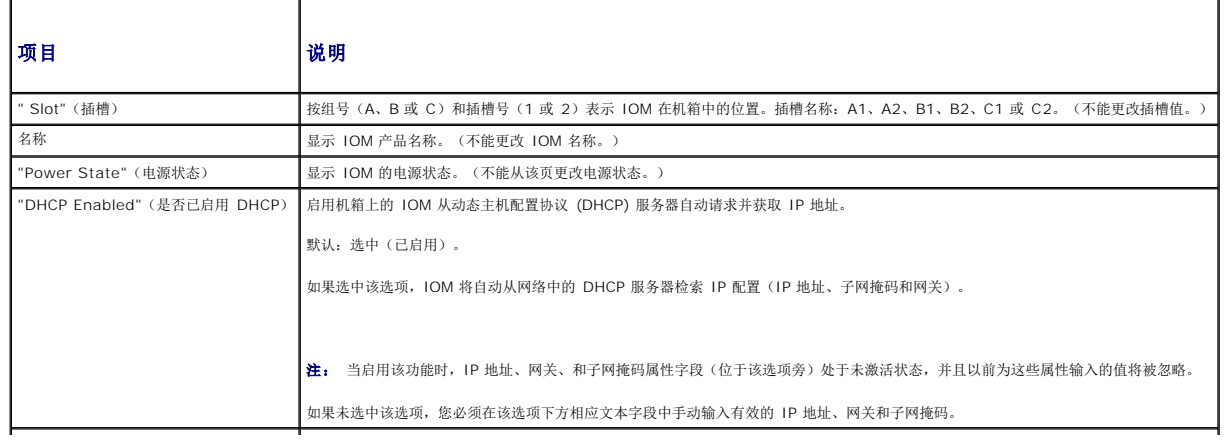

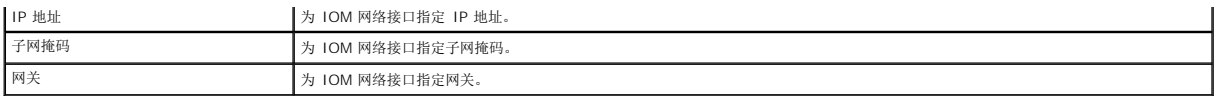

# **IOM** 网络设置故障排除

下表包括 IOM 网络设置的故障排除项:

- <sup>l</sup> 配置更改后 CMC 可能过快地读取 IP 地址设置;单击**"Apply"**(应用) 后将显示 **0.0.0.0**。您必须按刷新按钮以便查看交换机上的 IP 地址是否设置正确。
- <sup>l</sup> 如果在设置 IP/掩码/网关时发生错误,则交换机将不会设置 IP 地址并将在所有字段中返回 **0.0.0.0**。常见错误有:
	- <sup>l</sup> 将带外 IP 地址设置为与带内管理 IP 地址相同或位于相同的网络。
	- l 输入无效的子网掩码。
	- l 将默认网关设置为没有直接连接到该交换机的网络地址。

有关 IOM 网络设置的详情,请参阅 *Dell*™ *PowerConnect*™ *M6220 Switch Important Information* document 和 *Dell*™ *PowerConnect*™ *6220 Series Port Aggregator White Paper*。

[目录](file:///E:/Software/smdrac3/cmc/cmc1.20/cs/ug/index.htm)

## **CMC** 概览 用户指南

- CMC [管理功能](#page-140-0)
- [安全保护功能](#page-140-1)
- [机箱概览](#page-141-0)
- [硬件规格](#page-141-1)
- [支持的远程访问连接](#page-142-1)
- [支持的平台](#page-142-2)
- [支持的](#page-142-3) Web 浏览器
- [支持的管理控制台应用程序](#page-143-0)
- [WS-Management](#page-143-1) 支持
- [您可能需要的其它说明文件](#page-143-2)

Dell Chassis Management Controller (CMC) 是一种热插拔系统管理硬件和软件解决方案,专门用于为 Dell M1000e 机箱系统提供远程管理功能和电源控制功能。

可以配置 CMC 为与温度、硬件误配置、电源故障和风扇速度相关的警告或错误发送电子邮件警报或 SNMP 陷阱警报。

CMC 自身具备微处理器和内存,它由所插入的模块化机箱供电。

要开始使用 CMC, 请参阅 [安装和设置](file:///E:/Software/smdrac3/cmc/cmc1.20/cs/ug/install.htm#wp1181233) CMC。

## <span id="page-140-0"></span>**CMC** 管理功能

CMC 提供以下管理功能:

- <sup>l</sup> 冗余 CMC 环境
- <sup>l</sup> 动态域名系统 (DNS) 注册
- <sup>l</sup> 使用 SNMP、Web 界面、iKVM 或远程登录/SSH 连接进行远程系统管理和监控
- <sup>l</sup> 支持 Microsoft® Active Directory® 验证 在 Active Directory 中使用标准架构或扩展架构集中管理 CMC 用户 ID 和密码
- l 监控 提供对系统信息和组件状态的访问
- <sup>l</sup> 访问系统事件日志 提供对硬件日志和 CMC 日志的访问
- <sup>l</sup> 不同组件的固件更新 CMC、服务器、iKVM 和 I/O 模块基础设施设备
- <sup>l</sup> Dell OpenManage™ 软件集成 使您能够从 Dell OpenManage Server Administrator 或 IT Assistant 启动 CMC Web 界面。
- <sup>l</sup> CMC 警报 通过电子邮件信息或SNMP 陷阱提供潜在管理节点问题
- l 远程电源管理 从管理控制台提供远程电源管理功能,如关机和重设任意机箱组件
- l 电源使用情况报告
- <sup>l</sup> 安全套接层 (SSL) 加密 通过 Web 界面提供安全的远程系统管理
- l 密码级别安全性管理 防止未授权访问远程系统
- l 基于角色的授权 为不同的系统管理任务提供可分配的权限
- <sup>l</sup> Integrated Dell Remote Access Controller (iDRAC) Web 界面的启动位置
- 1 支持 WS 管理(有关详情,请参阅 [WS-Management](#page-143-1) 支持)
- <sup>l</sup> 弹性地址功能 使用机箱为特定插槽分配的 WWN/MAC ID 替换工厂分配的全球名称/介质访问控制 (WWN/MAC) ID ;可选升级(有关详情,请参阅 使用 [FlexAddress](file:///E:/Software/smdrac3/cmc/cmc1.20/cs/ug/flexaddr.htm#wp1002244))
- l 机箱组件状态和运行状况的图形显示
- l 支持一个或多个插槽的服务器

# <span id="page-140-1"></span>安全保护功能

CMC 提供以下安全保护功能:

- <sup>l</sup> 通过 Active Directory(可选)或硬件存储的用户 ID 和密码为用户提供验证
- l 基于角色的授权,使管理员能为每个用户配置特定权限
- <sup>l</sup> 通过 Web 界面配置用户 ID 和密码

<span id="page-141-5"></span><sup>l</sup> Web 界面支持 128 位 SSL 加密和 40 位 SSL 3.0 加密(适用于不接受 128 位加密的国家/地区)

**注:** Telnet 不支持 SSL 加密技术。

- <sup>l</sup> 可配置 IP 端口(在相应情况下)
- <sup>l</sup> 每个 IP 地址的登录失败限制,在超过此限制时阻止来自该 IP 地址的登录
- l 可配置的会话自动超时和并发会话的数量
- <sup>l</sup> 连接 CMC客户端的有限 IP 地址范围
- <sup>l</sup> 使用加密层的 Secure Shell (SSH) 实现更高的安全保护。

# <span id="page-141-0"></span>机箱概览

 $\underline{\text{R}}$  [1-1](#page-141-2) 显示 CMC (插入件) 的前侧和 CMC 插槽在机箱中的位置。

### <span id="page-141-2"></span>图 **1-1. Dell M1000e** 机箱和 **CMC**

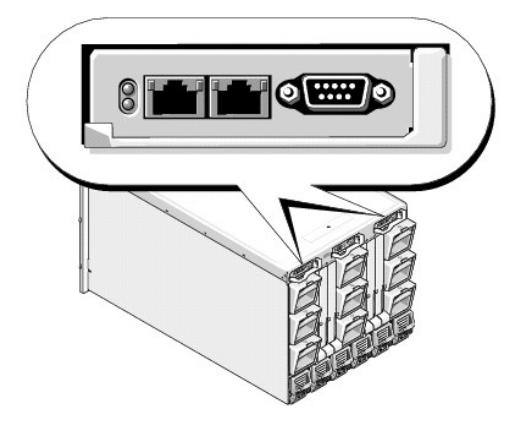

# <span id="page-141-1"></span>硬件规格

## **TCP/IP** 端口

当为远程访问 CMC 开启防火墙时,必须提供端口信息。

表 [1-1](#page-141-3) 标识 CMC 侦听服务器连接的端口。 表 [1-2](#page-141-4) 标识 CMC 用作客户端的端口。

### <span id="page-141-3"></span>表 **1-1. CMC** 服务器侦听端口

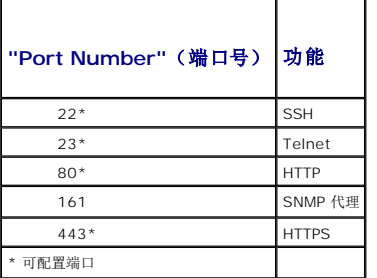

### <span id="page-141-4"></span>表 **1-2. CMC** 客户端端口

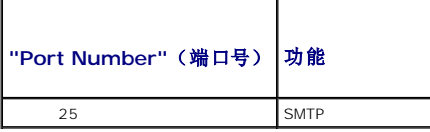

<span id="page-142-0"></span>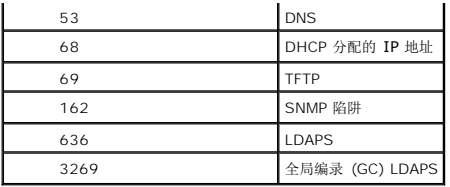

# <span id="page-142-1"></span>支持的远程访问连接

表 [1-3](#page-142-4) 列出连接功能。

### <span id="page-142-4"></span>表 **1-3.** 支持的远程访问连接

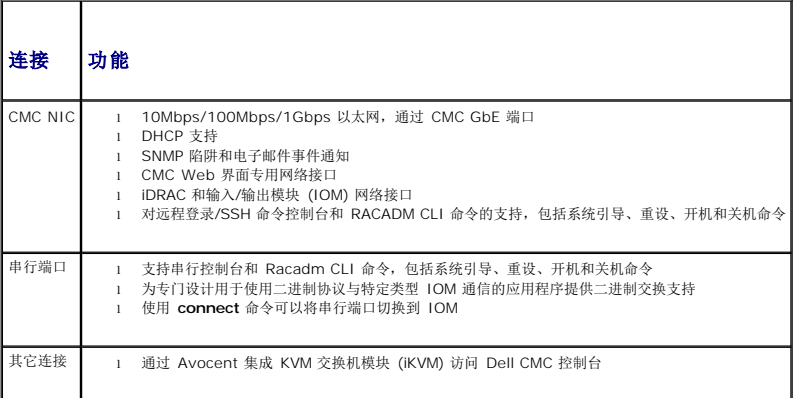

# <span id="page-142-2"></span>支持的平台

CMC 支持为 M1000e 平台设计的模块化系统。有关 CMC 兼容性的信息,请参阅设备的说明文件。

请参阅 Dell Support 网站 **support.dell.com** 上的 *Dell PowerEdge* 兼容性指南了解最新的支持平台。

# <span id="page-142-3"></span>支持的 **Web** 浏览器

表 [1-4](#page-142-5) 列出支持作为 CMC 客户端的 Web 浏览器。

请参阅 Dell Support 网站 **support.dell.com** 上的《*Dell OpenManage Server Administrator* 兼容性指南》 ,了解有关支持的 Web 浏览器的最新信息。

### <span id="page-142-5"></span>表 **1-4.** 支持的 **Web** 浏览器

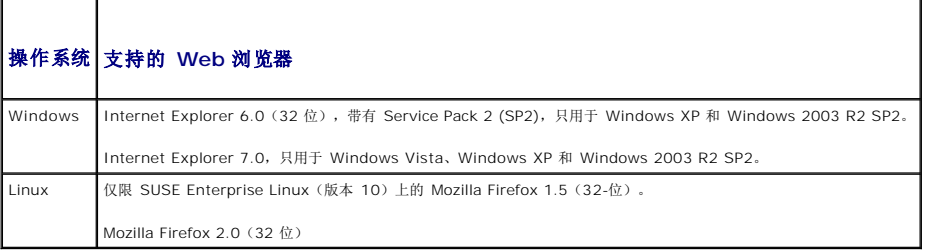

要查看 CMC Web 界面的本地化版本:

- 1. 打开 Windows**"Control Panel"**(控制面板)。
- 2. 双击**"Regional Options"**(区域选项)图标。
- 3. 从"Your locale (location)"(您的区域设置 [位置]) 下拉菜单选择所需区域。

# <span id="page-143-3"></span><span id="page-143-0"></span>支持的管理控制台应用程序

CMC 支持与 Dell OpenManage IT Assistant 集成。有关详情,请参阅 OpenManage IT Assistant 说明文件。

## <span id="page-143-1"></span>**WS-Management** 支持

CMC 固件包括 WS-Management 规范的实现。WS-Management 是一种通过基于 SOAP 协议进行系统管理的新型 Web 服务规范,它为设备提供一种通用语言共享数据,从而使其 更易于管理。

通过在端口 443 使用安全套接层 (SSL) 协议进行基本验证访问 WS-Management 需要管理员(或 root)用户权限。有关设置用户账户的信息,请参阅 [cfgSessionManagement](file:///E:/Software/smdrac3/cmc/cmc1.20/cs/ug/b-dbobj.htm#wp1193265)。

通过 WS-Management 获得的数据是映射到以下 DMTF 配置文件版本 1.0.0 的 CMC 设备接口所提供的数据的子集:

- l 分配功能配置文件
- l 基础度量配置文件
- l 基础服务器配置文件
- l 计算机系统配置文件
- l 模块化系统配置文件
- l 物理资产配置文件
- <sup>l</sup> Dell 电源分配配置文件
- <sup>l</sup> Dell 电源配置文件
- <sup>l</sup> Dell 电源拓朴配置文件
- l 电源状态管理配置文件
- l 配置文件注册配置文件
- l 记录日志配置文件
- l 资源分配配置文件
- l 基于角色授权配置文件
- l 传感器配置文件
- l 服务处理器配置文件
- l 简单标识管理配置文件

有关详情,请参阅 **www.dmtf.org/standards/profiles/**。有关本列表或信息的更新,请参阅 WS-Management 发行注释自述文件。

WS-Management 实现符合 DMTF Web 管理服务 (WS Management) 规范版本 1.0.0。已知支持 WS-Management 协议的兼容工具包括(但不限于) Microsoft WinRM 和 OpenWSMan CLI 工具。

有关特定 WS-Management 支持的信息,请参阅管理应用程序说明文件。其它说明文件可从以下位置获得:

- l **www.wbemsolutions.com/ws\_management.html**
- <sup>l</sup> DMTF WS-Management 规范:**www.dmtf.org/standards/wbem/wsman**
- <sup>l</sup> DMTF 管理配置文件:**www.dmtf.org/standards/profiles**/

# <span id="page-143-2"></span>您可能需要的其它说明文件

除了本用户指南以外,以下说明文件提供有关设置和运行 CMC 的其它信息。所有这些说明文件可以从 *http:support.dell.com* 获得。

- <sup>l</sup> CMC联机帮助提供了有关使用 Web 界面的信息。
- <sup>l</sup> 机箱管理控制器 *(CMC)* 安全数字*l (SD)* 卡技术规范提供最低 BIOS 和固件版本、安装和使用情况的信息。
- <sup>l</sup> *Integrated Dell Remote Access Controller* 固件版本 *1.0* 用户指南提供有关在管理和托管系统中安装、配置和维护 iDRAC 的信息。
- <sup>l</sup> 《*Dell OpenManage IT Assistant* 用户指南》提供有关 IT Assistant 的信息。
- l 针对第三方管理控制台应用程序的说明文件。
- <sup>l</sup> 《*Dell OpenManage Server Administrator* 用户指南》提供了有关安装和使用 Server Administrator 的信息。
- <sup>l</sup> 《*Dell Update Packages* 用户指南》提供了有关作为系统更新战略的一部分获取和使用 Dell Update Packages 的信息。
以下系统说明文件还提供了更多有关 CMC 所安装的系统的信息:

- l 《产品信息指南》提供了重要的安全与管制信息。保修信息可能在该说明文件中附带,也可能作为单独的说明文件提供。
- l 机架解决方案中的《机架安装指南》和《机架安装说明》介绍如何将系统安装到机架中。
- l 《硬件用户手册》提供了有关系统功能的信息,并说明了如何排除系统故障以及安装或更换系统组件。
- l 系统管理软件说明文件,介绍了软件的功能、要求、安装和基本操作。
- l 单独购买的任何组件所附带的说明文件均提供有关配置和安装这些选件的信息。
- <sup>l</sup> 系统有时附带更新,用于说明对系统、软件和/或说明文件所做的更改。

**么注:** 请始终先阅读这些更新, 因为这些更新通常会取代其它说明文件中的信息。

- l 系统可能附带的版本注释或自述文件,提供了对系统或说明文件所做的最新更新,或者为有经验的用户或技术人员提供了高级技术参考资料。
- <sup>l</sup> 有关 IOM 网络设置的详情,请参阅 *Dell PowerConnect M6220* 交换机重要信息说明文件和 *Dell PowerConnect 6220* 系列端口汇总器白皮书。

[目录](file:///E:/Software/smdrac3/cmc/cmc1.20/cs/ug/index.htm)

<span id="page-145-2"></span>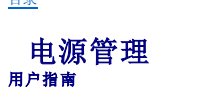

- [概览](#page-145-0)
- [冗余策略](#page-145-1)
- [配置和管理电源](#page-148-0)

# <span id="page-145-0"></span>概览

M1000e 机箱出厂时带有三个电源设备装置 (PSU), 或者最多六个。如果您的机箱有三个 PSU, 则可以另外添加三个。

PSU 为机箱和机箱中的所有模块提供电源,包括:CMC、IOM、iKVM、风扇、前面板 LCD 和服务器。CMC 管理所有机箱模块的电源预算。

为了在六 PSU 配置中提供交流冗余,左侧的三个 PSU 必须连接到一个交流电网,而右侧的三个连接到另一个交流电网。在三 PSU 配置中不提供交流冗余。每个 PSU 都帮助 CMC 管理<br>模块的电源分配。

## 硬件模块电源预算

CMC 会在模块安装到机箱时为 M1000e 机箱中的模块动态分配电源。

图 **8-1.** 配备六个 **PSU** 的机箱

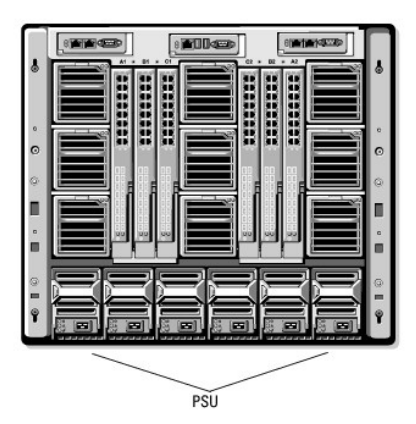

## 动态 **PSU** 接入

动态 PSU 接入是一个可配置的选项,它使 CMC 能够通过关闭未使用的 PSU 并使其在需要更多电源的情况中处于**"Standby"(待机)**模式来省电。它通过增加仍处于活动状态的 PSU<br>的利用率以使其更高效来达到省电的目的。

导致单个或一组 PSU 更改为**"Standby"**(待机)模式的因素包括以下各项:

- l 模块数
- <sup>l</sup> 机箱中 PSU 的个数
- l 冗余策略
- <sup>l</sup> PSU 配置的容量和最高效率点

为了保持最佳效率,CMC 使用此信息确定给定配置需要多少个 PSU,并将多出的 PSU 置于待机模式。如果安装新模块,CMC 可能会根据需要和优化考虑打开新电源。

# <span id="page-145-1"></span>冗余策略

冗余策略是一组可配置的属性,它可以确定 CMC 如何管理机箱电源。以下冗余策略可配置带或不带动态 PSU 接入:

- l 交流冗余
- l 电源设备冗余

<span id="page-145-3"></span>[目录](file:///E:/Software/smdrac3/cmc/cmc1.20/cs/ug/index.htm)

<span id="page-146-1"></span>l 无冗余

可以为机箱选择并配置冗余策略,或使用默认冗余策略。机箱的默认冗余配置取决于配置的 PSU 个数,如 表 [8-1](#page-146-0) 所示。

#### <span id="page-146-0"></span>表 **8-1.** 默认冗余配置

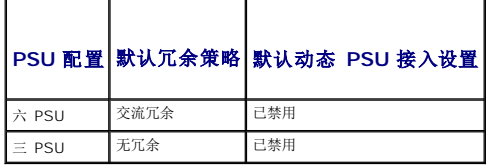

## 交流冗余

为使交流冗余模式工作在最佳电源状态,必须在机箱中安装六个 PSU。可以通过设置机箱使少于六个 PSU 也能工作在交流冗余模式,但它将工作在降级状态。

在交流冗余模式中,所有六个 PSU 都处于活动状态。左侧的三个 PSU 必须连接至一个交流电网,同时右侧的三个 PSU 连接到另一个交流电网。

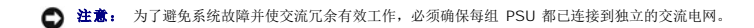

在一个交流电网出现故障的情况下,连接至运作交流电网的 PSU 将接替供电而不会中断服务器或基础设施。

**● 注意:** 在交流冗余模式中,两个交流电网上连接的 PSU 的数量不同(例如其中一个交流电网连接三个 PSU, 而另一个交流电网连接两个 PSU)将导致冗余降级。

# 电源设备冗余

机箱中 PSU 的容量保持空闲,以确保任意一个 PSU 出现故障都不会导致服务器或机箱断电。电源冗余模式需要四个 PSU 才能正常工作;不能使用任何附加的 PSU。两个 PSU 故障可能<br>导致机箱中的服务器断电。

## 无冗余

最多三个 PSU 电源可以用于为整个机箱供电。

 $\bigodot$  注意: 无冗余模式只使用三个 PSU, 没有备用电源。使用中的三个 PSU 中的任何一个发生故障都将导致服务器掉电和损失数据。

### 节能和电源预算更改

当达到用户配置的最大电源限制时,CMC 能够执行节能。当启用节能模式且电源需求超出设置的电源限制时,CMC 将减少对指定低优先级服务器的供电,以便为较高优先级的服务器和机箱 中的其它模块提供可用电源。

如果机箱中所有或多个插槽配置了相同的优先级,CMC 将按照插槽编号递增的顺序减少为服务器供电。例如,如果插槽 1 和 2 中的服务器具有相同的优先级,则插槽 1 中的服务器将先于 插槽 2 中的服务器减少供电。

**◎ 注:** 可以通过指定从 1 到 9 的不重复数字为机箱中每台服务器分配一个优先级。所有服务器的默认优先级为 1。数字越低,优先级越高。有关分配服务器优先级的说明, 请参阅使 用 使用 [RACADM](#page-153-0)。

## **PSU** 故障与无冗余策略

在节能模式中,当发生电源不足的事件时(如 PSU 故障),CMC 将减少为服务器供电。减少服务器的电源后,CMC 重新评估机箱的电源需求。在电源需求仍维持在电源预算范围内时,高<br>优先级服务器的电源将逐渐恢复。

**注:** 要设置冗余策略, 请参阅 [配置电源预算和冗余](#page-152-0)。

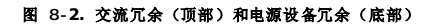

<span id="page-147-1"></span>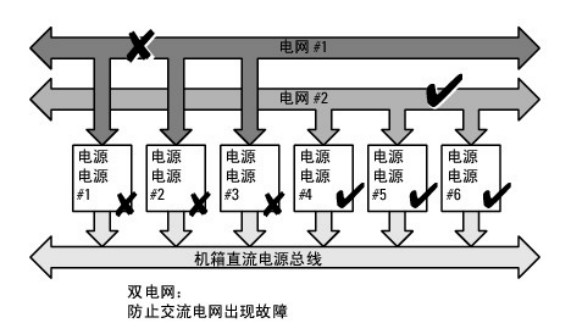

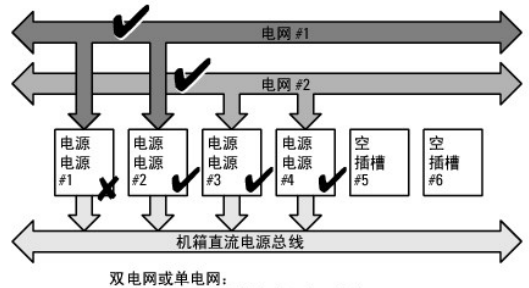

电源冗余可以防止单个电源出现故障。

图 8-3. 无冗余

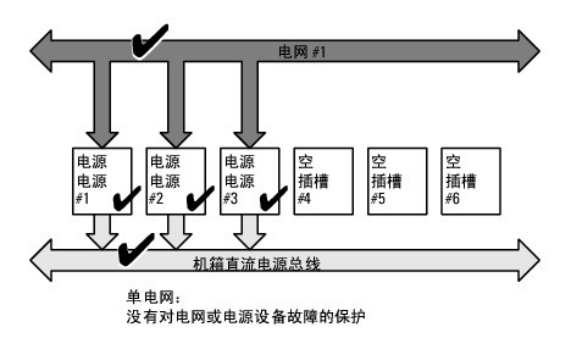

## 新的服务器接入策略

当新服务器打开电源时,如果添加新服务器超出系统的可用电源,CMC 可能需要降低对低优先级服务器的供电,以便为新服务器提供更多电源。如果管理员为机箱配置的电源限制低于为服务<br>器分配全功率所需的电源,或者电源不足以在最坏情况下为机箱中所有服务器提供电源时会发生这种情况。如果通过降低为低优先级服务器分配的电源无法释放足够的电源,则新服务器可能

运行机箱和所有服务器(包括新添加的服务器)所需的最高持续电源即最坏情况下的电源需求。如果可以提供该电源量,则不会为任何服务器分配低于最坏情况下所需的电源,并且允许新服<br>务器开机。

如果无法满足最坏情况下的电源需求,则会降低较低优先级服务器的电源,直到能够为新服务器节省出足够的电源为止。

- 1 如果通过降低现有服务器的电源无法得到足够的电源,则无法启动新服务器。
- 1 如果通过降低现有服务器的电源能够得到足够的电源,则节省出来的电源将分配给新服务器,以便使其能够启动。

表 [8-2](#page-147-0) 说明了当新服务器在上述场景中打开电源时 CMC 会采取的操作。

#### <span id="page-147-0"></span>表 **8-2.** 尝试打开服务器电源时的 **CMC** 响应

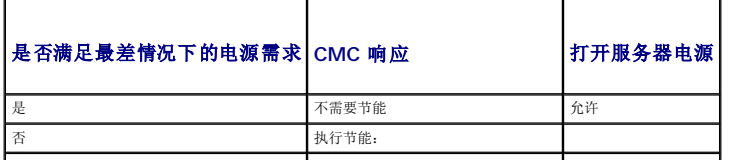

<span id="page-148-2"></span>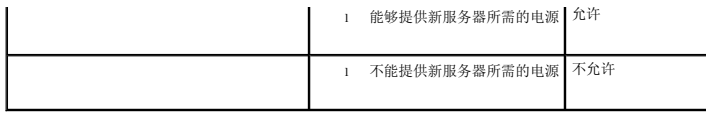

表 [8-3](#page-148-1) 说明应用各种 PSU 冗余配置后固件对 PSU 断电或卸载的固件响应。

#### <span id="page-148-1"></span>表 **8-3. PSU** 故障或卸载对机箱的影响

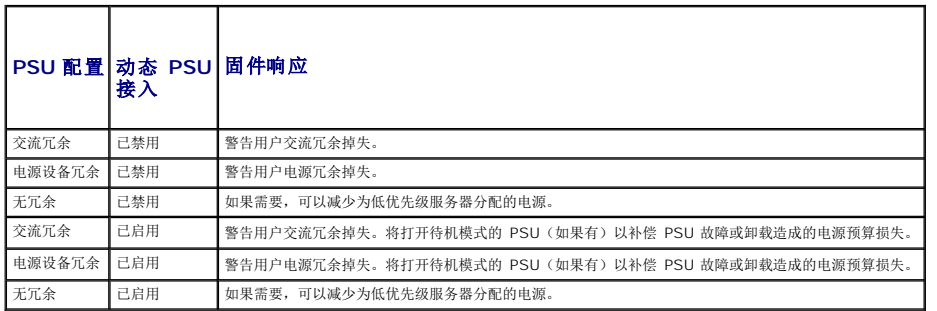

## **PSU** 卸载与无冗余策略

当用户卸载 PSU 或 PSU 交流电缆时,CMC 可能会启动节电功能。CMC 会降低较低优先级服务器的供电,直到机箱中剩余的 PSU 能够支持功耗。如果断电或卸载多个 PSU,CMC 将在 一<br>PSU 卸载时重新评估电源需求以确定固件响应。

#### 限制

- l CMC 不支持对较低优先级的服务器进行*自动*断电,从而为较高优先级的服务器提供足够的电源;但是,它支持执行用户初始化的断电。
- l 对 PSU [冗余策略](#page-145-1)的更改受限于机箱中的 PSU 数量。M1000e 机箱出厂时选择以下两种配置中的一种:三个 PSU 或六个 PSU。可以选择 <u>冗余策略</u> 中列出的三种 PSU 冗余配置 设置中的任意一种。但是,有些冗余策略(如交流冗余)在低于六个 PSU(每个机箱所允许的最大数量)的机箱中不提供。

# <span id="page-148-0"></span>配置和管理电源

可以使用基于 Web 的界面和 RACADM 界面管理和配置 CMC 上的电源控制。具体说来,可以:

- <sup>l</sup> 查看电源分配、功耗、和机箱、服务器及 PSU 的状态
- l 配置机箱的电源预算和冗余
- l 执行机箱电源控制操作(开机、关机、系统重设、关机后再开机)

## 查看 **PSU** 的运行状况

**"Power Supply Status"**(电源设备状况)页显示与 PSU 与机箱相关的状况和读数。有关 CMC 电源管理的详情,请参阅 [电源管理。](#page-145-2)

#### 使用 **Web** 界面

PSU 的运行状态可以通过两种方法查看:从"Chassis Status"(机箱状态)页上的"Chassis Graphics"(机箱图形),或者从"Power Supply Status"(电源设备状况) 页。**"Chassis Graphics"**(机箱图形)页提供机箱中所有 PSU 的图形概览。

要使用**"Chassis Graphics"**(机箱图形)查看所有 PSU 的运行状况:

- 1. 登录 CMC Web 界面。
- 2. 将显示**"Chassis Status"**(机箱状态)页。**"Chassis Graphics"**(机箱图形)的右侧部分描述机箱的后视图并包含所有 PSU 的运行状况。PSU 运行状态由 PSU 子图形的颜 色表示:
	- <sup>l</sup> 绿色 PSU 存在,电源打开并且正在与 CMC 通信;这表示不存在不利条件。
	- <sup>l</sup> 琥珀色 PSU 存在,但电源可能未打开,或者可能无法与 CMC 通信;可能存在不利条件。
	- <sup>l</sup> 灰色 PSU 存在且电源未打开。它当前未与 CMC 通信且不存在不利条件。
- <span id="page-149-3"></span>3. 将光标停留在单个 PSU 子图形上方将显示相应的文本提示或屏幕提示。文本提示提供有关该 PSU 的其它信息。
- 4. PSU 子图形可以超链接到相应的 CMC GUI 页以便立即导航到所有 PSU 的**"Power Supply Status"**(电源设备状况)页。

要使用**"Power Supply Status"**(电源设备状况)查看 PSU 的运行状况:

- 1. 登录 CMC Web 界面。
- 2. 选择系统树中的**"Power Supplies"**(电源设备)。随即将显示**"Power Supply Status"**(电源设备状况)页。

表 [8-4](#page-149-0) 提供**"Power Supply Status"**(电源设备状况) 页中所提供信息的说明。

#### <span id="page-149-0"></span>表 **8-4.** 电源设备运行状况信息

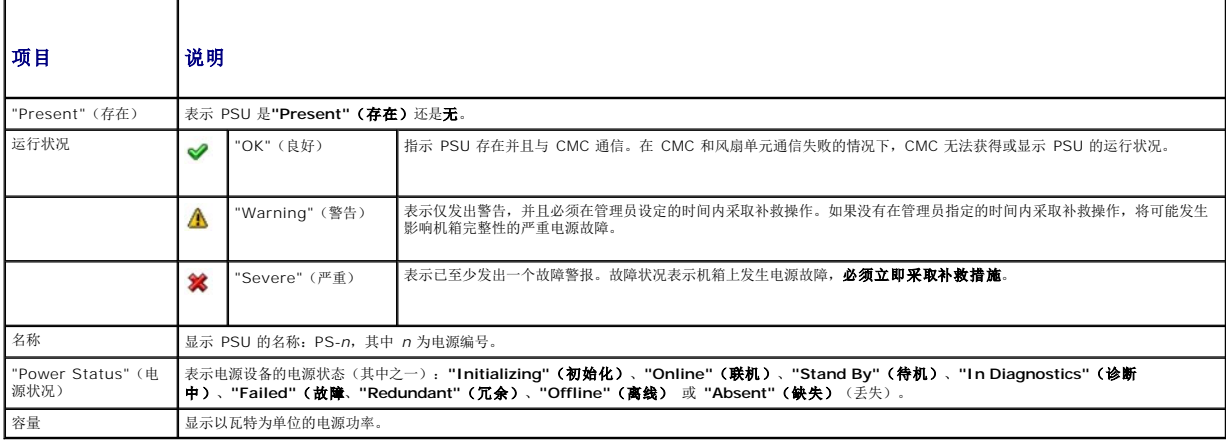

## 使用 **RACADM**

请参阅下面的 [查看电源预算状况](#page-149-1)。

### <span id="page-149-1"></span>查看电源预算状况

CMC 在"**Power Budget Status**"(电源预算状况)页上提供电源子系统的电源状况概览。

#### 使用 **Web** 界面

**公注:** 要执行电源管理操作, 必须具有"Chassis Control Administrator"(机箱配置管理员)权限。

#### 1. 登录 **CMC Web** 界面。

- 2. 在系统树中选择**"Chassis"**(机箱)。
- 3. 单击**"Power Management"**(电源管理)选项卡。显示**"Power Budget Status"**(电源预算状态)页面。

表 [8-5](#page-149-2) 到 表 [8-11](#page-152-2) 说明**"Power Budget Status"**(电源预算状况)页中显示的信息。

有关为该信息配置设置的信息,请参阅 [配置电源预算和冗余。](#page-152-0)

#### 使用 **RACADM**

打开到 CMC 的远程登录/SSH 文本控制台,登录并键入:

racadm getpbinfo

**/ 注:** 有关 [getpbinfo](file:///E:/Software/smdrac3/cmc/cmc1.20/cs/ug/a-clisub.htm#wp1232447) 的详情(包括输出详情), 请参阅 getpbinfo。

<span id="page-149-2"></span>表 **8-5.** 实时电源统计信息

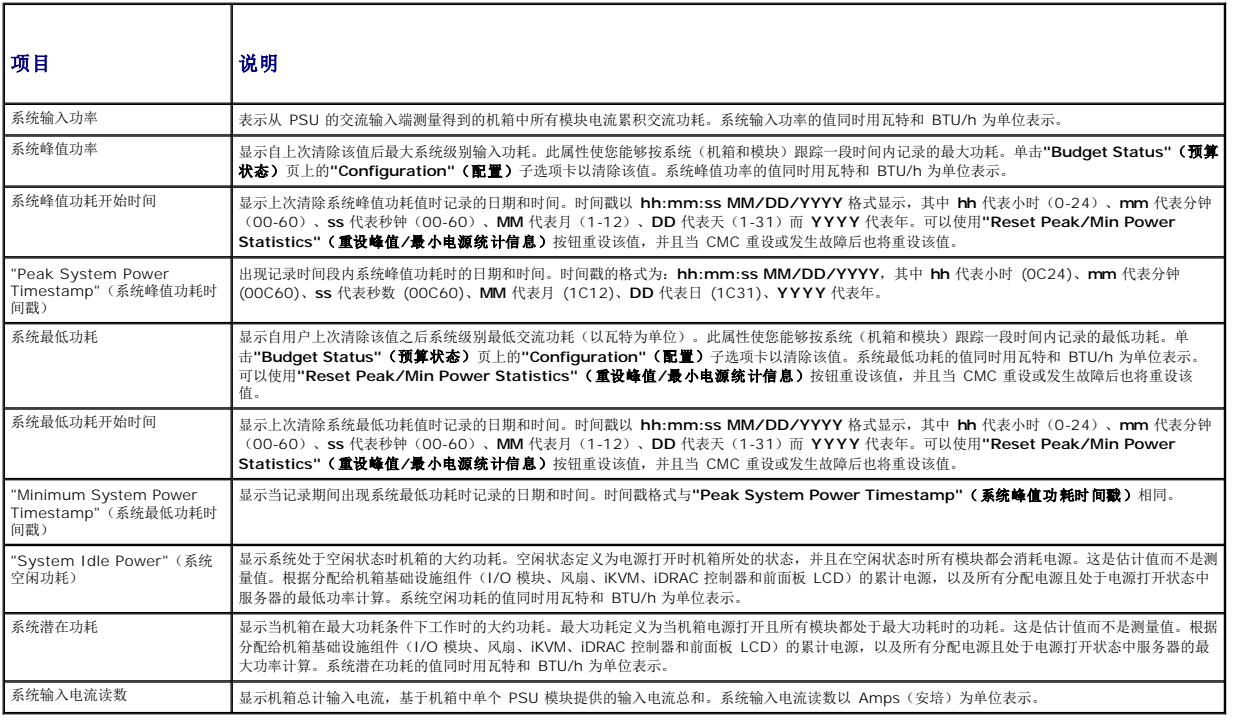

## 表 **8-6.** 实时能耗统计状态

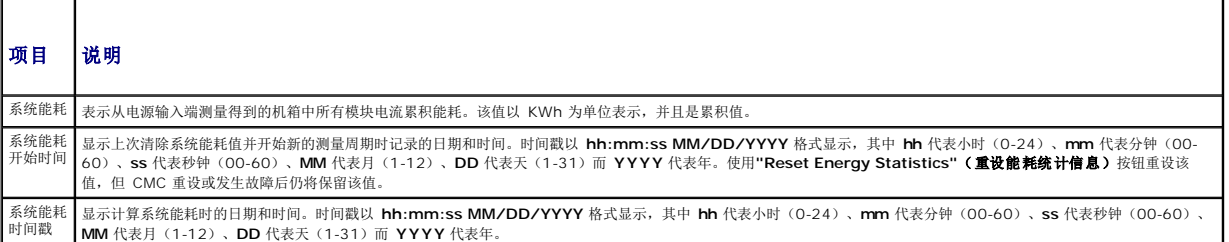

## 表 **8-7. "System Power Status"**系统电源状况

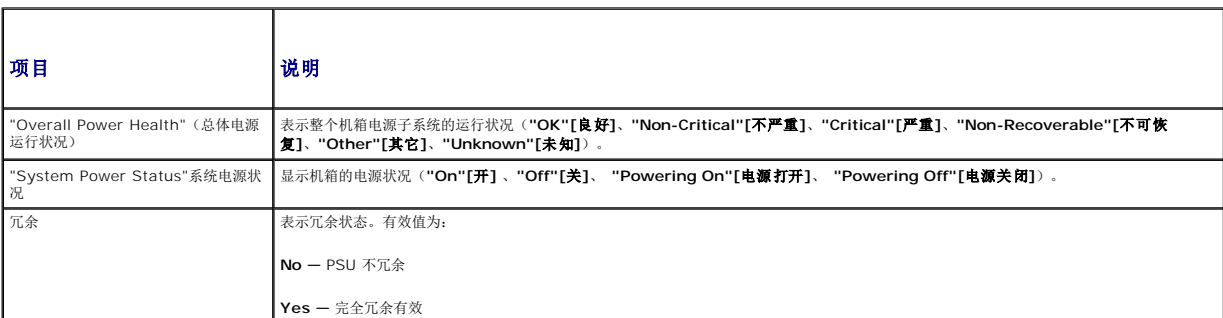

## 表 **8-8.** 系统电源策略配置

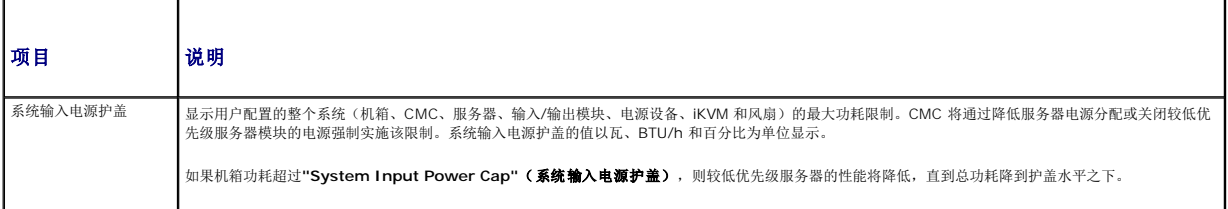

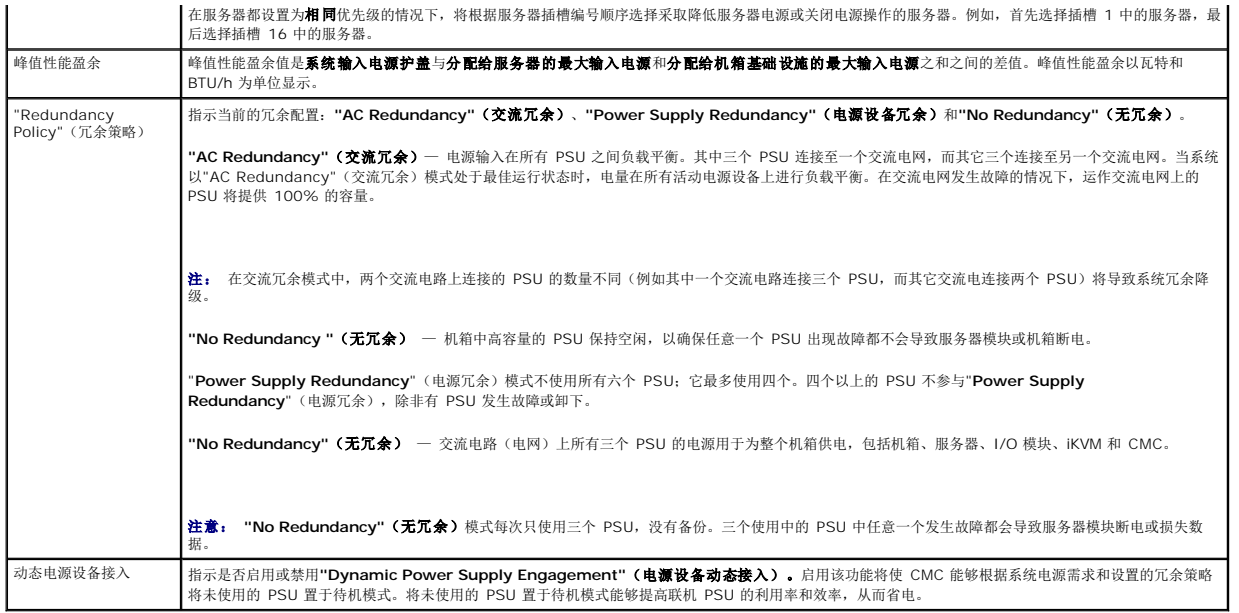

## 表 **8-9.** 电源预算

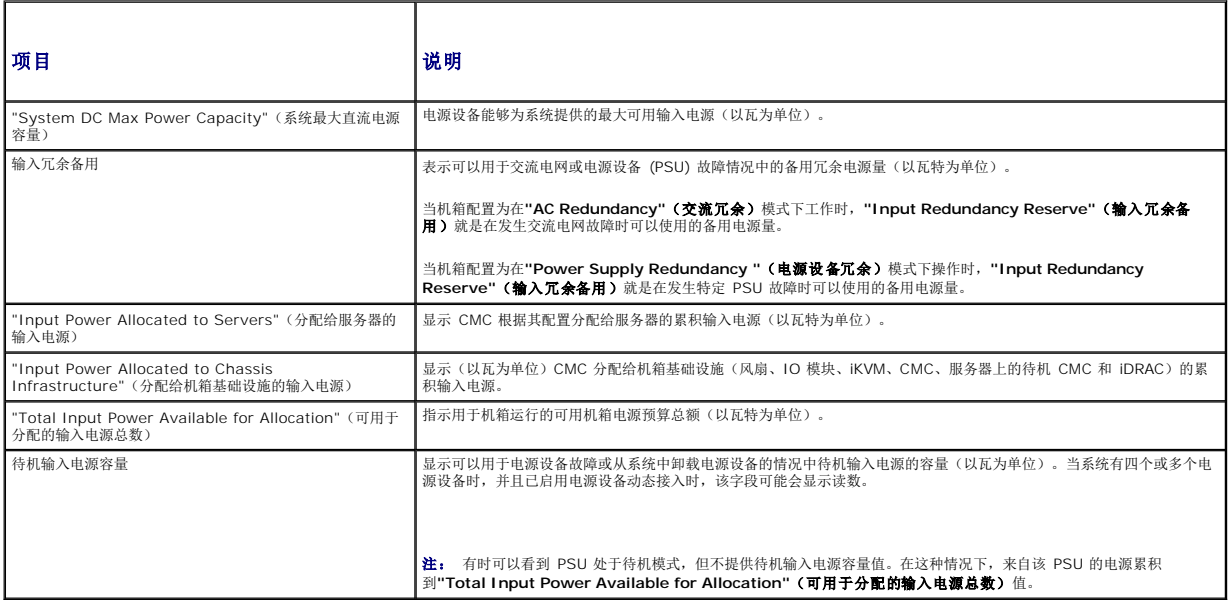

## 表 **8-10.** 服务器模块

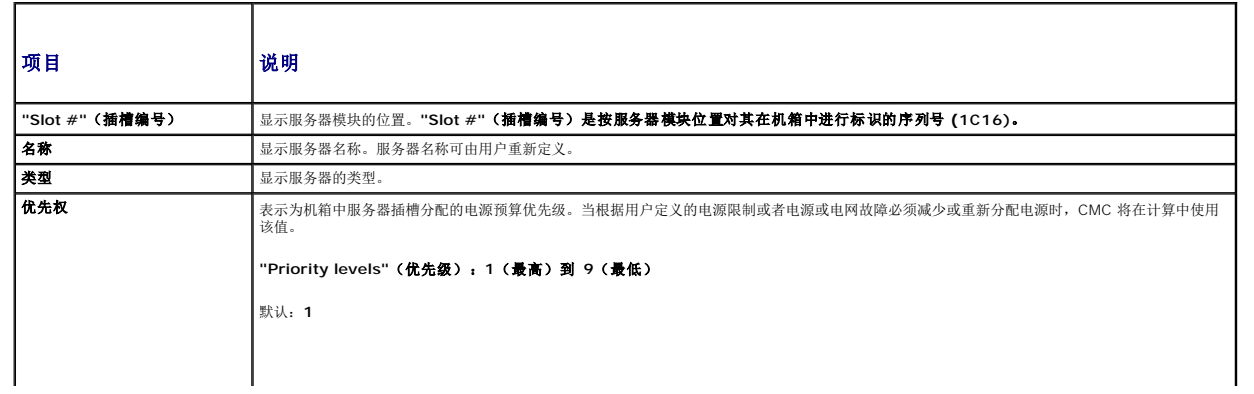

<span id="page-152-1"></span>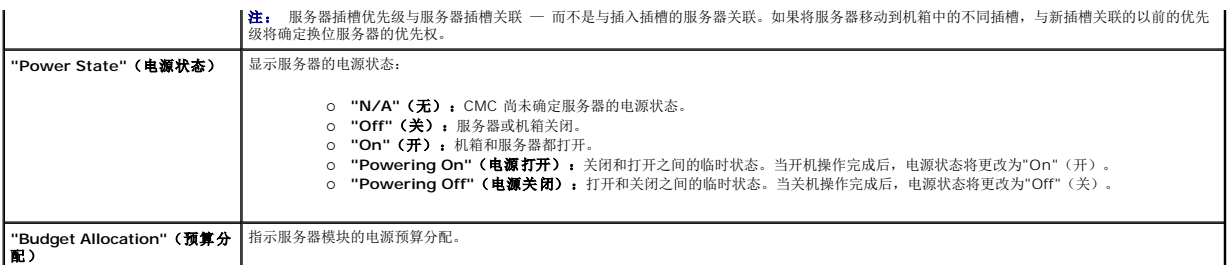

### <span id="page-152-2"></span>表 **8-11.** 系统电源设备

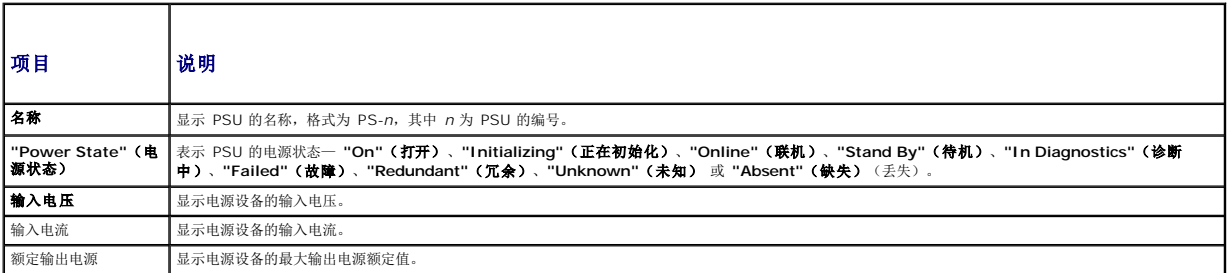

# <span id="page-152-0"></span>配置电源预算和冗余

CMC 的电源管理服务优化整个机箱(机箱、服务器、IOM、iKVM、CMC 和 PSU)的功耗,并按需为不同的模块重新分配电源。

#### 使用 **Web** 界面

**么注:** 要执行电源管理操作, 必须具有"Chassis Control Administrator" (机箱配置管理员) 权限。

#### 1. 登录 **CMC Web** 界面。

- 2. 在系统树中选择**"Chassis"**(机箱)。
- 3. 单击**"Power Management"**(电源管理)选项卡。显示**"Power Budget Status"**(电源预算状态)页面。
- 4. 单击**"Configuration"**(配置)子选项卡。显示**"Budget/Redundancy Configuration"**(预算**/**冗余配置)页面。
- 5. 根据需要设置任意或所有 表 [8-12](#page-152-3) 中说明的属性。
- 6. 单击**"Apply"**(应用)保存您所做的更改。

要刷新**"Budget/Redundancy Configuration"**(预算**/**冗余配置)页上的内容,请单击**"Refresh"**(刷新)。要打印此内容,请单击**"Print"**(打印)。

## <span id="page-152-3"></span>表 **8-12.** 可配置的电源预算**/**冗余属性

 $\Box$ 

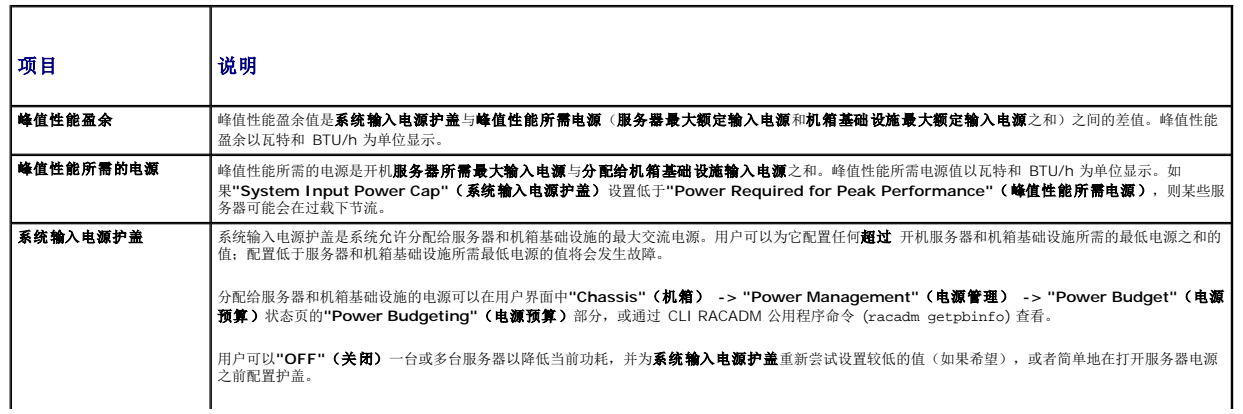

<span id="page-153-1"></span>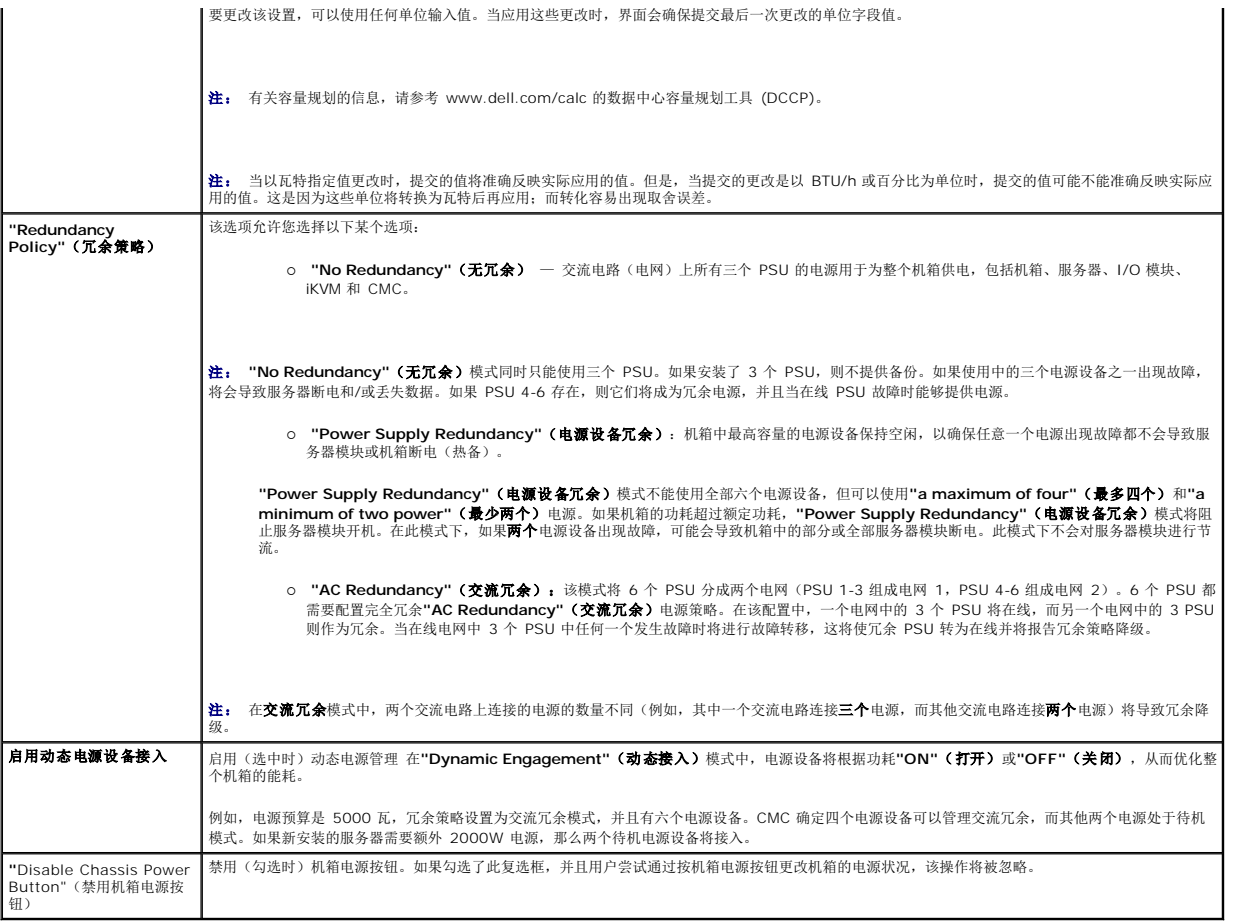

## <span id="page-153-0"></span>使用 **RACADM**

要启用冗余并设置冗余策略:

```
么注: 要执行电源管理操作, 必须具有"Chassis Control Administrator" (机箱配置管理员) 权限。
```

```
1. 打开到 CMC 的远程登录/SSH 文本控制台,并登录。
```
- 2. 根据需要设置属性:
	- l 要为机箱设置最大电源预算,请键入:

racadm config -g cfgChassisPower -o cfgChassisPowerCap <值>

其中<值>是 2768C7928 的数字,代表以瓦特为单位的最大电源限制。默认为 7928。

例如,以下命令:

racadm config -g cfgChassisPower -o cfgChassisInMaxPowerCapacity 5400

将最大电源预算设置为 5400 瓦特。

l 要选择冗余策略,请键入:

racadm config -g cfgChassisPower -o cfgChassisRedundancyPolicy <值>

其中<值>为O(无冗余)、1(交流冗余)、2(电源设备冗余)。默认为 O。

例如,以下命令:

racadm config -g cfgChassisPower -o cfgChassisRedundancyPolicy 1

将冗余策略设置为 1。

- <span id="page-154-1"></span><sup>l</sup> 要启用或禁用动态 PSU 接入,请键入:
- racadm config -g cfgChassisPower -o cfgChassisDynamicPSUEngagementEnable <值>
- 其中<*值>为*0(禁用)、1(启用)。默认为 1。
- 例如,以下命令:
- racadm config -g cfgChassisPower -o cfgChassisDynamicPSUEngagementEnable 0
- 禁用动态 PSU 接入。

有关 RACADM 机箱电源命令的信息:

- 1 请参阅[config](file:///E:/Software/smdrac3/cmc/cmc1.20/cs/ug/a-clisub.htm#wp1218974)
- <sup>l</sup> 请参阅[getconfig](file:///E:/Software/smdrac3/cmc/cmc1.20/cs/ug/a-clisub.htm#wp1219080)
- <sup>l</sup> 请参阅[getpbinfo](file:///E:/Software/smdrac3/cmc/cmc1.20/cs/ug/a-clisub.htm#wp1232447)
- l 请参阅[cfgChassisPower](file:///E:/Software/smdrac3/cmc/cmc1.20/cs/ug/b-dbobj.htm#wp1213393)

## 为服务器分配优先级

服务器优先级确定当需要额外电源时,CMC 将从哪台服务器开始节电。

**《 注:** 为服务器分配的优先权取决于插槽而不是服务器本身。如果将服务器移动到新插槽, 必须为新插槽位置重新配置优先权。

**公注:** 要执行电源管理操作, 必须具有"Chassis Control Administrator"(机箱配置管理员) 权限。

#### 使用 **Web** 界面

- 1. 登录 CMC Web 界面。
- 2. 选择系统树中的**"Servers"**(服务器)。随即出现**"Server Status"**(服务器状况)页。
- 3. 单击**"Power Management"**(电源管理)选项卡。随即出现**"Server Priority"**(服务器优先级)页,其中列出了机箱中的所有服务器。
- 4. 为一台、多台或全部服务器选择优先级(1C9,1 代表最高优先权)。默认值为 1。可以为多台服务器设定相同的优先级。
- 5. 单击**"Apply"**(应用)保存您所做的更改。

#### 使用 **RACADM**

打开到 CMC 的远程登录/SSH 文本控制台,登录并键入: racadm config -g cfgServerInfo -o cfgServer Priority -i <插槽号> <优先级> 其中 < 插槽号> (1C16) 指代服务器位置, 而< 优先级> 为 1C9 之间的值。 例如,以下命令: racadm config -g cfgServerInfo -o cfgServerPriority -i 5 1 将索引名称为 5 的服务器的优先级设置为 1。

## <span id="page-154-0"></span>设置电源预算

**么 注:** 要执行电源管理操作, 必须具有"Chassis Control Administrator" (机箱配置管理员) 权限。

#### 使用 **Web** 界面

- 1. 登录 CMC Web 界面。
- 2. 单击系统树中的**"Chassis"**(机箱)。随即出现**"Component Health"**(组件运行状况)页。
- 3. 单击**"Power Management"**(电源管理)选项卡。随即出现**"Power Budget Status"**(电源预算状况)页。
- <span id="page-155-1"></span>4. 单击**"Configuration"**(配置)子选项卡。随即出现**"Budget/Redundancy Configuration"**(预算**/**冗余配置)页。
- 5. 在"System Input Power Cap"(系统输入电源护盖)文本字段键入预算值,最高 7928 瓦特。

**△ 注:** 电源预算限制为最多总计六个 PSU 中的三个 PSU。如果尝试设置超过机箱电源容量的交流电源预算值, CMC 将显示故障消息。

**注:** 当以瓦特指定值更改时,提交的值将准确反映实际应用的值。但是,当提交的更改是以 BTU/h 或百分比为单位时,提交的值可能不能准确反映实际应用的值。这是因为<br>这些单位将转换为瓦特后再应用;而转化容易出现取舍误差。

6. 单击**"Apply"**(应用)保存您所做的更改。

## 使用 **RACADM**

打开到 CMC 的远程登录/SSH 文本控制台,登录并键入:

racadm config -g cfgChassisPowerCap -o cfgChassisInMaxPowerCapacity <值>

其中 <值*>* 是指可以提供给机箱的最大电源容量(以瓦特为单位)。

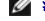

注: 电源预算限制为最多总计六个 PSU 中的三个 PSU。如果尝试设置超过机箱电源容量的交流电源预算值,CMC 将显示故障消息。

例如:

racadm config -g cfgChassisPowerCap -o cfgChassisInMaxPowerCapacity 7928

## 启用调节维护电源预算

当维持最大交流电源限制需要额外电源时,CMC 将调低分配给较低优先级服务器的电源。例如,当接入新服务器时,CMC 可能会减少低优先权服务器的电源以便为新服务器提供更多电源。 如果调节较低优先权服务器之后,电源量仍然不足,CMC 将调节较高优先级服务器的电源,直到能够为新服务器节省出足够的电源。

调节在以下两种情况中执行:

- l 总体功耗超过可配置最大电源限制(请参阅 [设置电源预算\)](#page-154-0)
- l 在非冗余配置中出现电源故障

有关为服务器分配优先级的信息,请参阅 [执行机箱电源控制操作。](#page-155-0)

## <span id="page-155-0"></span>执行机箱电源控制操作

**么 注:** 要执行电源管理操作, 必须具有"Chassis Control Administrator" (机箱配置管理员) 权限。

**注:** [电源控制操](#page-156-0)作将影响整个机箱。有关 IOM 上的电源控制操作的信息,请参阅 <u>执行 IOM 电源控制操作</u>。有关服务器上的电源控制操作的信息,请参阅 <u>执行服务器电源控制操</u><br>作。

CMC 能够远程执行几项对整个机箱(机箱、服务器、IOM、iKVM 和 PSU)的电源管理操作(如按顺序关机)。

#### 使用 **Web** 界面

- 1. 登录 CMC Web 界面。
- 2. 在系统树中选择**"Chassis"**(机箱)。
- 3. 单击**"Power Management"**(电源管理)选项卡。显示**"Power Budget Status"**(电源预算状态)页面。
- 4. 单击**"Control"**(控制)子选项卡。随即出现**"Power Management"**(电源管理)页。
- 5. 通过单击单选按钮选择以下电源控制操作中的一项:
	- <sup>l</sup> **"Power On System"**(打开系统电源)— 打开系统电源(相当于机箱电源关闭时按电源按钮)。如果服务器已经**"ON"**(打开),则禁用该选项。

注: 该操作将打开机箱和其他子系统(服务器上的 iDRAC、IOM 和 iKVM)的电源。服务器将无法开机。

<sup>l</sup> **"Power Off System"**(关闭系统电源)— 关闭机箱电源。如果服务器已经**"OFF"**(关闭),则禁用该选项。

<span id="page-156-2"></span>注: 此操作关闭机箱电源(机箱、服务器、IOM、iKVM 和电源设备)。CMC 仍然保持电源打开,但处于虚拟待机状态,电源设备和风扇为该状态中的 CMC 提供冷却。电 源设备还将为风扇低速运行提供电源。

- <sup>l</sup> **"Power Cycle System (cold boot)"**(系统关机后再开机**[**冷引导**]**)— 关机然后重新引导服务器(冷引导)。如果服务器已经**"OFF"**(关闭),则禁用该选项。
- **注:** 此操作关闭电源然后重新引导整个机箱(机箱、配置为始终打开电源的服务器、IOM、iKVM 和电源设备)。
	- <sup>l</sup> "**Reset CMC**"(重设 CMC)— 在不关机的情况下重设 CMC(温引导)。(如果 CMC 已经关机,则禁用该选项)。
- **注:** 此操作仅重设 CMC。不影响其它组件。
	- <sup>l</sup> **"Non-Graceful Shutdown"**(非正常关机)— 此操作强制整个机箱(机箱、服务器、IOM、iKVM 和电源设备)非正常关机。该操作不会在关闭电源之前尝试正常关闭 服务器的操作系统。
- <sup>l</sup> 单击**"Apply"**(应用)。对话框会显示要求确认。
- <sup>l</sup> 单击**"OK"**(确定)执行电源管理操作(例如,使系统重设)。

#### 使用 **RACADM**

打开到 CMC 的远程登录/SSH 文本控制台,登录并键入:

racadm chassisaction -m chassis <操作>

<span id="page-156-0"></span>其中<*操作>为*"powerup"(开机)、"powerdown"(关机)、"powercycle"(关机后再开机)、"nongraceshutdown"(非正常关机)或"reset"(重设)。

## 执行 **IOM** 电源控制操作

可以远程对单个 IOM 执行重设或关机后再开机操作。

**么注:** 要执行电源管理操作, 必须具有"Chassis Control Administrator" (机箱配置管理员) 权限。

#### 使用 **Web** 界面

- 1. 登录 **CMC Web** 界面。
- 2. 选择**"I/O Modules"**(输入**/**输出模块)。将显示**" I/O Modules Status"**(输入**/**输出模块状态)页。
- 3. 单击**"Power Management"**(电源管理)选项卡。随即出现**"Power Control"**(电源控制)页。
- 4. 从列表中 IOM 旁边的下拉菜单中选择想要执行的操作(**"reset"**(重设) 或**"power cycle"**(关机后再开机))。
- 5. 单击**"Apply"**(应用)。对话框会显示要求确认。
- 6. 单击**"OK"**(确定)执行电源管理操作(例如,使 IOM 关机后再开机)。

#### 使用 **RACADM**

打开到 CMC 的远程登录/SSH 文本控制台,登录并键入:

racadm chassisaction -m switch<*n*> <操作>

其中<n>是数字 1-6 并指定 IOM (a1、a2、b1、b2、c1、c2)和 <操作> 表示您要执行的操作: "powercycle"(关机后再开机) 或 "reset"(重设)。

## <span id="page-156-1"></span>执行服务器电源控制操作

**么注:** 要执行电源管理操作, 必须具有"Chassis Control Administrator"(机箱配置管理员) 权限。

CMC 能够对机箱中的单独服务器远程执行几项电源管理操作,例如按顺序关机。

#### 使用 **Web** 界面

- 1. 登录 **CMC Web** 界面。
- 2. 展开系统树中的"Servers"(服务器) ,然后选择希望执行电源控制操作的服务器。随即显示"Server Status"(服务器状况)页。
- 3. 单击**"Power Management"**(电源管理)选项卡。随即出现**"Server Power Management"**(服务器电源管理)页。
- 4. **"Power Status"**(电源状态)显示服务器的电源状态(以下某个值):
	- 1 无 CMC 尚未确定服务器的电源状态。
	- l 关 一 服务器关闭或机箱关闭。
	- $1$  **开** 一 机箱和服务器都打开。
	- l 正在开机 一 关闭和打开之间的临时状态。当成功地完成操作后, 电源状态将显示开。
	- l 正在关机 打开和关闭之间的临时状态。当成功地完成操作后, 电源状态将显示关。
- 5. 通过单击单选按钮选择以下电源控制操作中的一项:
	- l **"Power On System" (打开系统电源)** 打开系统电源 (相当于系统电源关闭时按电源按钮)。如果服务器已经打开电源, 则禁用该选项。
	- <sup>l</sup> **"Power Off System"**(关闭系统电源)— 关闭系统电源(与系统电源打开时按电源按钮等效)。
	- <sup>l</sup> **"Graceful Shutdown"**(正常关闭系统) 关机并重新引导服务器。
	- <sup>l</sup> "**Reset System (warm boot)**"(重设系统 [温引导])— 在不关机的情况下重新引导服务器。如果服务器已关机则该选项禁用。
	- <sup>l</sup> **"Power Cycle System (cold boot)"**(系统关机后再开机**[**冷引导**]**)— 关机然后重新引导服务器。如果服务器已关机则该选项禁用。
- 6. 单击**"Apply"**(应用)。对话框会显示要求确认。
- 7. 单击**"OK"**(确定)执行电源管理操作(例如,使服务器重设)。

### 使用 **RACADM**

打开到 CMC 的远程登录/SSH 文本控制台,登录并键入:

racadm serveraction -m <模块> <操作>

其中<*模块>*·根据机箱中的插槽号(服务器-1 到 服务器-16)指定服务器,而<操作>表示想要执行的操作: "powerup"(开机)、"powerdown"(关机)、"powercycle"(关机后再开 机)或"hardreset"(硬重设)。

目录

<span id="page-158-2"></span>[目录](file:///E:/Software/smdrac3/cmc/cmc1.20/cs/ug/index.htm)

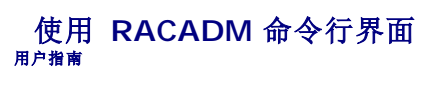

- [使用串行或](#page-158-0) Telnet 控制台
- 使用 [RACADM](#page-158-1)
- 使用 [RACADM](#page-161-0) 配置 CMC
- 配置 CMC [网络属性](#page-161-1)
- 使用 [RACADM](#page-164-0) 配置用户
- 配置 SNMP [和电子邮件警报](#page-165-0)
- **[在多个机箱中配置多个](#page-165-1) CMC**
- [故障排除](#page-167-0)
- 
- **[CMC 1.20](#page-168-0) 命令更新**

RACADM 提供一组可以通过基于文本的界面配置和管理 CMC 的命令。RACADM 可以通过远程登录/SSH 或串行连接访问、通过 iKVM 上的 Dell CMC 控制台访问、或者使用安装在 Management Station 上的 RACADM 命令行界面远程访问。

RACADM 界面分为"local"(本地)或"remote"(远程),取决于所使用的 **racadm** 可执行程序的位置:

**《注:** 远程 RACADM 包含在 *Dell Systems Management Tools and Documentation DVD* 中, 并已安装在 Management Station 上。

- <sup>l</sup> 远程 RACADM 在 Management Station 上使用 **-r** 选项和 CMC 的 DNS 名称或 IP 地址执行 RACADM 命令。
- <sup>l</sup> 本地 RACADM 使用远程登录、SSH、串行连接或 iKVM 登录到 CMC。使用本地 RACADM,将执行作为 CMC 固件一部分的 RACADM 实现。

可以在脚本中使用远程 RACADM 命令以配置多个 CMC。CMC 不支持脚本,所以无法直接在 CMC 上执行脚本。有关配置多个 CMC 的详情,请参阅 [在多个机箱中配置多个](#page-165-1) CMC。

本节提供以下信息:

- <sup>l</sup> 使用**"serial"**(串行)和 **racadm** 命令。请参[阅使用串行或](#page-158-0) Telnet 控制台或使用 [RACADM](#page-158-1)。
- l 通过 [RACADM](#page-161-0) 配置 CMC。请参阅使用 RACADM 配置 CMC.
- <sup>l</sup> 使用 RACADM 配置文件配置多个 CMC。请参[阅在多个机箱中配置多个](#page-165-1) CMC。

# <span id="page-158-0"></span>使用串行或 **Telnet** 控制台

可以通过串行或远程登录/SSH 连接,或者 iKVM 上的 Dell CMC 控制台登录到 CMC。要配置串行或远程访问 CMC,请参阅 <u>配置 CMC [使用命令行控制台。](file:///E:/Software/smdrac3/cmc/cmc1.20/cs/ug/cliconso.htm#wp1181607)表 [4-2](#page-160-0)</u> 中列出了常用的子命<br>令选项。[RACADM](file:///E:/Software/smdrac3/cmc/cmc1.20/cs/ug/a-clisub.htm#wp1208792) 子命令 中列出了 RACADM 子命令的完整列表。

#### 登录 **CMC**

配置完 Management Station 终端仿真软件和管理型节点 BIOS 后,执行下列步骤登录到 CMC:

- 1. 使用 Management Station 终端仿真软件连接到 CMC。
- 2. 键入 CMC 用户名和密码, 然后按 <Enter>。

随后将登录到 CMC。

# 启动文本控制台

可以使用远程登录或SSH 连接通过网络、串行端口,或 iKVM 上的 Dell CMC 控制台登录到 CMC。打开远程登录或 SSH 会话,连接并登录到 CMC。

有关通过 iKVM 连接到 CMC 的信息,请参阅 使用 [iKVM](file:///E:/Software/smdrac3/cmc/cmc1.20/cs/ug/ikvm.htm#wp1180867) 模块。

## <span id="page-158-1"></span>使用 **RACADM**

可以从串行或 telnet 控制台命令提示符或通过正常的命令提示符远程运行 RACADM 命令。 使用 RACADM 子命令配置 CMC 属性并执行远程管理任务。要显示 RACADM 子命令列表,请键入: racadm help

<span id="page-159-1"></span>当不带选项或子命令运行时,RACADM 将显示语法信息和如何访问子命令及帮助的说明。要列出单独子命令的语法和命令行选项,请键入:

racadm help *<*子命令*>*

# **RACADM** 子命令

 $\frac{1}{20}$  [4-1](#page-159-0) 提供了 [RACADM](file:///E:/Software/smdrac3/cmc/cmc1.20/cs/ug/a-clisub.htm#wp1208792) 中常用子命令的简要列表。有关 RACADM 子命令(包括语法和有效条目)的完整列表, 请参阅 RACADM 子命令。

**注:** connect、exit、quit 和 logout 命令是 CMC 内置命令,不是 RACADM 命令。这些命令不能用于远程 RACADM[。有关使用这些命令的信息,请参阅](file:///E:/Software/smdrac3/cmc/cmc1.20/cs/ug/cliconso.htm#wp1186502) <u>使用 Connect 命令</u><br>连接到模块。

输入 RACADM 子命令时,请在命令前加上 racadm。例如:

racadm help

#### <span id="page-159-0"></span>表 **4-1. RACADM** 子命令

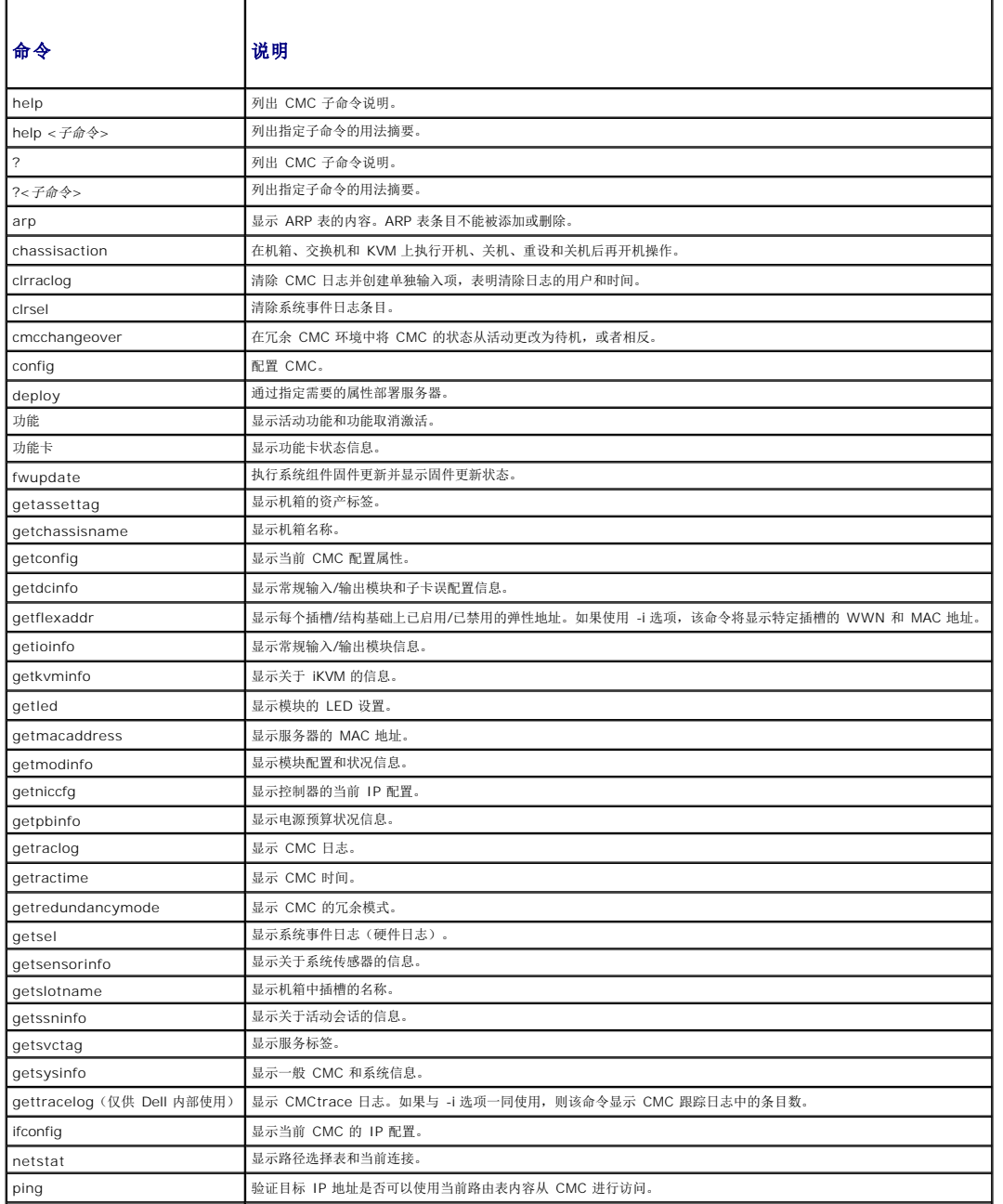

<span id="page-160-1"></span>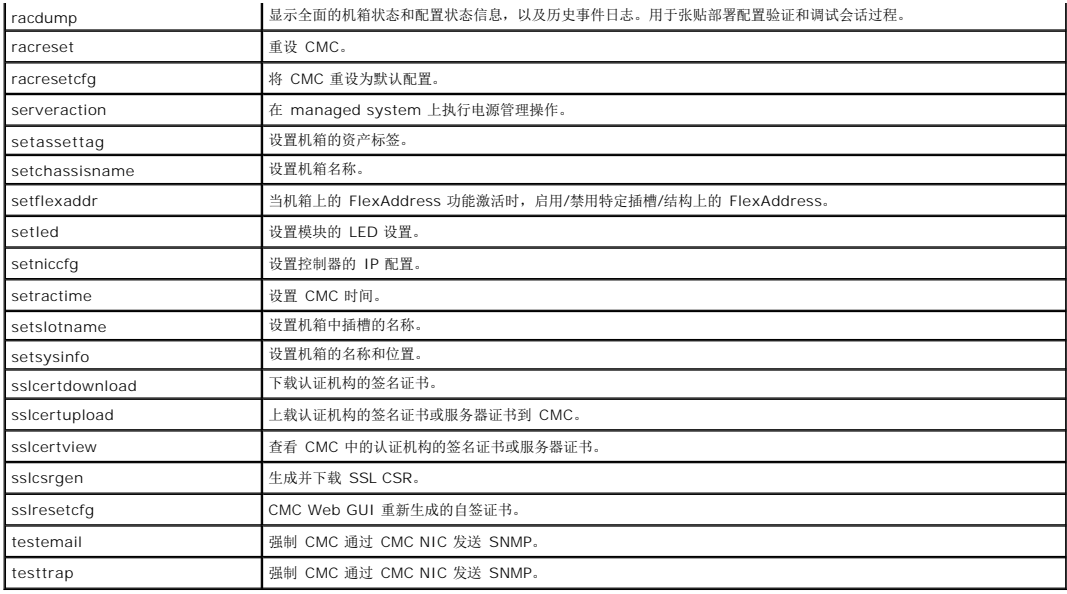

## 远程访问 **RACADM**

表 [4-2](#page-160-0) 列出远程 RACADM 子命令的选项。

<span id="page-160-0"></span>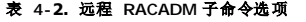

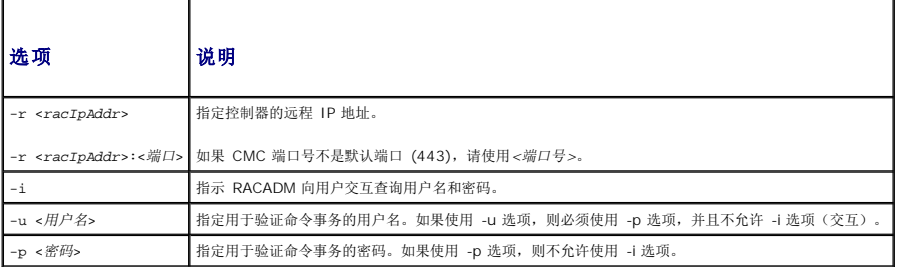

要远程访问 RACADM,键入以下命令:

racadm -r *<CMC IP* 地址*>* -u *<*用户名*>* -p *<*密码*> <*子命令*> <*子命令选项*>*

racadm -i -r *<CMC IP* 地址*> <*子命令*> <*子命令选项*>*

注: **-i** 选项指示 RACADM 交互式提示用户名和密码。如果不使用 **-i** 选项,则必须在命令中使用 **-u** 和 **-p** 选项提供用户名和密码。

例如:

racadm -r 192.168.0.120 -u root -p calvin getsysinfo

racadm -i -r 192.168.0.120 getsysinfo

如果 CMC 的 HTTPS 端口号更改为非默认端口 (443) 的自定义端口,则必须使用下面的语法:

racadm -r *<CMC IP* 地址*>:<*端口*> -u <*用户名*> -p <*密码*> <*子命令*> <*子命令选项*>*

racadm -i -r *<CMC IP* 地址*>:<*端口*> <*子命令*> <*子命令选项*>*

# 启用和禁用 **RACADM** 远程功能

**/ 注:** Dell 建议在机箱上运行这些命令。

CMC 上的 RACADM 远程功能默认情况下为启用。在以下命令中,-**g** 指定对象所属的配置组,**-o** 指定要配置的配置对象。

<span id="page-161-2"></span>要禁用 RACADM 远程功能,请键入:

```
racadm config -g cfgRacTuning -o cfgRacTuneRemoteRacadmEnable 0
要重新启用 RACADM 远程功能,请键入:
```
racadm config -g cfgRacTuning -o cfgRacTuneRemoteRacadmEnable 1

# 远程使用 **RACADM**

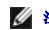

注: 使用 RACADM 远程功能前请配置 CMC 上的 IP 地址。有关设置 CMC 的详情, 请参阅 [安装和设置](file:///E:/Software/smdrac3/cmc/cmc1.20/cs/ug/install.htm#wp1181233) CMC。

RACADM 控制台远程选项 (-r),允许从远程控制台或 management station 连接到管理系统并执行 RACADM 子命令。要使用远程功能,您需要有效的用户名(-u 选项)和密码(-p 选 项),以及 CMC 的 IP 地址。

尝试远程访问 RACADM 之前,请确认具备相应的权限。要显示用户权限,请键入:

racadm getconfig -g cfguseradmin -i *n*

其中 *n* 为用户 ID (1C16)。

如果不知道用户 ID,请尝试使用不同的 *n* 值。

■ 注: 仅支持在 Management Station 上通过支持的浏览器使用 RACADM 远程功能。有关详情, 请参[阅支持的](file:///E:/Software/smdrac3/cmc/cmc1.20/cs/ug/overview.htm#wp1180404) Web 浏览器。

注: 使用 RACADM 远程功能时, 在使用涉及文件操作的 RACADM 子命令的文件夹上必须具有写入权限。例如:

```
racadm getconfig -f <文件名> -r <IP 地址>
```
或

racadm sslcertupload -t 1 -f c:\cert\cert.txt

## **RACADM** 错误信息

关于 RACADM CLI 错误信息,请参阅 [故障排除。](#page-167-0)

# <span id="page-161-0"></span>使用 **RACADM** 配置 **CMC**

注: 为了首次配置 CMC, 必须以用户 **root** 登录才能在远程系统上执行 RACADM 命令。将创建另一个用户,并为他或她分配配置 CMC 的权限。

[CMC Web](file:///E:/Software/smdrac3/cmc/cmc1.20/cs/ug/usinggui.htm#wp1217825) 界面是配置 CMC 的最快方法(请参阅 使用 CMC Web 界面)。但是,如果选择 CLI 或脚本配置或需要配置多个 CMC,请使用随 CMC 代理安装在 managed system 上 的 RACADM。

# <span id="page-161-1"></span>配置 **CMC** 网络属性

# <span id="page-161-3"></span>设置对 **CMC** 的初始访问

在配置 CMC 之前,必须首先配置 CMC 网络设置以便远程管理 CMC。此初始配置分配启用对 CMC 进行访问的 TCP/IP 网络参数。

本节解释如何使用 RACADM 命令执行初始 CMC 网络配置。本节中说明的所有配置都可以通过前面板 LCD 执行。请参阅使用 LCD [配置向导配置网络。](file:///E:/Software/smdrac3/cmc/cmc1.20/cs/ug/install.htm#wp1204154)

 $\bigcirc$  注意: 更改 CMC 网络设置可能会断开当前网络连接。

有关网络子命令的详情,请参阅 [RACADM](file:///E:/Software/smdrac3/cmc/cmc1.20/cs/ug/a-clisub.htm#wp1208792) 子命令 和 CMC [属性数据库组和对象定义](file:///E:/Software/smdrac3/cmc/cmc1.20/cs/ug/b-dbobj.htm#wp1255370)。

**// 注:** 必须具备Chassis Configuration Administrator"Chassis Configuration Administrator" (机箱配置管理员) 权限才可以设置 CMC 网络设置。

默认情况下,CMC 自动从动态主机配置协议服务器请求并获取 CMC IP 地址。

可以禁用此功能并指定静态 CMC IP 地址、网关和子网掩码。

要禁用 DHCP 并指定静态 CMC IP 地址、网关和子网掩码,请键入:

```
racadm config -g cfgLanNetworking -o cfgNicUseDHCP 0
racadm config -g cfgLanNetworking -o cfgNicIpAddress <静态 IP 地址>
racadm config -g cfgLanNetworking -o cfgNicGateway <静态网关>
racadm config -g cfgLanNetworking -o cfgNicNetmask <静态子网掩码>
```
# 查看当前网络设置

要查看 NIC、DHCP、网络速度和双工设置的摘要,请键入: racadm getniccfg 或 racadm getconfig -g cfgCurrentLanNetworking 要查看机箱的 IP 地址和 DHCP、MAC 地址和 DNS 信息,请键入: racadm getsysinfo

## 配置网络 **LAN** 设置

注: 要执行以下步骤,必须具备**"Chassis Configuration Administrator"**(**"Chassis Configuration Administrator"**(机箱配置管理员))权限。

**注:** LAN 设置(如团体字符串和 SMTP 服务器 IP 地址)将影响 CMC 和机箱的外部设置。

 $\mathcal{L}$  注: 如果您的机箱具有两个 CMC(主要和备用),且他们均连接至网络,则在主 CMC 出现故障时备用 CMC 自动承继网络设置。

#### 启用 **CMC NIC**

要启用 CMC NIC,请键入:

racadm config -g cfgLanNetworking -o cfgNicEnable 1

**注:** 默认情况下启用 CMC NIC。

#### 为 **NIC** 地址启用或禁用 **DCHP**

当启用时,CMC 的 NIC 地址 DHCP 功能将自动从动态主机配置协议 (DHCP) 服务器请求和获取 IP 地址。此功能默认启用。

可以禁用 NIC 地址 DHCP 功能并指定静态 IP 地址、子网掩码和网关。有关说明,请参阅 设置对 CMC [的初始访问](#page-161-3)。

**么注:** 如果禁用 NIC 地址 DHCP 功能并稍后重新启用, 静态 IP 地址、子网掩码和网关设置将掉失。

## 启用或禁用 **DNS IP** 地址 **DHCP**

默认情况下, 禁用 CMC 的 DNS 地址 DHCP 功能。当启用时,该功能将从 DHCP 服务器获取主要和次要 DNS 服务器地址。使用该功能,可以不用配置静态 DNS 服务器 IP 地址。 要禁用 DNS 地址 DHCP 功能并指定静态主要和备用 DNS 服务器地址,请键入:

racadm config -g cfgLanNetworking -o cfgDNSServersFromDHCP

## 设置静态 **DNS IP** 地址

要设置主要 DNS IP 地址,请键入: racadm config -g cfgLanNetworking -o cfgDNSServer1 <*IP* 地址> 要设置次要 DNS IP 地址,请键入: **/ 注:** 除非禁用 DNS 地址 DHCP 功能, 否则这些设置无效。

racadm config -g cfgLanNetworking -o cfgDNSServer2 <IP 地址>

### 配置 **DNS** 设置

<sup>l</sup> **CMC** 注册。要在 DNS 服务器上注册 CMC,请键入:

racadm config -g cfgLanNetworking -o cfgDNSRegisterRac 1

**△ 注:** 某些 DNS 服务器仅可注册 31 个字符或更少字符的名称。确保指定的名称在 DNS 要求的范围内。

**注:** 只有通过将 cfgDNSRegisterRac 设置为 1 在 DNS 服务器上注册 CMC, 以下设置才有效。

<sup>l</sup> **"CMC Name"**(**CMC** 名称)。默认情况下,DNS 服务器上的 CMC 名称为 cmc-<服务标签>。要更改 DNS 服务器上的 CMC 名称,请键入:

racadm config -g cfgLanNetworking -o cfgDNSRacName <名称>

其中<名称>为最多 63 个字母数字字符和连字符组成的字符串; 名称必须以字母开始。例如, cmc-1、d-345。

<sup>l</sup> **"DNS Domain Name"**(**DNS** 域名)。默认 DNS 域名是单个空字符。要设置 DNS 域名,请键入:

racadm config -g cfgLanNetworking -o cfgDNSDomainName <名称>

其中<名称>为最多 254 个字母数字字符和连字符组成的字符串; 名称必须以字母开始。例如: p45、a-tz-1、r-id-001。

#### 配置自动协议、双工模式和网络速度

当启用时,自动协议功能确定 CMC 是否通过与最近的路由器或交换机通信,以便自动设置双工模式和网络速度。自动协议默认启用。

可以通过键入以下命令禁用自动协议并指定双工模式和网络速度:

racadm config -g cfgNetTuning -o cfgNetTuningNicEnable 0

racadm config -g cfgNetTuning -o cfgNetTuningNicFullDuplex <双工模式>,其中:

<sup>l</sup> <双工模式>为 0(半双工)或 1(全双工,默认)

racadm config -g cfgNetTuning -o cfgNetTuningNicSpeed <速度>

其中

<sup>l</sup> <速度> 是 10 或 100(默认值)。

#### 设置最大传输单元 **(MTU)**

MTU 属性允许设置可以通过接口传输的最大数据包限制。要设置 MTU,请键入:

racadm config -g cfgNetTuning -o cfgNetTuningMtu <*mtu*>

其中 <mtu> 是 576C1500 (包含; 默认值为 1500) 之间的值。

## 设置 **SMTP** 服务器 **IP** 地址

可以启用 CMC 使用简单邮件传输协议 (SMTP) 向指定 IP 地址发送电子邮件警报。要启用此功能,请键入:

racadm config -g cfgRemoteHosts -o cfgRhostsFwUpdateIpAddr <*SMTP IP* 地址>

其中 <*SMTP IP* 地址是网络 SMTP 服务器的 IP 地址。

**■ 注:** 如果网络中存在不时释放并更新 IP 地址租用的 SMTP 服务器, 并且每次更新后得到的地址不同, 则可能会因为指定的 SMTP 服务器 IP 地址发生变化而导致该属性设置在一 段时间内无法工作。这种情况下,使用 DNS 名称。

## 配置网络安全设置

**公注:** 要执行以下步骤, 必须具备"Chassis Configuration Administrator"(机箱配置管理员) 权限。

## 启用 **IP** 范围检查

IP 筛选将接入登录的 IP 地址与以下 **cfgRacTuning** 属性中指定的 IP 地址范围相比较:

- l cfgRacTuneIpRangeAddr
- l cfgRacTuneIpRangeMask

<span id="page-164-2"></span>cfgRacTuneIpRangeMask 属性既应用于接入 IP 地址, 也应用于 cfgRacTuneIpRangeAddr 属性。如果结果相同,接入的登录请求就能够访问 iDRAC。从该范围以外的 IP 地址 登录将收到一条错误。

仅当 **cfgRacTuneIpRangeMask** 为零或接入 IP 地址与 **cfgRacTuneIpRangeAddr** 指定的 IP 地址相同时才可继续登录。

# <span id="page-164-0"></span>使用 **RACADM** 配置用户

# <span id="page-164-1"></span>开始之前

最多可以在 CMC 属性数据库中配置 16 个用户。手动启用 CMC 用户前,请验证当前用户是否存在。如果配置新 CMC 或运行 RACADM racresetcfg 命令, 则当前唯一用户为 root 密 码 calvin。racresetcfg 子命令将 CMC 重设回原始默认值。

 $\bigodot$  注意: 使用 racresetcfg 命令时请小心, 因为它将把所有 配置参数重设为初始默认值。任何之前的更改将丢失。

**→ 注:** 可以随时启用和禁用用户, 并且禁用用户不会从数据库中删除该用户。如果禁用某个用户后又再次添加, 则该用户可能在每个机箱上具有不同的索引编号。

要验证某用户是否存在,请打开到 CMC 的远程登录/SSH 文本控制台,登录并键入:

racadm getconfig -u <用户名>

或

键入以下命令,每次仅查找索引 1 至 16 中的一个:

racadm getconfig -g cfgUserAdmin -i <索引>

**// 注:** 还可以键入 racadm getconfig -f <myfile.cfg> 查看或编辑 myfile.cfg 文件,该文件包含所有 CMC 配置参数。

系统将显示有些参数和对象 ID 以及它们的当前值。受关注的两个对象为:

# cfgUserAdminIndex=XX

cfgUserAdminUserName=

如果 cfgUserAdminUserName 对象没有值,则可以使用由 cfgUserAdminIndex 对象表示的索引编号。如果"="后有名称,则该索引由该用户名占用。

注: 使用 RACADM config 子命令手动启用或禁用用户时,必须通过 -i 选项指定索引。请注意上一示例中显示的 cfgUserAdminIndex 对象带有 # 字符。并且如果使用 **racadm** config -f racadm.cfg 命令指定任意数量待写入的组/对象,将无法指定索引。新用户将被添加至第一个可用的索引。该行为允许更灵活地为第二个 CMC 配置与主 CMC 相同的设置。

## 添加 **CMC** 用户

要将新用户添加到 CMC 配置,可以使用一些基本命令。请执行以下步骤:

- 1. 设置用户名。
- 2. 设置密码。
- 3. 设置用户权限。有关用户权限的信息, 请参阅 表 [5-9](file:///E:/Software/smdrac3/cmc/cmc1.20/cs/ug/usinggui.htm#wp1232469)、表 [5-10](file:///E:/Software/smdrac3/cmc/cmc1.20/cs/ug/usinggui.htm#wp1229810) 和 表 B-1。
- 4. 启用用户。

#### 示例

下面的示例说明如何添加新用户"John" 密码"123456",对 CMC 具有登录权限。

racadm config -g cfgUserAdmin -o cfgUserAdminUserName -i 2 john racadm config -g cfgUserAdmin -o cfgUserAdminPassword -i 2 123456 racadm config -g cfgUserAdmin -i 2 -o cfgUserAdminPrivilege 0x00000001 racadm config -g cfgUserAdmin -i 2 -o cfgUserAdminEnable 1 为验证成功地为用户添加了正确的权限,请使用以下命令中的一种: **公 注:** 请参阅 表 [B-1](file:///E:/Software/smdrac3/cmc/cmc1.20/cs/ug/b-dbobj.htm#wp1218366) 查看特定用户权限的有效位掩码值列表。默认权限值为 O,表示用户没有启用任何权限。 <span id="page-165-2"></span>racadm getconfig -u john

或 racadm getconfig Cg cfgUserAdmin Ci 2

## 启用带有权限的 **CMC** 用户

要启用具有特定管理权限(基于角色授权)的用户,首先请通过执行 <u>开始之前</u> 中的步骤找到一个可用用户索引。然后输入以下命令行,并在其中输入新的用户名和密码。

**公注:** 请参阅 <u>表 [B-1](file:///E:/Software/smdrac3/cmc/cmc1.20/cs/ug/b-dbobj.htm#wp1218366)</u> 查看特定用户权限的有效位掩码值列表。默认权限值为 O, 表示用户没有启用任何权限。

racadm config -g cfgUserAdmin -o cfgUserAdminPrivilege -i *<*索引*> <*用户权限位掩码值*>*

# 禁用 **CMC** 用户

通过使用 RACADM,可以手动只禁用单个 CMC 用户。不能使用配置文件删除用户。

下面的示例说明可用于删除 CMC 用户的命令语法:

racadm config -g cfgUserAdmin -i 2 cfgUserAdminPrivilege 0x0

# <span id="page-165-0"></span>配置 **SNMP** 和电子邮件警报

可以配置 CMC 在发生特定机箱事件时发送 [SNMP](file:///E:/Software/smdrac3/cmc/cmc1.20/cs/ug/recovery.htm#wp1207066) 事件陷阱和/或电子邮件警报。有关详情和说明,请参阅 <u>配置 SNMP 警报</u> 和 <u>配置电子邮件警报</u>。

# <span id="page-165-1"></span>在多个机箱中配置多个 **CMC**

使用 RACADM 可以配置一个或多个具有相同属性的 CMC。

使用组 ID 和对象 ID 查询特定 CMC 卡时,RACADM 从检索到的信息创建 **racadm.cfg** 配置文件。通过将文件导出到一个或多个 CMC,可以在最短时间内以相同属性配置控制器。

 $\%$  注: 某些配置文件包含独特的 CMC 信息 (如静态 IP 地址), 在将文件导出到其它 CMC 之前必须修改这些信息。

1. 使用 RACADM 查询包含相应配置的目标 CMC。

- 注: 生成的配置文件是 **myfile.cfg**。可以文件重命名。
- $\mathscr{L}$  注: .cfg 文件不包含用户密码。当 .cfg 文件上载至新 CMC 时, 必须重新添加所有的密码。

打开到 CMC 的远程登录/SSH 文本控制台,登录并键入:

racadm getconfig -f myfile.cfg

**注:** 仅远程 RACADM 界面支持使用 getconfig -f 将 CMC 配置重定向至文件。

2. 使用简单文本编辑器(可选)修改配置文件。配置文件中的任何特殊格式字符都可能损坏 RACADM 数据库。

3. 请使用新创建的配置文件修改目标 CMC。

在命令提示符下键入:

racadm config -f myfile.cfg

4. 重设已配置的目标 RAC。在命令提示符下键入:

racadm reset

**getconfig -f myfile.cfg** 子命令(步骤 1)为主要 CMC 请求 CMC 配置并生成 **myfile.cfg** 文件。如果需要,可以文件重命名或将其保存到不同的位置。

可以使用 **getconfig** 命令来执行以下操作:

- l 显示组中的所有配置属性(由组名称和索引指定)
- l 按用户名显示用户的所有配置属性

**config** 子命令将信息载入其它 CMC。Server Administrator 使用 **config** 命令同步用户和密码数据库。

## 创建 **CMC** 配置文件

CMC 配置文件(**<**文件名**>.cfg**)是使用 racadm config -f <文件名>.cfg 命令创建的简单文本文件。该命令允许建立配置文件(类似于 **.ini** 文件)并从该文件中配置 CMC。

用户可以使用任意文件名,并且不一定要使用 **.cfg** 扩展名(尽管本小节中的指定值采用了此扩展名)。

**注:** 有关 [getconfig](file:///E:/Software/smdrac3/cmc/cmc1.20/cs/ug/a-clisub.htm#wp1219080) 子命令的详情, 请参阅 getconfig。

RACADM 在首次将 **.cfg** 载入 CMC 时会对其进行分析,以验证有效组和对象名称存在并遵守一些简单的语法规则。错误标记有在其中检测到错误的行号,并且有一条信息解释该问题。系统 将分析整个文件以检查其正确性,并显示所有错误。如果在 .cfg 文件中找到错误, 写入命令将不传输到 CMC。必须先改正*所有*错误才能使配置生效。

要在创建配置文件之前检查错误,请在 **config** 子命令中使用 -**c** 选项。通过使用 -**c** 选项, config 仅验证语法而不会写入 CMC。

创建 **.cfg** 文件时请使用以下原则:

l 如果分析器遇到索引组,区分各个索引的将是锚定对象的值。

分析器将从 CMC 读入该组的所有索引。配置 CMC 时,该组内的任何对象都是修改。如果修改的对象代表新的索引,则该索引将在配置过程中在 CMC 上创建。

<sup>l</sup> 无法在 **.cfg** 文件中指定所需的索引。

可以创建和删除索引。经过一段时间后,组中可能会出现使用和未使用的索引碎片。如果索引存在,则修改该索引。如果索引不存在,则使用第一个可用的索引。此方法在用户不需要 的地方添加索引条目以在所有管理的 CMC 之间实现精确索引匹配方面更加灵活。新用户将被添加至第一个可用的索引。如果所有索引均已满并且必须添加新的用户,则在一个 CMC 上可以正确分析和运行的 **.cfg** 文件可能无法在其它 CMC 上正确运行。

<sup>l</sup> 可以使用 racresetcfg 子命令为两个 CMC 配置相同的属性。

使用 racresetcfg 子命令将 CMC 重设为初始默认值,然后运行 racadm config -f <文件名>.cfg 命令。确保 **.cfg** 文件中包含所有所需的对象、用户、索引和其它参数。有关 对象和组的完整列表,请参阅 CMC [属性数据库组和对象定义。](file:///E:/Software/smdrac3/cmc/cmc1.20/cs/ug/b-dbobj.htm#wp1255370)

**● 注意:** 使用 racresetcfg 子命令将数据库和 iDRAC NIC 设置重设为初始默认设置并删除所有用户和用户配置。尽管根用户可用, 但也会将其他用户的设置重设为默认设置。

## 分析规则

<sup>l</sup> 以井号 (#) 开始的行将视为注释。

注释行必须在第一列中开始。所有其它列中的"#"字符均只被视为 # 字符。

```
一些调制解调器参数可能在其字符串中包含 # 字符。不需要转义字符。可能需要从 racadm getconfig -f <文件名>.cfg 命令生成 .cfg,然后执行对其他 CMCracadm 
config -f <文件名>.cfg 命令,不添加转义字符。
```
示例:

```
#
# "This is a comment"(这是一条注释)。
[cfgUserAdmin]
```
cfgUserAdminPageModemInitString=<调制解调器初始化字符串中的 # 不是注释>

<sup>l</sup> 所有的组条目必须位于左方括号和右方括号([ 和 ])之内。

表示组名的起始的 [ 字符必须从第一列开始。此组名称必须在该组中的任何对象之前指定。没有关联组名的对象将导致错误。配置数据按CMC [属性数据库组和对象定义](file:///E:/Software/smdrac3/cmc/cmc1.20/cs/ug/b-dbobj.htm#wp1255370)中所述分组。

以下示例显示了组名称、对象以及对象的属性值:

[cfgLanNetworking] -{组名称}

cfgNicIpAddress=143.154.133.121 {对象名称} {对象值}

<sup>l</sup> 所有参数都指定为"对象=值"对,在对象、= 或值之间不留空格。

值后的空格将忽略。值字符串内的空格保持不变。"="右侧的所有字符(例如第二个 =、#、[和 ] 等)都将保留原样。这些字符都是有效的调制解调器对话脚本字符。

[cfgLanNetworking] -{组名称} cfgNicIpAddress=143.154.133.121 {对象名称*}*

<sup>l</sup> **.cfg** 分析器忽略索引对象条目。

用户无法指定使用哪个索引。如果索引已存在,则使用该索引,否则将在该组的第一个可用索引中创建新条目。

racadm getconfig -f *<*文件名*>*.cfg 命令将注释放置在索引对象前,允许用户查看包含的注释。

**注:** 可以使用以下命令手动创建索引组:

racadm config -g <groupName> -o <定位标记对象> -i <索引 1C16> <唯一的定位标记名称>

<span id="page-167-1"></span><sup>l</sup> 无法从 **.cfg** 文件中删除索引组的行。如果使用文本编辑器删除该行,则 RACADM 将在分析配置文件时停止并警告错误。

```
用户必须使用以下命令手动删除索引对象:
```
racadm config -g <组名> -o <对象名> -i <索引 *1C16*> ""

**/ 注:** NULL 字符串(两个 "字符表示)指示 CMC 删除指定组的索引。

要查看索引组的内容,请使用以下命令:

```
racadm getconfig -g <组名> -i <索引 1 至 16>
```
1 对于索引组,对象定位标记必须 是 [ ] 对后的第一个对象。下面是当前索引组的示例:

[cfgUserAdmin]

cfgUserAdminUserName=<用户名>

如果键入 racadm getconfig -f <*myexample*>.cfg,则命令将为当前 CMC 配置生成一个 **.cfg** 文件。此配置文件可用作一个示例,依据该文件开始创建独特的 **.cfg** 文件。

## 修改 **CMC IP** 地址

示例:

修改配置文件中的 CMCIP 地址时,请删除所有不需要的<变量>=*<*值*>*条目。只保留带有 [ 和 ] 的实际变量组标签,包括两个与 IP 地址更改相关的 <变量>=*<*值*>* 条目。

```
#
# Object Group "cfgLanNetworking"
#
[cfgLanNetworking]
cfgNicIpAddress=10.35.10.110
cfgNicGateway=10.35.10.1
此文件将更新为如下内容:
#
# 对象组 "cfgLanNetworking"
#
[cfgLanNetworking]
cfgNicIpAddress=10.35.9.143
# "comment, the rest of this line is ignored"(注释,此行的其余部分将被忽略)
cfgNicGateway=10.35.9.1
命令 racadm config -f <myfile>.cfg 分析文件并按行号识别错误。正确的文件将更新适当的条目。此外可以使用上面示例中的 getconfig 命令确认更新。
使用该文件下载公司范围内的更改或使用命令 racadm getconfig -f <myfile>.cfg 通过网络配置新系统。
注: "定位标记"是保留字,不能在 .cfg 文件中使用。
```
# <span id="page-167-0"></span>故障排除

表 [4-3](#page-167-2) 列出与远程 RACADM 相关的常见问题。

<span id="page-167-2"></span>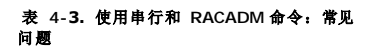

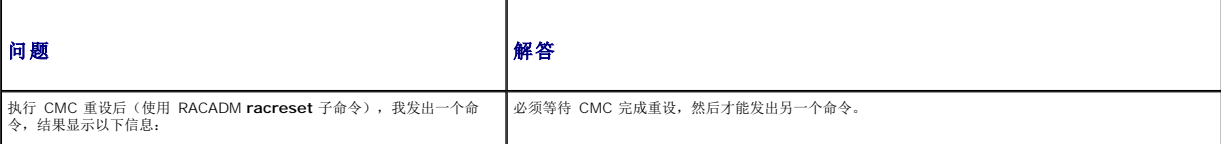

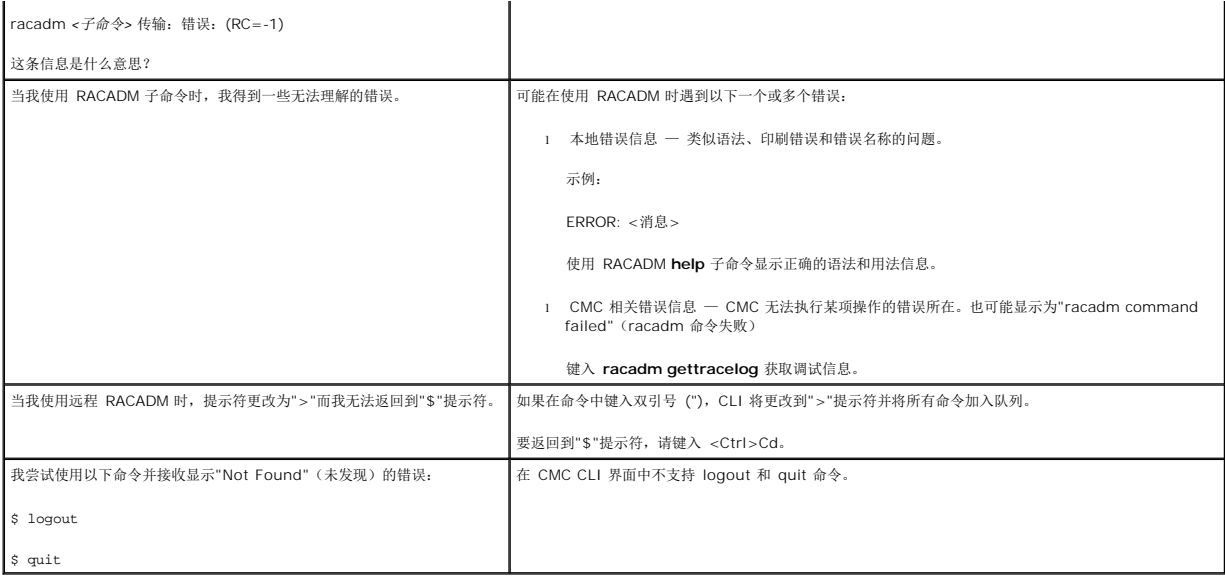

# <span id="page-168-0"></span>**CMC 1.20** 命令更新

已为 CMC 1.20 版本更新了以下命令:

```
l chassisaction
```
- ¡ 摒弃 **-d** 和 **-w**
- ¡ 添加 **nongraceshutdown**
- l gettracelog/gettraclog/getsel
	- ¡ **-A** 和 **-o** 不生成附加输出,提供对现有脚本的向后兼容性
- l getsensorinfo
	- ¡ 摒弃 **-s** 和 **-G**
- l serveraction
	- ¡ **-s** 现在 **-m** 以指定服务器
	- ¡ **-A** 应用机柜中所有服务器的 serveraction 命令
	- ¡ 摒弃 **graceshutdown**
- l fwupdate
	- ¡ 添加 **{-f <ftp** 服务器 **ip** 地址**> <**用户名**> <**密码**>}** 以指定 FTP 服务器 IP 地址及用户名和密码
	- ¡ 添加 **-c** 以取消固件更新
- l getpbinfo
	- ¡ 添加新电源预算状态项和报告值
- l getpminfo
	- ¡ 提供电源管理状态项和值的新命令

```
RACADM 子命令 中每个命令的详细说明部分。
```
[目录](file:///E:/Software/smdrac3/cmc/cmc1.20/cs/ug/index.htm)

[目录](file:///E:/Software/smdrac3/cmc/cmc1.20/cs/ug/index.htm)

## 故障排除和恢复 用户指南

[概览](#page-169-0)

- [机箱监测工具](#page-169-1)
- [排除远程系统故障首先需要进行的步骤](#page-174-0)
- [监测机箱电源并执行电源控制命令](#page-174-1)
- [查看机箱摘要](#page-174-2)
- [查看机箱和组件运行状况](#page-177-0)
- [查看事件日志](#page-178-0)
- [使用诊断控制台](#page-181-0)
- LED [颜色和闪烁样式说明](#page-182-0)
- [排除无响应](#page-183-0) CMC 故障
- [排除网络故障](#page-184-0)
- [禁用已忘记的密码](#page-184-1)
- [排除警报故障](#page-185-0)

# <span id="page-169-0"></span>概览

本节介绍如何使用 CMC Web 界面执行与远程系统问题恢复和故障排除有关的任务。

- l 管理远程系统上的电源
- l 查看机箱信息
- l 查看事件日志
- l 使用诊断控制台
- l 排除网络故障
- l 排除警报故障
- l 禁用忘记的密码
- l 错误代码和日志

# <span id="page-169-1"></span>机箱监测工具

## 配置 **LED** 以识别机箱上的组件

可以为全部或单个组件(机箱、服务器和 IOM)设置组件 LED 闪烁作为识别机箱上组件的一种方法。

**公注:** 要修改这些设置, 必须具备"Chassis Configuration Administrator"(机箱控制管理员) 权限。

## 使用 **Web** 界面

要为一个、多个或所有组件 LED 启用闪烁:

- 1. 登录 CMC Web 界面。
- 2. 单击系统树中的**"Chassis"**(机箱)。
- 3. 单击**"Troubleshooting"**(故障排除)选项卡。
- 4. 单击**"Identify"**(标识)子选项卡。随即显示**"Identify"**(标识)页,其中列出了机箱上所有组件的列表。
- 5. 要为组件 LED 启用闪烁,可以选中设备名称旁边的方框,然后单击"**Blink"**(闪烁)。
- 6. 要为组件 LED 禁用闪烁,可以选中设备名称旁边的方框,然后单击"**UnBlink"**(不闪烁)。

### <span id="page-170-0"></span>使用 **RACADM**

打开到 CMC 的远程登录/SSH 文本控制台,登录并键入:

racadm setled -m <模块> [-l <*ledState*>]

其中<模块>指定想要配置 LED 的模块。配置选项:

- <sup>l</sup> server-*n* 其中 *n*=1C16
- <sup>l</sup> switch-*n* 其中 *n*=1C6
- l cmc-active

和 <*ledState*> 指定 LED 是否应该闪烁。配置选项:

- <sup>l</sup> 0 不闪烁(默认)
- <sup>l</sup> 1 闪烁

### <span id="page-170-2"></span>配置 **SNMP** 警报

简单网络管理协议 (SNMP) 陷阱(事件陷阱)与电子邮件事件警报相似。Management Station 使用它们从 CMC 接收未请求数据。

可以配置 CMC 生成事件陷阱。 表 [11-1](#page-170-1)提供触发器 SNMP 和电子邮件警报事件的概览。有关电子邮件警报的信息,请参阅 [配置电子邮件警报。](#page-172-1)

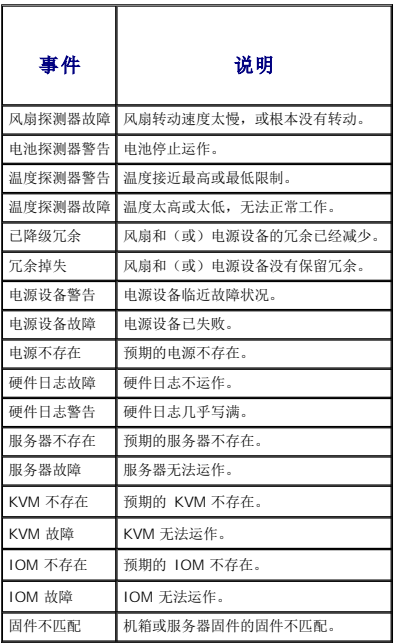

# <span id="page-170-1"></span>表 11-**1.** 能够生成 SNMP 和电子邮件警报 的机<br>箱事件

可以使用 Web 界面或 RACADM 添加和配置 SNMP 警报。

## 使用 **Web** 界面

**么注:** 要添加或配置 SNMP 警报, 您必须具有"Chassis Configuration Administrator" (机箱控制管理员) 权限。

- 注: 为了增加安全性,Dell 强烈建议您更改 root(用户 1)帐户的默认密码。root 帐户是与 CMC 一并提供的默认管理帐户。要更改 root 帐户的默认密码,单击用户 ID 1 打 开**"User Configuration"**(用户配置)页。通过页面右上角的**"Help"**(帮助)链接可以访问该页的帮助。
- 1. 登录 CMC Web 界面。
- 2. 选择系统树中的**"Chassis"**(机箱)。
- 3. 单击**"Alert Management"**(警报管理)选项卡。随即出现**"Chassis Events"**(机箱事件)页。
- <span id="page-171-2"></span>4. 启用警报:
	- a. 选择想要启用警报的事件的复选框。要启用所有警报事件,请选择**"Select All"**(全选)复选框。
	- b. 单击**"Apply"**(应用)保存设置。
- 5. 单击**"Traps Settings"**(陷阱设置)子选项卡。随即显示**"Chassis Event Alert Destinations"**(机箱事件警报目标)页。
- 6. 在空白的**"Destination IP Address"**(目标 **IP** 地址)字段中键入有效的 IP 地址。
- 7. 键入目标 Management Station 所属的**" SNMP Community String"**(**SNMP** 团体字符串)。
	- **《** 注: "Chassis Event Alert Destinations"(机箱事件警报目标)页上的团体字符串与"Chassis"(机箱) → "Network/Security"(网络/安全性) → "Services"(服务)页上的团体字符串不同。SNMP 陷阱团体字符串是 CMC 用于出站陷阱到 Management Station 的团体。"Chassis"(机箱)→<br>"Network/Security"(网络/安全性)→ "Services"(服务)页上的团体字符串是 Management Station 用于查询 CMC 上 SNMP 守护程序的团体字符串。
- 8. 单击**"Apply"**(应用)保存您所做的更改。

要检测警报目标的事件陷阱:

- 1. 登录 CMC Web 界面。
- 2. 选择系统树中的**"Chassis"**(机箱)。
- 3. 单击**"Alert Management"**(警报管理)选项卡。随即出现**"Chassis Events"**(机箱事件)页。
- 4. 单击**"Traps Settings"**(陷阱设置)选项卡。随即显示**"Chassis Event Alert Destinations"**(机箱事件警报目标)页。
- 5. 单击位于目的地旁边的**"Test Trap"**(测试陷阱)列中的**"Send"**(发送)。

#### <span id="page-171-1"></span>使用 **RACADM**

1. 打开到 CMC 的远程登录/SSH 文本控制台并登录。

**注:** 仅可同时对 SNMP 和电子邮件警报设置一个筛选器掩码。如果已经选定筛选器掩码, 则可以跳过步骤 2。

2. 通过键入以下命令启用警报:

racadm config -g cfgAlerting -o cfgAlertingEnable 1

3. 通过键入以下命令指定希望 CMC 生成警报的事件:

racadm config -g cfgAlerting -o cfgAlertingFilterMask <掩码值>

其中*<*掩码值*>*是 0x0 和 0x003fffdf 之间的十六进制值。

要获得掩码值,请使用十六进制模式的科学计算器,并使用 <OR> 键加上单个掩码(1、2、4 等)的第二个值。

例如,要为为电池探测器警告 (0x2)、电源设备故障 (0x1000) 和 KVM 故障 (0x80000) 启用陷阱警报,按下键 2 <OR> 1000 <OR> 200000 并按下 <=> 键。

结果十六进制值为 208002, 则用于 RACADM 命令的掩码值为 0x208002。

#### <span id="page-171-0"></span>表 **11-2.** 事件陷阱筛选器掩码

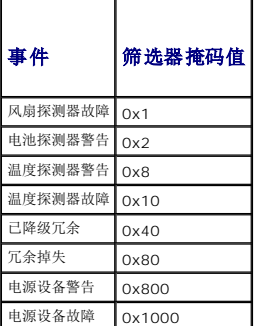

<span id="page-172-0"></span>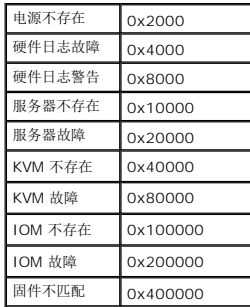

4. 通过键入以下命令启用陷阱:

racadm config -g cfgTraps -o cfgTrapsEnable 1 -i $\langle \vec{\cal K} \vec{\cal G} \rangle$ 

其中*<*索引*>*值为 1C4。CMC 使用索引号码来区别最多四个用于陷阱警报的可配置 IP 目的地。

5. 通过键入以下命令指定接收陷阱警报的目标 IP 地址:

racadm config -g cfgTraps -o cfgTrapsAlertDestIPAddr *<IP* 地址*>* -i <索引>

其中 *<IP* 地址*>* 是有效 IP 地址,*<*索引*>* 是在在步骤 4 中指定的索引值。

6. 通过键入以下命令指定团体名称:

racadm config -g cfgTraps -o cfgTrapsCommunityName *<*团体名称*>* -i <索引>

其中*<*团体名称*>*是机箱所属的 SNMP 团体,*<*索引*>*是在步骤 4 和 5 中指定的索引值。

可以配置最多四个接收陷阱警报的目标 IP 地址。要添加更多 IP 地址,请重复步骤 2C6。

注: 步骤 2C6 中的命令将覆盖任何为指定索引 (1-4) 配置的现有设置。要确定某索引以前是否配置过值,请键入:**racadm get config -g cfgTraps -i** <索引>。如果已配置 该索引,则会出现 **cfgTrapsAlertDestIPAddr** 和 **cfgTrapsCommunityName** 对象的值。

要检测警报目标的事件陷阱:

```
racadm testtrap -i <索引>
```
其中*<*索引*>*是代表想要测试的警报目的地的值 1C4。如果不确定索引号码,请键入:

racadm getconfig -g cfgTraps -i <索引>

## <span id="page-172-1"></span>配置电子邮件警报

当 CMC 检测到机箱事件时(如环境参数警告或组件故障),可以配置它向一个或多个电子邮件地址发送电子邮件警报。

表 [11-1](#page-170-1)提供触发器 [SNMP](#page-170-2) 和电子邮件警报事件的概览。有关电子邮件警报的信息,请参阅 配置 SNMP 警报。

可以使用 Web 界面或 RACADM 添加和配置 SNMP 警报。

### 使用 **Web** 界面

**么注:** 要添加或配置 SNMP 警报, 您必须具有"Chassis Configuration Administrator" (机箱控制管理员) 权限。

- 1. 登录 CMC Web 界面。
- 2. 选择系统树中的**"Chassis"**(机箱)。
- 3. 单击**"Alert Management"**(警报管理)选项卡。随即出现**"Chassis Events"**(机箱事件)页。
- 4. 启用警报:
	- a. 选择想要启用警报的事件的复选框。要启用所有警报事件,请选择**"Select All"**(全选)复选框。
	- b. 单击**"Apply"**(应用)保存设置。
- 5. 单击**"Email Alert Settings"**(电子邮件警报设置)子选项卡。随即显示**"Email Alert Destinations"**(电子邮件警报目标)页。
- 6. 指定 SMTP 服务器 IP 地址:
	- a. 定位到**"SMTP (Email) Server"**(**SMTP [**电子邮件**]** 服务器)字段,然后键入 SMTP 地址。

**注:** 必须配置 SMTP 电子邮件服务器才能接受来自 CMC IP 地址的中继电子邮件,该功能通常由于安全性原因而在大多数邮件服务器上被关闭。有关如何以安全的方式完成<br>目标的说明,请参考随 SMTP 服务器提供的文档。

- b. 输入希望使用的警报发件人电子邮件,或保持空白以使用默认电子邮件发件人。默认值是 cmc@[IP 地址],其中 [IP 地址] 是 CMC 的 IP 地址。如果选择输入值,则电子 邮件名称的语法是 emailname[@域],并且可以选择是否指定电子邮件域。如果未指定 @域 且只有一个 CMC 活动网络域,则将使用电子邮件地址 emailname@cmc.domain 作为源电子邮件。如果未指定 @域 且 CMC 无活动网络域,则将使用 CMC 的 IP 地址(例如,emailname@[IP 地址])。
- c. 单击**"Apply"**(应用)保存更改。
- 7. 指定接收警报的电子邮件地址:
	- a. 在空白的**"Destination Email Address"**(目标电子邮件地址)字段中键入有效的电子邮件地址。
	- b. 输入可选的**"Name"**(名称)。这是接收电子邮件实体的名称。如果输入的名称为无效电子地址,则它将被忽略。
	- c. 单击**"Apply"**(应用)保存设置。

要发送测试电子邮件到警报目标电子邮件:

- 1. 登录 CMC Web 界面。
- 2. 选择系统树中的**"Chassis"**(机箱)。
- 3. 单击**"Alert Management"**(警报管理)选项卡。随即出现**"Chassis Events"**(机箱事件)页。
- 4. 单击**"Email Alert Settings"**(电子邮件警报设置)子选项卡。随即显示**"Email Alert Destinations"**(电子邮件警报目标)页。
- 5. 单击位于目的地旁边的**"Destination Email Address "**(目标电子邮件地址)列的**"Send"**(发送)。

#### 使用 **RACADM**

- 1. 打开到 CMC 的远程登录/SSH 文本控制台并登录。
- 2. 通过键入以下命令启用警报:

racadm config -g cfgAlerting -o cfgAlertingEnable 1

**注:** 仅可同时对 SNMP 和电子邮件警报设置一个筛选器掩码。如果已经设置了筛选器掩码, 则可以跳过步骤 3。

3. 通过键入以下命令指定希望 CMC 生成警报的事件:

racadm config -g cfgAlerting -o cfgAlertingFilterMask <掩码值>

其中*<*掩码值*>*是 0x0 到 0x003fffdf 之间的十六进制值,并且必须使用前缀 *0x* 字符表示。 表 [11-2](#page-171-0)为每种事件类型提供筛选器掩码。有关计算想要启用的筛选器掩码十六进制值的 说明,请参阅 使用 [RACADM](#page-171-1)的步骤 3。

4. 通过键入以下命令启用陷阱:

效。

racadm config -g cfgEmailAlert -o cfgEmailAlertEnable 1 -i <索引>

其中*<*索引*>*值为 1C4。CMC 使用索引号码来区别最多四个可配置目标电子邮件地址。

5. 通过键入以下命令指定接收警报的目标电子邮件地址:

racadm config -g cfgEmailAlert -o cfgEmailAlertAddress *<*电子邮件地址*>* -i <索引>

其中 *<*电子邮件地址*>* 是有效电子邮件地址,*<*索引*>* 是在在步骤 4 中指定的索引值。

6. 通过键入以下命令指定接收电子邮件警报的团体名称:

racadm config -g cfgEmailAlert -o cfgEmailAlertEmailName *<*电子邮件名称*>* -i <索引>

其中<*电子邮件名称>*是接收电子邮件警报的个人或组的名称,<索引>是在步骤 4 和 5 中指定的索引值。电子邮件名称最多包含 32 个字母数字字符、连字符、下划线和句点。空格无

<span id="page-174-4"></span>可以配置最多四个接收陷阱警报的目标电子邮件地址。要添加更多电子邮件地址,请重复步骤 2C6。

注: 步骤 2C6 中的命令将覆盖任何为指定索引 (1-4) 配置的现有设置。要确定某索引以前是否配置过值,请键入:**racadm getconfig -g cfgEmailAlert -i** <索引>。如果已 配置该索引,则会出现 **cfgEmailAlertAddress** 和 **cfgEmailAlertEmailName** 对象的值。

# <span id="page-174-0"></span>排除远程系统故障首先需要进行的步骤

以下是在排除 Managed System 高级别故障时常见的一些问题:

- 1. 系统开机还是关机?
- 2. 如果是开机,操作系统是运作正常、崩溃,或者只是冻结?
- 3. 如果是关机,电源是意外关闭的吗?

# <span id="page-174-1"></span>监测机箱电源并执行电源控制命令

可以使用 Web 界面或 RACADM 完成:

- l 查看系统的当前电源状态。
- l 当重新引导、打开或关闭系统电源时,通过操作系统执行秩序关机。

有关 CMC 上电源管理和配置电源预算、冗余和电源控制的信息,请参阅[电源管理。](file:///E:/Software/smdrac3/cmc/cmc1.20/cs/ug/pwrmgmt.htm#wp1188066)

## 查看电源预算状况

有关使用 Web 界面或 RACADM 查看机箱、服务器和 PSU 电源预算状态的说明, 请参阅[查看电源预算状况。](file:///E:/Software/smdrac3/cmc/cmc1.20/cs/ug/pwrmgmt.htm#wp1205859)

# 执行电源控制操作

有关使用 CMC Web 接口或 RACADM 开机、关机、重设、关机后再开机的说明,请参阅<u>执行机箱电源控制操作、执行 IOM [电源控制操作和](file:///E:/Software/smdrac3/cmc/cmc1.20/cs/ug/pwrmgmt.htm#wp1206868)[执行服务器电源控制操作](file:///E:/Software/smdrac3/cmc/cmc1.20/cs/ug/pwrmgmt.htm#wp1206592)</u>。

# <span id="page-174-2"></span>查看机箱摘要

CMC 提供机箱、主要和待机 CMC、iKVM、风扇、温度传感器和输入/输出模块 (IOM) 的滚动概览。

#### 使用 **Web** 界面

要查看机箱、CMC、iKVM 和 IOM 的摘要:

- 1. 登录 CMC Web 界面。
- 2. 在系统树中选择**"Chassis"**(机箱)。
- 3. 单击**"Summary"**(摘要)标签。随即显示**"Chassis Summary"**(机箱摘要)页。

表 [11-3](#page-174-3)、表 [11-4](#page-175-0)、表 [11-5](#page-176-0)和表 [11-6](#page-177-1)说明提供的信息。

#### <span id="page-174-3"></span>表 **11-3.** 机箱摘要

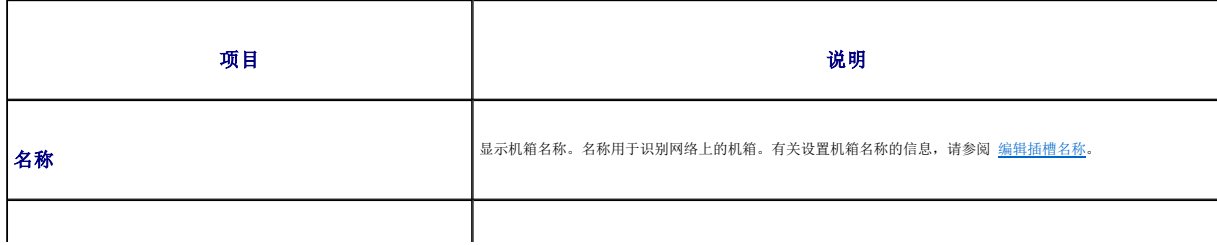

<span id="page-175-1"></span>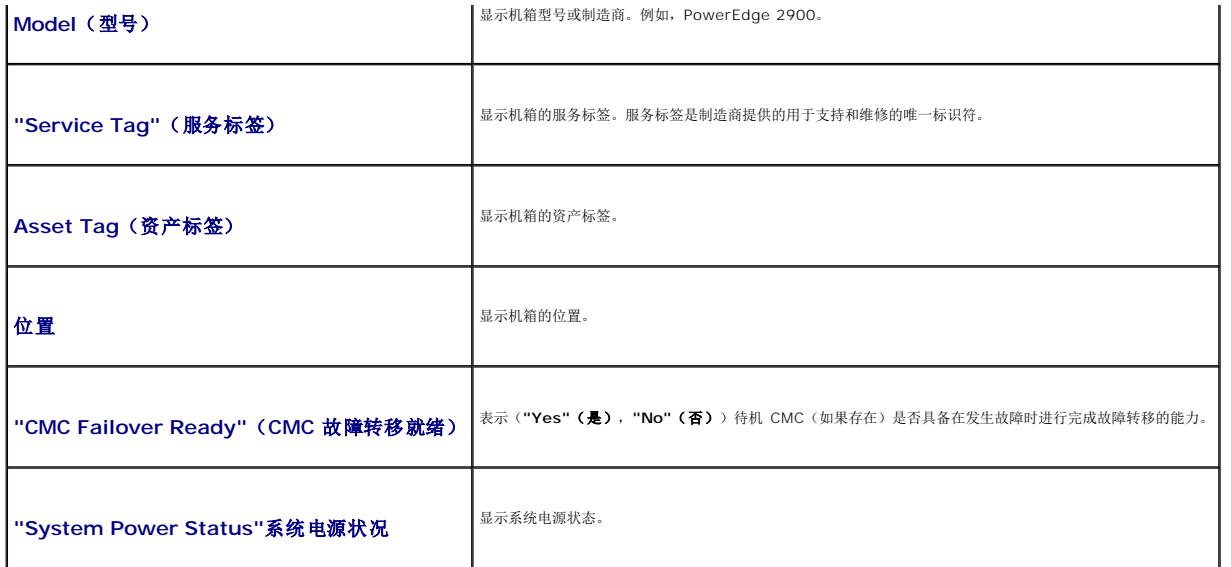

## <span id="page-175-0"></span>表 **11-4. CMC** 摘要

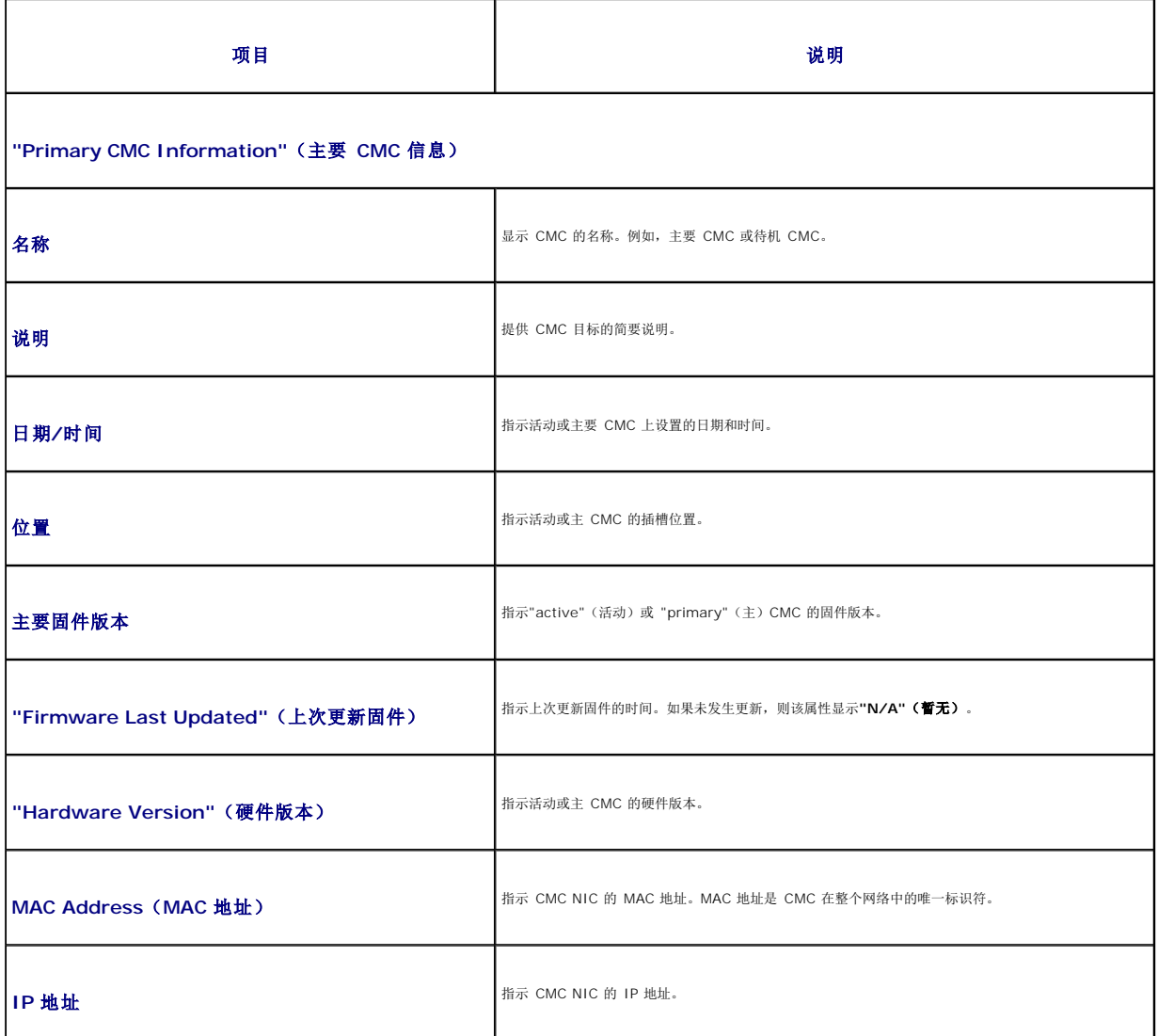

<span id="page-176-1"></span>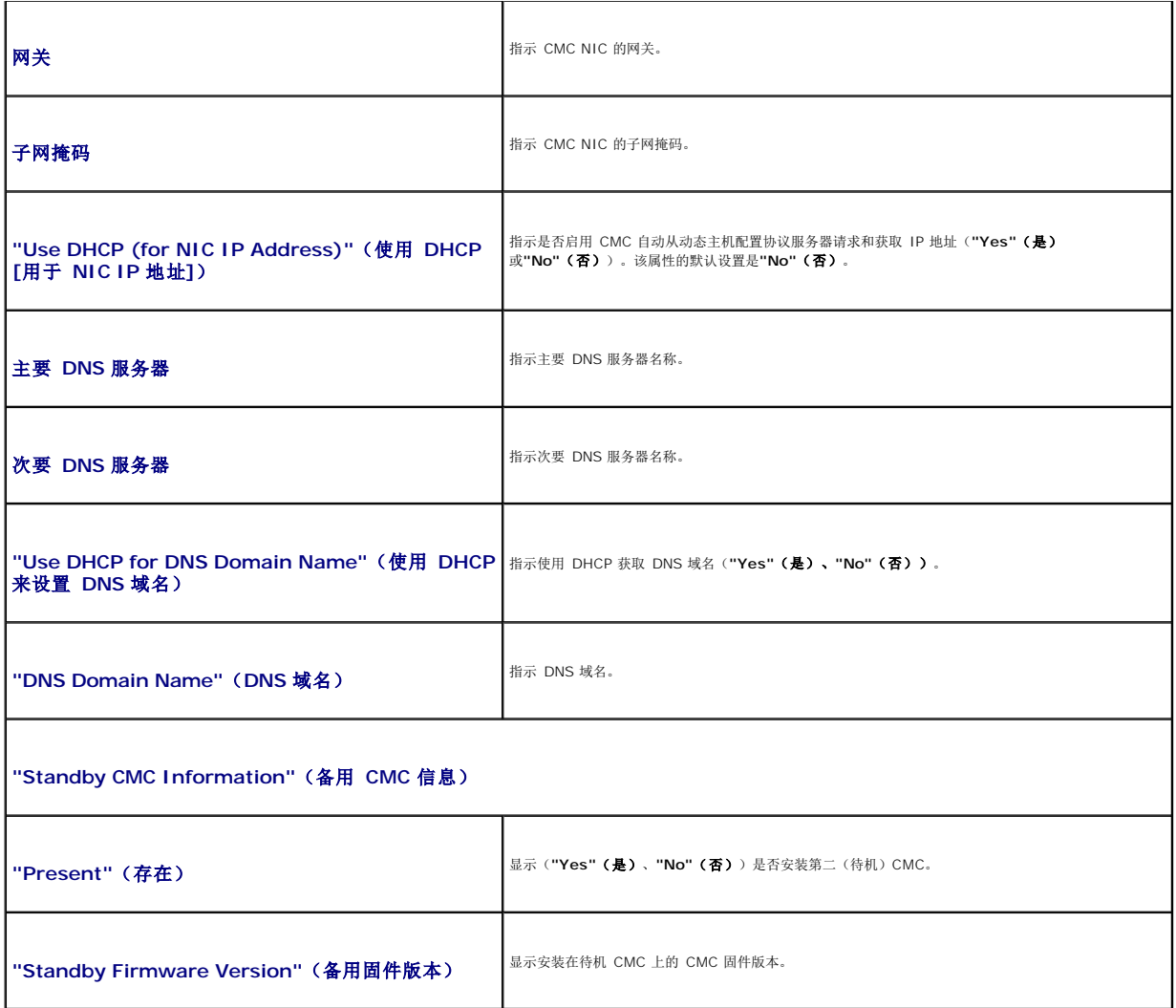

## <span id="page-176-0"></span>表 **11-5. iKVM** 摘要

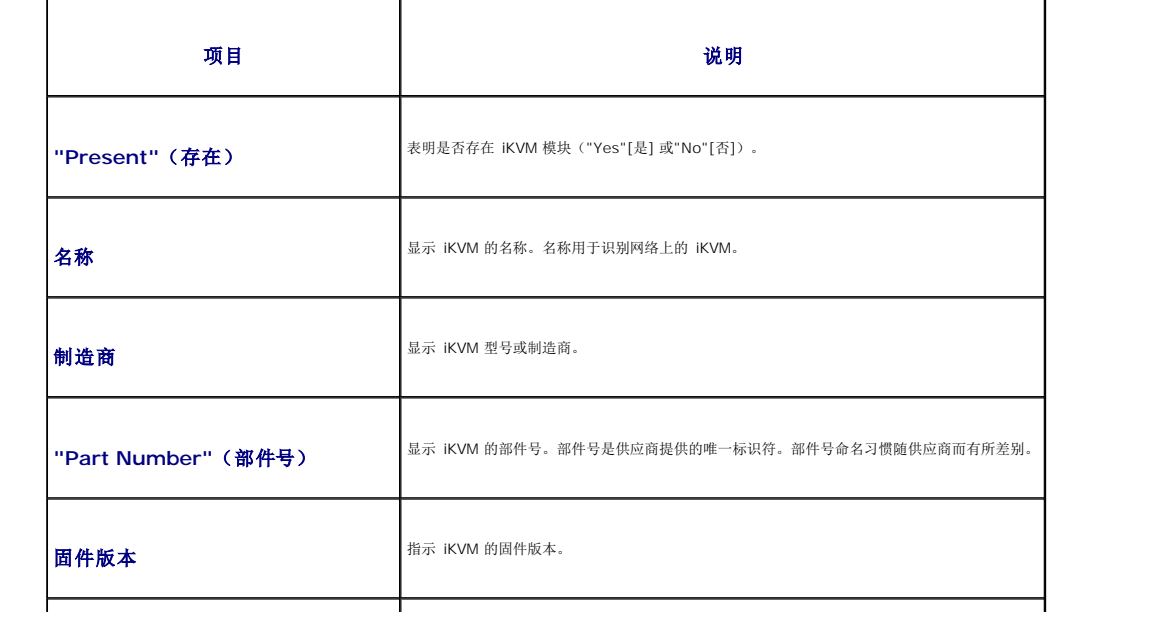

<span id="page-177-2"></span>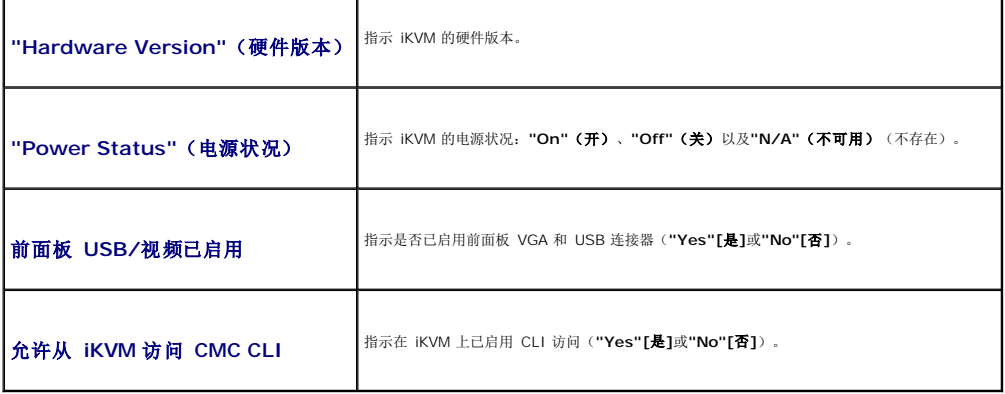

<span id="page-177-1"></span>表 **11-6. IOM** 摘要

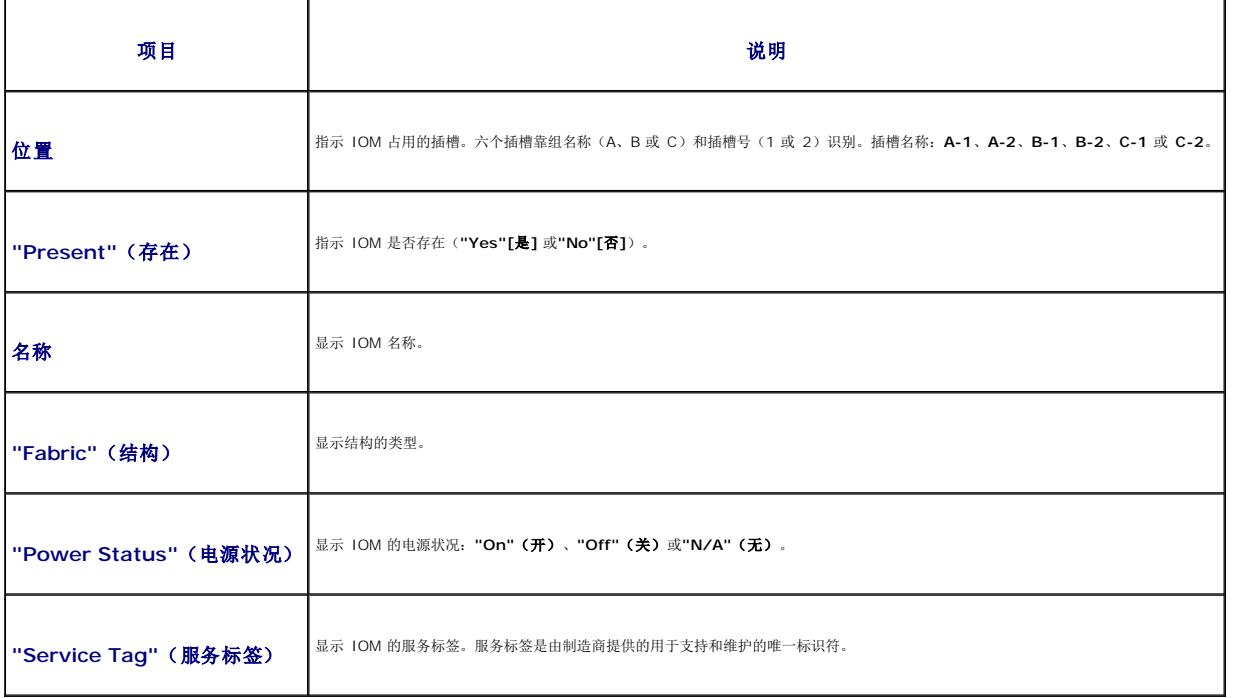

## 使用 **RACADM**

- 1. 打开到 CMC 的远程登录/SSH 文本控制台并登录。
- 2. 要查看机箱和 CMC 摘要,键入:

racadm getsysinfo

要查看 iKVM 摘要, 键入:

racadm getkvminfo 要查看 IOM 摘要,键入:

racadm getioinfo

# <span id="page-177-0"></span>查看机箱和组件运行状况

## <span id="page-178-2"></span>使用 **Web** 界面

要查看机箱和组件运行状况摘要:

- 1. 登录 CMC Web 界面。
- 2. 在系统树中选择**"Chassis"**(机箱)。随即显示**"Chassis Status"**(机箱状态)页。

**"Chassis Graphics"**(机箱图形)部分提供机箱前面板和后面板的图形视图。该图形表示提供机箱内安装的组件及其相应状态的可视化概览。

每个图形显示实时代表已安装的组件。通过组件子图形的颜色表示指示组件状态。

- <sup>l</sup> 绿色 组件存在,电源打开并且正在与 CMC 通信;这表示不存在不利条件。
- <sup>l</sup> 琥珀色 组件存在,但电源可能未打开,或者可能无法与 CMC 通信;可能存在不利条件。
- <sup>l</sup> 灰色 组件存在且电源未打开。它当前未与 CMC 通信且不存在不利条件。

当把鼠标停放在组件子图形上方时,所有组件都将显示相应的文本提示或屏幕提示。组件状态会动态更新,并且组件子图形的颜色和文本提示将自动更改以反映当前状态。

组件子图形也可以超链接到相应的 CMC GUI 页以便立即导航到该组件的状态页。

其中"Component Health"(组件运行状况)部分显示以图标显示每个组件的状态。 表 [11-7](#page-178-1) 提供每个图标的说明。

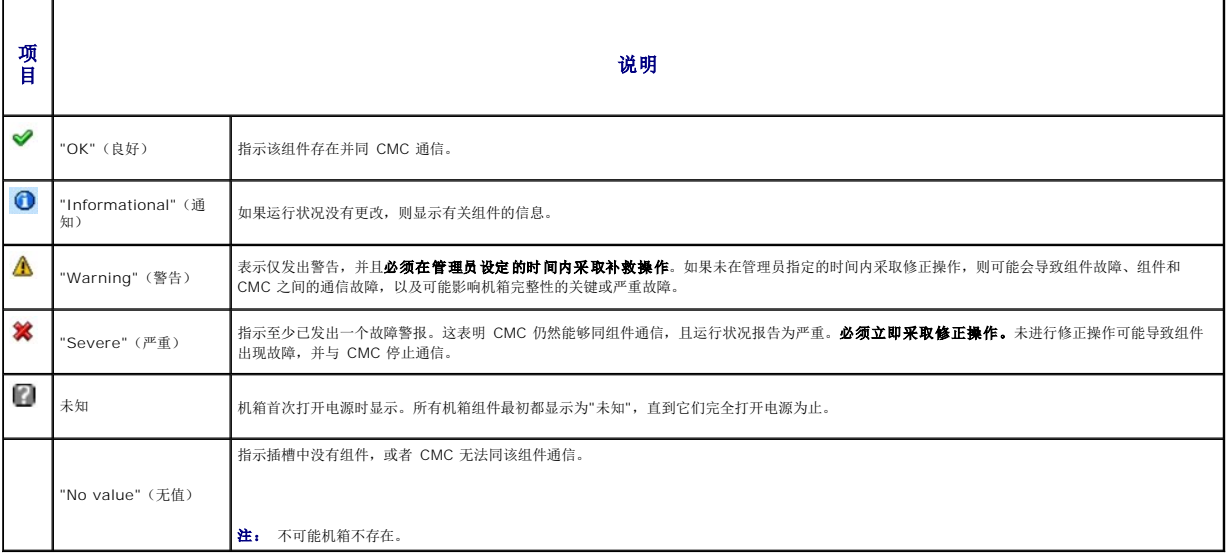

#### <span id="page-178-1"></span>表 **11-7.** 运行状况指示器

## 使用 **RACADM**

打开到 CMC 的远程登录/SSH 文本控制台,登录并键入:

racadm getmodinfo

# <span id="page-178-0"></span>查看事件日志

"**Hardware Log and CMC Log**"(硬件日志和 CMC 日志)页显示 Managed System 上发生的严重系统事件。

# 查看硬件日志

CMC 生成发生在机箱上的事件的硬件日志。可以使用 Web 界面和远程 RACADM 查看硬件日志。

**公注:** 要清除硬件日志, 必须具备"Clear Logs Administrator"(清除日志管理员) 权限。  $\mathscr{L}$  注: 可以配置 CMC 在发生指定事件时发送电子邮件或 [SNMP](#page-170-2) 陷阱。有关配置 CMC 发送警报的信息, 请参阅 <u>配置 SNMP 警报</u> 和 <u>配置电子邮件警报</u>。

### <span id="page-179-1"></span>硬件日志条目范例

critical System Software event: redundancy lost

Wed May 09 15:26:28 2007 normal System Software event: log cleared was asserted

Wed May 09 16:06:00 2007 warning System Software event: predictive failure was asserted

Wed May 09 15:26:31 2007 critical System Software event: log full was asserted

Wed May 09 15:47:23 2007 unknown System Software event: unknown event

## 使用 **Web** 界面

可以在 CMC Web 界面中查看、保存和清除硬件日志的文本文件版本。

表 [11-8](#page-179-0) 提供 CMC Web 界面中**"Hardware Log"**(硬件日志)页所提供信息的说明。

要查看硬件日志:

- 1. 登录 CMC Web 界面。
- 2. 单击系统树中的**"Chassis"**(机箱)。
- 3. 单击**"Logs"**(日志)选项卡。
- 4. 单击**"Hardware Log"**(硬件日志)子选项卡。随即显示**"Hardware Log"**(硬件日志)页。

要将硬件日志的副本保存到 Managed Station 或网络:

单击**"Save Log"**(保存日志)。随即打开对话框;选择日志文本文件的位置。

**注:** 因为日志保存为文本文件,所以不会在用户接口中出现图形来指示严重性。在文本文件中,严重性以"OK"(良好)、"Informational"(通知)、"Unknown"(未<br>知)"Warning"(警告)和"Severe"(严重)等词语表示。 日期和时间条目以升序显示。如果在"Date/Time"(日期/时间)列中出现<"SYSTEM BOOT"(系统引导)>,这表示在任何模块关闭或启动时发生事件,此时时间或日期不可用。

要清除硬件日志:

单击**"Clear Log"**(清除日志)。

**注:** CMC 将创建一个新的日志条目表示日志已清除。

项目 えいしゃ しゅうしゃ こうしゃ こうしゃ こうしゃ 説明 ✔ "OK"(良好) 指示正常事件,无需采取修正操作。  $\bf{o}$ "Informational"(通知) 指示事件上的通知条目,其中严重性状况未更改。 ø 严重性 未知 **和 计**示不严重事件,应该尽快采取修正操作以避免系统故障。 Δ "Warning"(警告) 指示严重事件,要求立即采取修正操作以避免系统故障。 × "Severe"(严重) 指示要求立即采取纠正操作以避免系统故障的严重事件。 日期/时间 指示发生事件的确切日期和时间(例如,"Wed May 02 16:26:55 2007"[2007 年 5 月 2 日,周三,16:26:55])。如果未出现日期/时间,则该事件在系统引导时出现。 说明 提供 CMC 生成的事件的简单说明(例如,冗余掉失、插入服务器)。

<span id="page-179-0"></span>表 **11-8.** 硬件日志信息

#### 使用 **RACADM**

1. 打开到 CMC 的远程登录/SSH 文本控制台并登录。
- <span id="page-180-1"></span>2. 要查看硬件日志,键入:
	- racadm getsel
	- 要清除硬件日志,键入:
	- racadm clrsel

## 查看 **CMC** 日志

CMC 生成与机箱相关事件的日志。

**公注:** 要清除硬件日志, 必须具备"Clear Logs Administrator"(清除日志管理员) 权限。

### 使用 **Web** 界面

可以在 CMC Web 界面中查看、保存和清除 CMC 日志的文本文件版本。

可以通过单击列标题按照"Source"(来源)、"Date/Time"(日期/时间)或"Description"(说明)对日志条目重新排序。接着再单击列标题会反向排序。

表 [11-9](#page-180-0) 提供 CMC Web 界面中**"CMC Log"**(**CMC** 日志)页所提供信息的说明。

要查看 CMC 日志:

- 1. 登录 CMC Web 界面。
- 2. 单击系统树中的**"Chassis"**(机箱)。
- 3. 单击**"Logs"**(日志)选项卡。
- 4. 单击**"CMC Log"**(**CMC** 日志)子选项卡。随即显示**"CMC Log"**(**CMC** 日志)页。

要将 CMC 日志的副本保存到 Managed Station 或网络,请单击"Save Log" (保存日志)。随即打开对话框;选择日志文本文件的位置。

### <span id="page-180-0"></span>表 **11-9. CMC** 日志信息

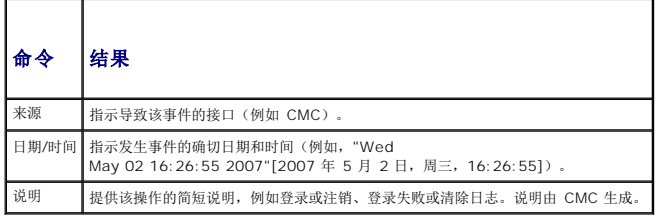

#### 使用 **RACADM**

- 1. 打开到 CMC 的远程登录/SSH 文本控制台并登录。
- 2. 要查看硬件日志,键入:

racadm getraclog

要清除硬件日志,键入:

racadm clrraclog

### 固件更新错误代码

CMC 日志也可以显示作为日志信息一部分的错误代码。下表包含固件更新 CMC 日志错误代码。

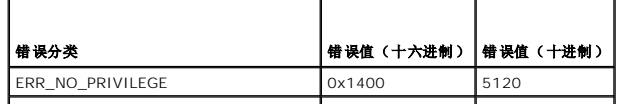

<span id="page-181-1"></span>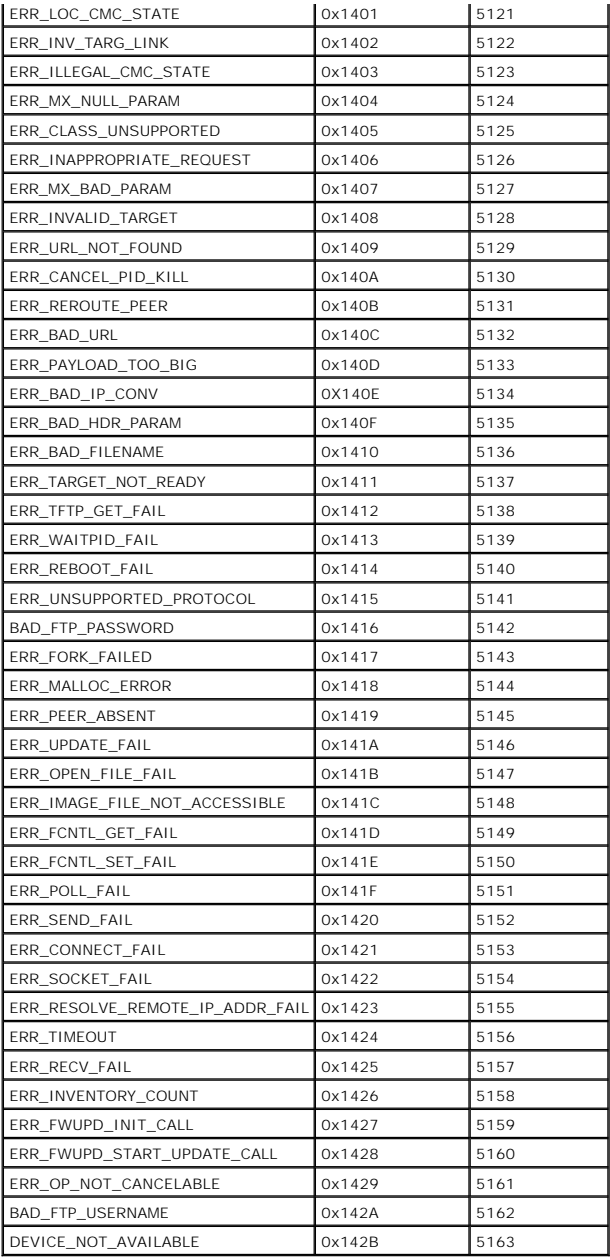

# <span id="page-181-0"></span>使用诊断控制台

**"Diagnostic Console"**(诊断控制台)页使高级用户或在技术支持指导下的用户能够使用 CLI 命令诊断与机箱硬件相关的问题。

**《注:** 要修改这些设置, 必须具备"Clear Logs Administrator" (调试命令管理员) 权限。

要访问诊断控制台页:

- 1. 登录 CMC Web 界面。
- 2. 单击系统树中的**"Chassis"**(机箱)。
- 3. 单击**"Troubleshooting"**(故障排除)选项卡。
- 4. 单击**"Diagnostics"**(诊断)子选项卡。随即显示**"Diagnostic Console"**(诊断控制台)页。

<span id="page-182-2"></span>要执行诊断 CLI 命令,在**"Enter RACADM Command"**(输入 **RACADM** 命令)字段中键入命令,并随后单击**"Submit"**(提交)执行诊断命令。诊断结果页将会显示。

要返回到**"Diagnostic Console"**(诊断控制台)页,单击**"Go Back to Diagnostic Console Page"**(返回诊断控制台页)或**"Refresh"**(刷新)。

诊断控制台支持 表 [11-11](#page-182-0) 中列出的命令和 RACADM 命令。

### <span id="page-182-0"></span>表 **11-11.** 支持的诊断命令

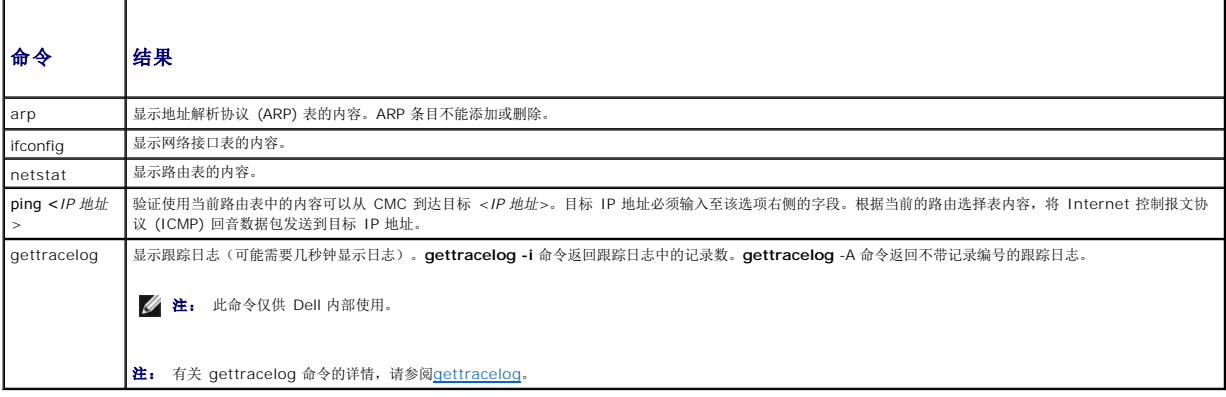

## **LED** 颜色和闪烁样式说明

机箱上的 LED 可以通过颜色和闪烁/不闪烁提供信息:

- <sup>l</sup> 稳定发光、绿色的 LED 表示组件已打开电源。如果绿色 LED 正在闪烁,则表示一件严重但属于例行程序的事件(如固件上载),在此期间该装置无法工作。它不表示故障。
- <sup>l</sup> 组件上正在闪烁的琥珀色 LED 表示该模块发生故障。
- l 蓝色、闪烁 LED 可由用户配置并可用于标识(请参阅 配置 LED [以识别机箱上的组件\)](#page-169-0)。

表 [11-12](#page-182-1) 列出机箱上常见的 LED 样式。

#### <span id="page-182-1"></span>表 **11-12. LED** 颜色和闪烁样式

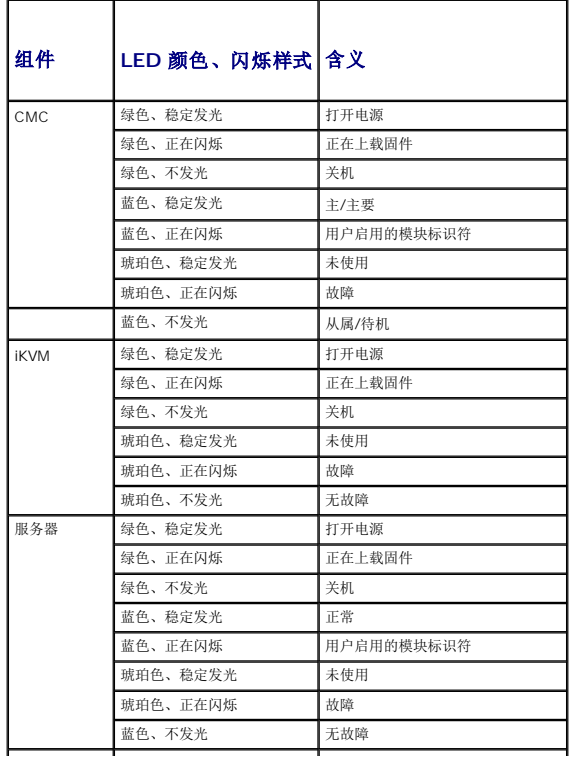

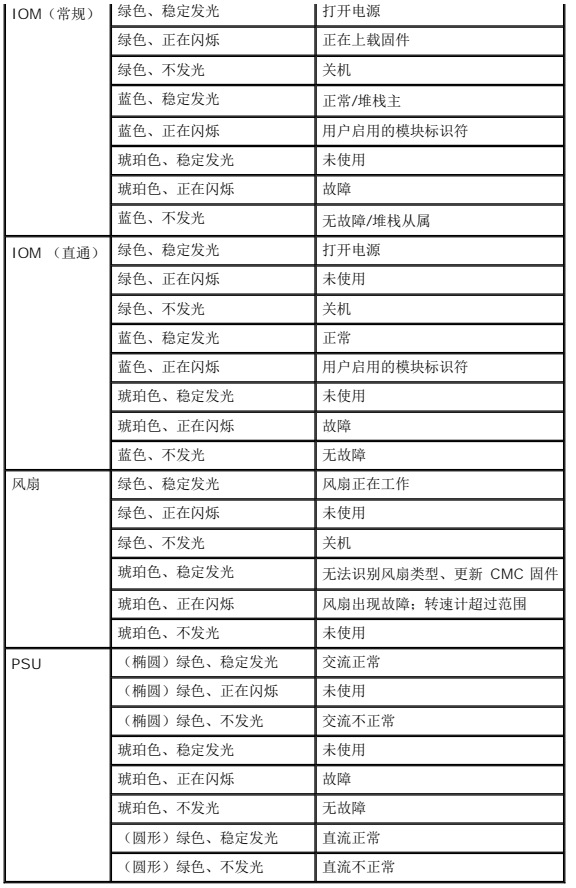

# 排除无响应 **CMC** 故障

**/ 注:** 无法使用串行控制台登录待机 CMC。

如果使用任何界面(Web 界面、远程登录、远程 RACADM 或串行)都无法登录到 CMC,则可以通过观察 CMC 上的 LED 验证 CMC 功能性、使用 DB-9 串行端口获取恢复信息, 或恢 复 CMC 固件映像。

## 观察 **LED** 隔离问题

正对安装在机箱中的 CMC 前方,可以看到插卡的左侧有两个 LED。

顶部 LED — 顶部的绿色 LED 指示电源。如果该 LED 未发光:

1. 验证至少有一个电源有交流电。

2. 验证 CMC 卡正确接入。可以释放/拉动排出器手柄,卸下 CMC,重新安装 CMC 以确保插板已安装到位且闩锁正确关闭。

底部 LED — 底部 LED 有多种颜色。当 CMC 活动且正在运行时,如果没有问题,则底部 LED 为蓝色。如果是琥珀色,则表示检测到故障。故障可能有以下三种事件中的任意一种引发:

- <sup>l</sup> 核心故障。这种情况下,必须更换 CMC 板。
- <sup>l</sup> 自检故障。这种情况下,必须更换 CMC 板。
- <sup>l</sup> 映像损坏。这种情况下,可以通过上载 CMC 固件映像恢复 CMC。

**注:** 正常 CMC 引导/重设需要花费一分钟时间才能完全引导至操作系统并提供登录。蓝色 LED 在活动 CMC 上启用。在冗余、两个 CMC 配置中,待机 CMC 仅启用顶部绿色的<br>LED。

### 从 **DB-9** 串行端口获取恢复信息

<span id="page-184-1"></span>如果底部 LED 是琥珀色,则可以从位于 CMC 前方的 DB-9 串行端口获取恢复信息。

要获取恢复信息:

- 1. 在 CMC 和客户端计算机之间安装 NULL 调制解调器电缆。
- 2. 打开选择的(如 HyperTerminal 或 Minicom)终端仿真器。设置:8 位、无奇偶校验、无流控制、波特率 115200。

核心内存故障将每隔 5 秒钟显示一次错误信息。

3. 按 <Enter> 键。如果出现**"recovery"**(恢复)提示,则可以获得其它信息。该提示将指示 CMC 插槽号和故障类型。

要显示故障原因和一些命令的语法,请键入

recover

然后按 <Enter>。示例提示:

recover1[self test] CMC 1 self test failure

recover2[Bad FW images] CMC2 has corrupted images

- <sup>l</sup> 如果提示表明"self test failure"(自检故障),则 CMC 上没有能够提供服务的组件。CMC 已损坏,必须返回给 Dell。
- l 如果提示表明"Bad FW Images"(固件映像损坏), 则按照 <u>恢复固件映像</u> 中的步骤修复问题。

### <span id="page-184-0"></span>恢复固件映像

当 CMC 无法正常引导到操作系统时,它将进入恢复模式。 在恢复模式中,提供少量命令子集以便通过上载固件更新文件 **firmimg.cmc** 对 flash 设备重新编程。该文件与正常固件更新所 使用的固件映像文件相同。恢复进程将显示其当前活动并在完成后引导至 CMC 操作系统。

当键入 recover 然后按下 <Enter> 时, (在 recovery 提示符下)将显示恢复原因和可用子命令。一个恢复顺序示例:

recover getniccfg

recover setniccfg 192.168.0.120 255.255.255.0 192.168.0.1

recover ping 192.168.0.100

recover fwupdate -g -a 192.168.0.100

**/ 注:** 将网络电缆连接到最左侧的 RJ45

注: 在恢复模式中,因为没有活动网络堆栈,所以无法正常 ping CMC。**recover ping <TFTP** 服务器 **IP>** 命令能够 ping TFTP 服务器以检验 LAN 连接。在一些系统上可能 需要使用 **recover reset** 命令(在 **setniccfg** 命令后)。

### 排除网络故障

内部 CMC 跟踪日志允许调试 CMC 警报和网络。您可以使用 CMC Web 接口(请参阅 <u>使用诊断控制台</u>)或 RACADM(请参阅 <u>使用 RACADM 命令行界面</u> 和 <u>[gettracelog](file:///E:/Software/smdrac3/cmc/cmc1.20/cs/ug/a-clisub.htm#wp1235716)</u>)访问跟踪<br>日志。

跟踪日志跟踪以下信息:

- <sup>l</sup> DHCP C 跟踪发送到 DHCP 服务器和从 DHCP 服务器接收的信息包。
- <sup>l</sup> IP C 跟踪发送和接收的 IP 信息包。
- <sup>l</sup> DDNS 跟踪动态 DNS 更新请求和响应。

跟踪日志还可能包含 CMC 固件特定的错误代码,与内部 CMC 固件有关,而不是 managed system 的操作系统。

**注:** CMC 不会回送信息包大小超过 1500 字节的 ICMP (ping)。

## 禁用已忘记的密码

# 警告: 多数维修只能由经认证的维修技术人员进行。您只能根据产品说明文件中的授权或者在联机或电话服务和支持小组的指导下,进行故障排除和简单的维修。未经 **Dell** 授权的维修所造成的损坏不在保修范围之内。请阅读并遵循产品附带的安全说明。

要执行管理活动,用户必须具有**"Administrator"**(管理员)权限。CMC 软件具有用户帐户密码保护安全功能,如果忘记了管理员账户密码,可以禁用该帐户。如果忘记了管理员账户密 码,可以使用 CMC 板上的 PASSWORD\_RSET 跳线恢复密码。

CMC 板具有双插针密码重设连接器,如 图 [11-1](#page-185-0) 所示。如果跳线安装在重设连接器中,则启用默认管理员账户和密码并设置为默认值用户名:**root** 和密码:**calvin**。无论账户是否已删

<span id="page-185-1"></span>除或密码已更改,都将重设管理员账户。

**注:** 开始之前, 请确保 CMC 模块处于被动状态。

1. 按下手柄上的 CMC 松开锁,并旋转手柄使其从模块前面板松开。将 CMC 模块滑出机壳。

**注:**静电释放(ESD) 现象会损坏设备内部的电子组件。在某些情况下,ESD 会在您身体上或在物体上积累,然后释放到另一个物体(如 CMC)中。为了避免 ESD 危害,您应该<br>在接触设备内部的任何电子组件之前先导去身上的静电。

2. 从密码重设连接器中取出跳线插头,并插入 2 插针跳线以启用默认管理员账户。要在 CMC 板上找到密码跳线,请参阅 图 [11-1](#page-185-0)。

#### <span id="page-185-0"></span>图 **11-1.** 密码重设跳线位置

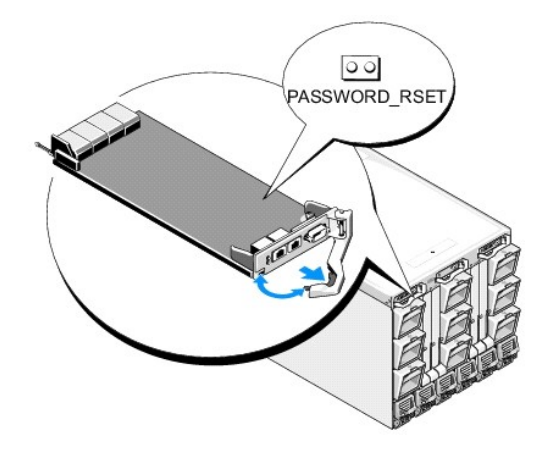

#### 表 **11-13. CMC** 密码跳线设置

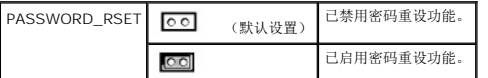

- 3. 将 CMC 模块滑入机壳中。将任何断开的电缆重新连接起来。
- 4. 使用 GUI 接口初始化转换激活模块以执行以下步骤:
	- a. 导航至**"Chassis"**(机箱)页,单击**"Power Management"**(电源管理)选项卡 -**"Control"**(控制)子选项卡。
	- b. 选择"Reset CMC (warm boot)"(重设 CMC [温引导])按钮。
	- c. 单击**"Apply"**(应用)。
- 5. CMC 自动故障转移到冗余模块,该模块现在就变为活动模块。使用默认管理员名称 **root** 和密码 **calvin** 登录到活动 CMC,并重设任何所需的用户帐户设置。现有账户和密码未禁 用, 仍处于活动状态。

完成账户更新后,取出 2 插针跳线并更换跳线插头。

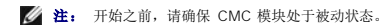

- 1. 按下手柄上的 CMC 松开锁,并旋转手柄使其从模块前面板松开。将 CMC 模块滑出机壳。
- 2. 取出 2 插针跳线并更换跳线插头。
- 3. 将 CMC 模块滑入机壳中。将任何断开的电缆重新连接起来。

### 排除警报故障

使用 CMC 日志和跟踪日志对 CMC 警报进行故障排除。每次成功或失败的电子邮件和/或 SNMP 陷阱传递尝试将记录到 CMC 日志。描述特定错误的其他信息将记录到跟踪日志中。但是, 由于 SNMP 并不确认陷阱的传输,因此请使用网络分析器或 Microsoft 的 **snmputil** 等工具跟踪 managed system 中的信息包。

可以使用 Web 界面配置 [SNMP](#page-170-0) 警报。有关详情, 请参阅 配置 SNMP 警报。

[目录](file:///E:/Software/smdrac3/cmc/cmc1.20/cs/ug/index.htm)

<span id="page-187-1"></span>[目录](file:///e:/software/smdrac3/cmc/cmc1.20/cs/ug/index.htm)

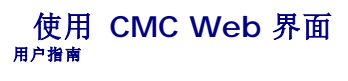

- 访问 [CMC Web](#page-187-0) 界面 ● [配置基本的](#page-188-0) CMC 设置
- [监测系统运行状况](#page-188-1)
- 
- 查看全球名称/介质访问控制 [\(WWN/MAC\) ID](#page-195-0)
- 配置 CMC [网络属性](#page-195-1)
- [添加和配置](#page-198-0) CMC 用户
- 配置和管理 [Microsoft Active Directory](#page-202-0) 认证
- 使用 SSL [和数字认证确保](#page-205-0) CMC 通信
- [管理会话](#page-207-0)
- [配置服务](#page-208-0)
- [配置电源预算](#page-211-0)
- [管理固件](#page-211-1)
- 
- **O** FlexAddre
- [常见问题](#page-217-0)
- CMC [故障排除](#page-218-0)

CMC 提供 Web 界面,可以使用它配置 CMC 属性和用户、执行远程管理任务并对远程(管理型)系统问题进行故障排除。CMC Web 界面还可用于机箱日常管理。本章提供关于如何使用 CMC Web 界面执行常规机箱管理任务的信息。

还可以使用本地 RACADM 命令或命令行控制台(串行控制台、远程登录或 SSH)执行所有 Web 界面配置任务。有关使用本地 RACADM 的详情,请参阅 使用 RACADM [命令行界面](file:///e:/software/smdrac3/cmc/cmc1.20/cs/ug/racadm.htm#wp1180082)。 有关使用命令行控制台的信息,请参阅 配置 CMC [使用命令行控制台。](file:///e:/software/smdrac3/cmc/cmc1.20/cs/ug/cliconso.htm#wp1181607)

■ 注: 如果使用 Microsoft Internet Explorer, 通过代理连接时得到"The XML page cannot be displayed"(无法显示 XML 页)的错误,则需要禁用代理以继续。

## <span id="page-187-0"></span>访问 **CMC Web** 界面

要访问 CMC Web 界面:

1. 打开一个支持的 Web 浏览窗口。

有关详情,请参阅[支持的](file:///e:/software/smdrac3/cmc/cmc1.20/cs/ug/overview.htm#wp1180404) Web 浏览器。

2. 在**"Address"**(地址)字段中键入以下 URL,然后按 <Enter>:

https://<*CMC IP* 地址*>*

如果默认 HTTPS 端口号(端口 443)已更改,请键入:

https://<*CMC IP* 地址*>*:<端口号>

其中 <IP 地址> 是 CMC 的 IP 地址,而端口号是 HTTPS 端口号。

随即显示 CMC**"Login"**(登录)页面。

## 登录

- 
- **生:** 要登录到 CMC, 必须具备 CMC 账户和"Log In to CMC" (登录到 CMC) 的权限。
- 注: 默认 CMC 用户名是 **root**,默认密码是 **calvin**。root 帐户是与 CMC 一并提供的默认管理帐户。为增加安全性,Dell 强烈建议您在首次设置时更改 root 帐号的默认密码。
- **注:** CMC 不支持扩展的 ASCII 字符(如, , é, ü)或其它非英语语言中使用的主要字符。
- **△ 注:** 不能在单个工作站上的多个浏览器窗口中使用不同的用户名登录到 Web 界面。

您可以作为 CMC 用户或 Microsoft Active Directory 用户登录。

要登录:

- 1. 在**"Username"**(用户名)字段中,键入您的用户名:
	- <sup>l</sup> CMC 用户名:*<*用户名*>*
	- <sup>l</sup> Active Directory 用户名:*<*域*>\<*用户名*>*、*<*域*>/<*用户名*>*或<用户>@<域>。

■ 注: 此字段区分大小写。

- 2. 在**"Password"**(密码)字段,键入您的 CMC 用户密码或 Active Directory 用户密码。
	- 注: 此字段区分大小写。
- 3. 单击**"OK"**(确定)或按 <Enter>。

### 注销

当登录到 Web 界面后,可以随时通过单击任意页面右上角的**"Logout"**(注销)注销。

- **注:** 应用(保存)页面上输入的设置或信息时请小心。如果在应用更改之前注销或导航到其它页面,则更改将掉失。
- 注: 如果在未先注销的情况下关闭浏览器,将会导致会话保持打开状态,直至超时为止。Dell 强烈建议在关闭浏览器之前通过单击**"Logout"**(注销)按钮正常注销。

## <span id="page-188-0"></span>配置基本的 **CMC** 设置

## 设置机箱名称

可以设置用于识别网络中机箱的名称。(默认名称是"Dell 机架系统")例如,查询机箱名称的 SNMP 将返回您配置的名称。

要设置机箱名称:

- 1. 登录 CMC Web 界面。随即显示**"Component Health"**(组件运行状况)页。
- 2. 单击**"Setup"**(设置)选项卡。随即显示**"General Chassis Settings"**(常规机箱设置)页。
- 3. 在**"Chassis Name"**(机箱名称)字段中键入新名称,然后单击**"Apply"**(应用)。

## 设置 **CMC** 日期和时间

- 1. 登录 CMC Web 界面。随即显示**"Component Health"**(组件运行状况)页。
- 2. 单击**"Setup"**(设置)选项卡。随即显示**"General Chassis Settings"**(常规机箱设置)页。
- 3. 单击**"Date/Time"**(日期**/**时间)子选项卡。随即显示**"Date/Time"**(日期**/**时间)页。
- 4. 设置日期、时间和时区设置,然后单击**"Apply"**(应用)。

## <span id="page-188-1"></span>监测系统运行状况

#### 查看机箱和组件摘要

CMC 显示"C**hassis Graphics"(机箱图形)**页面上代表机箱的图形,该图形提供已安装组件状态的可视概览。"Chassis Graphics"(**机箱图形)**页将动态更新,并且组件子图形的颜<br>色和文本提示会自动更改以反映当前状态。

#### 图 **5-1. Web** 界面中的机箱图形示例

<span id="page-189-1"></span>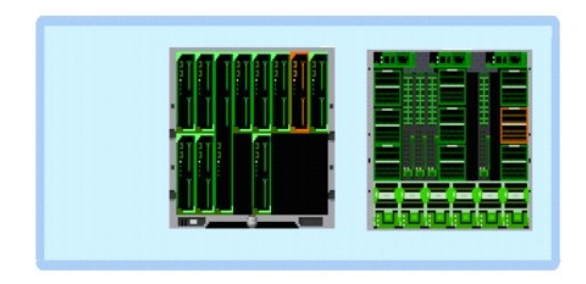

**"Component Health"**(组件运行状况)页提供机箱、主要和待机 CMC、iKVM、PSU、风扇和 I/O 模块 (IOM) 的总体运行状况。**"Chassis Summar"**(机箱摘要)页提供基于文 本的机箱、主要和待机 CMC、iKVM 和 IOM 的概览。有关查看机箱和组件摘要的说明,请参阅 [查看机箱摘要](file:///e:/software/smdrac3/cmc/cmc1.20/cs/ug/recovery.htm#wp1201814)。

### 查看机箱图形和组件运行状况

**"Chassis Graphics"**(机箱图形)页提供机箱前面板和后面板的图形视图。该图形表示提供机箱内安装的组件即其相应状态的可视化概览。

**"Component Health"**(组件运行状况)页提供所有机箱组件的总体运行状况。有关查看机箱图形和组件运行状况的说明,请参阅 [查看机箱和组件运行状况。](file:///e:/software/smdrac3/cmc/cmc1.20/cs/ug/recovery.htm#wp1208065)

## 查看电源预算状况

**"Power Budget Status"**(电源预算状况)页显示机箱、服务器和机箱电源设备装置 (PSU) 的电源预算状况。

有关查看电源预算状态的说明, 请参阅 [查看电源预算状况](file:///e:/software/smdrac3/cmc/cmc1.20/cs/ug/pwrmgmt.htm#wp1205859)。有关 CMC [电源管理](file:///e:/software/smdrac3/cmc/cmc1.20/cs/ug/pwrmgmt.htm#wp1188066)的详情, 请参阅 电源管理。

### 查看所有服务器的运行状况

所有服务器的运行状态可以通过两种方法查看:从"Chassis Status"(**机箱状态)**页上的"Chassis Graphics"(**机箱图形)**,或者从"Servers Status"(**服务器状态)**<br>页。"Chassis Graphics"(机**箱图形)**提供已安装在机箱中的所有服务器的图形概览。

要使用"Chassis Graphics"(机箱图形)查看所有服务器的运行状况:

- 1. 登录 CMC Web 界面。
- 2. 将显示**"Chassis Status"**(机箱状态)页。**"Chassis Graphics"**(机箱图形)的中央部分描述机箱的前视图并包含所有服务器的运行状况。服务器运行状况由服务器子图形的 颜色表示:
	- <sup>l</sup> 绿色 服务器存在,电源打开并且正在与 CMC 通信;这表示不存在不利条件。
	- <sup>l</sup> 琥珀色 服务器存在,但电源可能未打开,或者可能无法与 CMC 通信;可能存在不利条件。
	- <sup>l</sup> 灰色 服务器存在且电源未打开。它当前未与 CMC 通信且不存在不利条件。

**"Servers Status"**(服务器状况)页提供机箱中服务器的概览。

要查看所有服务器的运行状况:

- 1. 登录 CMC Web 界面。
- 2. 选择系统树中的**"Servers"**(服务器)。随即出现**"Server Status"**(服务器状态)页。

表 [5-1](#page-189-0) 提供**"Servers Status"**(服务器状态)页中所提供信息的说明。

#### <span id="page-189-0"></span>表 **5-1.** 所有服务器状态信息

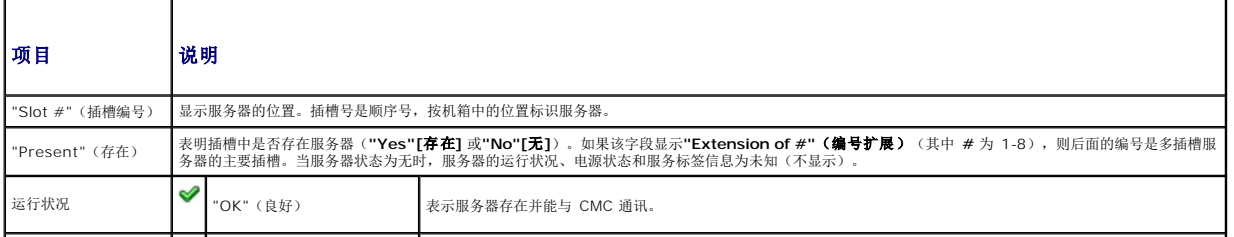

<span id="page-190-1"></span>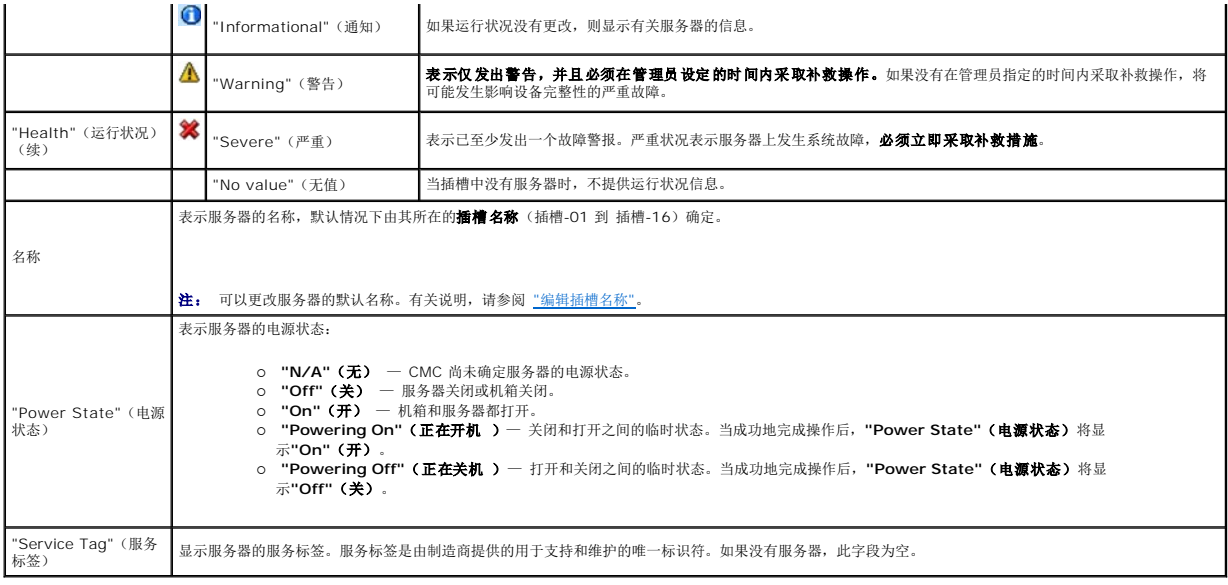

## <span id="page-190-0"></span>编辑插槽名称

**"Slot Names"**(插槽名称)页允许更新机箱中的插槽名称。插槽名称用于标识单个服务器。当选择插槽名称时,将应用以下规则:

- 1 名称仅能包含**最多 15 个**可打印的 ASCII 字符(ASCII 代码 32 到 126),不包括双引号(",ASCII 34)。如果使用任何特殊字符 (~!@#\$%^&\*) 通过 RACADM 命令更<br> 改插槽名称,则名称字符串必须包括在双引号中以便环境能够将其正确传递到 CMC。
- l 插槽名称必须在机箱内唯一。不能有两个插槽具有相同的名称。
- <sup>l</sup> 字符串不区分大小写。Server-1、server-1 和 SERVER-1 是相同的名称。
- l 插槽名称不得使用以下字符串开头:
	- l Switch-
	- l Fan-
	- l PS-
	- l KVM
	- l DRAC-
	- l MC-
	- l 机箱
	- l Housing-Left
	- l Housing-Right
	- l Housing-Center

l 可以使用字符串 Server-1 到 Server-16,但仅供相应的插槽使用。例如,Server-3 是插槽 3 的有效名称,但不是插槽 4 的有效名称。请注意 Server-03 可以是*任何*插槽的<br> 有效名称。

**公注:** 要在 Web 界面中更改插槽名称, 必须具备"Chassis Configuration Administrator"(机箱配置管理员) 权限。

生: Web 界面中的插槽名称设置仅保存在 CMC 中。如果从机箱中卸下服务器, 则服务器的插槽名称设置将不再存在。

**注:** CMC Web 界面中的插槽名称设置始终覆盖 iDRAC 界面中对显示名称所做的任何更改。

要编辑插槽名称:

- 1. 登录 CMC Web 界面。
- 2. 选择统树中**"Chassis"**(机箱)菜单中的**"Servers"**(服务器)。
- 3. 单击**"Setup"**(设置)选项卡。随即显示**"Slot Names"**(插槽名称)页。
- 4. 在**"Slot Name"**(插槽名称)字段中键入插槽的更新名称或新名称。为每个想要重命名的插槽重复此操作。

<span id="page-191-1"></span>5. 单击**"Apply"**(应用)。

### 设置服务器的首个引导设备

**"First Boot Device"**(第一个引导设备)页允许为每台服务器指定 CMC 第一引导设备。该设备可能不是服务器的实际第一引导设备,甚或不代表服务器中的设备,相反它代表将会被 CMC 用作该服务器的第一引导设备。

可以设置默认引导设备,也可设置执行一次的引导设备,以便引导特殊映像来执行任务,如运行诊断或重新安装操作系统。

所指定的引导设备必须存在且包含可引导的介质。 表 [5-2](#page-191-0) 列出可供指定的引导设备。

#### <span id="page-191-0"></span>表 **5-2.** 引导设备

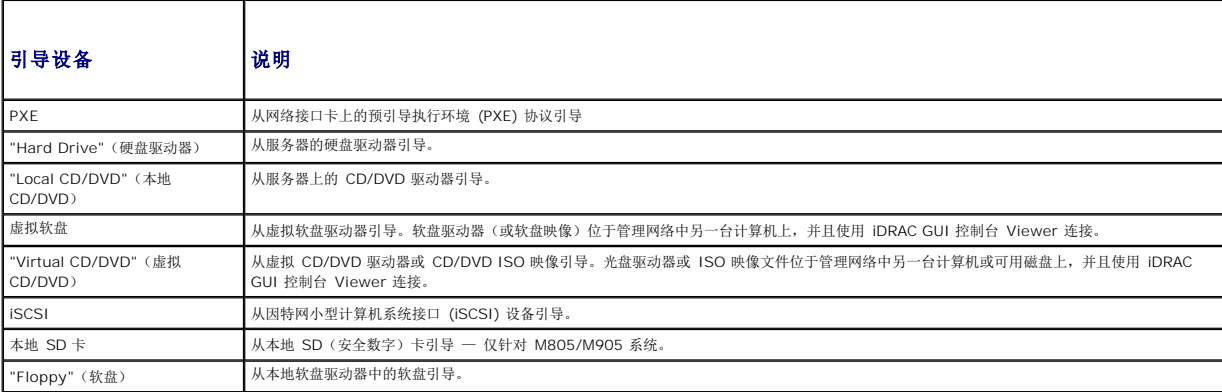

注: 要设置服务器的第一个引导设备,必须具备**"Server Administrator"**(服务器管理员)权限或**"Chassis Configuration Administrator"**(机箱配置管理员)权限并 登录到 iDRAC。

在机箱中为部分或全部服务器设置首个引导设备的步骤:

- 1. 登录 CMC Web 界面。
- 2. 单击系统树中的"Servers"(服务器),然后单击"Setup"(设置)→ "Deploy First Boot Device"(**部署第一个引导设备)**。随即显示服务器列表,每行一个列表。
- 3. 从列表框中选择希望用于每台服务器的 引导设备。
- 4. 如果希望服务器每次都使用选定的设备引导,则取消选取该服务器的**"Boot Once"**(引导一次)复选框。

如果要服务器只在下一个引导周期从选中的设备引导,请选择服务器的**"Boot Once"**(引导一次)复选框。

5. 单击**"Apply"**(应用)。

## 查看所有单个服务器的运行状况

单个服务器的运行状态可以通过两种方法查看:从"Chassis Status"(机箱状态)页上的"Chassis Graphics"(机箱图形),或者从"Server Status"(服务器状态)页。

**"Chassis Graphics"**(机箱图形)页提供机箱中单个服务器的图形概览。

要使用"Chassis Graphics"(机箱图形)查看单个服务器的运行状况:

1. 登录 CMC Web 界面。

- 2. 将显示**"Chassis Status"**(机箱状态)页。**"Chassis Graphics"**(机箱图形)的中央部分描述机箱的前视图并包含单个服务器的运行状况。服务器运行状况由服务器子图形的 颜色表示:
	- <sup>l</sup> 绿色 服务器存在,电源打开并且正在与 CMC 通信;这表示不存在不利条件。
	- <sup>l</sup> 琥珀色 服务器存在,但电源可能未打开,或者可能无法与 CMC 通信;可能存在不利条件。
	- <sup>l</sup> 灰色 服务器存在且电源未打开。它当前未与 CMC 通信且不存在不利条件。
- 3. 将光标停留在单个服务器子图形上方将显示相应的文本提示或屏幕提示。文本提示提供有关该服务器的其它信息。
- 4. 服务器子图形可以超链接到相应的 CMC GUI 页以便立即导航到该服务器的**"Server Status"**(服务器状态)页。

<span id="page-192-1"></span>**"Server Status"**(服务器状态)页(与服务器**"Status"[**状态**]** 页不在同一页)提供服务器概览和指向集成 Dell 远程访问控制器 (iDRAC) Web 界面的启动位置,该界面即用于管理 服务器的固件。

注: 要使用 iDRAC 用户界面,必须具有 iDRAC 用户名和密码。有关 iDRAC 和使用 iDRAC Web 界面的详情,请参阅 *Integrated Dell Remote Access Controller* 固件版本 *1.00* 用户指南。

查看所有单个服务器的运行状况:

- 1. 登录 CMC Web 界面。
- 2. 展开系统树中的**"Servers"**(服务器)。展开的**"Servers"**(服务器)列表中出现的所有服务器 (1C16)。
- 3. 单击想要查看的服务器。随即显示**"Server Status"**(服务器状况)页。
- 表 [5-3](#page-192-0) 提供**"Servers Status"**(服务器状态)页中所提供信息的说明。

#### <span id="page-192-0"></span>表 **5-3.** 单个服务器状况信息

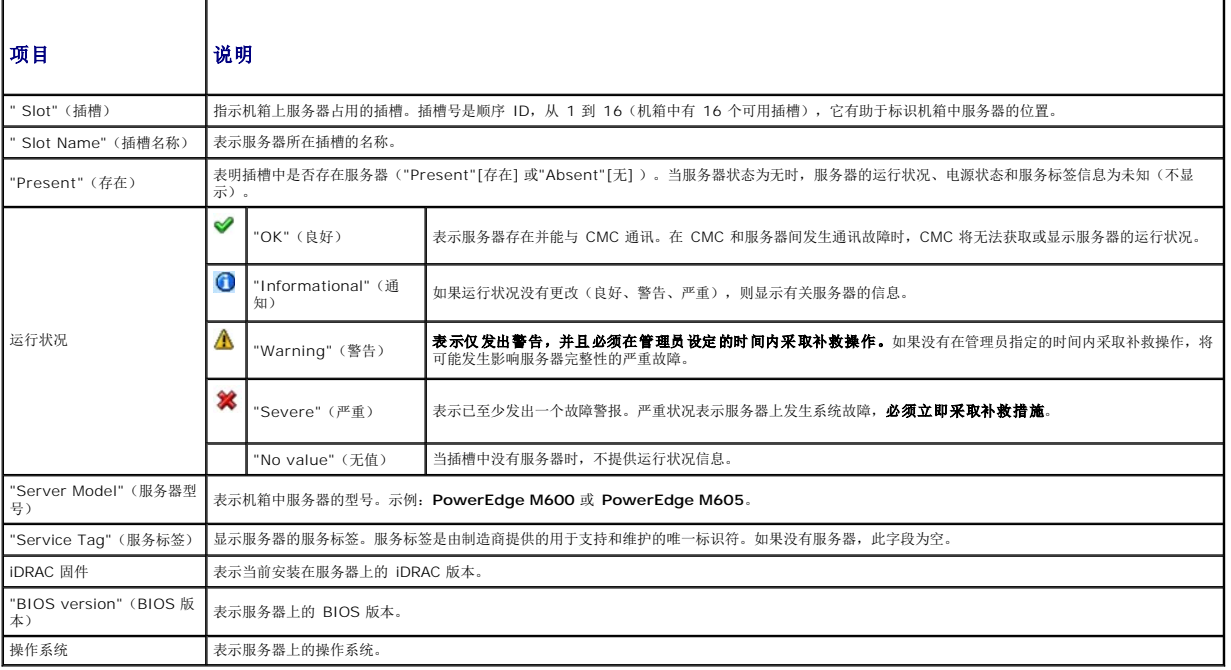

### 查看 **IOM** 的运行状况

IOM 的运行状况可以用两种方法查看:从"Chassis Status"(**机箱状态)**页页上的"Chassis Graphics"(机**箱图形)**部分查看,或者从"I/O Modules Status"(I/O **模块状**<br>**态)**页查看。"Chassis Graphics"(机**箱图形)**页提供已安装在机箱中的 IOM 的图形概览。

要使用机箱图形查看 IOM 的运行状况:

- 1. 登录 CMC Web 界面。
- 2. 将显示**"Chassis Status"**(机箱状态)页。**"Chassis Graphics"**(机箱图形)的右侧部分描述机箱的后视图并包含 IOM 的运行状态。IOM 运行状态由 IOM 子图形的颜色表 示:
	- <sup>l</sup> 绿色 IOM 存在,电源打开并且正在与 CMC 通信;这表示不存在不利条件。
	- <sup>l</sup> 琥珀色 IOM 存在,但电源可能未打开,或者可能无法与 CMC 通信;可能存在不利条件。
	- <sup>l</sup> 灰色 IOM 存在且电源未打开。它当前未与 CMC 通信且不存在不利条件。
- 3. 将光标停留在单个 IOM 子图形上方将显示相应的文本提示或屏幕提示。文本提示提供有关该 IOM 的其它信息。
- 4. IOM 子图形超链接到相应的 CMC GUI 页,以便立即导航到与该 IOM 相关联的**"I/O Module Status"**(**I/O** 模块状态)页。

**"I/O Modules Status"**(输入**/**输出模块状况)页提供与机箱关联的所有 IOM 的概览。有关通过 Web 界面或 RACADM 查看 IOM 运行状况的说明,请参阅 监控 IOM [运行状况。](file:///e:/software/smdrac3/cmc/cmc1.20/cs/ug/iofabric.htm#wp1001557)

### <span id="page-193-1"></span>查看风扇的运行状况

**全注:** 在服务器上的 CMC 或 iDRAC 固件更新期间, 机箱中的部分或全部风扇装置会 100% 旋转。这是正常现象。

风扇的运行状态可以通过两种方法查看:从"Chassis Status"(**机箱状态)**页上的"Chassis Graphics"(机箱图形),或者从"Fans Status"(风扇状态)页。"Chassis<br>Graphics"(机箱图形)页提供机箱中所有风扇的图形概览。要使用"Chassis Graphics"(机箱图形)查看所有风扇的运行状况:

1. 登录 CMC Web 界面。

示:

- 2. 将显示**"Chassis Status"**(机箱状态)页。**"Chassis Graphics"**(机箱图形)的右侧部分描述机箱的后视图并包含所有风扇的运行状况。风扇运行状况由风扇子图形的颜色表
	- <sup>l</sup> 绿色 风扇存在,电源打开并且正在与 CMC 通信;这表示不存在不利条件。
	- <sup>l</sup> 琥珀色 风扇存在,但电源可能未打开,或者可能无法与 CMC 通信;可能存在不利条件。
	- <sup>l</sup> 灰色 风扇存在且电源未打开。它当前未与 CMC 通信且不存在不利条件。
- 3. 将光标停留在单个风扇子图形上方将显示相应的文本提示或屏幕提示。文本提示提供有关该风扇的其它信息。
- 4. 风扇子图形是到相应 CMC GUI 页的超链接,以便立即导航到**"Fans Status"**(风扇状态)页。

**"Fans Status"**(风扇状况)页提供机箱中风扇的状况和速度测量值(以每分钟旋转次数或 RPMs 为单位)。可以有一个或多个风扇。

控制风扇速度的 CMC 将根据系统范围内的事件自动提高或降低风扇速度。当发生以下事件时,CMC 将生成警报并提高风扇速度。

- <sup>l</sup> 超过 CMC 机箱内温度阈值。
- l 风扇故障。
- l 从机箱中卸下风扇。

要查看风扇装置的运行状况:

- 1. 登录 CMC Web 界面。
- 2. 选择系统树中的**"Fans"**(风扇)。随即显示**"Fans Status"**(风扇状况)页。

表 [5-4](#page-193-0) 提供**"Fans Status"**(风扇状态)页中所提供信息的说明。

#### <span id="page-193-0"></span>表 **5-4.** 风扇运行状况信息

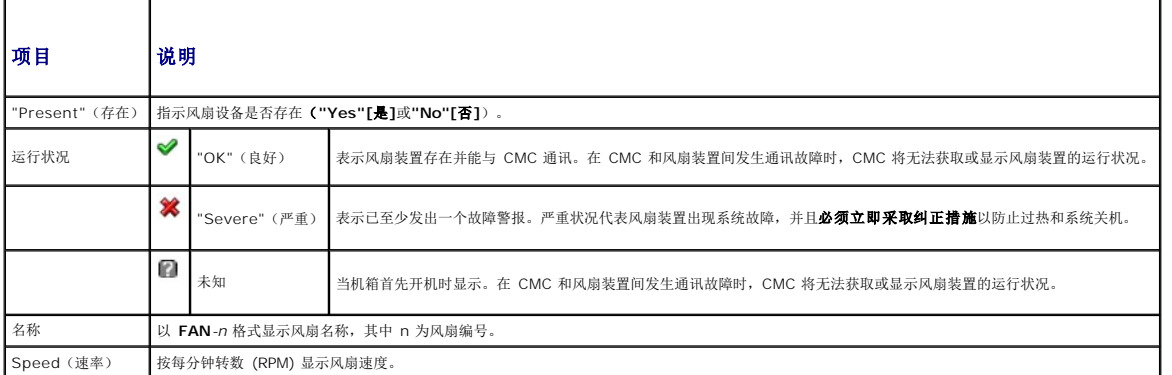

### 查看 **iKVM** 状况

Dell M1000e 服务器机箱的本地存取 KVM 模块称为 Avocent 集成 KVM 交换模块, 或 iKVM。与机箱关联的 iKVM 的运行状态可以在"Chassis Graphics"(机箱图形)页查看。

要使用**"Chassis Graphics"**(机箱图形)查看 iKVM 的运行状况:

- 1. 登录 CMC Web 界面。
- 2. 将显示**"Chassis Status"**(机箱状态)页。**"Chassis Graphics"**(机箱图形)的右侧部分描述机箱的后视图并包含 iKVM 的运行状况。iKVM 运行状况由 iKVM 子图形的颜色 表示:
- <span id="page-194-1"></span><sup>l</sup> 绿色 — iKVM 存在,电源打开并且正在与 CMC 通信;这表示不存在不利条件。
- <sup>l</sup> 琥珀色 iKVM 存在,但电源可能未打开,或者可能无法与 CMC 通信;可能存在不利条件。
- <sup>l</sup> 灰色 iKVM 存在且电源未打开。它当前未与 CMC 通信且不存在不利条件。
- 3. 将光标停留在 iKVM 子图形上方将显示相应的文本提示或屏幕提示。文本提示提供有关该 iKVM 的其它信息。
- 4. iKVM 子图形是到相应 CMC GUI 页的超链接,以便立即导航到**"iKVM Status"**(**iKVM** 状态)页。

有关查看 iKVM 状况和 iKVM 设置属性的说明,请参阅:

- <sup>l</sup> 查看 iKVM [状况和属性](file:///e:/software/smdrac3/cmc/cmc1.20/cs/ug/ikvm.htm#wp1204443)
- l [启用或禁用前面板](file:///e:/software/smdrac3/cmc/cmc1.20/cs/ug/ikvm.htm#wp1204564)
- 1 通过 iKVM 启用 [Dell CMC](file:///e:/software/smdrac3/cmc/cmc1.20/cs/ug/ikvm.htm#wp1204579) 控制台
- <sup>l</sup> 更新 [iKVM](file:///e:/software/smdrac3/cmc/cmc1.20/cs/ug/ikvm.htm#wp1204434) 固件

有关 [iKVM](file:///e:/software/smdrac3/cmc/cmc1.20/cs/ug/ikvm.htm#wp1180867) 的详情, 请参阅 使用 iKVM 模块。

## 查看 **PSU** 的运行状况

与机箱相关联的 PSU 运行状况可以用两种方法查看:从"Chassis Status"(机**箱状态)**页的"Chassis Graphics"(机箱图形)部分查看,或者从"Power Supply Status"(电源<br>**状态**)页查看。"Chassis Graphics"(机箱图形)页提供机箱中所有 PSU 的图形概览。

要使用**"Chassis Graphics"**(机箱图形)查看所有 PSU 的运行状况:

- 1. 登录 CMC Web 界面。
- 2. 将显示"C**hassis Status"(机箱状态)**页。"Chassis Graphics"(机箱图形)的右侧部分描述机箱的后视图并包含所有 PSU 的运行状况。PSU 运行状态由 PSU 子图形的颜<br>色表示:
	- <sup>l</sup> 绿色 PSU 存在,电源打开并且正在与 CMC 通信;这表示不存在不利条件。
	- <sup>l</sup> 琥珀色 PSU 存在,但电源可能未打开,或者可能无法与 CMC 通信;可能存在不利条件。
	- <sup>l</sup> 灰色 PSU 存在且电源未打开。它当前未与 CMC 通信且不存在不利条件。
- 3. 将光标停留在单个 PSU 子图形上方将显示相应的文本提示或屏幕提示。文本提示提供有关该 PSU 的其它信息。
- 4. PSU 子图形可以超链接到相应的 CMC GUI 页以便立即导航到所有 PSU 的**"Power Supply Status"**(电源状态)页。

**"Power Supply Status"**(电源设备状况)页显示与 PSU 与机箱相关的状况和读数。有关 CMC 电源管理的详情,请参阅 [电源管理。](file:///e:/software/smdrac3/cmc/cmc1.20/cs/ug/pwrmgmt.htm#wp1188066)

要查看 PSU 的运行状况:

- 1. 登录 CMC Web 界面。
- 2. 选择系统树中的**"Power Supplies"**(电源设备)。随即将显示**"Power Supply Status"**(电源设备状况)页。

表 [5-5](#page-194-0) 提供**"Power Supply Status"**(电源状态)页中所提供信息的说明。

### <span id="page-194-0"></span>表 **5-5.** 电源设备运行状况信息

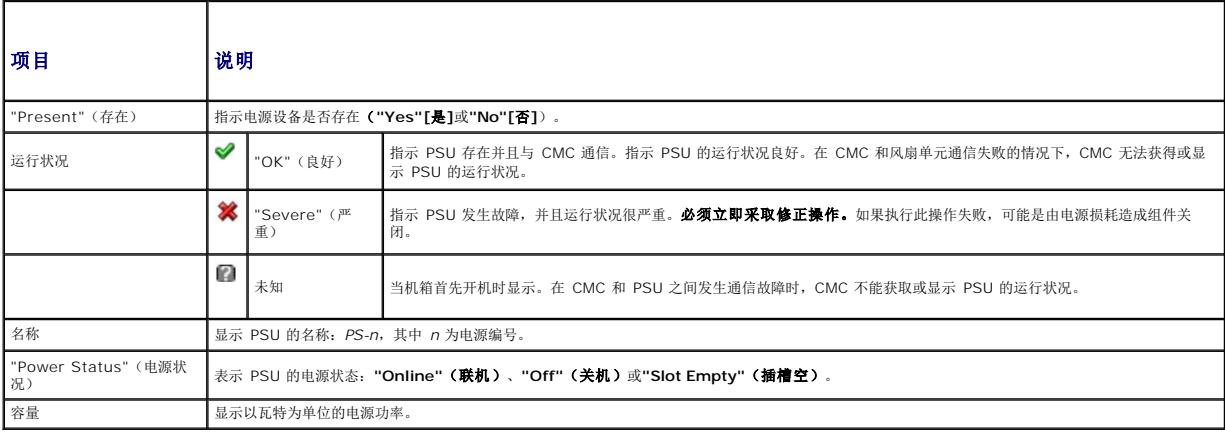

## <span id="page-195-3"></span>查看温度传感器的状况

**"Temperature Sensors Information"**(温度传感器信息)页显示整个机箱(机箱、服务器、IOM 和 iKVM)上温度探测器的状况和读数。

**◎ 注:** 温度探测器值不可编辑。任何超过阈值的更改都会生成警报,从而造成风扇速度变化。例如,如果 CMC 环境温度探测器超过阈值, 机箱上的风扇速度将会增加。

要查看温度探测器的运行状况:

- 1. 登录 CMC Web 界面。
- 2. 选择系统树中的**"Temperature Sensors "**(温度传感器)。随即显示"**Temperature Sensors Information**"(温度传感器信息)页。

表 [5-6](#page-195-2) 提供**"Temperature Sensors Information "**(温度传感器信息)页中所提供信息的说明。

#### <span id="page-195-2"></span>表 **5-6.** 温度传感器运行状况信息

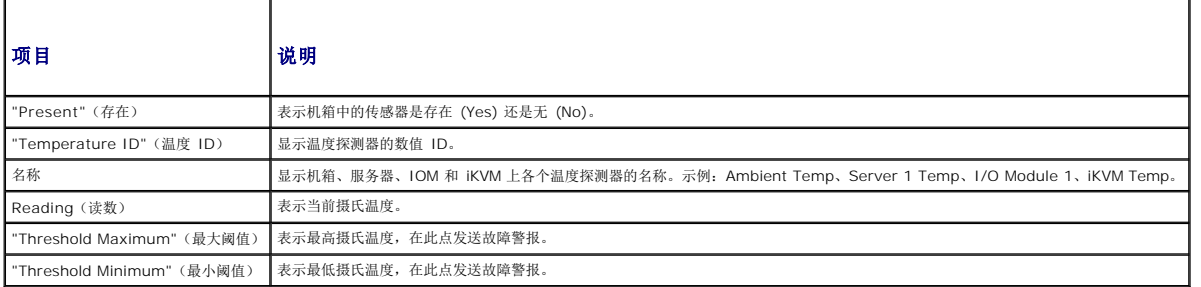

## <span id="page-195-0"></span>查看全球名称**/**介质访问控制 **(WWN/MAC) ID**

**"WWN/MAC Summary page"**(**WWN/MAC** 摘要页)可以查看机箱中的 WWN 配置和插槽的 MAC 地址。

### 结构配置

**"Fabric Configuration section"**(结构配置部分)显示为结构 A、结构 B 和结构 C 安装的输入/输出结构类型。绿色复选标记表示该结构已启用 FlexAddress。FlexAddress 功能 用于将机箱分配的插槽永久 WWN/MAC 地址部署到机箱内的各种结构和插槽。该功能以结构和插槽为单位启用。

**注:** 有关 [FlexAddress](file:///e:/software/smdrac3/cmc/cmc1.20/cs/ug/flexaddr.htm#wp1002244) 功能的详情, 请参阅 使用 FlexAddress。

### **WWN/MAC** 地址

在"WWN/MAC Address"(WWN/MAC 地址)部分显示所有服务器的 WWN/MAC 信息。"Location"(位置)显示输入/输出模块占用的插槽位置。通过组名(A、B 或 C)和插<br>槽编号 (1 或 2)的组合识别六个插槽:插槽名称 A1、A2、B1、B2、C1 或 C2。"Fabric"(**结构**)显示 I/O 结构的类型。"Server-Assigned"(**服务器分配)**显示服务器分配的<br>嵌入式控制器硬件的 WWN/

## <span id="page-195-1"></span>配置 **CMC** 网络属性

设置对 **CMC** 的初始访问

- **/ 注:** 必须具备机箱配置管理员权限才可以设置 CMC 网络设置。
- 1. 登录到 Web 界面。
- 2. 在系统树中选择**"Chassis"**(机箱)。随即出现**"Component Health"**(组件运行状况)页。
- 3. 单击**"Network/Security"**(网络**/**安全性)选项卡。显示**"Network Configuration"**(网络配置)页。
- <span id="page-196-1"></span>4. 通过选择或取消选择**"Use DHCP (For CMC NIC IP Address)"**(使用 **DHCP [**用于 **CMC NIC IP** 地址**]**)复选框为 CMC 启用或禁用 DHCP。
- 5. 如果要禁用 DHCP,则请键入 IP 地址、网关和子网掩码。
- 6. 单击页面底部的**"Apply Changes"**(应用更改)。

## 配置网络 **LAN** 设置

4 注: 要执行以下步骤, 必须具备机箱配置管理员权限。

**/ 注: "Network Configuration" (网络配置)** 页中的设置(如团体字符串和 SMTP 服务器 IP 地址) 将影响 CMC 和机箱的外部设置。

■ 注: 如果您的机箱具有两个 CMC (主要和备用), 且他们均连接至网络, 则在主 CMC 出现故障时备用 CMC 自动承继网络设置。

- 1. 登录到 Web 界面。
- 2. 单击**"Network/Security"**(网络**/**安全性)选项卡。
- 3. 按照 表 [5-7](#page-196-0) 中的说明配置 CMC 网络设置。
- 4. 单击**"Apply Changes"**(应用更改)。

要配置 IP 范围和 IP 阻塞设置, 可以单击"Advanced Settings" (高级设置)按钮(请参阅 <u>配置 CMC 网络安全设置</u>)。

要刷新**"Network Configuration"**(网络配置)页中的内容,请单击**"Refresh"**(刷新)。

要打印**"Network Configuration"**(网络配置)页中的内容,请单击**"Print"**(打印)。

#### <span id="page-196-0"></span>表 **5-7.** 网络设置

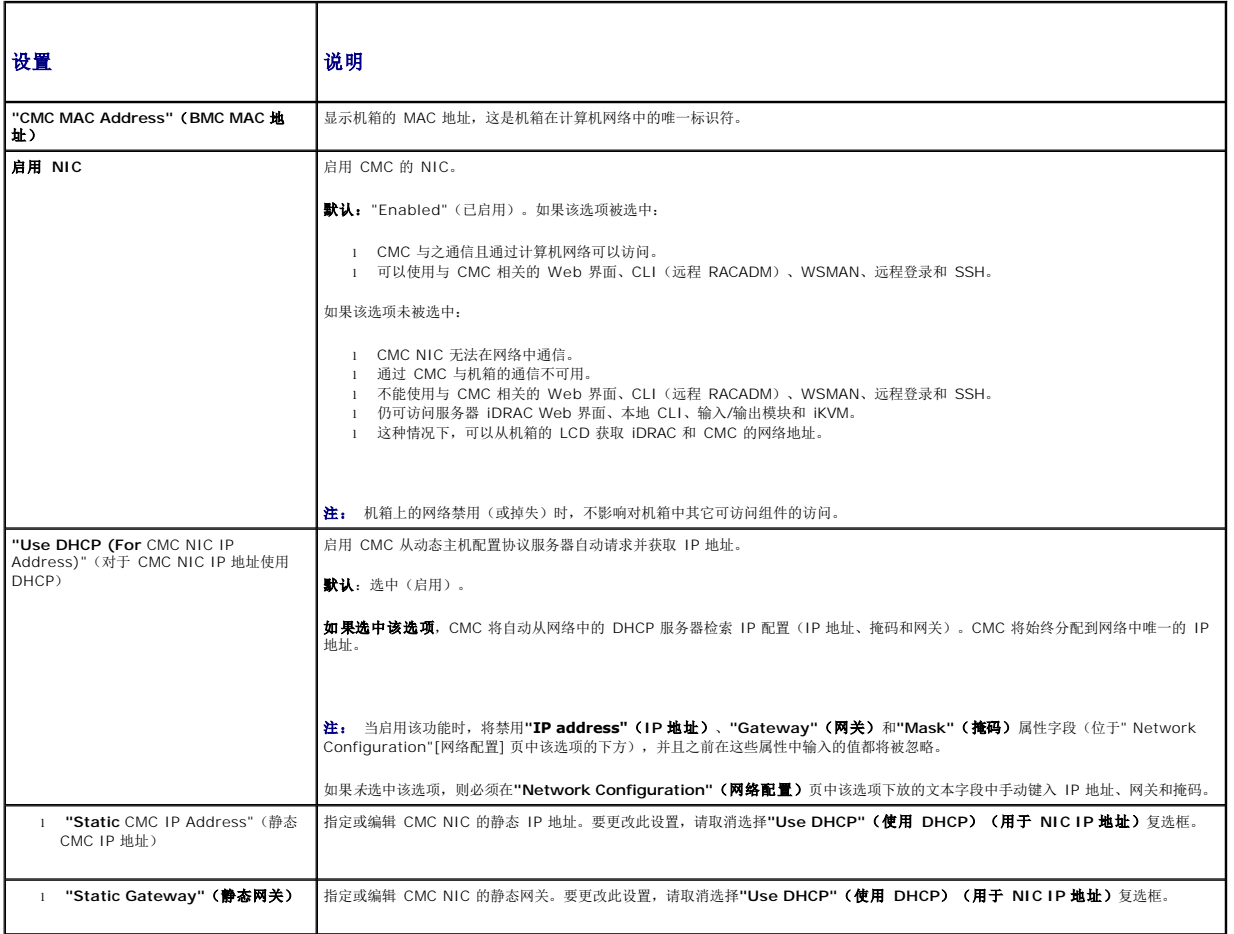

<span id="page-197-1"></span><span id="page-197-0"></span>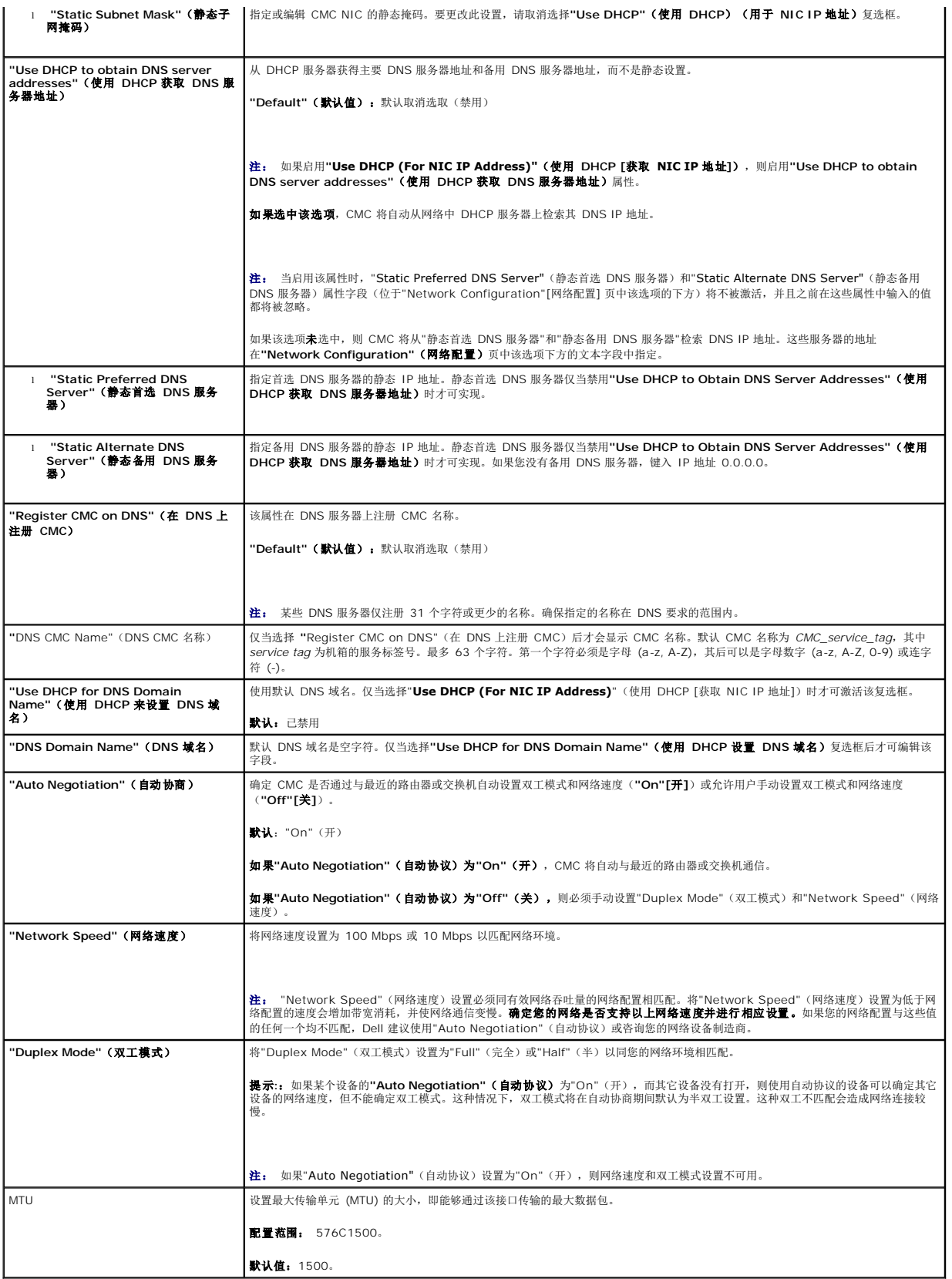

### <span id="page-198-2"></span>配置 **CMC** 网络安全设置

4 注: 要执行以下步骤, 必须具备机箱配置管理员权限。

- 1. 登录到 Web 界面。
- 2. 单击**"Network/Security"**(网络**/**安全性)选项卡。随即显示**"Network Configuration"**(网络配置)页。
- 3. 单击**"Advanced Settings"**(高级设置)按钮。随即显示**"Network Security"**(网络安全性)页。
- 4. 配置 CMC 网络安全设置。

表 [5-8](#page-198-1) 说明**"Network Security"**(网络安全性)页中的设置。

#### <span id="page-198-1"></span>表 **5-8.** 网络安全性页设置

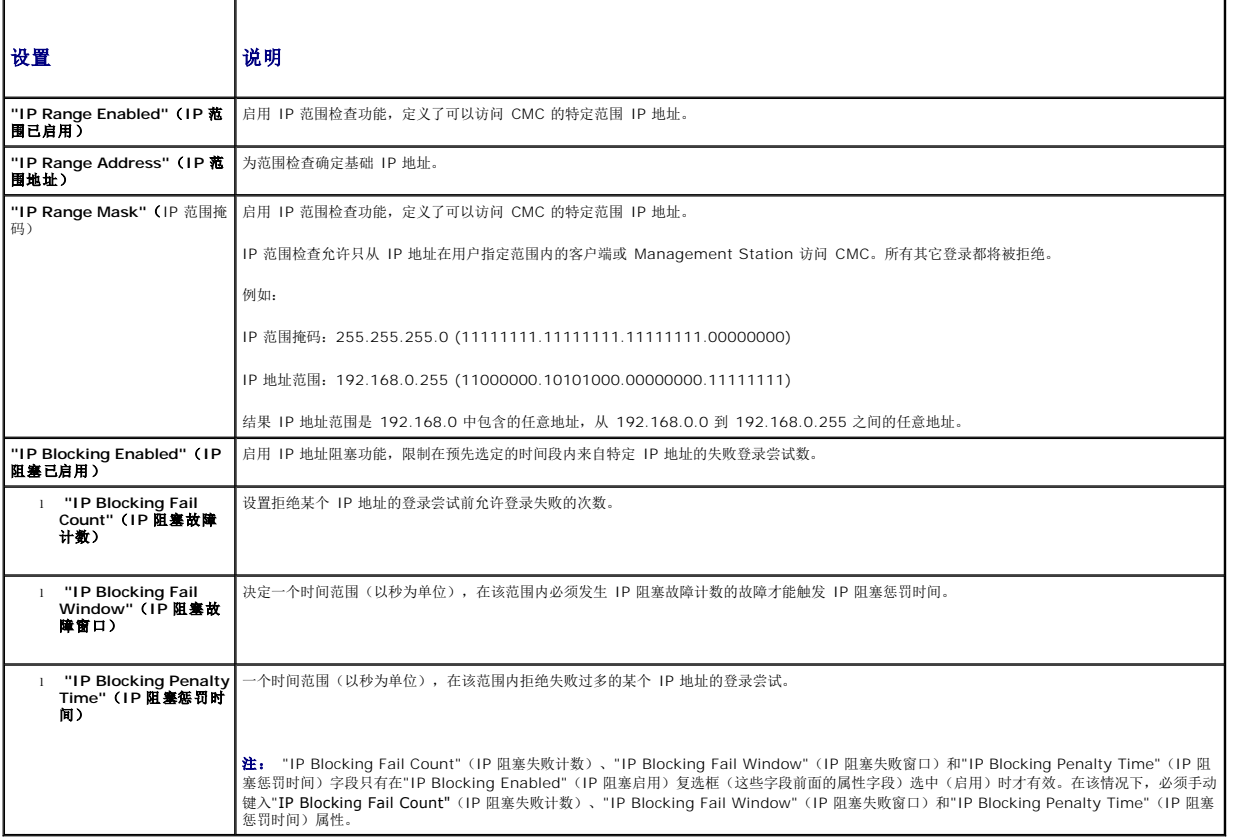

5. 单击**"Apply"**(应用)保存设置。

要刷新**"Network Security"**(网络安全性)页中的内容,请单击**"Refresh"**(刷新)。

要打印**"Network Security"**(网络安全性)页中的内容,请单击**"Print"**(打印)。

## <span id="page-198-0"></span>添加和配置 **CMC** 用户

要用 CMC 管理系统并维护系统安全性,请创建多个具有特定管理权限(或*基于角色的授权*)的唯一用户。要实现更多安全性,还可以配置警报以便在发生特定系统事件时通过电子邮件通知<br>特定用户。

### 用户类型

有两种用户类型:CMC 用户和 iDRAC 用户。CMC 用户也称为"机箱用户"。因为 iDRAC 位于服务器中,所以 iDRAC 用户也称为"服务器用户"。

<span id="page-199-1"></span>CMC 用户可以是本地用户或 Active Directory 用户。iDRAC 用户也可以是本地用户或 Active Directory 用户。

除 CMC 用户拥有 Server Administrator 权限外,授予 CMC 用户的权限不会自动转移到服务器上的同一用户,因为服务器用户由 CMC 用户自行创建。换句话说,CMC Active<br>Directory 用户和 iDRAC Active Directory 用户位于 Active Directory 树中两个不同的分支。要创建本地服务器用户,用户配置管理员必须直接登录到服务器。用户配置管理员不能通过<br>CMC 创建服务器

<u>表 [5-9](#page-199-0)、表 [5-10](#page-200-0)</u> 和 <u>表 [5-11](#page-200-1)</u> 说明 CMC 用户权限(本地或 Active Directory),以及根据所拥有的权限 CMC 用户可以在机箱和服务器上执行的操作。这里的术语"用户"应该理解为<br>CMC 用户。服务器用户将专门明确指示。

#### <span id="page-199-0"></span>表 **5-9.** 用户类型

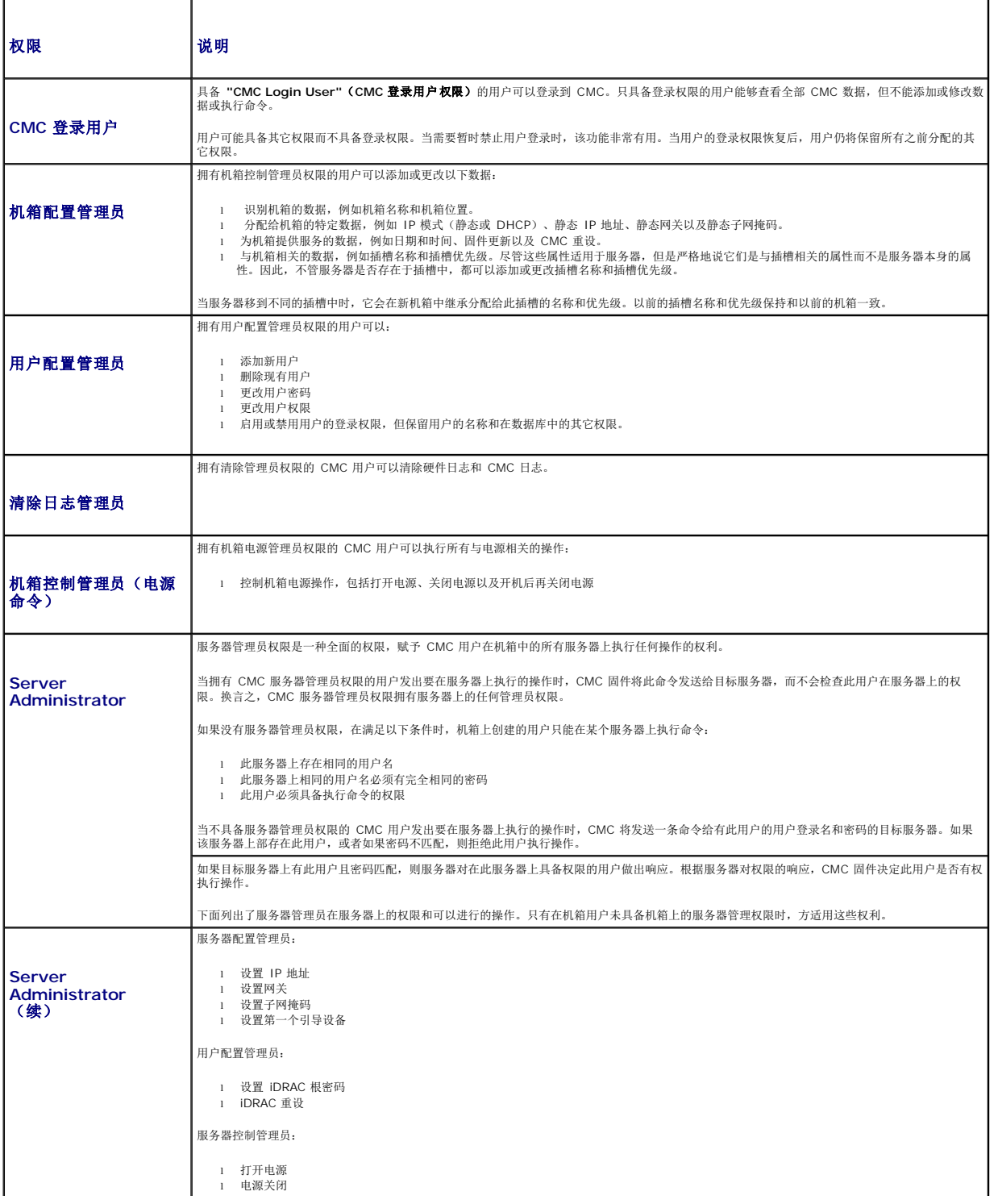

<span id="page-200-2"></span>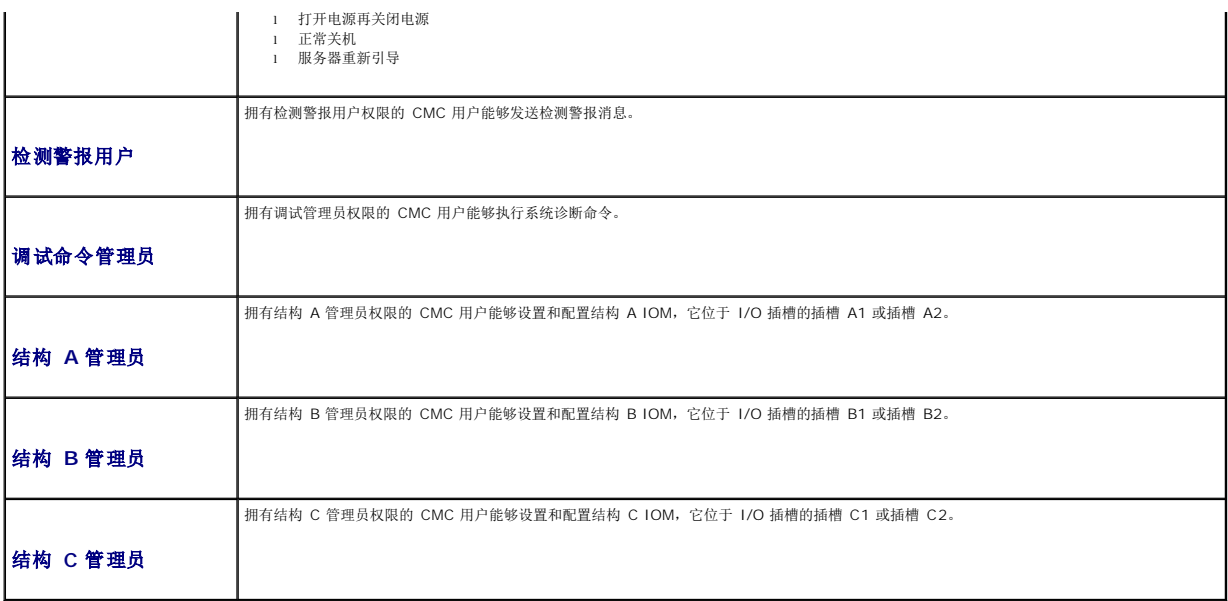

CMC 用户组提供具有预分配用户权限的一系列用户组。权限将在 表 [5-9](#page-199-0) 中列出并说明。下表列出用户组和预定义的用户权限。

**< 注:** 如果选择"管理员"、"高级用户"或"来宾用户",然后从预定义设置中添加或删除权限, 则 CMC 组会自动更改为"自定义"。

### <span id="page-200-0"></span>表 **5-10. CMC** 组权限

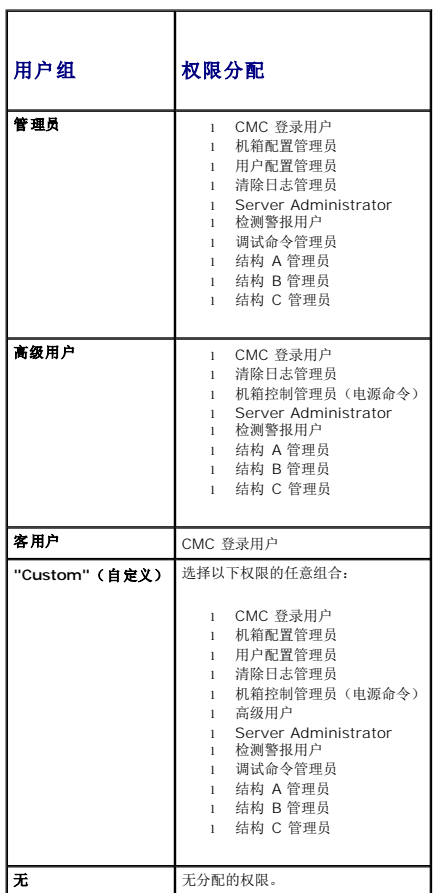

<span id="page-200-1"></span>表 **5-11. CMC** 管理员、高级用户和来宾用户的权限比较  $\overline{\phantom{0}}$ 

 $\overline{\phantom{a}}$ 

 $\overline{\phantom{0}}$ 

F

 $\blacksquare$ 

<span id="page-201-1"></span>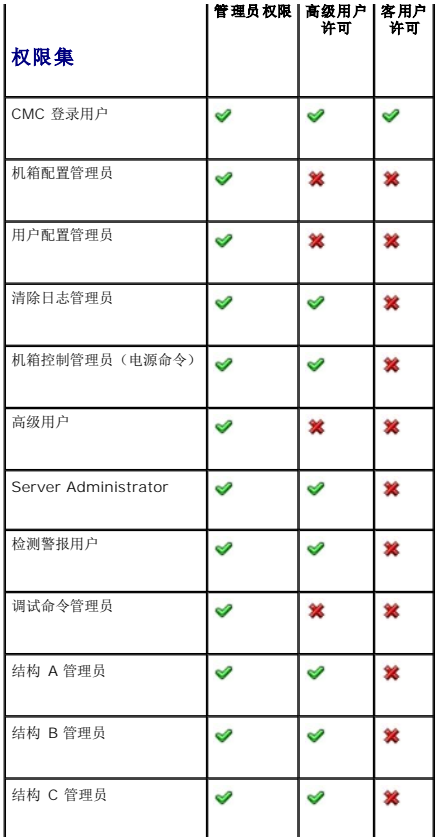

### 添加并管理用户

从 Web 界面的**"Users"**(用户)和**"User Configuration"**(用户配置)页中,可以查看关于 CMC 用户、添加新用户和更改现有用户设置的信息。

最多可以配置 16 个本地用户。如果需要更多的用户,并且您的公司使用 Microsoft Active Directory 服务软件,则可以配置 Active Directory 提供 CMC 访问。除了 16 个本地用户 外, Active Directory 配置将允许在 Active Directory 软件中添加并控制现有用户的 CMC 用户权限。有关详情,请参阅<u>将 CMC 用于 [Microsoft Active Directory](file:///e:/software/smdrac3/cmc/cmc1.20/cs/ug/actvdiry.htm#wp1180082)</u>。

用户可以通过 Web 界面、远程登录串行、SSH 和 iKVM 会话登录。用户之间最多可区分 22 个激活的会话(Web 界面、远程登录串行、SSH 和 iKVM, 以任意组合)。

**// 注:** 为了增加安全性, Dell 强烈建议您更改 root (用户 1)帐户的默认密码。root 帐户是与 CMC 一并提供的默认管理帐户。要更改 root 帐户的默认密码,请单击"User ID **1**"(用户 ID 1),打开**"User Configuration"**(用户配置)页面。通过页面右上角的"Help"(帮助)链接使用页面的帮助。

要添加并配置 CMC 用户:

**公注:** 要执行以下步骤, 您必须拥有"User Configuration Administrator" (用户 配置管理员) 权限。

- 1. 登录到 Web 界面。
- 2. 单击"**Network/Security**"(网络/安全性)选项卡,然后单击"**Users sub-tab**"(用户子选项卡)。随即出现**"Users"**(用户)页,其中列出每个用户的用户 **ID**、用户名、 CMC 权限和**"login state"**(登录状态), 包括 root 用户)。配置可用的用户 ID 将不显示用户信息。
- 3. 单击可用的用户 ID 编号。显示**"User Configuration"**(用户配置)页面。

要刷新**"Users"**(用户)页面的内容,请单击**"Refresh"**(刷新)。要打印**"Users"**(用户)页面的内容,请单击**"Print"**(打印)。

4. 为用户选择常规设置。

表 [5-12](#page-201-0) 说明配置新的或现有 CMC 用户名和密码的**"General"**(常规)设置。

┱

#### <span id="page-201-0"></span>表 **5-12.** 常规用户设置

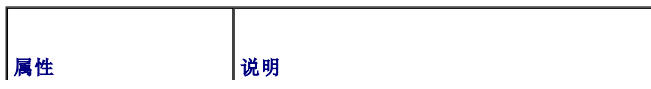

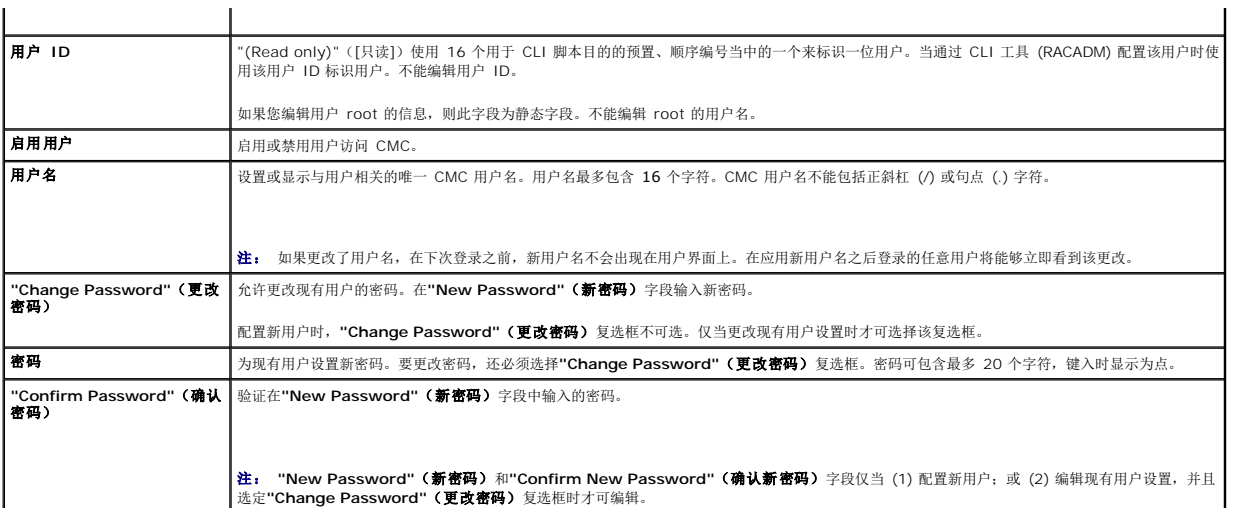

5. 分配用户到 CMC 用户组。 表 [5-9](#page-199-0) 说明 CMC 用户权限。 表 [5-10](#page-200-0) 说明用于 **"CMC User Privileges"**(**CMC** 用户权限)设置的用户组权限。 表 [5-11](#page-200-1) 提供管理员、高级 用户和客用户的权限比较。

从"CMC Group"(CMC组)下拉菜单选择用户权限设置时,已启用的权限将根据该组的预定义设置显示(在列表中作为复选框显示)。

可通过选中或取消选中复选框来定制用户的权限设置。选择"CMC Group"(CMC 组)或"Custom"(自定义)用户权限后,单击**"Apply Changes"**(应用更改)保存设置。

```
6. 单击"Apply Changes"(应用更改)。
```
<span id="page-202-2"></span> $\mathbf{r}$ 

要刷新**"User Configuration"**(用户配置)页中的内容,请单击**"Refresh"**(刷新)。

要打印**"User Configuration"**(用户配置)页中的内容,请单击**"Print"**(打印)。

## <span id="page-202-0"></span>配置和管理 **Microsoft Active Directory** 认证

**么注:** 要为 CMC 配置 Active Directory 设置, 必须具备"Chassis Configuration Administrator" (机箱配置管理员) 权限。

**/ 注:** 有关 Active Directory 配置和如何配置标准架构和扩展架构的 Active Directory 的详情,请参阅 <u>将 CMC 用于 [Microsoft Active Directory](file:///e:/software/smdrac3/cmc/cmc1.20/cs/ug/actvdiry.htm#wp1180082)</u>。

使用 MicrosoftActive Directory 服务配置软件以提供对 CMC 的访问。Active Directory 服务允许您添加和控制现有用户的 CMC 用户权限。

要访问**"Active Directory Main Menu"**(**Active Directory** 主菜单)页:

1. 登录到 Web 界面。

2. 单击**"Network/Security"**(网络**/**安全性)选项卡,然后单击 **Active Directory** 子选项卡。随即出现**"Active Directory Main Menu"**(**Active Directory** 主菜单) 页。

表 [5-13](#page-202-1)列出 Active Directory 主菜单页选项。

#### <span id="page-202-1"></span>表 **5-13. Active Directory** 主菜单页选项

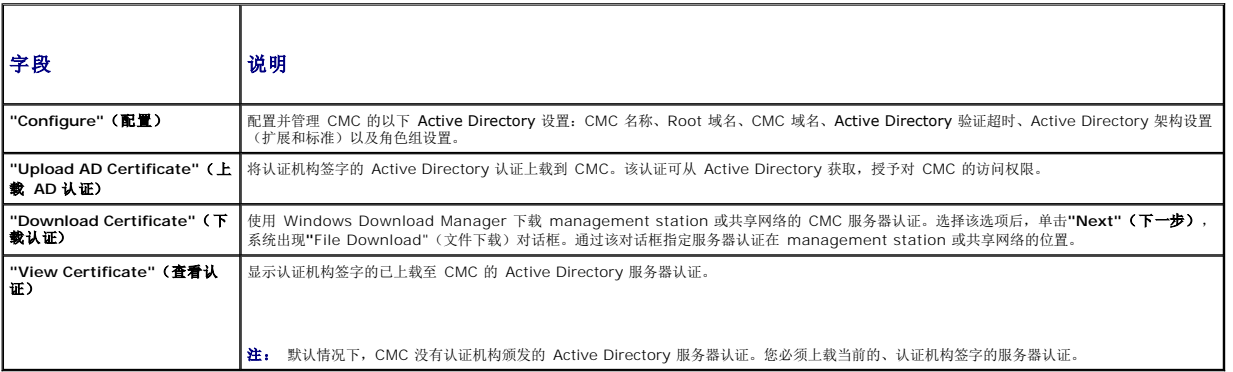

### <span id="page-203-2"></span>配置 **Active Directory**(标准架构和扩展架构)

**注:** 要为 CMC 配置 Active Directory 设置, 必须具备Chassis Configuration Administrator" (机箱配置管理员) 权限。

注: 配置或使用 Active Directory 功能之前,必须确保配置您的 Active Directory 服务器同 CMC 进行通信。

1. 确保所有用于 Active Directory 服务器的安全套接层 (SSL) 认证都由相同的认证机构签名并已上载至 CMC。

2. 登录到 Web 界面并导航至**"Active Directory Main Menu"**(**Active Directory** 主菜单)。

- 3. 选择"**Configure**"(配置),然后单击"**Next**"(下一步)。随即显示**"Active Directory Configuration and Management"**( **Active Directory** 配置与管理)页。
- 4. 选择位于**"Common Settings"**(常见设置)标题下方的**"Enable Active Directory"**(启用 **Active Directory**)复选框,该复选框。
- 5. 在剩下的 字段中键入需要的信息。请参阅表 [5-14](#page-203-0)。

### <span id="page-203-0"></span>表 **5-14. Active Directory** 常见设置属性

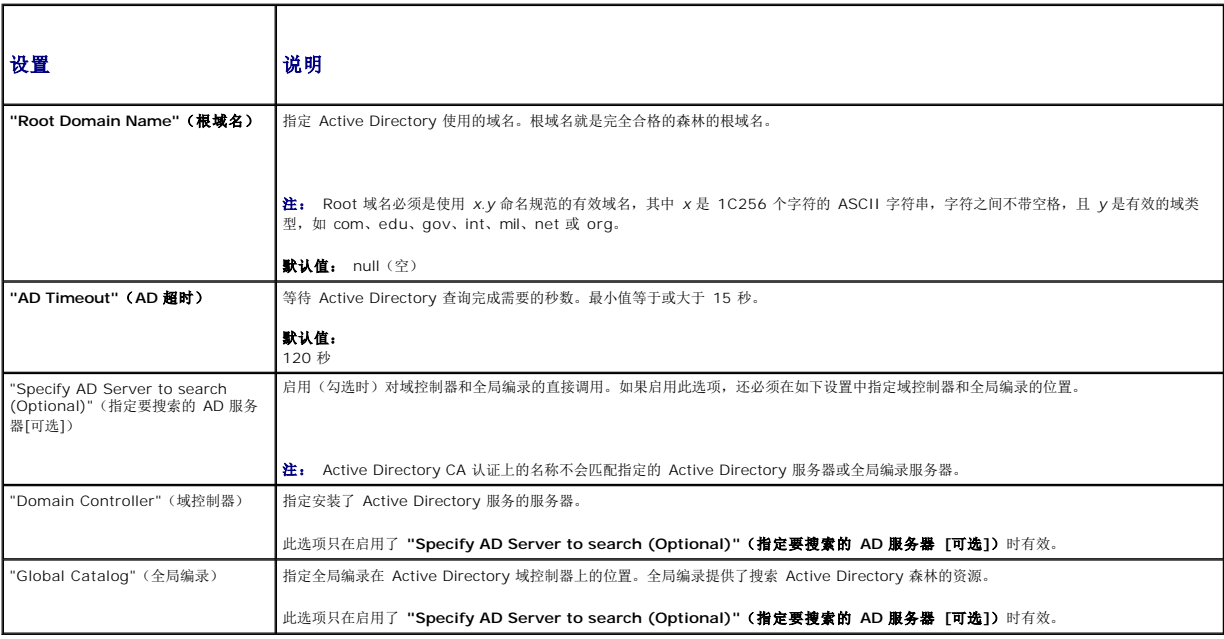

- 6. 选择"Active Directory Schema Selection" (Active Directory 架构设置)标题下的 Active Directory 架构。请参阅<u>表 [5-15](#page-203-1)</u>。
- 7. 如果选择**"Extended Schema"**(扩展架构),请在"Extended Schema Settings"(扩展架构设置)部分键入以下必要信息,然后直接前进到 [步骤](#page-204-0) 9。如果选择"Standard Schema"(标准架构), 请继续至 [步骤](#page-204-1)
	- <sup>l</sup> **"CMC Device Name"**(**CMC** 设备名称) C 可以在 Active Directory 中唯一标识 CMC 卡的名称。CMC 名称必须与域控制器中新创建 CMC 对象的常用名相同。新 名称必须是 1-256 个字符的 ASCII 字符串,字符之间没有空格。默认值:null(空)。
	- <sup>l</sup> **"CMC Domain Name"**(**CMC** 域名) C Active Directory CMC 对象所在域的 DNS 名称(字符串)(示例: cmc.com)。名称必须是由 *x*.y 组成的有效域名,其中 *x* 是 1-256 个字符的 ASCII 字符串, 字符之间没有空格, 而 y 是有效域类型, 如 com、edu、gov、int、mil、 net 或 org。默认值; null (空)。

注: 请勿使用 NetBIOS 名称。CMC 域名是 CMC 设备对象所在的子域的完全限定域名。

#### <span id="page-203-1"></span>表 **5-15. Active Directory** 架构选项

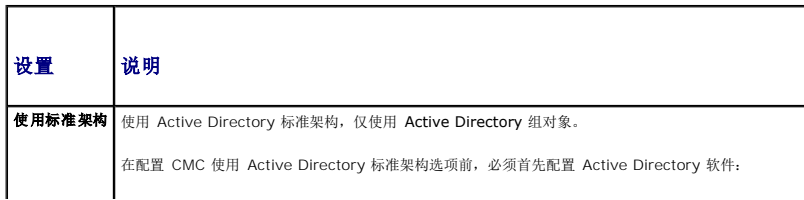

<span id="page-204-2"></span>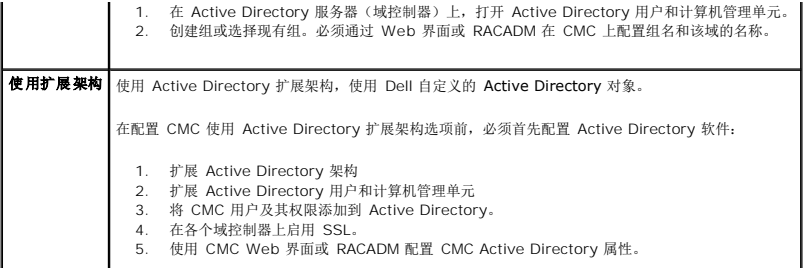

- <span id="page-204-1"></span>8. 如果选择"Standard Schema"(标准架构),请在"Standard Schema Settings"(标准架构设置)部分键入以下信息。如果选择"Extended Schema"(扩展架构),请继续 [步骤](#page-204-0) 9。
	- <sup>l</sup> **"Role Groups"**(角色组) C 与 CMC 关联的角色组。要更改角色组设置,单击角色组列表中相应的角色组号。随即显示"**Configure Role Group**"(配置角色组) 而。
	- 注: 如果在应用新设置之前单击角色组链接,则会丢失这些设置。要避免丢失任何新设置,可以在单击角色组链接前单击**"Apply"**(应用)。
		- <sup>l</sup> **"Group Name"**(组名称) C 在 Active Directory 中标识 CMC 卡相关角色组的名称。
		- <sup>l</sup> **"Group Domain"**(组域) C 组所在的域。
		- <sup>l</sup> **"Group Privilege"**(组特权) C 组的特权级别。
- <span id="page-204-0"></span><sup>l</sup> 单击**"Apply"**(应用)保存设置。

要刷新"**Active Directory Configuration and Management**"(**Active Directory** 配置与管理) 页中的内容,请单击**"Refresh"**(刷新)。

要打印"**Active Directory Configuration and Management**"(**Active Directory** 配置与管理) 页中的内容,请单击**"Print"**(打印)。

要配置 Active Directory 角色组,单击一个角色组 (1-5)。请参阅 表 [5-10](#page-200-0) 和 表 [5-9](#page-199-0))。

注: 要保存**"Active Directory Configuration and Management"**(**Active Directory** 配置和管理)页上的设置,必须单击" **Apply"**(应用)然后才能进入**"Custom Role Group"** (自定义角色组) 页。

### 上载 **Active Directory** 认证机构签名的认证

从"**Active Directory Main Menu"**(**Active Directory** 主菜单)页中:

- 1. 选择"Upload AD Certificate"(上载 AD 认证),然后单击"Next"(下一步)。随即显示"Certificate Upload"(证书上载)页。
- 2. 在文本字段中键入文件路径,或单击**"Browse"**(浏览)选择文件。

**《 注: "File Path"(文件路径)**值显示上载的认证的相对文件路径。必须键入绝对文件路径,包括全路径和完整文件名及文件扩展名。

3. 单击**"Apply"**(应用)。如果认证无效,则会显示错误信息。

要刷新"**Upload Active Directory CA Certificate**"(上载 **Active Directory CA** 认证) 页的内容,请单击**"Refresh"**(刷新)。

要打印"**Upload Active Directory CA Certificate**"(上载 **Active Directory CA** 认证) 页的内容,请单击**"Print"**(打印)。

### 查看 **Active Directory** 认证机构签名的认证

**/ 注:** 如果您上载 Active Directory 服务器认证到 CMC, 确保该认证尚未过期、依然有效。

从"**Active Directory Main Menu"**(**Active Directory** 主菜单)页中:

- 1. 选择**"View Certificate"**(查看认证),然后单击**"Next"**(下一步)。
- 2. 单击相应的**"View Active Directory CA Certificate"**(查看 **Active Directory CA** 认证)页按钮继续。
- 表 **5-16**。 **Active Directory CA** 认证信息

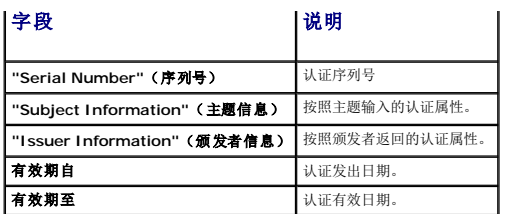

要刷新"**View Active Directory CA Certificate**"(查看 **Active Directory CA** 认证) 页的内容,请单击**"Refresh"**(刷新)。

要打印"**View Active Directory CA Certificate**"(查看 **Active Directory CA** 认证) 页的内容,请单击**"Print"**(打印)。

## <span id="page-205-0"></span>使用 **SSL** 和数字认证确保 **CMC** 通信

本小节提供关于 CMC中包括的以下数据安全性功能的信息:

- <sup>l</sup> 安全套接字层 (SSL)
- <sup>l</sup> 认证签名请求 (CSR)
- <sup>l</sup> 访问 SSL 主菜单
- <sup>l</sup> 生成新 CSR
- l 上载服务器认证
- l 查看服务器认证

### 安全套接字层 **(SSL)**

CMC 包括 Web 服务器,通过配置 Web 服务器可使用行业标准的 SSL 安全协议在因特网上传输加密数据。基于公共密钥和私人密钥加密技术构建的 SSL 是广泛接受的技术,用于在客户 端和服务器之间提供验证和加密的通信以防止网络上窃听。

SSL 允许启用 SSL 的系统执行以下任务:

- <sup>l</sup> 向启用 SSL 的客户端验证自身
- l 允许客户端向服务器验证自身
- l 允许两个系统建立加密连接

此加密过程提供高级别数据保护。CMC 使用 128 位 SSL 加密标准,北美互联网浏览器常用的最安全加密方式。

CMC Web 服务器包括 Dell 自签字的 SSL 数字认证 (Server ID)。要确保互联网上的高安全性,请向 CMC 提交请求生成新的认证签名请求 (CSR) 来更换 Web 服务器 SSL 认证。

### 认证签名请求 **(CSR)**

CSR 是向认证机构(Web 界面中称为 CA)请求安全服务器认证的数字请求。安全服务器认证可以确保远程系统的身份,并确保与远程系统交换的信息不会被他人查看或更改。要确保 CMC 的安全性,强烈建议生成 CSR、将 CSR 提交给认证机构,并上载认证机构返回的认证。

认证机构是 IT 行业认可的企业实体,可满足高标准的可靠性审查、识别和其它重要安全标准。例如,Thwate 和 VeriSign 均为 CA。认证机构接收 CSR 之后将查看并验证 CSR 包含的<br>信息。如果申请人符合认证机构的安全性标准,认证机构会向申请人签发认证,该认证唯一标识网络或因特网上交易的申请人。

认证机构批准 CSR 并发送认证后,必须将认证上载到 CMC 固件。存储在 CMC 固件中的 CSR 信息必须与证书中包含的信息匹配。

## 访问 **SSL** 主菜单

**在:** 要为 CMC 配置 SSL 设置, 必须具备Chassis Configuration Administrator" (机箱配置管理员) 权限。

**注:** 您上载的任何服务器认证必须为当期(未过期)并且由认证机构签字。

- 1. 登录到 Web 界面。
- 2. 单击"**Network/Security**"(网络/安全性)选项卡,然后单击 **SSL** 子选项卡。随即出现**"SSL Main Menu"**(**SSL** 主菜单)页。

使用"**SSL Main Menu**"(SSL 主菜单)页选项生成要发送到认证机构的 CSR。CSR 信息存储在 CMC 固件中。

### <span id="page-206-1"></span>生成新的认证签名请求

要确保安全性,Dell 强烈建议您获取安全的服务器认证并将其上载到 CMC。安全服务器认证可以确保远程系统的身份且他人无法查看或更改与远程系统交换的信息。没有安全的服务器认 证, CMC 易受未经授权的用户访问。

#### 表 **5-17. SSL** 主菜单选项

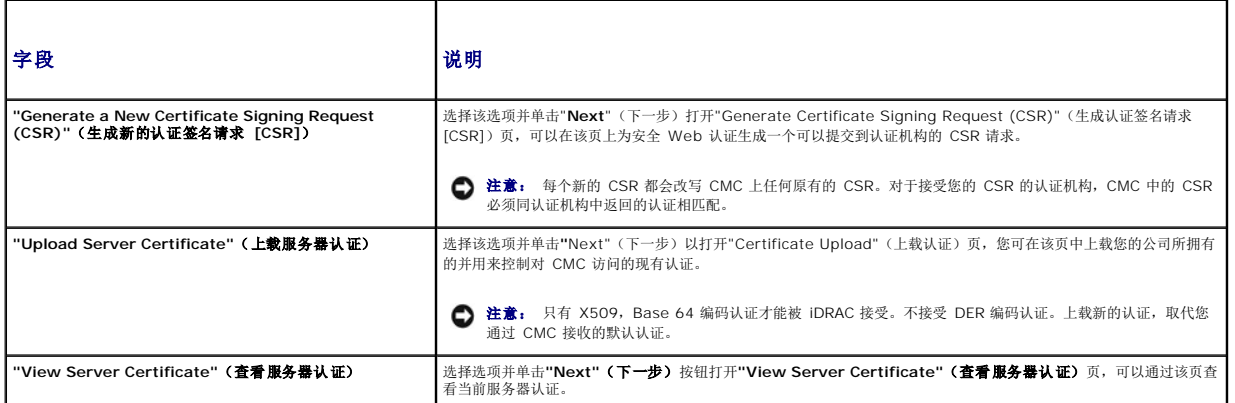

要获取安全的服务器认证,您必须将认证签名请求 (CSR) 提交给您所选择的认证机构。CSR 是数字请求,请求包含组织信息以及唯一识别码的经签字的、安全的服务器认证。

当从"Generate Certificate Signing Request (CSR)"(生成认证签名请求 [CSR])页生成 CSR 后,将提示用户将副本保存在 Management Station 或共享网络上,用于生成 CSR 的唯一信息存储在 CMC 上。该信息用于以后验证您从认证机构接收的服务器认证。收到认证机构的服务器认证后,必须将其上载到 CMC。

 $\mathcal{L}_2$  注: 为了使 CMC 能够接受由认证机构返回的服务器认证, 新认证中包含的验证信息必须与生成 CSR 时存储在 CMC 上的信息匹配。

注意: 生成新的 CSR 后,它会覆盖 CMC 上任何以前的 CSR。如果挂起的 CSR 在认证机构分配服务器认证之前被覆盖,则 CMC 将不会接受服务器认证,因为用于验证认证的<br>信息已经掉失。生成 CSR 之前需特别注意以防覆盖任何未完成的 CSR。

要生成 CSR:

- 1. 从"SSL Main Menu "(SSL 主莱单)页上选择 "Generate a New Certificate Signing Request (CSR)"(生成新的认证签名请求 [CSR]),并单击"Next"(下一<br> 步)。随即显示"Generate Certificate Signing Request (CSR)"(生成认证签名请求 [CSR])页。
- 2. 为每个 CSR 属性值键入一个值。

表 [5-18](#page-206-0)说明了生成认证签名请求 **(CSR)** 页选项。

- 3. 单击**"**Generate"(生成)。出现**"File Download"**(文件下载)对话框。
- 4. 将 **csr.txt** 文件保存到 Management Station 或共享网络。(您也可以此时打开文件并稍后保存。)您将稍后提交该文件到认证机构。

#### <span id="page-206-0"></span>表 **5-18.** 生成认证签名请求 **(CSR)** 页选项

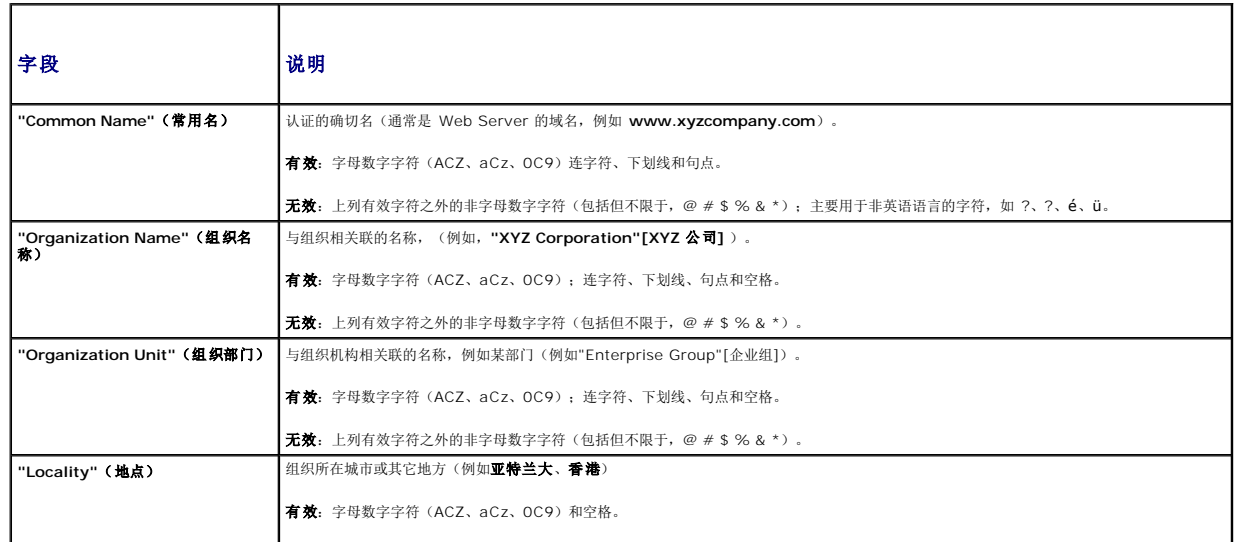

<span id="page-207-2"></span>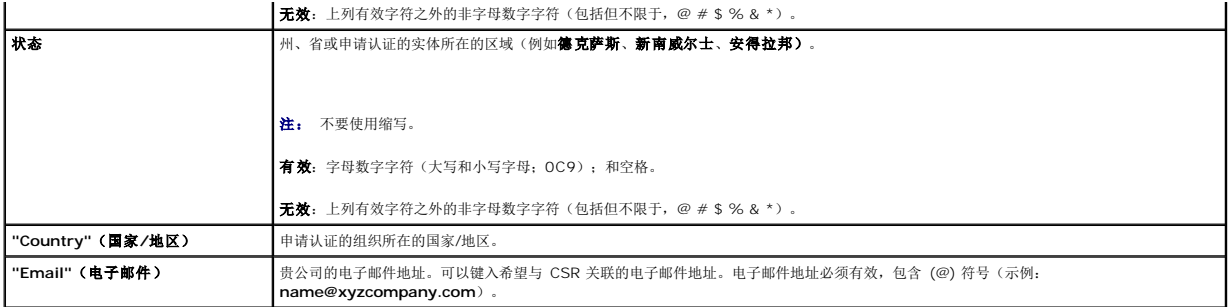

## 上载服务器认证

- 1. 从"**SSL Main Menu**"(**SSL** 主菜单)页中选择**"Upload Server Certificate"**(上载服务器认证)并单击**"Next"**(下一步)。随即显示**"Certificate Upload"**(证书上 载)页。
- 2. 在文本字段中键入文件路径,或单击**"Browse"**(浏览)选择文件。
- 3. 单击**"Apply"**(应用)。如果认证无效,则会显示错误信息。
- **公法: "File Path"(文件路径)**值显示上载的认证的相对文件路径。必须键入绝对文件路径,包括全路径和完整文件名及文件扩展名。

要刷新**"Certificate Upload "**(认证上载)页中的内容,请单击**"Refresh"**(刷新)。

要打印**"Certificate Upload "**(认证上载)页中的内容,请单击**"Print"**(打印)。

## 查看服务器认证

从"**SSL Main Menu**"(**SSL** 主菜单)页中选择**"View Server Certificate"**(查看服务器认证)并单击**"Next"**(下一步)。显示**"View Server Certificate"**(查看服务器认 证)页。

表 [5-19](#page-207-1) 说明认证窗口中列出的字段及相关说明。

#### <span id="page-207-1"></span>表 **5-19.** 认证信息

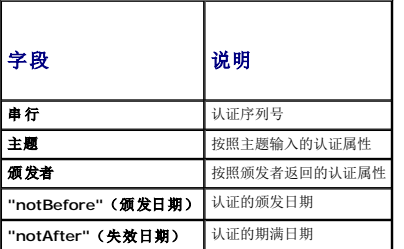

要刷新"**View Server Certificate**"(查看服务器认证) 页中的内容,请单击**"Refresh"**(刷新)。

要打印"View Server Certificate"(查看服务器认证)页中的内容,请单击"Print"(打印)。

## <span id="page-207-0"></span>管理会话

"**Sessions**"(会话)页显示所有当前连接到机箱的实例,并允许终止任意激活的会话。

**么 注:** 要终止会话, 必须具备Chassis Configuration Administrator" (机箱配置管理员) 权限。

要管理会话:

- 1. 登录 CMC Web 界面。
- 2. 在系统树中选择**"Chassis"**(机箱)。
- <span id="page-208-2"></span>3. 单击**"Network/Security"**(网络**/**安全性)选项卡。
- 4. 单击**"Sessions"**(会话)子选项卡。随即出现**"Sessions"**(会话)页。

### 表 **5-20.** 会话属性

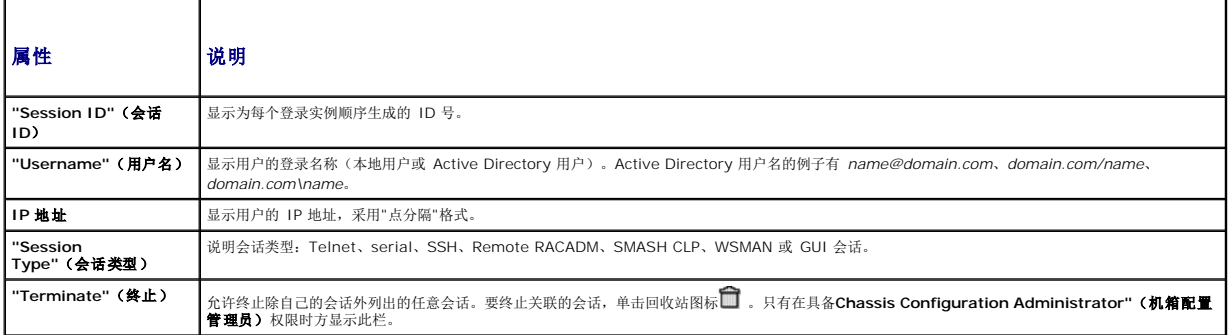

要终止会话,单击描述该会话的行上的回收站图标。

## <span id="page-208-0"></span>配置服务

CMC 包含 Web Server,配置使用行业标准 SSL 安全协议通过因特网接受和传输来自客户端的加密数据。Web server 包含 Dell 自签名 SSL 数字证书 (Server ID) 并负责接受和响应 来自客户端的安全 HTTP 请求。该服务是用于与 CMC 通信的 Web 界面和远程 CLI 工具所必需的服务。

 $\hat{\mathscr{L}}$  注: 远程 (RACADM) CLI 工具和 Web 界面使用 Web Server。在 Web Server 不活动的情况下,不可操作远程 RACADM 和 Web 界面。

注: 在 Web server 重设时,等待至少一分钟以使服务再次可用。Web Server 重设通常发生在以下事件中:通过 CMC Web 用户界面或 RACADM 更改网络配置或网络安全性<br>属性;通过 Web 用户界面或 RACADM 更改 Web Server 端口配置;CMC 重设;上载了新的 SSL 服务器认证。

**公注:** 要修改服务设置, 必须具备Chassis Configuration Administrator"(机箱配置管理员) 权限。

要配置 CMC 服务:

- 1. 登录 CMC Web 界面。
- 2. 单击**"Network/Security"**(网络**/**安全性)选项卡。
- 3. 单击**"Services"**(服务)子选项卡。随即出现**"Services"**(服务)页。
- 4. 根据需要配置以下服务:
	- 1 CMC 串行控制台 (表 [5-21](#page-208-1))
	- <sup>l</sup> Web 服务器 (表 [5-22](#page-209-0))
	- <sup>l</sup> SSH (表 [5-23\)](#page-210-0)
	- 1 Telnet  $(\frac{\pi}{6}, 5-24)$  $(\frac{\pi}{6}, 5-24)$  $(\frac{\pi}{6}, 5-24)$
	- <sup>l</sup> 远程 RACADM (表 [5-25](#page-211-2))

5. 单击**"Apply"**(应用);更新所有默认超时和最大超时限制。

### <span id="page-208-1"></span>表 **5-21. CMC** 串行控制台设置

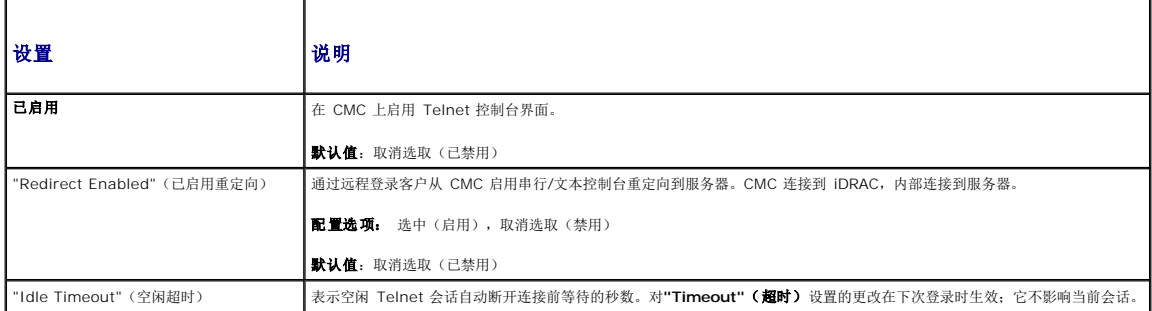

<span id="page-209-1"></span>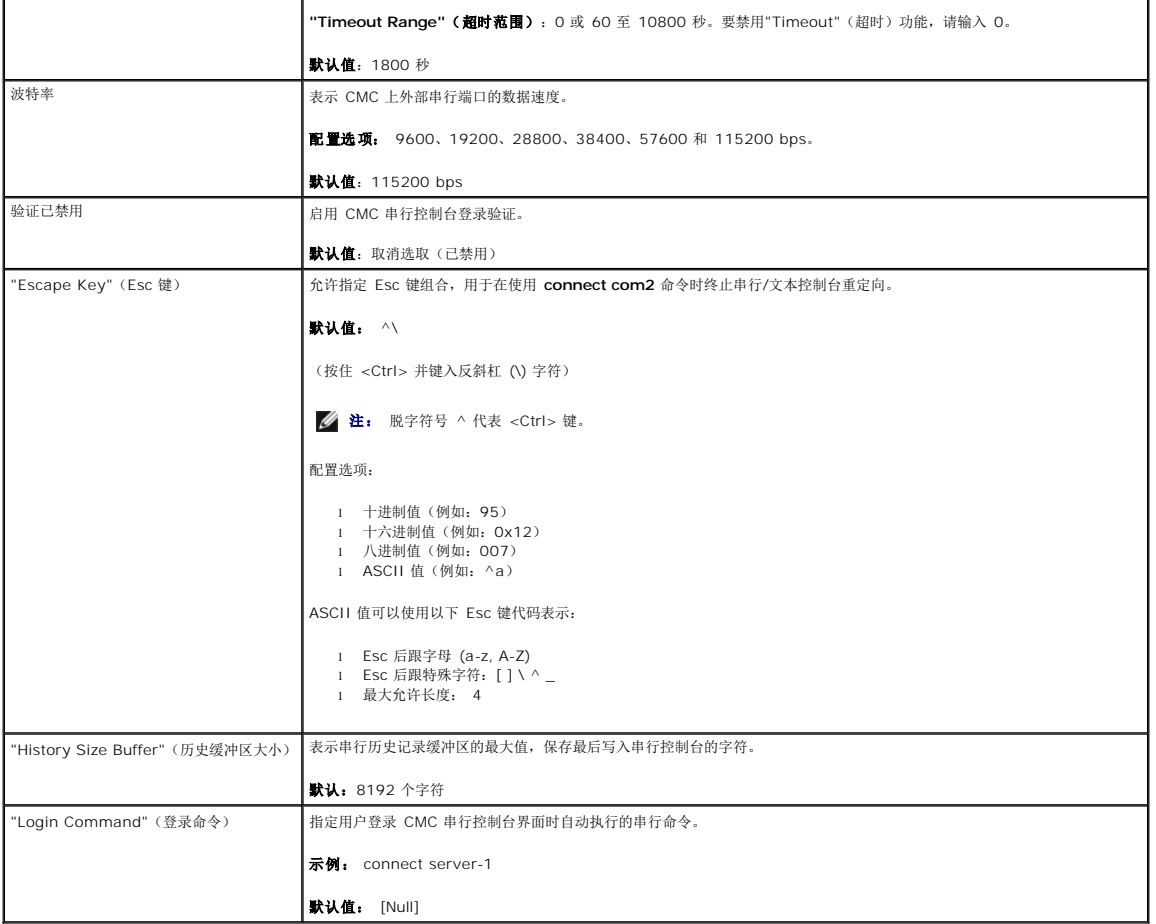

## <span id="page-209-0"></span>表 **5-22. Web** 服务器设置

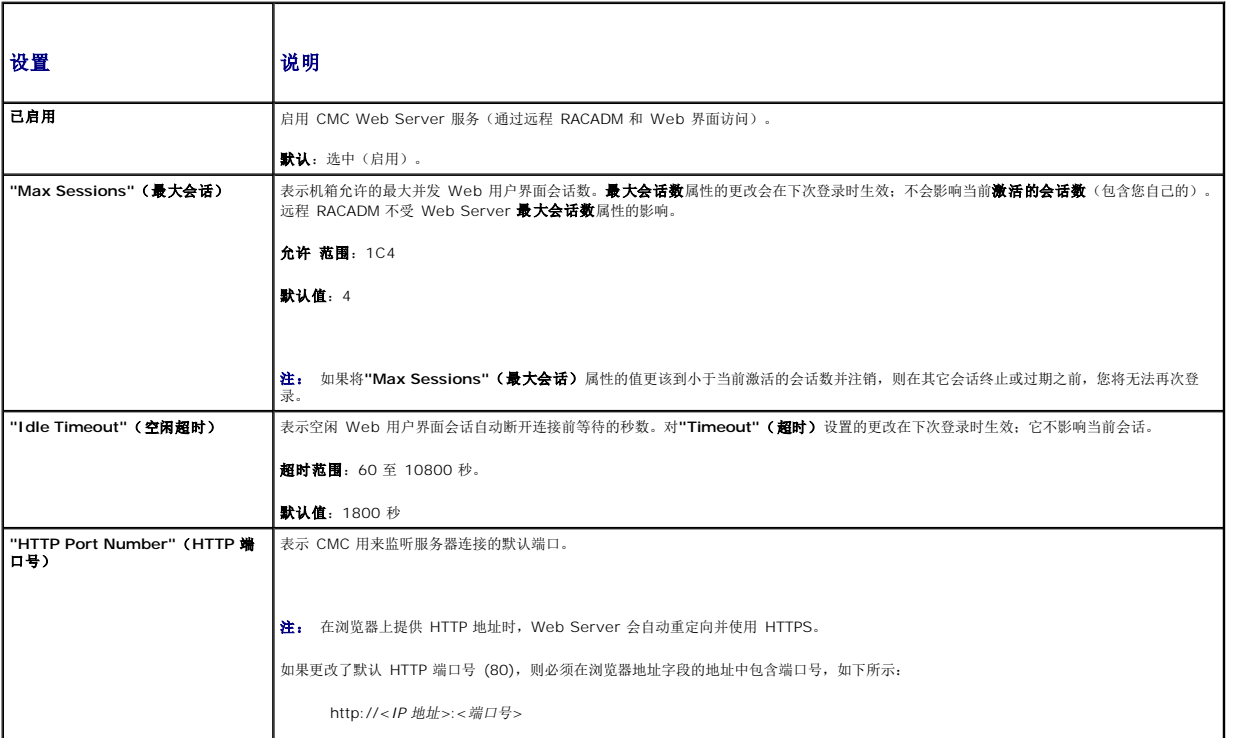

<span id="page-210-2"></span>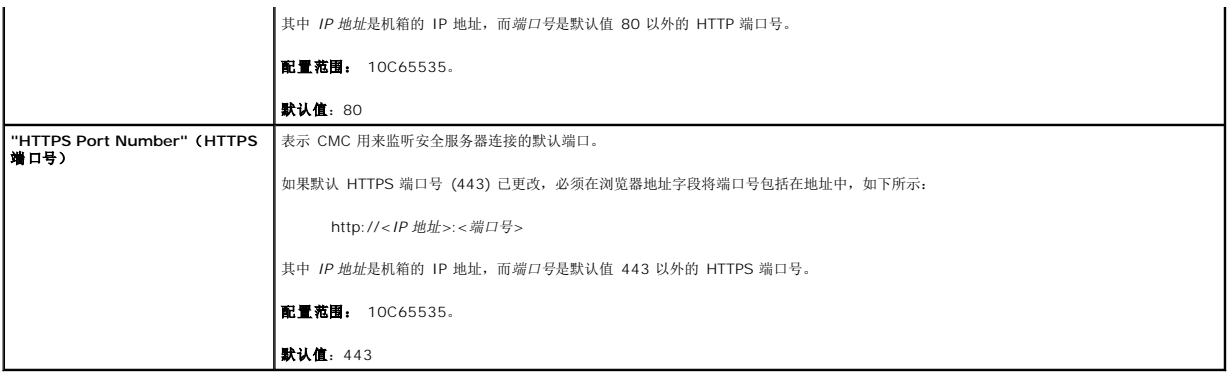

## <span id="page-210-0"></span>表 **5-23. SSH** 设置

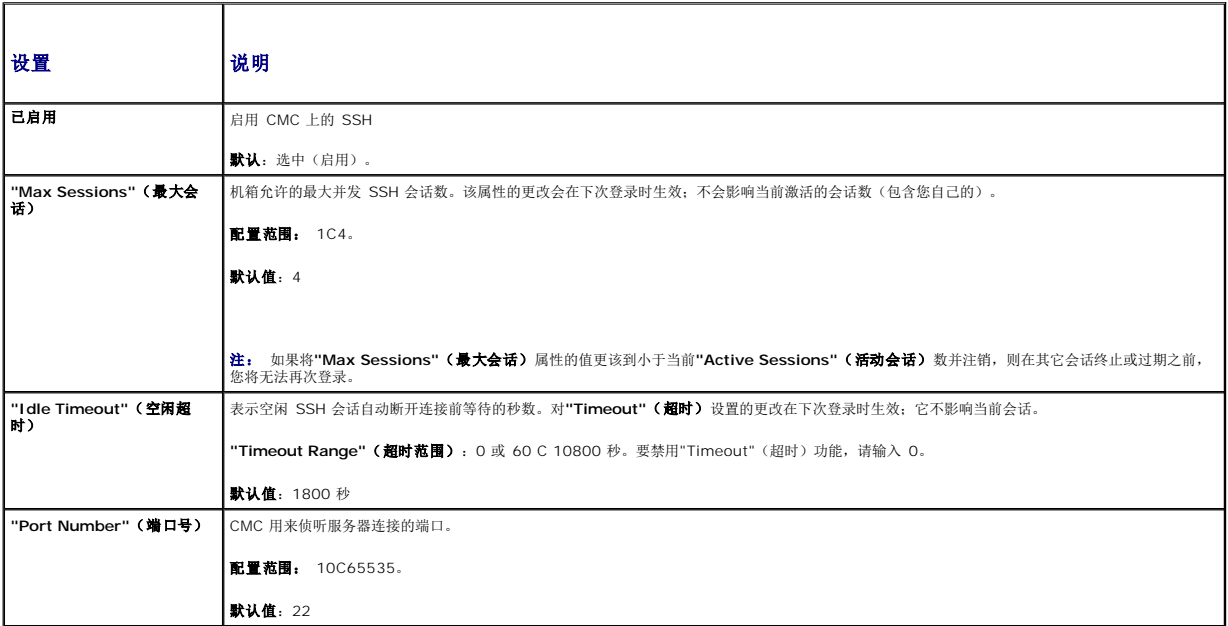

### <span id="page-210-1"></span>表 **5-24. Telnet** 设置

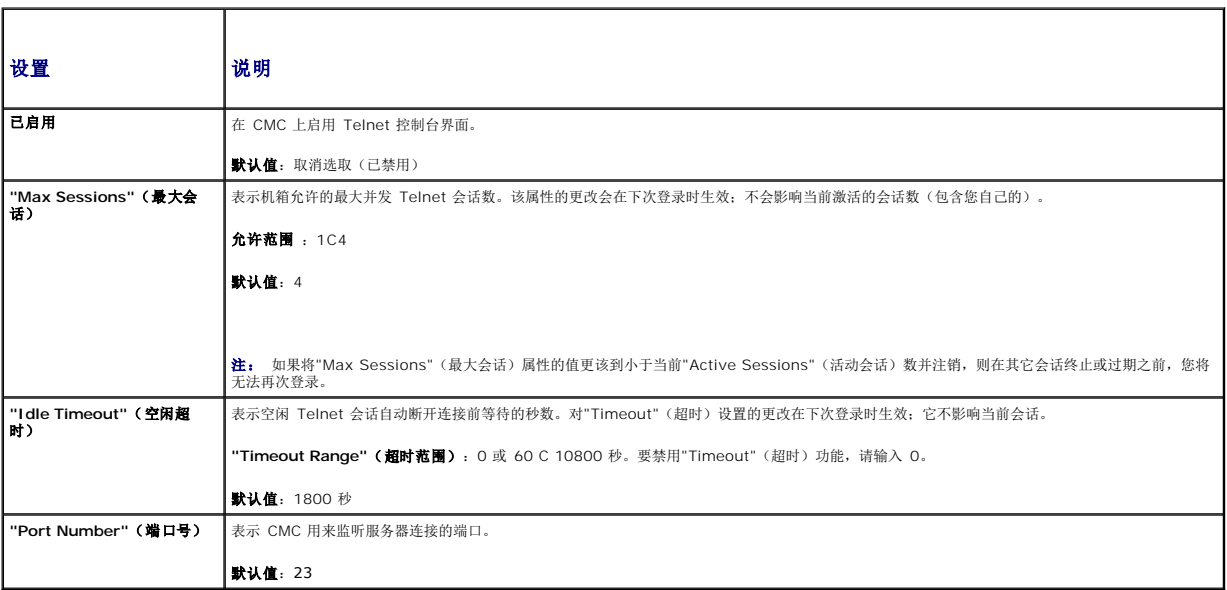

#### <span id="page-211-3"></span><span id="page-211-2"></span>表 **5-25.** 远程 **RACADM** 设置

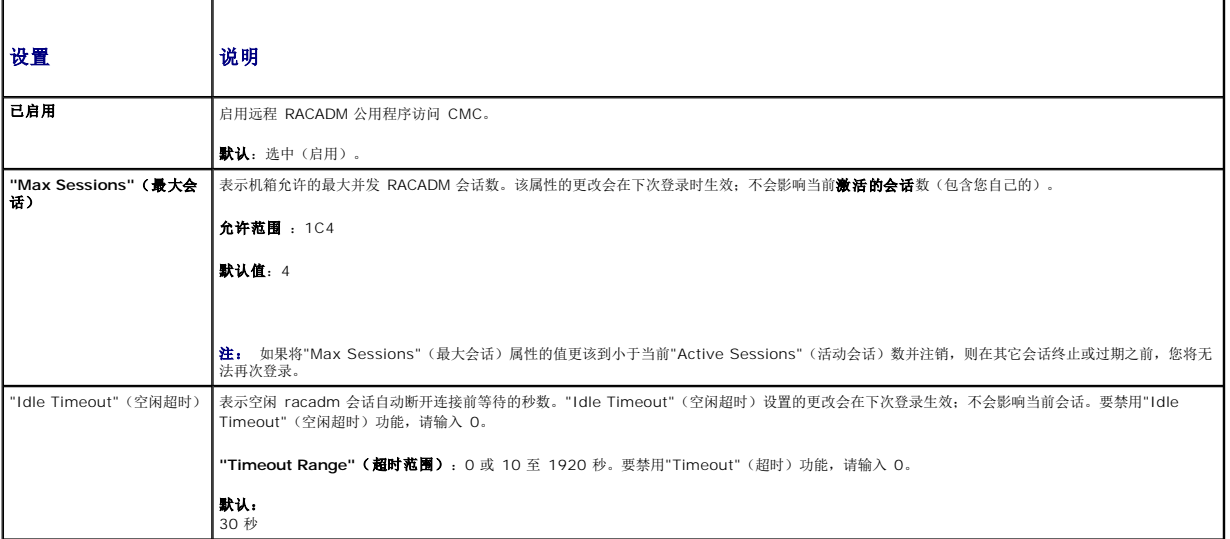

## <span id="page-211-0"></span>配置电源预算

CMC 允许预算并管理机箱电源。电源管理服务根据需要优化电源消耗并对不同模块重新分配电源。

有关通过 CMC 配置电源的说明, 请参阅 [配置和管理电源](file:///e:/software/smdrac3/cmc/cmc1.20/cs/ug/pwrmgmt.htm#wp1193364)。

有关 CMC 电源管理服务的详情, 请参阅 [电源管理。](file:///e:/software/smdrac3/cmc/cmc1.20/cs/ug/pwrmgmt.htm#wp1188066)

## <span id="page-211-1"></span>管理固件

本节说明如何使用 Web 界面更新固件。以下组件可以使用 GUI 或 RACADM 命令更新:

- <sup>l</sup> CMC 主要和待机。
- l iKVM
- <sup>l</sup> iDRAC(仅引导块模式)
- <sup>l</sup> IOM 基础设施设备

当更新固件时,遵守推荐流程可以防止更新失败时服务掉失。有关使用本节中说明之前所需遵守的的指导原则,请参阅 [安装或更新](file:///e:/software/smdrac3/cmc/cmc1.20/cs/ug/install.htm#wp1196567) CMC 固件。

## <span id="page-211-4"></span>查看当前固件版本

**"Updatable Components"**(可更新的组件)页显示 iKVM 固件、主要 CMC 固件、(如果适用)待机 CMC 固件、iDRAC 固件和 IOM 基础设施设备固件的当前版本。单击设备名称 或固件版本将显示特定设备的**"Device Update"**(设备更新)页。

"**Device Update"(设备更新)**页每次仅显示一个设备,除非待机和活动 CMC 都可更新时将同时显示两个 CMC 的情况。仅待机和活动 CMC 可以从 Web 界面使用相同的操作同时进<br>行更新,所有其它设备(IOM 或服务器)必须每次更新一个。要更新多台服务器和 IOM, 请参阅 <u>[fwupdate](file:///e:/software/smdrac3/cmc/cmc1.20/cs/ug/a-clisub.htm#wp1357089)</u>了解有关 fwupdate 命令的信息。

如果机箱中包含 iDRAC 处于恢复模式的服务器,或者 CMC 检测到 iDRAC 已损坏固件,则 iDRAC 也将列在"**Updatable Components**"(可更新组件)页中。有关使用 CMC 恢复 [iDRAC](#page-214-1) 固件的步骤, 请参阅 使用 CMC 恢复iDRAC 固件。

要查看固件版本:

- 1. 登录到 Web 界面(请参阅 访问 [CMC Web](#page-187-0) 界面)。
- 2. 单击系统树中的**"Chassis"**(机箱)。
- 3. 单击**"Update"**(更新)选项卡。**"Updatable Components"**(可更新组件)页将会显示。

### 更新固件

**注:** 要更新 CMC 的固件, 必须具备"Chassis Configuration Administrator" (机箱配置管理员) 权限。

注: 固件更新保存当前 CMC 和 iKVM 设置。

<sup>24</sup> 注: 如果使用 Web 用户界面会话更新系统组件固件, 则"Idle Timeout"(空闲超时)设置必须设置足够大的值以便适应文件传输时间。在某些情况下, 固件文件传输时间可能长 达 30 分钟。要设置"Idle Timeout"(空闲超时)值, 请参阅 [配置服务](#page-208-0)

**// 注:** 可以通过 iDRAC 基于 Web 的用户界面或远程 RACADM 更新 iDRAC 固件。但是,如果 CMC 用户界面检测到存在服务器但无法与其通信, 它将表示损坏。在这种情况中, 可以从**"Updatable Components"**(可更新组件)页进行 iDRAC 固件更新。要打开**"Updatable Components"**(可更新组件)页,请在系统树中选择**"Chassis"**(机 箱),然后单击**"Update"**(更新)选项卡。

"Updatable Components"(可更新组件)页显示列出的每个组件的当前固件版本,并允许通过上载固件映像文件(软件包)将固件更新到最新修订。

注: 确保您具有最新的固件版本。可以从 **Dell Support** 网站下载最新固件映像文件。

### 更新 **CMC** 固件

- **◇ 注:** 在服务器 CMC 固件或 iDRAC 固件更新期间, 机箱中部分或所有风扇装置都将以 100% 速率旋转。这是正常现象。
- **√ 注:** 固件成功上载后,活动(主要)CMC 将重设并暂时不可用。如果存在待机 CMC,则待机和活动角色将交换,待机(第二)CMC 将成为活动(主要)CMC。如果更新只应用到 活动(主要)CMC,则重设完成后,主要 CMC 将不运行更新的映像,只有待机(第二)CMC 会运行该映像。
- 注: 要在重设时避免与其他用户断开连接,通知可能登入 CMC 的授权用户,并通过查看**"Sessions"**(会话)页检查活动的会话。要打开**"Sessions"**(会话)页,选择树中 的**"**Chassis"(机箱),单击"Network/Security"(网络/安全)选项卡,然后单击"Sessions"(会话)子选项卡。通过页面右上角的**"Help"**(帮助)链接可以访问该页的帮助。

**公 注:** 当从 CMC 或向 CMC [传输文件时,文件传输图标将在传输期间旋转。如果该图标不显示动画,请确保浏览器配置为允许动画。有关说明,请参阅](file:///e:/software/smdrac3/cmc/cmc1.20/cs/ug/install.htm#wp1209800) 允许在 Internet Explorer ·<br><sup>·</sup>播放动画。

注: 如果在使用 Internet Explorer 从 CMC 下载文件时遇到问题,请启用**"Do not save encrypted pages to disk"**(请勿将加密页面保存到磁盘)选项。有关说明,请 参阅 使用 [Internet Explorer](file:///e:/software/smdrac3/cmc/cmc1.20/cs/ug/install.htm#wp1209847) 从 CMC 下载文件。

1. 在**"Updatable Components"**(可更新组件)页面上,单击"CMC name"(CMC 名称)。显示**"Firmware Update"**(固件更新)页面。将列出并选中活动 CMC 和待机 CMC(如果存在)。可以同时更新两种 CMC。

2. 在"Firmware Image"(固件映像)字段中,在 management station 或共享网络上输入固件映像文件的路径,或单击"Browse"(浏览)导航到文件位置。

**注:** 默认 CMC 固件映像名称是 firmimg.cmc。在更新 IOM 基础设施设备固件之前, 应该首先更新 CMC 固件。

3. 单击**"Begin Firmware Update"**(开始固件更新)。显示一个对话框,要求您确认刚才的操作。

- 4. 单击**"Yes"**(是)继续。在**"Firmware Update Progress"**(固件更新过程)部分提供固件更新状态信息。当上载映像时,页面上将显示状态指示灯。文件传输时间根据连接速 度而显著不同。当内部更新进程开始时,将自动刷新页面并显示固件更新计时器。其它注意事项:
	- <sup>l</sup> 在文传输过程中,请勿使用**"Refresh"**(刷新)按钮或导航到其它页。
	- <sup>l</sup> 要取消进程,请单击**"Cancel File Transfer and Update"**(取消文件传输和更新) 该选项仅可在文件传输过程中可用。
	- <sup>l</sup> 更新状态显示在**"Update State"**(更新状态)字段中;在文件传输过程中将自动更新该字段。某些版本较低的浏览器不支持这些自动更新。要手动刷新**"Update State" (更新状态)** 字段, 请单击"Refresh" (刷新)。

右: 更新 CMC 可能会花费几分钟。

5. 对于待机(第二)CMC,当完成更新时,"Update State"(更新状态)字段将显示"Done"(完成)。对于活动(主要)CMC,在更新过程的最后阶段,浏览器会话和与 CMC 的 连接将在活动(主要)CMC 离线时掉失。必须在几分钟后等活动(主要)CMC 重新启动时再次登录。

重设 CMC 后,新的固件将更新并显示在"Updatable Components" (可更新组件)页上。

**注:** 固件更新后, 清除 Web 浏览器高速缓存。有关如何清除浏览器缓存的说明, 请参阅 Web 浏览器联机帮助。

#### 更新 **iKVM** 固件

**注:** 成功上传固件后, iKVM 重设并暂时变为不可用。

- 1. 登录到 CMC Web 界面。
- 2. 在系统树中选择**"Chassis"**(机箱)。
- 3. 单击**"Update"**(更新)选项卡。**"Updatable Components"**(可更新组件)页将会显示。
- 4. 单击 iKVM 名称。显示**"Firmware Update"**(固件更新)页面。
- 5. 在**"Firmware Image"**(固件映像)字段中,在 management station 或共享网络上输入固件映像文件的路径,或单击**"Browse"**(浏览)导航到文件位置。
- **注:** 默认 iKVM 固件映像名是 ikvm.bin; 但用户可以更改 iKVM 固件映像名。
- 6. 单击**"Begin Firmware Update"**(开始固件更新)。显示一个对话框,要求您确认刚才的操作。
- 7. 单击**"Yes"(是)**继续。在**"Firmware Update Progress"(固件更新过程)**部分提供固件更新状态信息。当上载映像时,页面上将显示状态指示灯。文件传输时间根据连接速<br>度而显著不同。当内部更新进程开始时,将自动刷新页面并显示固件更新计时器。其它注意事项:
	- <sup>l</sup> 在文传输过程中,请勿使用**"Refresh"**(刷新)按钮或导航到其它页。
	- <sup>l</sup> 要取消进程,请单击**"Cancel File Transfer and Update"**(取消文件传输和更新) 该选项仅可在文件传输过程中可用。
	- <sup>l</sup> 更新状态显示在**"Update State"**(更新状态)字段中;在文件传输过程中将自动更新该字段。某些版本较低的浏览器不支持这些自动更新。要手动刷新**"Update State"**(更新状态)字段,请单击**"Refresh"**(刷新)。

4 注: 更新 iKVM 大约最多需要一分钟。

当更新完成时,iKVM 将重设且更新的新固件将显示在**"Updatable Components"**(可更新组件)页。

#### 更新 **IOM** 基础设施设备固件

通过执行此更新,IOM 设备基础设施组件的固件也将随之更新。

- 1. 登录到 CMC Web 界面。
- 2. 在系统树中选择**"Chassis"**(机箱)。
- 3. 单击**"Update"**(更新)选项卡。**"Updatable Components"**(可更新组件)页将会显示。
- 4. 单击 IOM 基础设施设备名称。显示**"Firmware Update"**(固件更新)页面。
- 5. 在**"Firmware Image"**(固件映像)字段中,在 management station 或共享网络上输入固件映像文件的路径,或单击**"Browse"**(浏览)导航到文件位置。

**注:** "Firmware Image"(固件映像)字段不显示 IOM 基础设施设备 (IOMINKF) 目标,因为必要的映像保存在 CMC 上。在更新 IOMINF 基础设施设备固件之前,应该先更新<br>CMC 固件。

6. 单击**"Begin Firmware Update"**(开始固件更新)。显示一个对话框,要求您确认刚才的操作。

- 7. 单击**"Yes"(是)**继续。在**"Firmware Update Progress"(固件更新过程)**部分提供固件更新状态信息。当上载映像时,页面上将显示状态指示灯。文件传输时间根据连接速<br>度而显著不同。当内部更新进程开始时,将自动刷新页面并显示固件更新计时器。其它注意事项:
	- <sup>l</sup> 在文传输过程中,请勿使用**"Refresh"**(刷新)按钮或导航到其它页。
	- <sup>l</sup> 要取消进程,请单击**"Cancel File Transfer and Update"**(取消文件传输和更新) 该选项仅可在文件传输过程中可用。
	- <sup>l</sup> 更新状态显示在**"Update State"**(更新状态)字段中;在文件传输过程中将自动更新该字段。某些版本较低的浏览器不支持这些自动更新。要手动刷新**"Update State"**(更新状态)字段,请单击**"Refresh"**(刷新)。

**公 注:** 当更新 IOMINF 固件时, 不会显示文件传输计时器。更新过程将导致暂时失去到 IOM 设备的连接, 因为当更新完成时设备将执行重新启动。

当更新完成时,新的固件将更新并显示在**"Updatable Components"**(可更新组件)页上。

#### 更新服务器 **iDRAC** 固件

**注:** 成功上载固件更新后, iDRAC(服务器上)将重设并暂时不可用。

- 1. 登录到 CMC Web 界面。
- 2. 在系统树中选择**"Chassis"**(机箱)。
- 3. 单击**"Update"**(更新)选项卡。**"Updatable Components"**(可更新组件)页将会显示。
- 4. 单击服务器名称。显示**"Firmware Update"**(固件更新)页面。
- 5. 在**"Firmware Image"**(固件映像)字段中,在 management station 或共享网络上输入固件映像文件的路径,或单击**"Browse"**(浏览)导航到文件位置。
- <span id="page-214-2"></span>6. 单击**"Begin Firmware Update"**(开始固件更新)。显示一个对话框,要求您确认刚才的操作。
- 7. 单击**"Yes"**(是)继续。在**"Firmware Update Progress"**(固件更新过程)部分提供固件更新状态信息。当上载映像时,页面上将显示状态指示灯。文件传输时间根据连接速 度而显著不同。当内部更新进程开始时,将自动刷新页面并显示固件更新计时器。其它注意事项:
	- <sup>l</sup> 在文传输过程中,请勿使用**"Refresh"**(刷新)按钮或导航到其它页。
	- <sup>l</sup> 要取消进程,请单击**"Cancel File Transfer and Update"**(取消文件传输和更新) 该选项仅可在文件传输过程中可用。
	- <sup>l</sup> 更新状态显示在**"Update State"**(更新状态)字段中;在文件传输过程中将自动更新该字段。某些版本较低的浏览器不支持这些自动更新。要手动刷新**"Update State" (更新状态)** 字段, 请单击"Refresh" (刷新)。

注: 更新 CMC 或服务器可能会花费几分钟。

当更新完成时,更新的服务器将不再出现在**"Updatable Components"**(可更新组件)页上。

### <span id="page-214-1"></span>使用 **CMC** 恢复**iDRAC** 固件

iDRAC 固件通常使用 iDRAC 工具更新,如 iDRAC Web 界面、SM-CLP 命令行界面或从 **support.dell.com** 下载的特定操作系统更新软件包。请参阅《*iDRAC* 固件用户指南》了解更新 iDRAC 固件的说明。

如果 iDRAC 固件出现损坏(如果 iDRAC 固件更新进程在完成前被中断则有可能会发生),则可以使用 CMC Web 界面更新固件。

如果 CMC 检测到损坏的 iDRAC 固件,该 iDRAC 将列在"**Updatable Components**"(可更新组件)页中。请参阅 [查看当前固件版本](#page-211-4) 了解**"Updatable Components"**(可更新组 件)页中显示的说明。

注: 如果 iDRAC MAC 地址已掉失或损坏,则必须在使用 CMC 恢复 iDRAC 固件之前为其设置有效的地址。可以使用 IPMI **config params** 命令设置 MAC 地址。MAC 地址是 该命令的第五个参数。它必须设置为管理网络上唯一的 6 字节地址。请参阅 IPMI 公用程序的说明文件(例如,**ipmitool** 或 **ipmish**)获取执行命令的帮助。

请按以下步骤更新 iDRAC 固件。

- 1. 从 **support.dell.com** 将最新的 iDRAC 固件下载到管理计算机上。
- 2. 登录到 Web 界面(请参阅 访问 [CMC Web](#page-187-0) 界面)。
- 3. 单击系统树中的**"Chassis"**(机箱)。
- 4. 单击**"Update"**(更新)选项卡。**"Updatable Components"**(可更新组件)页将会显示。如果可以从 CMC 恢复,带有可恢复 iDRAC 的服务器会包括在列表中。
- 5. 单击 服务器-n,其中 *n* 是希望恢复的 iDRAC 服务器的编号。
- 6. 单击**"Browse"**(浏览),浏览到下载的 iDRAC 固件映像,并单击**"Open"**(打开)。

**// 注:** 默认 iDRAC 固件映像名称是 firmimg.imc。

7. 单击**"Begin Firmware Update"**(开始固件更新)。

注: 更新 iDRAC 固件需要大约十分钟。固件映像传输到 CMC 期间,文件传输图标将旋转,但 CMC 将映像传输到 iDRAC 的过程中不会。

将固件映像文件上载到 CMC 后,iDRAC 会用映像更新自己。

### <span id="page-214-0"></span>**FlexAddress**

本节介绍 FlexAddress 功能 Web 界面屏幕。FlexAddress 是一种可选升级, 它允许服务器模块使用由机箱提供的 WWN/MAC ID 替换工厂分配的 WWN/MAC ID。

 $\mathscr{L}$ 注: 您必须购买和安装 FlexAddress 升级才可以访问该配置屏幕。如果尚未购买和安装升级,Web 界面上将显示以下文本:

"Optional feature not installed."(未安装可选功能。) 有关基于机箱的 WWN 和 MAC 地址管理功能的信息,请参阅 *Dell* 机箱管理控制器用户指南。 要购买该功能,请通过 www.dell.com 联系 Dell。

### 查看 **FlexAddress** 状态

可以使用 Web 界面查看 FlexAddress 状态信息。可以查看整个机箱或单个服务器的状态信息。显示的信息包括:

- l 结构配置
- <sup>l</sup> FlexAddress 激活/未激活
- l 插槽数量和名称
- l 机箱分配的地址和服务器分配的地址
- l 使用中的地址

**么 注:** 也可以使用命令行界面查看 [FlexAddress](file:///e:/software/smdrac3/cmc/cmc1.20/cs/ug/flexaddr.htm#wp1002244) 状态。有关详情, 请参阅 使用 FlexAddress。

#### 查看机箱 **FlexAddress** 状态

可以显示整个机箱的 FlexAddress 状态信息。状态信息包括功能是否激活和每个刀片的 FlexAddress 状态概览。

使用以下步骤查看机箱的 FlexAddress 是否激活:

- 1. 登录到 Web 界面 (请参阅 方向 [CMC Web](#page-187-0) 界面)。
- 2. 单击系统树中的**"Chassis"**(机箱)。
- 3. 单击**"Setup"**(设置)选项卡。随即出现**"General Setup"**(一般设置)页。FlexAddress 输入项的值为**"Active"**(激活)或**"Not Active"**(未激活);值为激活表示机箱 上已安装此功能。值为未激活表示机箱上未安装此功能且机箱中未使用此功能。.

使用以下步骤显示每个服务器模块的 FlexAddress 状态概览。

- 1. 登录到 Web 界面(请参阅 访问 [CMC Web](#page-187-0) 界面)。
- 2. 单击系统树中的**"Servers"**(服务器)。单击**"Properties"**(属性)标签,**WWN/MAC** 子选项卡。
- 3. 随即显示**"FlexAddress Summary"**(**FlexAddress** 摘要)页。本页允许查看机箱中所有插槽的 WWN 配置和 MAC 地址。

状态页显示以下信息:

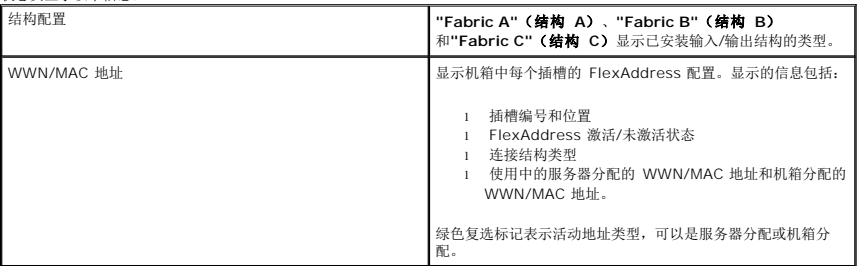

4. 有关详情,请单击**"Help"**链接并查看 使用 [FlexAddress](file:///e:/software/smdrac3/cmc/cmc1.20/cs/ug/flexaddr.htm#wp1002244)。

#### 查看服务器 **FlexAddress** 状态

还可以显示单个服务器的 FlexAddress 状态信息。服务器级别信息显示刀片的 FlexAddress 状态概览。

使用以下步骤查看 FlexAddress 服务器信息:

- 1. 登录到 Web 界面(请参阅 访问 [CMC Web](#page-187-0) 界面)。
- 2. 展开系统树中的**"Servers"**(服务器)。展开的**"Servers"**(服务器)列表中出现的所有服务器 (1C16)。
- 3. 单击想要查看的服务器。随即显示**"Server Status"**(服务器状况)页。
- 4. 单击**"Setup"**(设置)选项卡和 **FlexAddress** 子选项卡。随即显示**"FlexAddress Status"**(**FlexAddress** 状态)页。本页允许查看选定服务器的 WWN 配置和 MAC 地 址。

状态页显示以下信息:

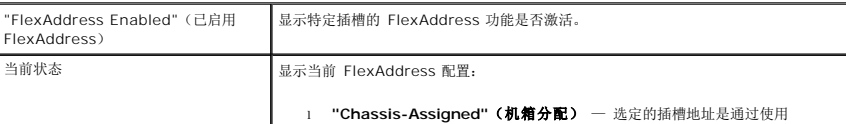
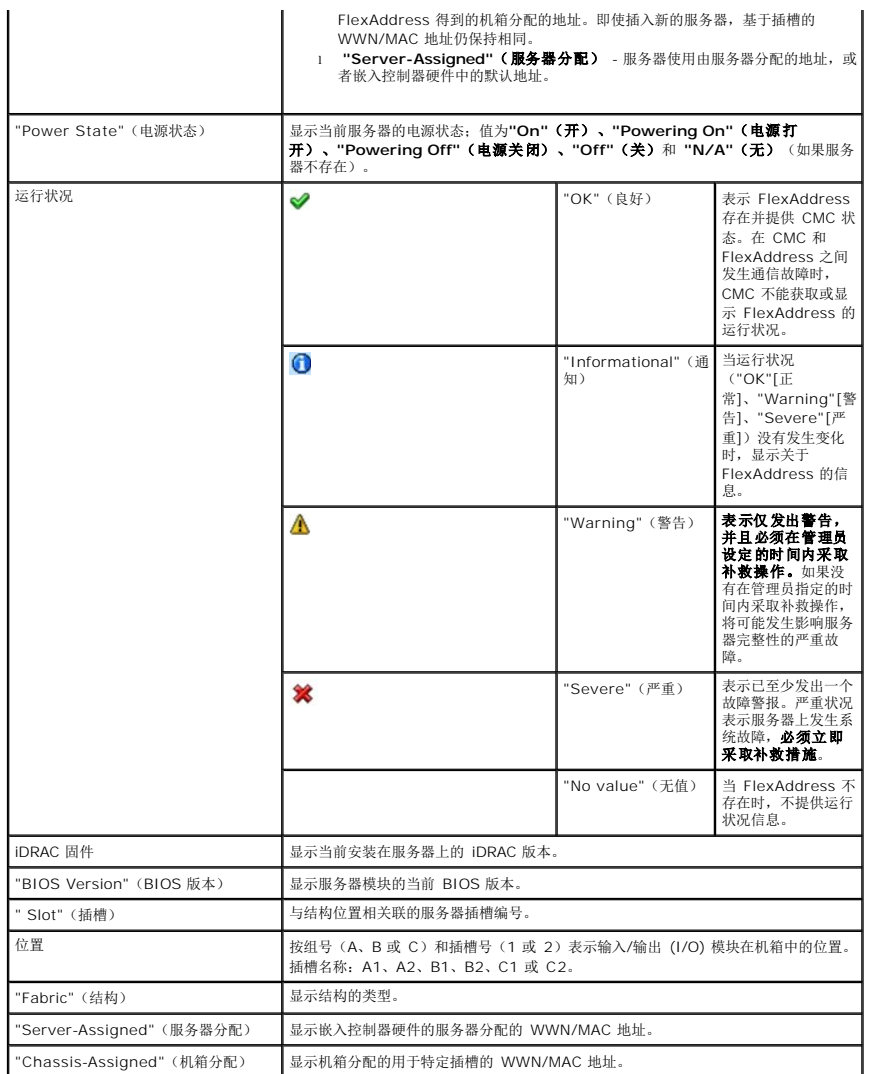

5. 有关详情,请单击**"Help"**链接并查看 使用 [FlexAddress](file:///e:/software/smdrac3/cmc/cmc1.20/cs/ug/flexaddr.htm#wp1002244)。

### 配置 **FlexAddress**

如果随机箱购买了 FlexAddress,则系统中已安装 FlexAddress 且在启动系统时便是活动的。如果在购买机箱以后才购买 FlexAddress,则必须按照 CMC 安全数字 *(SD)* 卡技术规格 文件中的说明安装 SD 功能卡。请在 **support.dell.com** 上参阅该说明文件。

开始配置前必须关闭服务器。可以启用或禁用每个结构上的 FlexAddress。此外,还可以在每个插槽的基础上启用/禁用该功能。在每结构基础上启用该功能后,可以选择要启用的插槽。例<br>如,如果已启用结构 A,则启用的任何插槽将仅在结构 A 上启用 FlexAddress。所有其他结构将使用服务器上工厂分配的 WWN/MAC。

选定的插槽将会为所有已启用的结构启用 FlexAddress。例如,无法在启用结构 A 和 B 的同时,在结构 A 的插槽 1 上启用 FlexAddress, 而不在结构 B 的插槽 1 上启用 FlexAddress.

**// 注:** 也可以使用命令行界面配置 [FlexAddress](file:///e:/software/smdrac3/cmc/cmc1.20/cs/ug/flexaddr.htm#wp1002244)。有关详情, 请参阅 使用 FlexAddress。

## 机箱级别结构和插槽 **FlexAddress** 配置

在机箱级别,可以启用或禁用结构和插槽的 FlexAddress 功能。FlexAddress 在每个结构的基础上启用,然后选择参与该功能的插槽。必须启用结构和插槽才能成功配置 FlexAddress。

执行以下启用或禁用结构和插槽的步骤以便使用 FlexAddress 功能:

1. 登录到 Web 界面(请参阅 访问 [CMC Web](#page-187-0) 界面)。

- <span id="page-217-1"></span>2. 单击系统树中的**"Servers"**(服务器)。
- 3. 单击**"Setup"**(设置)选项卡。随即出现**"General Setup"**(一般设置)页。单击**"Deploy FlexAddress"**(部署 **FlexAddress**)。随即显示**"Deploy FlexAddress" (部署 FlexAddress)** 页。
- 4. **"Select Fabrics for Chassis-Assigned WWN/MACs"**(为机箱分配的 **WWN/MAC** 选择结构)显示**"Fabric A"**(结构 **A**)、**"Fabric B"**(结构 **B**)和**"Fabric C"**(结构 C)的复选框。
- 5. 为希望启用 FlexAddress 功能的每个结构单击复选框。要禁用结构,请单击复选框以清除选择。
- **/ 注:** 如果没有选定的结构, 则不会为选择的插槽启用 FlexAddress。

**"Select Slots for Chassis-Assigned WWN/MACs"**(为机箱分配的 **WWN/MAC** 选择插槽)页为机箱中的每个插槽 (1 - 16) 显示**"Enabled"**(启用)复选框。

- 6. 为希望启用 FlexAddress 功能的每个插槽单击**"Enabled"**(启用)复选框。如果希望选择所有插槽,可以使用**"Select/Deselect All"**(选择全部**/**取消全部选择)复选框。 要禁用某插槽,可以单击**"Enabled"**(启用)复选框以清除选择。
- **/ 注:** 如果插槽中存在刀片, 则需要在该插槽启用 FlexAddress 功能前关闭刀片电源。
- **/ 注:** 如果没有选定的插槽, 则不会为选择的结构启用 FlexAddress。
- 7. 单击**"Apply"**(应用)保存更改。
- 8. 有关详情,请单击**"Help"**链接并查看 使用 [FlexAddress](file:///e:/software/smdrac3/cmc/cmc1.20/cs/ug/flexaddr.htm#wp1002244)。

# 服务器级别插槽 **FlexAddress** 配置

在服务器级别,可以启用或禁用单个插槽的 FlexAddress 功能。

使用以下步骤启用或禁用插槽以便使用 FlexAddress 功能:

- 1. 登录到 Web 界面 (请参阅 **访问 [CMC Web](#page-187-0) 界面)**。
- 2. 展开系统树中的**"Servers"**(服务器)。展开的**"Servers"**(服务器)列表中出现的所有服务器 (1C16)。
- 3. 单击想要查看的服务器。随即显示**"Server Status"**(服务器状况)页。
- 4. 单击**"Setup"**(设置)选项卡和 **FlexAddress** 子选项卡。随即显示**"FlexAddress Status"**(**FlexAddress** 状态)页。
- 5. 使用**"FlexAddress Enabled"**(启用 **FlexAddress**)下拉菜单进行选择;选择**"Yes"**(是)启用 FlexAddress 或者选择**"No"**(否)禁用 FlexAddress。
- 6. 单击**"Apply"**(应用)保存更改。有关详情,请单击**"Help"**链接并查看 使用 [FlexAddress](file:///e:/software/smdrac3/cmc/cmc1.20/cs/ug/flexaddr.htm#wp1002244)。

# 常见问题

表 [5-26](#page-217-0) 列出常见问题和解答。

#### <span id="page-217-0"></span>表 **5-26.** 管理并恢复远程系统:常见问题

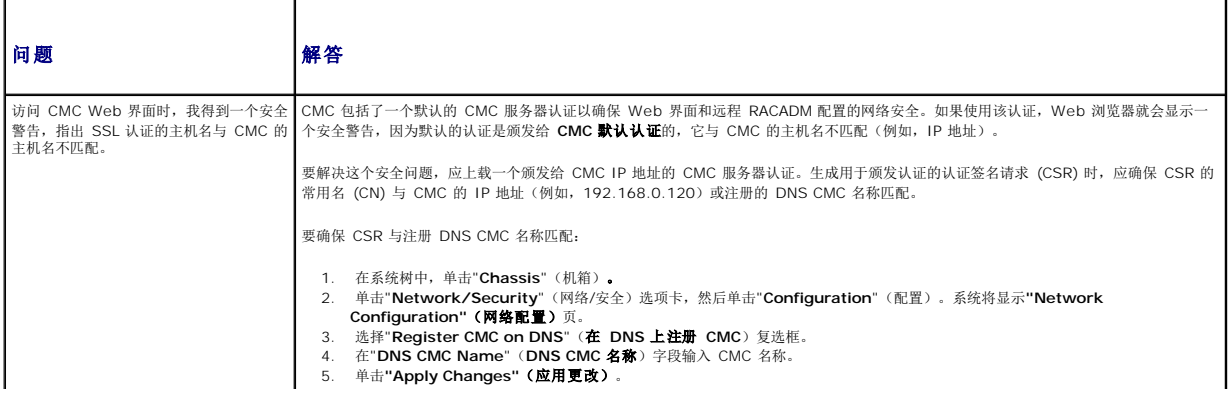

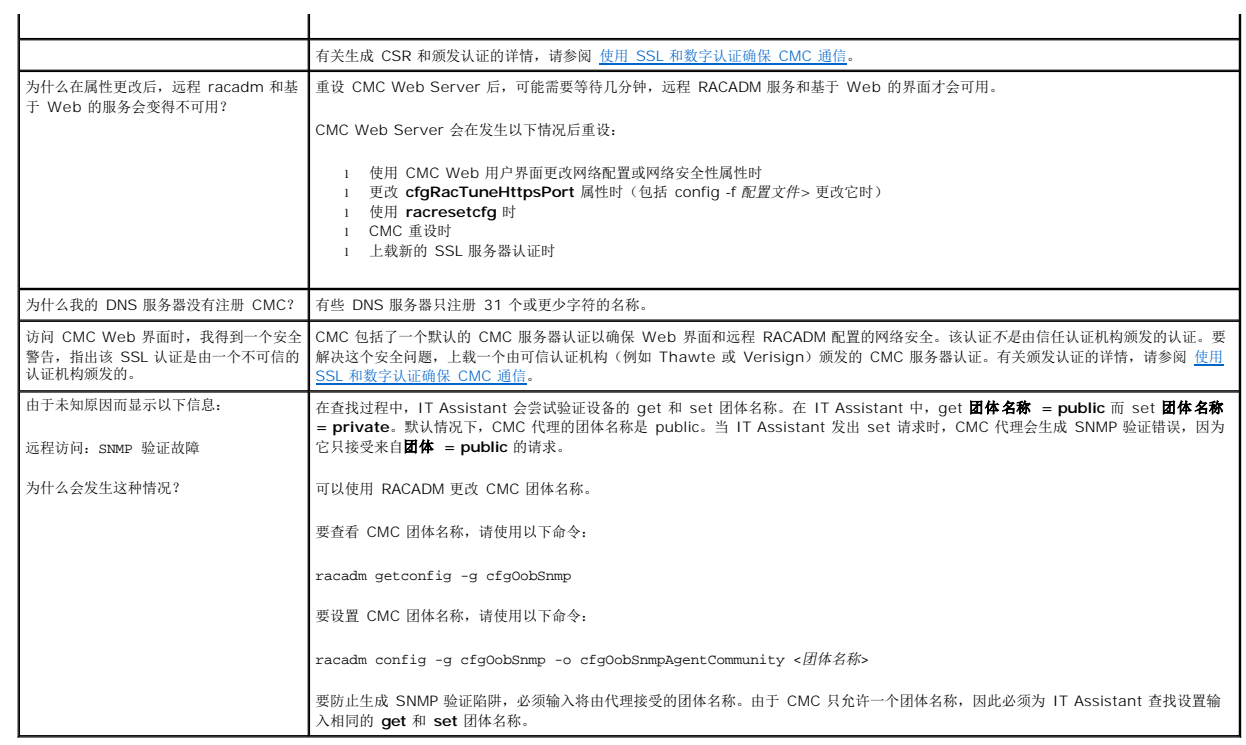

# **CMC** 故障排除

CMC Web 界面提供用于识别、诊断和修补机箱问题的工具。有关故障排除的详情,请参阅 [故障排除和恢复](file:///e:/software/smdrac3/cmc/cmc1.20/cs/ug/recovery.htm#wp1180867)。

[目录](file:///e:/software/smdrac3/cmc/cmc1.20/cs/ug/index.htm)